## **ComColor FW Series** 5230/5230R/5231/5231R/5000/5000R

Dieses Handbuch beschreibt die Gesamtbedienungsfunktionen und Spezifikationen.

# **Bedienungsanleitung**

#### **Die Funktionen variieren je nach Modell.**

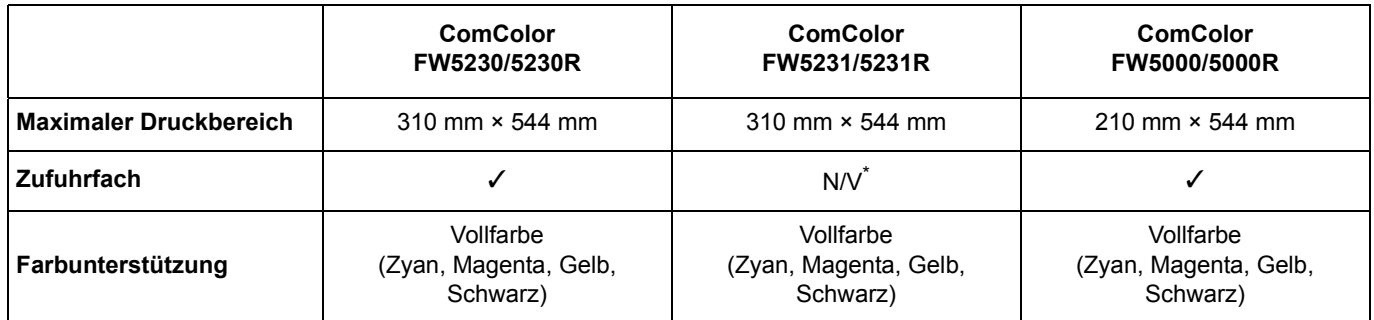

✓: verfügbar N/V: nicht verfügbar

\* [Original unt. Größe], [Deckblatt hinzufügen], [Blatteinschub], [Nächster Papierschacht] im Kopiermodus, Druckmodus und Speichermodus sind nicht verfügbar. Die Funktion [Original unt. Größe] im Scanmodus steht nur zum Lesen zur Verfügung.

> Dieses Gerät entspricht den Schadstoffemissionsprüfungen des deutschen Umweltsiegels "RAL-UZ171".

## **A** vorsicht

Bewahren Sie das Handbuch nach dem Lesen zum späteren Nachschlagen greifbar auf.

Die "Vorsichtsmaßnahmen" werden in den zusätzlichen Sicherheitsinformationen behandelt. Lesen Sie diese vor dem Gebrauch unbedingt durch.

## <span id="page-2-0"></span>Über dieses Handbuch

#### Vorwort

Vielen Dank, dass Sie sich für ein Produkt der ComColor FW Serie entschieden haben. Dieses Produkt der ComColor FW Serie ist ein netzwerkkompatibler Tintenstrahldrucker, der Farbdrucke mit hoher Geschwindigkeit ausführt.

Das Gerät ist mit zahlreichen Funktionen ausgestattet, die die unterschiedlichsten Anwenderanforderungen erfüllen sollen, wie zum Beispiel die Möglichkeit, Daten von einem Computer auszudrucken und den Druckerbetrieb über einen Computer zu überwachen.

Des Weiteren bietet die Verwendung des Geräts mit dem optionalen Scanner zusätzliche Funktionen, wie die Möglichkeit Originale zu kopieren und zu speichern und mit den gescannten Daten zu arbeiten.

#### **Die fünf unten beschriebenen Anleitungen sind im Lieferumfang des Geräts enthalten.**

#### ● **Schnellstartanleitung**

Dieses Handbuch beschreibt die grundlegenden Bedienvorgänge des Geräts und wie Verbrauchsmaterialien ersetzt werden. Bewahren Sie diese Anleitung zum leichten Nachschlagen griffbereit auf, zum Beispiel in der Nähe des Geräts. Lesen Sie zuerst dieses Handbuch.

#### ● **Bedienungsanleitung (diese Anleitung)**

Diese Anleitung beschreibt Vorsichtsmaßnahmen zur Handhabung und die Spezifikationen sowie die Bedienung und Einstellungen jeder Funktion.

Lesen Sie sich diese Anleitung durch, um das Gerät genauer zu verstehen.

● **Administrator-Handbuch**

In dieser Anleitung werden die Einstellungen des Geräts und des optionalen Zubehörs beschrieben (IC-Kartenleser, Scanner usw.), die vom Administrator zu konfigurieren sind.

#### ● **Handbuch zur Fehlerbehebung**

Dieses Handbuch beschreibt, wie man vorgehen muss, wenn ein Papierstau oder anderes Problem auftritt.

#### ● **Sicherheitsinformationen**

Dieses Handbuch beschreibt Sicherheitsvorkehrungen und Spezifikationen.

#### **Über dieses Handbuch**

- (1) Dieses Handbuch darf weder in Teilen noch als Ganzes ohne die Zustimmung der RISO KAGAKU CORPORATION reproduziert werden.
- (2) Der Inhalt dieses Handbuchs kann ohne vorherige Ankündigung aufgrund von Produktverbesserungen geändert werden.
- (3) RISO KAGAKU CORPORATION übernimmt keine Haftung für Folgen aus der Benutzung dieses Handbuchs oder des Geräts.

#### **Hinweise zu Markenzeichen**

Microsoft und Windows sind Marken oder eingetragene Marken der Microsoft Corporation in den Vereinigten Staaten und/oder anderen Ländern.

Mac, Mac OS, OS X und Safari sind Markenzeichen von Apple Inc.

Adobe, das Adobe-Logo, PostScript und PostScript 3 sind eingetragene Marken oder Marken von Adobe Systems Incorporated in den Vereinigten Staaten und/oder anderen Ländern.

ColorSet ist ein Markenzeichen von Monotype Imaging Inc., eingetragen beim U.S. Patent & Trademark Office, und kann an bestimmten Gerichtsständen eingetragen sein.

FeliCa ist ein eingetragenes Markenzeichen der Sony Corporation.

Mifare ist ein eingetragenes Markenzeichen von Royal Philips Electronics.

 $\bigcirc$ , QISO, ComColor und FORCEJET sind Markenzeichen oder eingetragene Markenzeichen von RISO KAGAKU CORPORATION in den Vereinigten Staaten und anderen Ländern.

Andere Unternehmensnamen und/oder Handelszeichen sind eingetragene Handelszeichen bzw. Handelszeichen

ihrer jeweiligen Unternehmen.

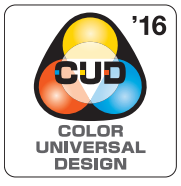

#### **Verleihung der Color Universal Design Certification**

Die Herstellung der Serie ComColor FW (Geräte und optionales Zubehör\*) erfolgt mit der Color Universal Design Zertifizierung, vergeben von der Color Universal Design Organization (CUDO). Diese Zertifizierung bietet unabhängig von der persönlichen Farbwahrnehmung eine gut wahrnehmbare Darstellung.

\* Zertifiziertes optionales Zubehör: Scanner/Versatz-Hefter

## <span id="page-3-0"></span>**Symbole, Schreibweisen und Bildschirmdarstellungen in dieser Anleitung**

#### ■ In diesem Handbuch verwendete Symbole

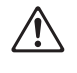

Verweist auf Vorsichtshinweise, die zur sicheren Verwendung des Geräts beachtet werden müssen.

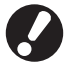

Verweist auf wichtige Punkte, die beachtet werden sollten oder verboten sind.

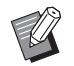

Verweist auf praktische oder zusätzliche Informationen.

#### ■ **Benennung von Tasten und Knöpfen**

Die Benennung der Tasten auf dem Bedienfeld und der Knöpfe auf dem Touchpanel-Bildschirm oder Computerfenster werden in eckigen Klammern [ ] angegeben.

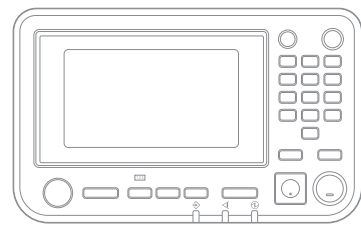

Beispiel: Drücken Sie die [Stopp]-

● Bedienfeld ● Nouchpanel-Bildschirm ● Computerfenster

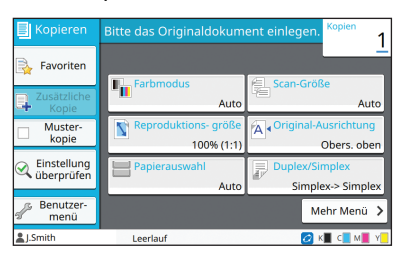

Drucken Sie die [Slopp]-<br>Taste. Beispiel: Tippen Sie auf [Farbmodus].

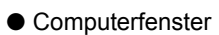

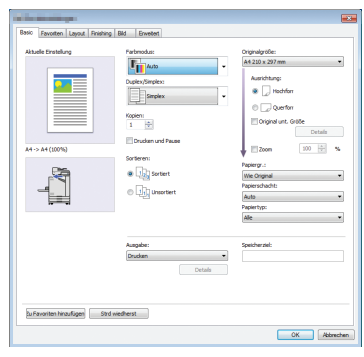

Beispiel: Aktivieren Sie das Kontrollkästchen [Original unt. Größe].

#### ■ **Benennungen von Zubehör**

In dieser Anleitung werden die Bezeichnungen des optionalen Zubehörs mit allgemeinen Begriffen beschrieben, wie unten aufgeführt. Die spezifischen Namen für jedes Zubehörteil werden verwendet, wenn dessen einmalige Funktionen erläutert werden.

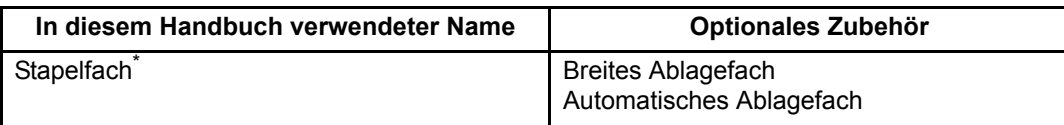

\* Optionales Stapelfach, das rechts am Gerät angeschlossen ist.

#### ■ **Abbildungen und Bedienvorgänge in diesem Handbuch**

- **•** Die Bedienvorgänge, Bildschirmabbildungen und Darstellungen in diesem Handbuch gelten für den ComColor FW5230/FW5230R mit dem optional angeschlossenen Scanner. Dieses Handbuch setzt außerdem voraus, dass jede Funktion auf die werkseitige Einstellung eingestellt ist und dass [Login-Einstellung] auf [ON] gesetzt ist.
- **•** Die Bildschirmabbildungen und Abbildungen in diesem Handbuch können vom tatsächlichen Gerätemodell und der Nutzungsumgebung abweichen, einschließlich dem angeschlossenen Zubehör.

## <span id="page-4-0"></span>**Durch die Installation des optionalen Zubehörs verfügbare Funktionen**

Verschiedene optionale Zubehörteile sind verfügbar, um die Funktionalität des Geräts zu erweitern. Die Liste unten zeigt das optionale Zubehör, das erforderlich ist, um die jeweilige Funktion zu erweitern.

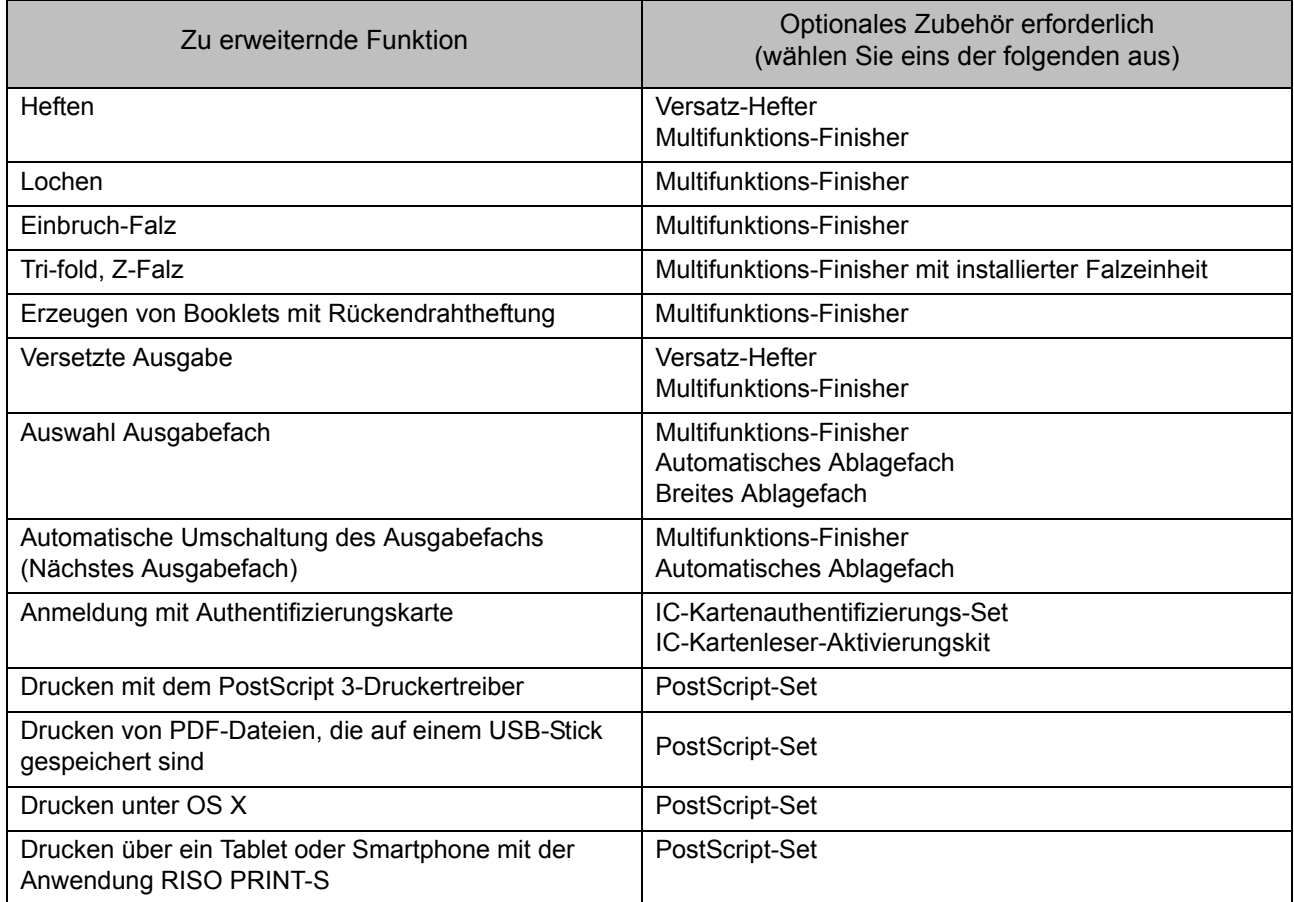

## <span id="page-5-0"></span>Die Möglichkeiten dieses Geräts

#### **Beim Drucken Papier sparen**

**Duplex/Simplex [\(S. 1-10,](#page-43-0) [S. 3-9](#page-84-0)), Kombinieren ([S. 1-13](#page-46-0), [S. 3-15](#page-90-0))**

Sie können beide Seiten des Papiers bedrucken oder mehrere Seiten auf ein einzelnes Blatt drucken. Sie können auch den Duplexdruck in Verbindung mit der Kombinieren-Funktion verwenden.

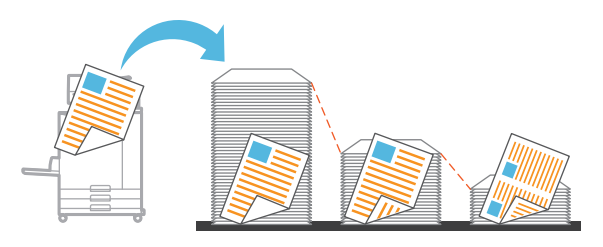

#### **Schnelles Sortieren großer Dokumentmengen**

#### **Sortieren ([S. 1-10](#page-43-1), [S. 3-10](#page-85-0)), Separation, Blatteinschub ([S. 1-23,](#page-56-0) [S. 3-20\)](#page-95-0)**

Sie können mit der Funktion Sortieren oder Blatteinschub große Mengen an Besprechungsdokumenten oder Handouts schnell trennen. Mit der versetzten Ausgabe, die bei der Verwendung des optionalen Multifunktions-Finishers oder Versatz-Hefters verfügbar ist, können Sie sogar noch effizienter arbeiten.

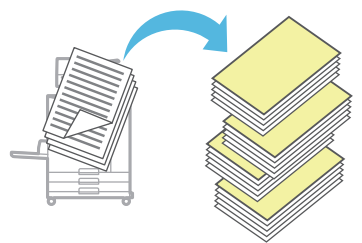

#### **Einstellungen registrieren und abrufen**

#### **Favoriten [\(S. 1-27,](#page-60-0) [S. 2-10](#page-73-0), [S. 3-14](#page-89-0), [S. 4-7](#page-116-0), [S. 5-7\)](#page-126-0)**

Sie können Einstellungen als Favoriten hinzufügen und sie bei Bedarf schnell abrufen. Damit müssen Sie nicht jedes Mal die gleichen Einstellungen konfigurieren.

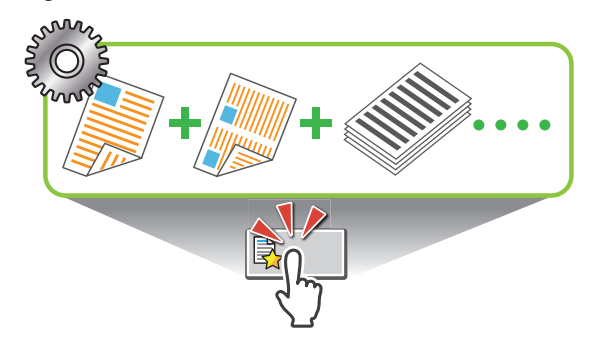

**Überprüfen der Ergebnisse vor dem Druck großer Dokumentmengen**

#### **Muster- kopie [\(S. 1-28](#page-61-0)), Drucken und Pause [\(S. 3-10\)](#page-85-1)**

Sie können ein Testexemplar ausdrucken und die Ergebnisse und Einstellungen überprüfen.

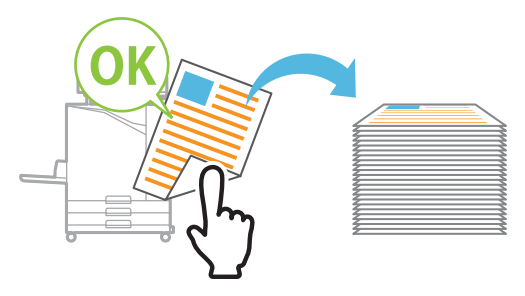

#### **Deutliches Bedrucken von Umschlägen**

#### **Umschlagbildverarb. ([S. 3-25](#page-100-0))**

Sie können Umschläge unterschiedlicher Dicke mit weniger Unschärfe und Verschmieren bedrucken.

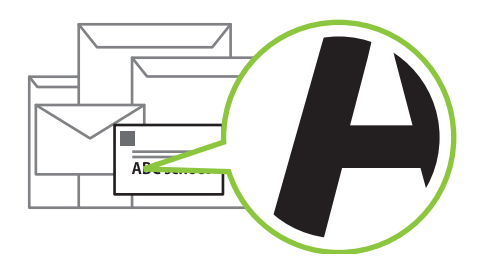

**Priorität für die Kommunikationsgeschwindigkeit beim Drucken**

#### **Datenkomprimierung ([S. 3-22\)](#page-97-0)**

Sie können die Größe der Druckdatei reduzieren und beim Drucken der Netzwerkkommunikationsgeschwindigkeit gegenüber der Bildqualität Priorität einräumen.

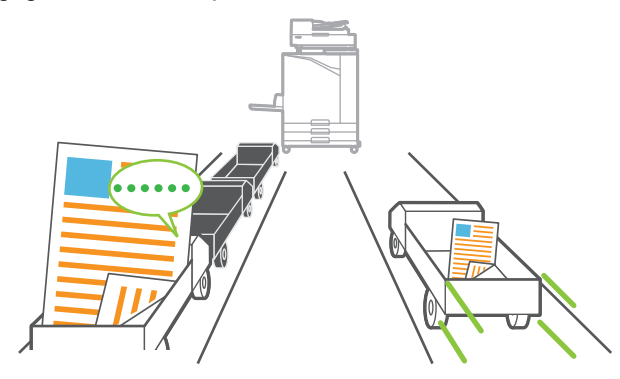

#### **Speichern häufig gedruckter Dokumente auf dem Drucker**

#### **Speicher ([S. 4-1](#page-110-0))**

Durch das Speichern der Dokumente in einem Ordner können Sie sie schnell ausdrucken, wenn Sie sie benötigen. Sie können auch Ordner freigeben.

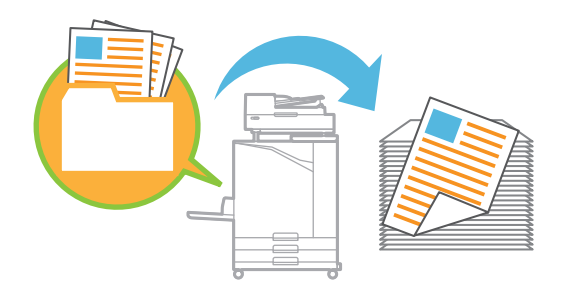

#### **Dokumente mit einem PIN-Code schützen**

#### **PIN-Code ([S. 2-9](#page-72-0), [S. 3-26](#page-101-0))**

Wenn Sie einem Auftrag einen PIN-Code zuweisen, können nur Personen, die den PIN-Code kennen, diesen Auftrag ausdrucken. Sie können auch Dokumenten, die vom Scanner eingelesen werden, einen PIN-Code zuweisen.

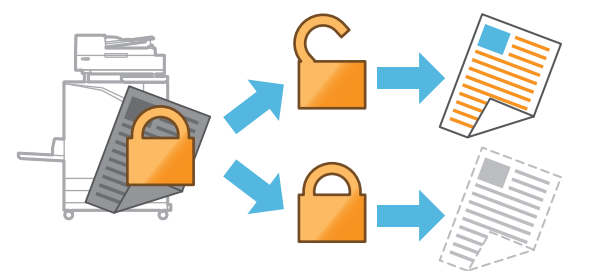

#### **Überprüfen des Druckerstatus über einen Computer**

#### **RISO Console [\(S. 6-1](#page-128-0))**

Überprüfen Sie den Status und die Einstellungen des Geräts über den Computer und führen Sie Bedienvorgänge für Aufträge durch, ohne dass Sie sich am Gerät befinden müssen.

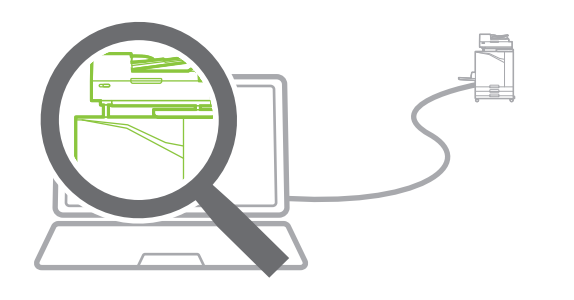

#### **Im Bereitschaftsmodus Energie sparen**

#### **Engergiesparen-Einstellung [\(S. 25\)](#page-26-0)**

Sie können Strom sparen, indem Sie die Leistungsaufnahme im Bereitschaftsmodus senken. Sie können festlegen, wie lang es dauert, bis das Gerät in den Energiespar- oder Ruhemodus wechselt bzw. bis die Hintergrundbeleuchtung ausgeschaltet wird. Außerdem können Sie die Leistungsaufnahme des Geräts im Ruhemodus festlegen.

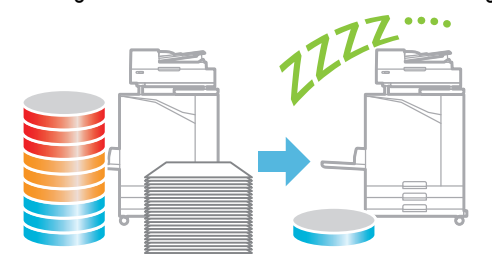

#### **Problemloses Bedrucken von Papier in einem Nicht-Standardformat**

#### **Papierauswahl ([S. 1-7,](#page-40-0) [S. 3-33](#page-108-0)), Scan-Größe ([S. 1-9](#page-42-0)), Papiergr. ([S. 3-11\)](#page-86-0)**

Wenn Sie Papier in einem Nicht-Standardformat verwenden, das nicht beim Drucker registriert ist, können Sie es dennoch auf die gleiche Art wie Papier in einem Standardformat bedrucken.

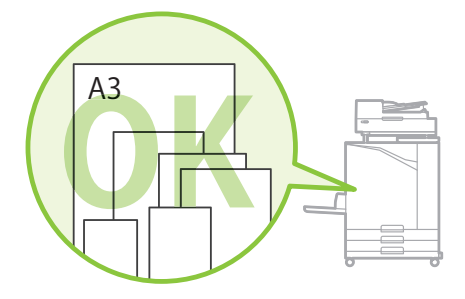

**Gleichzeitiges Verarbeiten von Originalen mit unterschiedlichen Formaten**

#### **Original unterschiedliche Größe [\(S. 1-11](#page-44-0), [S. 2-8](#page-71-0), [S. 3-10\)](#page-85-2)**

Das Gerät erkennt beim Kopieren und Scannen automatisch das Format von Originalen, auch wenn Sie Originale unterschiedlicher Formate einlegen.

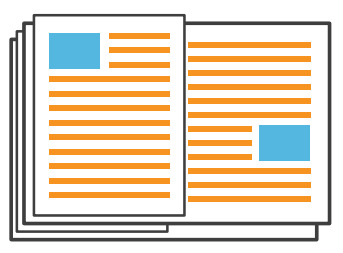

## Inhalt

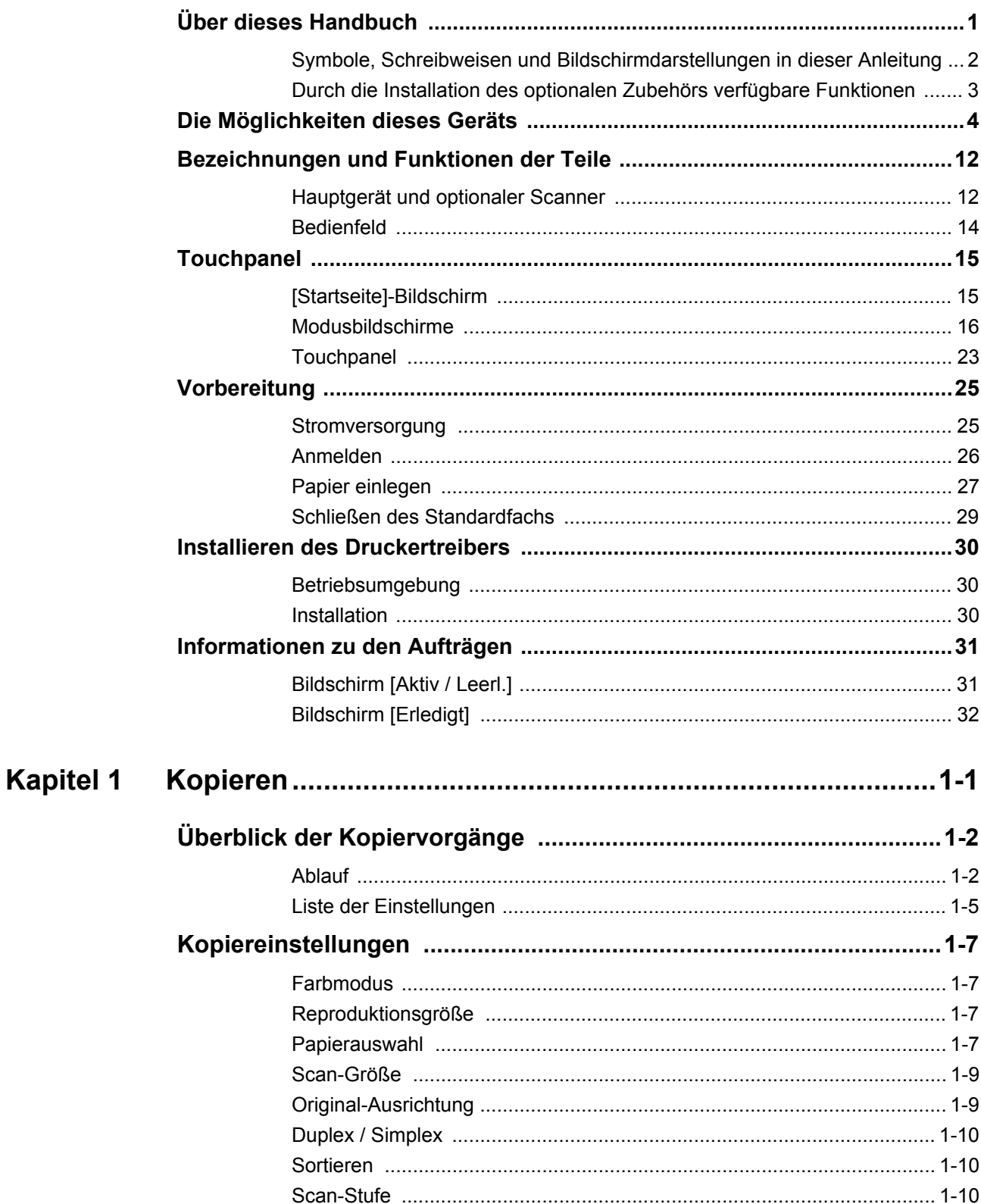

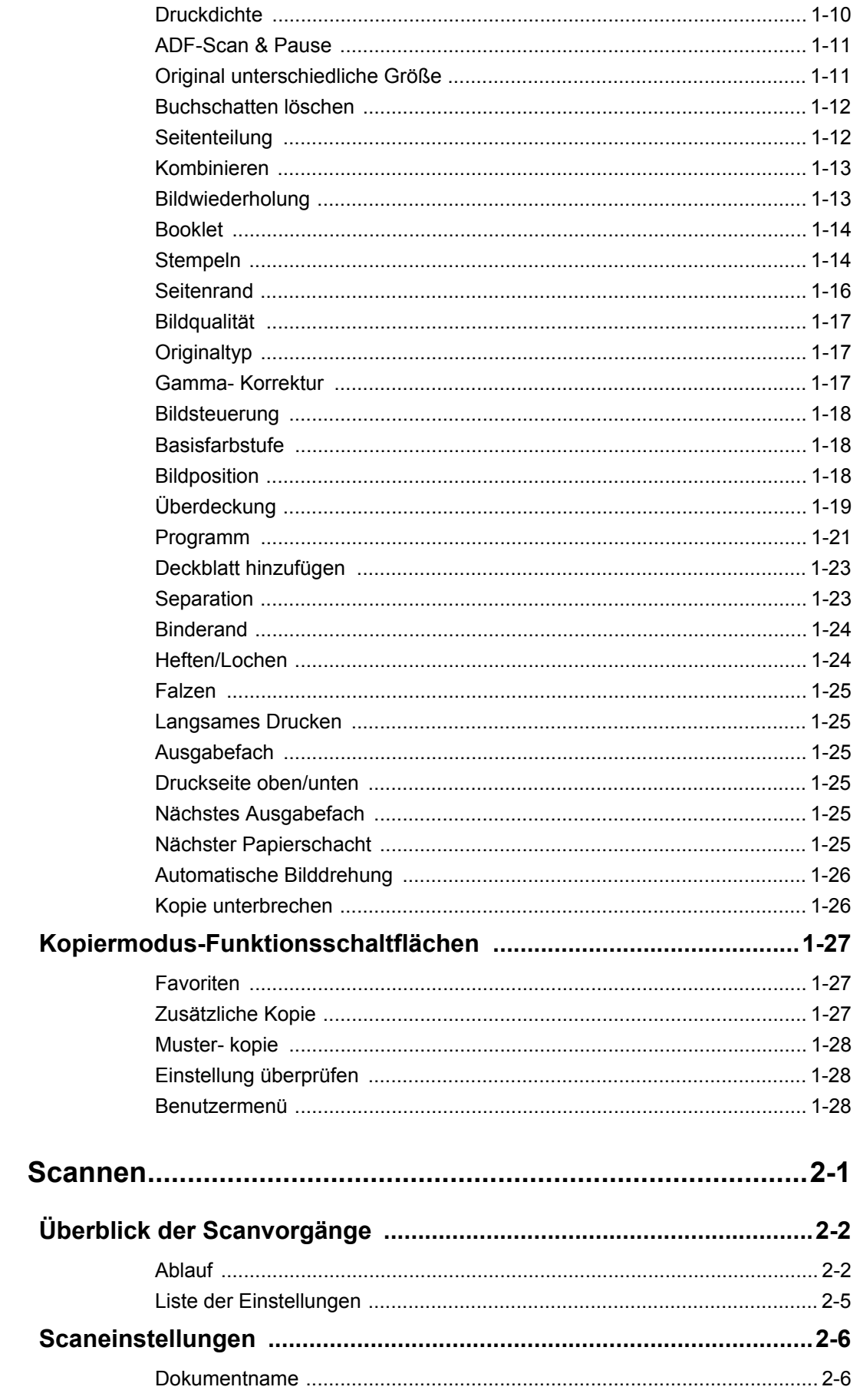

**Kapitel 2** 

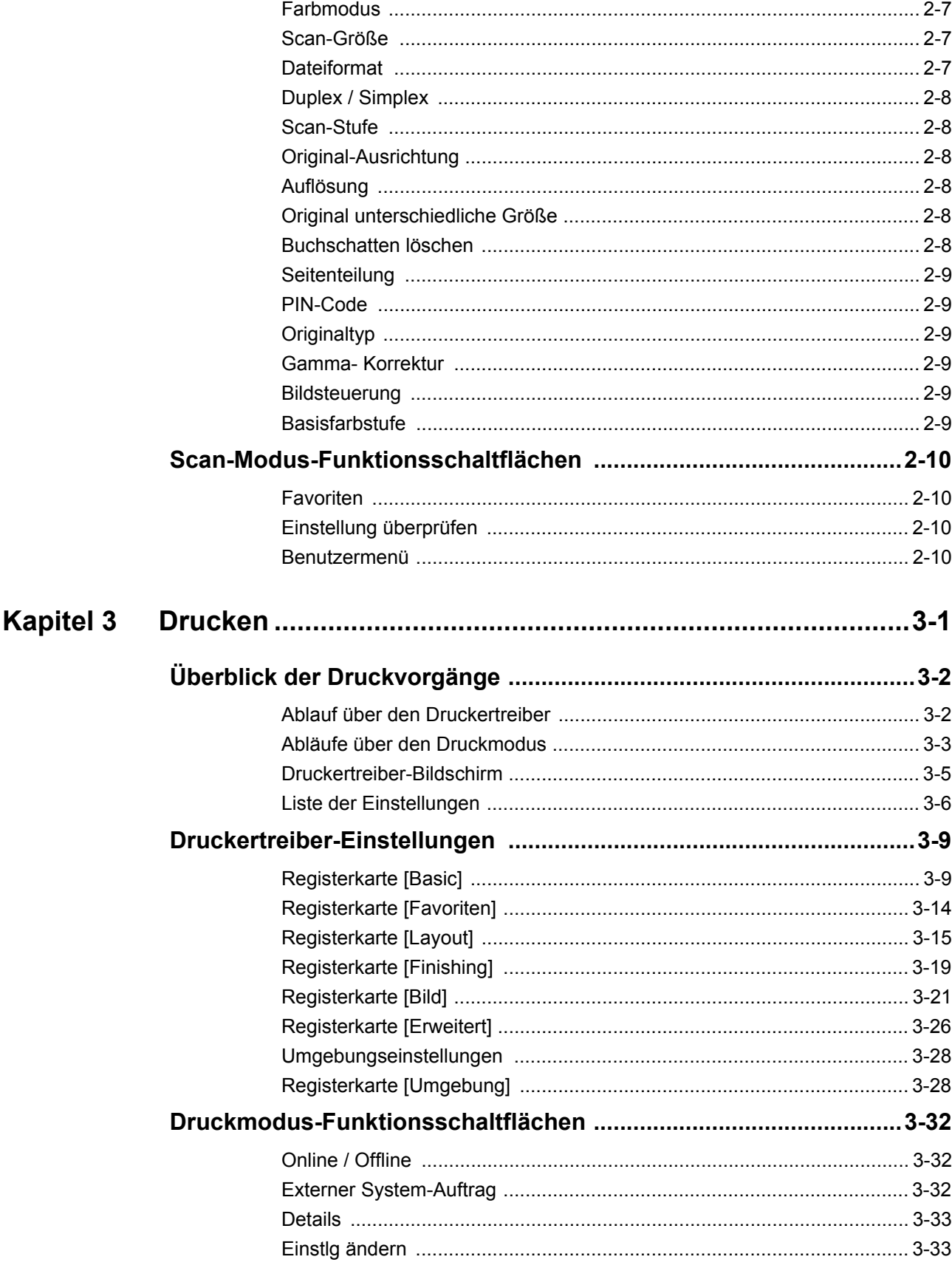

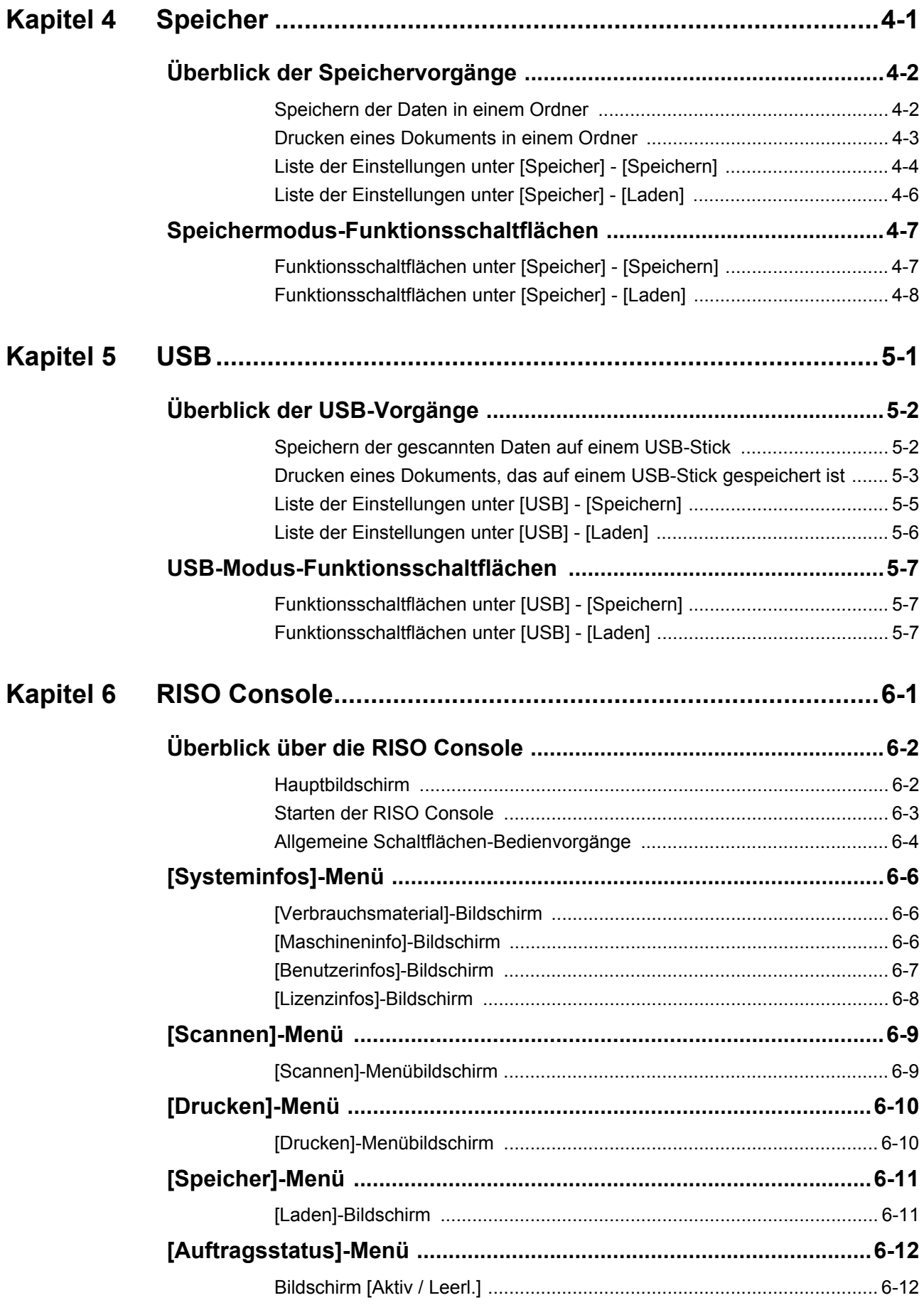

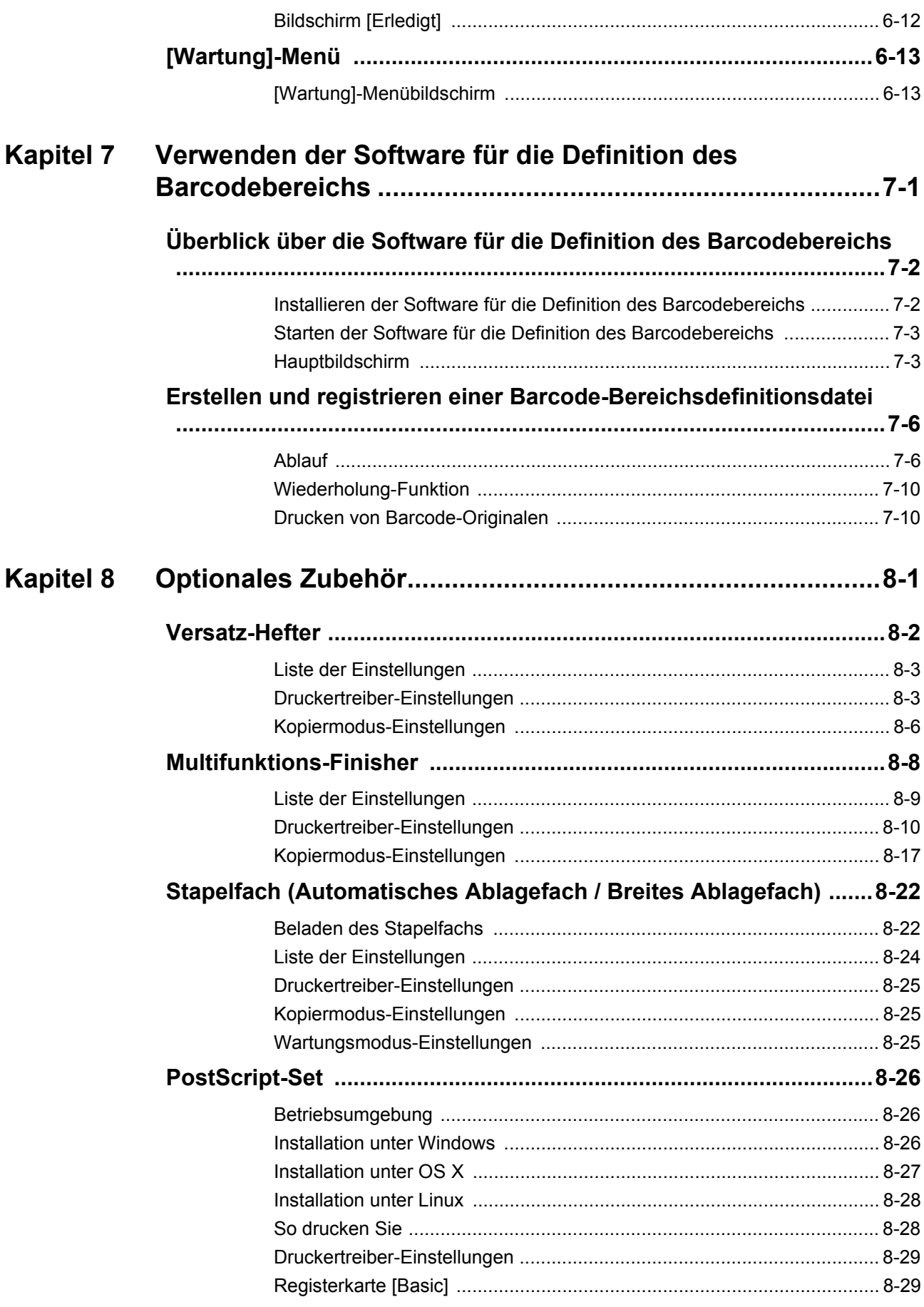

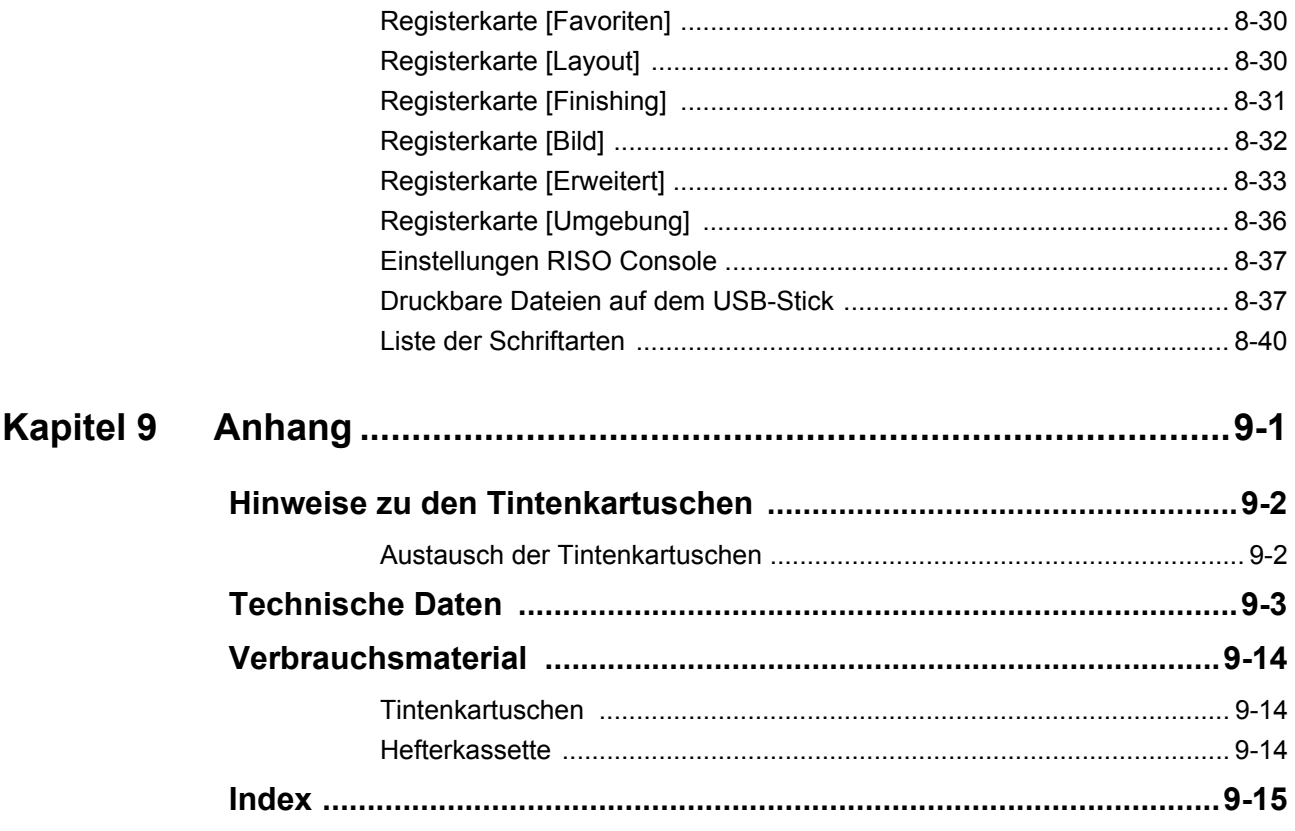

## <span id="page-13-0"></span>Bezeichnungen und Funktionen der Teile

## <span id="page-13-1"></span>**Hauptgerät und optionaler Scanner**

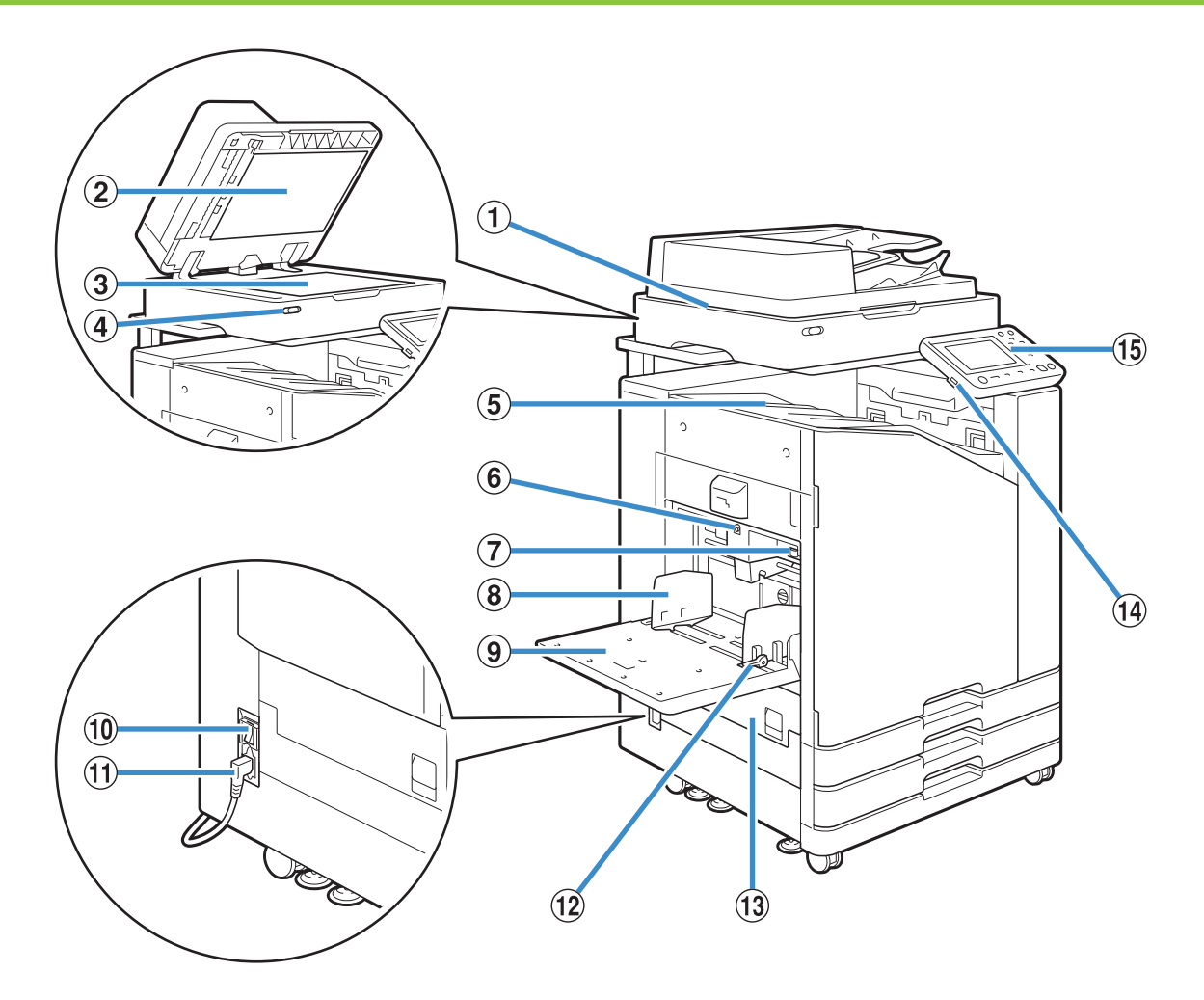

#### (1) Scanner (optional)

Zum Kopieren oder Scannen von Dokumenten, die auf dem Glasträger oder dem ADF eingelesen werden.

#### (2) Vorlagenabdeckung

Ziehen Sie die Abdeckung auf die Vorlage herunter, wenn es auf dem Glasträger eingelesen wird.

#### 3 Glasträger

Setzen Sie die Vorlage mit der Vorderseite nach unten und am Pfeil oben links ausgerichtet ein.

#### (4) Scannerlampe (blau / rot)

Diese Lampe zeigt den Status des Scanners an.

- Blaue Lampe EIN: Bereit
- Blaue Lampe blinkt: Gerät startet oder scannt
- Rote Lampe blinkt: Fehler aufgetreten

#### (5) Fach V.Seite unten

Ausdrucke werden mit der Schriftseite nach unten ausgegeben.

 $6$  Absenkknopf für das Standardfach

Verwenden Sie diese Schaltfläche, um das Standardfach nach oben oder unten zu bewegen, wenn Sie darin Papier austauschen oder ergänzen.

(7) Einstellhebel für den Papiereinzugsdruck Stellen Sie damit den Papiereinzugsdruck passend zur Papierart im Standardfach ein.

h Papierführung für das Standardfach

Diese Führung verhindert das Verrutschen des Papiers im Standardfach.

#### **(9)** Standardfach

Legen Sie spezielles Papier (dickes Papier, Briefumschläge, etc.) hier ein. Sie können auch Normalpapier einlegen.

(10) Hauptschalter

Verwenden Sie diesen Schalter, um den Strom einzuschalten. Normalerweise bleibt der Strom auf EIN geschaltet.

(1) Gerätebuchse

Schließen Sie das Netzkabel des Hauptgeräts an diesen Anschluss an.

#### (12) Papierführungshebel

Zum Verschieben oder Fixieren der Papierführung für das Standardfach. Hebel sind auf beiden Seiten der Papierführung für das Standardfach in zwei Positionen angebracht.

(13) Linke Abdeckung

Öffnen Sie diese Abdeckung, wenn es zu einem Papierstau kommt.

#### (14) USB-Anschluss

Schließen Sie einen USB-Stick an diesen Anschluss an, um die gescannten Daten darauf zu speichern oder um die auf dem USB-Stick gespeicherten Daten auszudrucken.

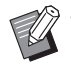

• Verwenden Sie einen USB-Stick, der mit den Spezifikationen der Massenspeicherklasse und USB 2.0 oder 3.0 kompatibel ist.

#### (15) Bedienfeld

Wird verwendet, um Funktionen auszuführen oder Einstellungen vorzunehmen.

Sie können den Winkel anpassen, sodass die Anzeigen leichter zu sehen sind.

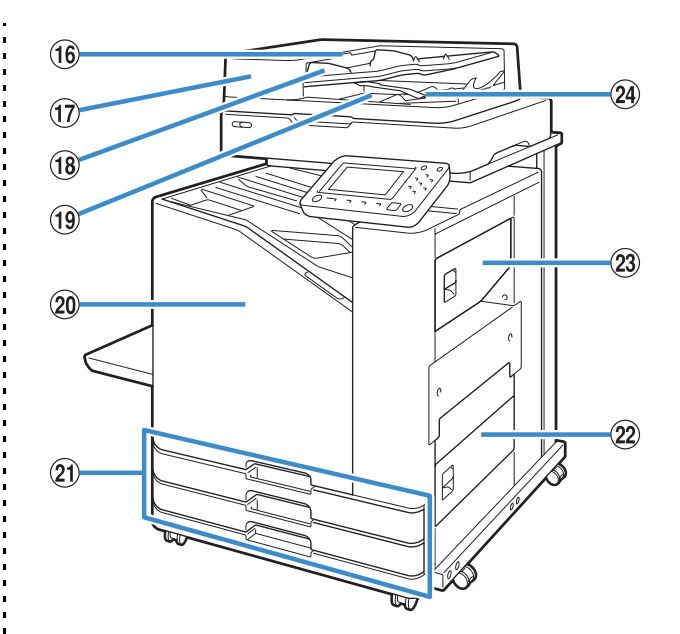

p Hebel für die ADF-Vorlageneinheit

Ziehen Sie diesen Hebel nach oben, um die Abdeckung der ADF-Vorlageneinheit zu öffnen, wenn Dokumente klemmen.

(iii) Automatische Dokumentenzufuhr (ADF)

Bis zu 200 Dokumente können automatisch eingezogen werden. (18) ADF-Vorlagenführung

Verschieben Sie die Führung, um sie an die Breite des Dokuments anzupassen.

(19) ADF-Vorlagenausgabefach

Dokumente, die vom ADF eingelesen werden, werden hier ausgegeben.

20 Vordere Abdeckung

Normalerweise ist die vordere Abdeckung gesperrt und kann nicht geöffnet werden. Diese Sperre wird automatisch freigegeben, wenn es zu einem Papierstau oder einem anderen Problem kommt.

Um die vordere Abdeckung in anderen Fällen zu öffnen, rufen Sie [Wartung] im Bildschirm [Startseite] auf und tippen Sie auf [Vordere Abdeckung Entriegelung].

u Zufuhrfach 1, Zufuhrfach 2 (Zufuhrfächer) Legen Sie hier das zum Druck verwendete Papier ein.

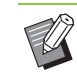

• Verwenden Sie das Standardfach für dickes Papier und andere Spezial-Papiertypen.

(22) Untere rechte Abdeckung

Öffnen Sie diese Abdeckung, wenn es zu einem Papierstau kommt.

23 Obere rechte Abdeckung

Öffnen Sie diese Abdeckung, wenn es zu einem Papierstau kommt.

24 Papierausrichtungshebel

Verwenden Sie diesen Hebel, um die ausgegebenen

Dokumente auszurichten. Wenn der Hebel bei der Ausgabe stört, ziehen Sie ihn nach oben und sperren Sie ihn.

## <span id="page-15-0"></span>**Bedienfeld**

Mit dem Bedienfeld können viele Funktionen ausgeführt und Einstellungen vorgenommen werden. Die Farbe und Anzeige (Leuchten oder Blinken) der Lampen zeigen den Gerätestatus oder Fehler an, wie zum Beispiel Papierstaus.

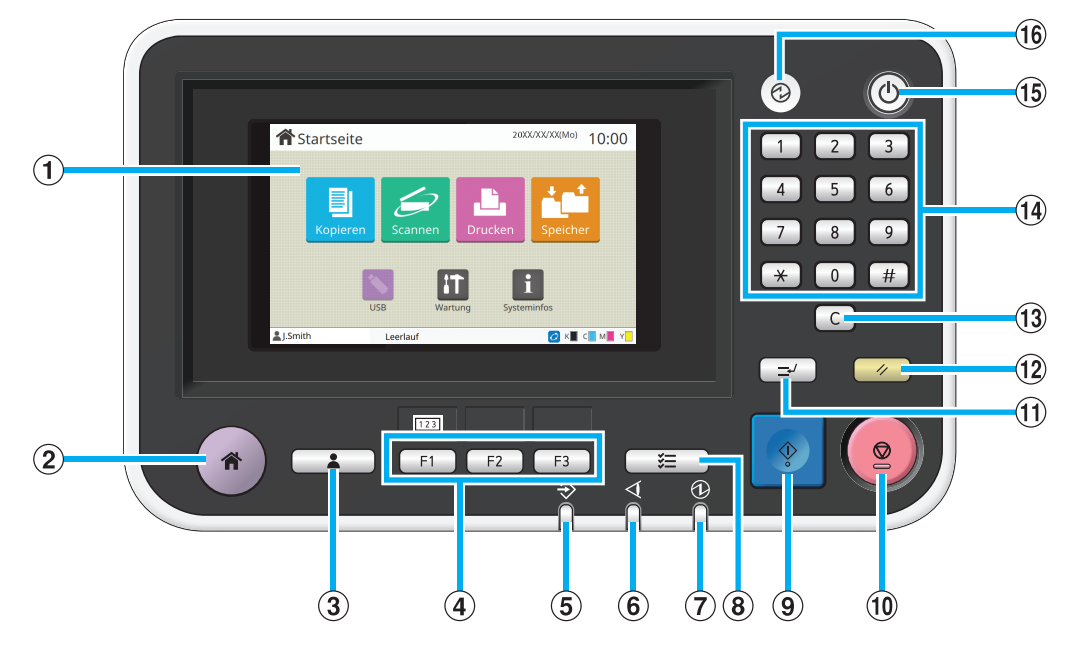

#### (1) Touchpanel

Wird verwendet, um Funktionen auszuführen oder Einstellungen vorzunehmen. Dieses Feld zeigt auch Informationen wie Fehlermeldungen oder

Bestätigungsmeldungen an. ([S. 15 "Touchpanel"\)](#page-16-0) 2 Startseite-Taste

Drücken Sie diese Taste, um den [Startseite]-Bildschirm aufzurufen.

3) Login / Logout-Taste

Drücken Sie diese Taste, um sich an- oder abzumelden. (4) Funktionstasten

Sie können häufig verwendete Funktionen und

Einstellungen unter diesen Tasten speichern. Verwenden Sie diese Tasten als Shortcut-Tasten.

> • Spezielle Anleitungen zur Registrierung von Funktionen und Einstellungen erhalten Sie von Ihrem Administrator.

#### (5) Datenlampe

Diese Lampe leuchtet, wenn ein Auftrag wartet, und blinkt, wenn das Gerät Daten empfängt.

 $6$  Fehlerlampe

Diese Lampe blinkt rot, wenn ein Fehler auftritt.

 $(7)$  Hauptschalterlampe

Diese Lampe leuchtet auf, wenn der Netzschalter eingeschaltet ist.

(8) Auftragsstatus-Taste

Drücken Sie diese Taste zum Überprüfen laufender oder beendeter Aufträge.

**9** Start-Taste

Zum Starten einer Funktion drücken.

#### (10) Stopp-Taste

Zum Stoppen des laufenden Auftrags drücken.

**(1)** Unterbrechungstaste

Drücken Sie diese Taste, um einen laufenden Auftrag anzuhalten und einen anderen Auftrag auszuführen.

#### 12 Reset-Taste

Zum Zurückstellen der Einstellungen auf ihre Standardwerte drücken.

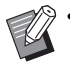

• Nur die Einstellungen für den ausgewählten Modus werden zurückgesetzt. Die Einstellungen für andere Modi bleiben bei diesem Vorgang unverändert.

#### 13 Entfernen-Taste

Zum Entfernen von eingegebenen Buchstaben oder Zahlen drücken.

n Zifferntasten

Verwenden Sie diese Tasten, um Zahlen einzugeben. (15) Netztaste

Wenn Sie diese Taste drücken, während die Stromversorgung eingeschaltet ist, wird der Betriebsstrom eingeschaltet und diese Taste leuchtet. Wenn Sie sie gedrückt halten, wird der Betriebsstrom ausgeschaltet und das Gerät wechselt in den Bereitschaftsmodus. **16** Wecktaste

Diese Taste leuchtet, wenn sich das Gerät im Energiesparmodus befindet. Wenn Sie diese Taste drücken, während sie leuchtet, schaltet das Gerät zur Betriebsbereitschaft um.

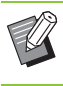

• Wenn Sie diese Taste drücken, während sie nicht leuchtet, wechselt das Gerät in den Ruhemodus.

## <span id="page-16-0"></span>**Touchpanel**

#### <span id="page-16-1"></span>**[Startseite]-Bildschirm** ① ⊚ **含**Startseite  $10:00$ .<br>Iri ich m ନ୍ତ l 2 **XE C KE C ME YE**  $\sigma$  $\overline{c}$  $\overline{a}$  $\overline{5}\overline{6}$  $\Delta$

Der [Startseite]-Bildschirm wird angezeigt, wenn Sie die [Startseite]-Taste im Bedienfeld drücken.

Um auf die Einstellungen und Bedienvorgänge

zuzugreifen, tippen Sie auf die Taste für den Modus, den Sie verwenden möchten.

> • Der angezeigte Bildschirm variiert abhängig von Ihrem Modell, dem optional angeschlossenen Zubehör und den Einstellungen.

#### a Modusschaltflächen

Tippen Sie auf diese Schaltflächen, um den entsprechenden Modusbildschirm aufzurufen. Ein Sperrsymbol in der oberen rechten Ecke einer Schaltfläche zeigt an, dass Sie sich anmelden müssen, um auf diesen Modus zuzugreifen.

(2) Benutzername

Der Benutzername des derzeit angemeldeten Benutzers wird angezeigt.

(3) [Admin-Menü]-Schaltfläche

Tippen Sie auf diese Schaltfläche, um die Administratoreinstellungen aufzurufen.

> • Diese Schaltfläche nur angezeigt, wenn der Benutzer als Administrator angemeldet ist.

#### d [Wartung]-Schaltfläche

Tippen Sie auf diese Schaltfläche, um die

Wartungsfunktionen aufzurufen.

 $\circ$  Offline

Dieses Symbol wird angezeigt, wenn die Funktion [Online/Offline] auf [OFF] eingestellt ist.

#### f FORCEJET-Verknüpfungssymbol Dieses Symbol zeigt an, ob alle zum Drucken erforderlichen Teile ordnungsgemäß arbeiten.

Ausführliche Informationen finden Sie in der separaten Anleitung "Handbuch zur Fehlerbehebung".

#### (7) Tinten-Restmenge

Diese Symbole zeigen die Menge der verbleibenden Tinte für jede Farbe an. Die Anzeige blinkt, wenn es bald Zeit ist, die Tintenkartusche auszutauschen. Legen Sie eine neue Tintenkartusche für die blinkende Farbe bereit.

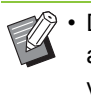

• Die verbleibende Tintenmenge kann nicht angezeigt werden, wenn Nicht-RISO Tinte verwendet wird.

#### h [Systeminfos]-Schaltfläche

Tippen Sie auf diese Schaltfläche, um Informationen zu Verbrauchsmaterial, Gerät und Benutzer anzuzeigen.

#### **9** Datum

Das aktuelle Datum und die Uhrzeit werden angezeigt.

## <span id="page-17-0"></span>**Modusbildschirme**

Wenn Sie im [Startseite]-Bildschirm eine Modusschaltfläche drücken, wird der entsprechende Modusbildschirm aufgerufen.

## **[Kopieren]-Bildschirm**

Wenn Sie einen optionalen Scanner verwenden, können Sie Kopieraufträge über diesen Bildschirm bedienen oder überprüfen.

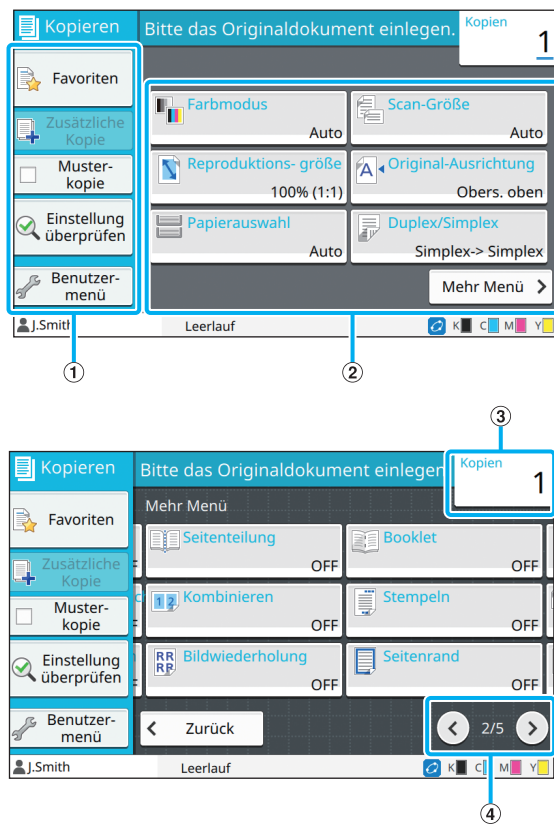

a Funktionsschaltflächen

Wählen Sie eine Funktion, die im Kopiermodus verwendet werden kann.

(2) Einstellungsschaltflächen

Verwenden Sie diese Schaltflächen, um Kopierfunktionen einzurichten.

Tippen Sie auf [Mehr Menü], um andere Einstellungsschaltflächen anzuzeigen.

3 Kopien

Geben Sie hier die Anzahl der Kopien ein oder überprüfen Sie sie.

 $\mathcal{A} \odot \mathcal{A}$  -Schaltflächen

Verwenden Sie diese Schaltflächen, um die Seiten der Einstellungsschaltflächen umzuschalten.

Die aktuelle Seite und die Gesamtzahl der Seiten mit Einstellungsschaltflächen werden angezeigt.

## **[Scannen]-Bildschirm**

Wenn Sie einen optionalen Scanner verwenden, können Sie über diesen Bildschirm Scanaufträge bedienen oder überprüfen. Es gibt drei Methoden, um Scandaten zu übermitteln.

#### ■ **E-Mail**

Sie können die gescannten Daten per E-Mail versenden.

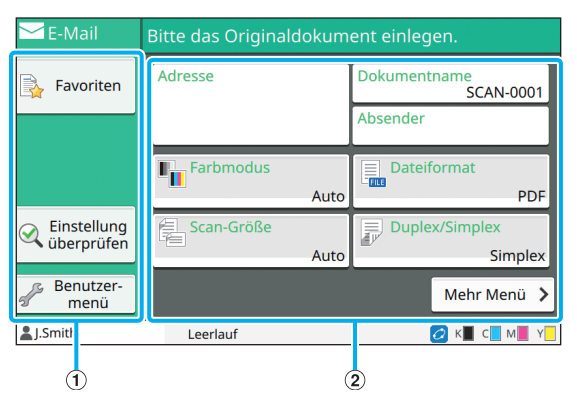

#### a Funktionsschaltflächen

Wählen Sie eine Funktion, die im Scan-Modus verwendet werden kann.

b Einstellungsschaltflächen

Verwenden Sie diese Schaltflächen, um [Adresse], [Dokumentname] und [Absender] einzugeben sowie um Scannerfunktionen einzurichten.

Tippen Sie auf [Mehr Menü], um andere

Einstellungsschaltflächen anzuzeigen.

## ■ **PC**

Sie können die gescannten Daten an einen Computer im Netzwerk senden.

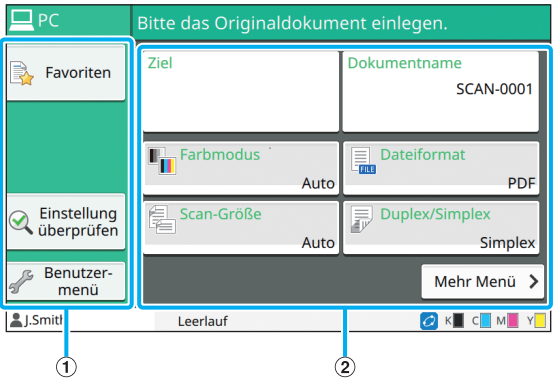

a Funktionsschaltflächen

Wählen Sie eine Funktion, die im Scan-Modus verwendet werden kann.

2 Einstellungsschaltflächen

Verwenden Sie diese Schaltflächen, um [Ziel] und

[Dokumentname] einzugeben sowie um

Scannerfunktionen einzurichten.

Tippen Sie auf [Mehr Menü], um andere

Einstellungsschaltflächen anzuzeigen.

### ■ **Konsole**

Sie können die gescannten Daten auf der internen Festplatte des Geräts speichern. Die gespeicherten Daten können von der RISO Console heruntergeladen werden.

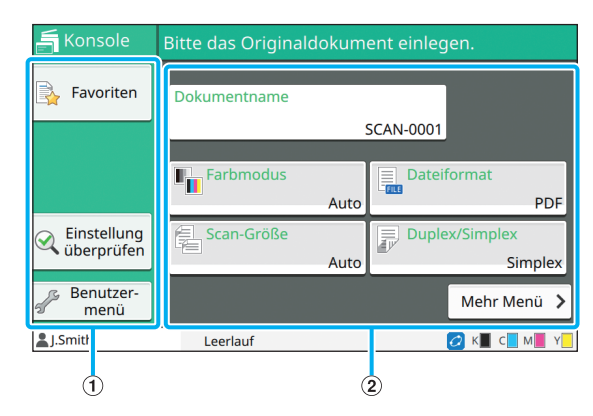

#### a Funktionsschaltflächen

Wählen Sie eine Funktion, die im Scan-Modus verwendet werden kann.

(2) Einstellungsschaltflächen

Verwenden Sie diese Schaltflächen, um [Dokumentname] einzugeben sowie um Scannerfunktionen einzurichten.

Tippen Sie auf [Mehr Menü], um andere Einstellungsschaltflächen anzuzeigen.

## **[Drucken]-Bildschirm**

Auf diesem Bildschirm können Sie Druckaufträge bedienen und überprüfen, die von einem Computer gesendet wurden.

## ■ **Bildschirm Wartender Auftrag Liste**

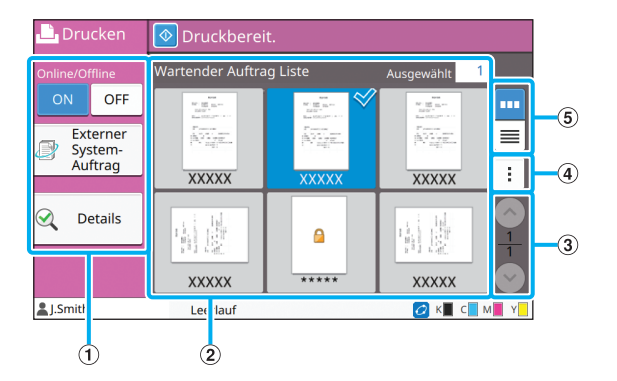

#### a Funktionsschaltflächen

Wählen Sie eine Funktion, die im Druckmodus verwendet werden kann.

(2) Ansicht

In dieser Ansicht werden die wartenden Aufträge aufgeführt.

 $\circledS$   $\circ$  /  $\circ$  -Schaltflächen

Verwenden Sie diese Schaltflächen, um die Ansichtsseiten umzuschalten.

Die aktuelle Seite und die Gesamtzahl der Seiten werden angezeigt.

(4) Untermenü

Sie können die Einstellungen für den ausgewählten Auftrag bearbeiten oder löschen.

(5) Ansicht-Auswahlschaltflächen

Sie können auswählen, ob Sie die wartenden Aufträge

- als Miniaturansichten oder als Liste anzeigen möchten.
- **un**: Als Miniaturansicht anzeigen
- : Als Liste anzeigen

### ■ **Bildschirm Einstlg ändern**

Dieser Bildschirm wird angezeigt, wenn Sie [Einstlg ändern] im Untermenü im Bildschirm [Wartender Auftrag Liste] auswählen.

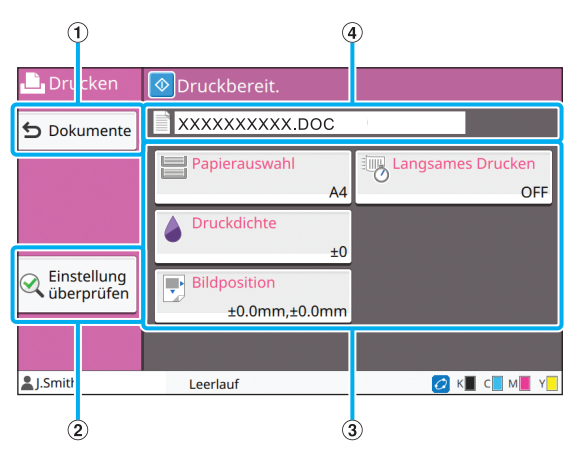

#### a [Dokumente]-Schaltfläche

Tippen Sie auf diese Schaltfläche, um den Bildschirm [Wartender Auftrag Liste] anzuzeigen.

b [Einstellung überprüfen]-Schaltfläche

Tippen Sie auf diese Schaltfläche, um die aktuellen Einstellungen anzuzeigen.

**(3) Einstellungsschaltflächen** 

Verwenden Sie diese Schaltflächen, um Druckfunktionen einzurichten.

d Dokumentname

Hier wird der Name des ausgewählten Dokuments angezeigt.

## **[Speicher]-Bildschirm**

Über diesen Bildschirm können Sie gespeicherte Aufträge bedienen und überprüfen.

Der Speichermodus hat zwei Funktionen: Mit [Speichern] können Sie Daten in einem Ordner speichern und mit [Laden] können Sie in einem Ordner gespeicherte Dokumente ausdrucken.

### ■ Ordnerlistenbildschirm unter **[Speicher] - [Speichern]**

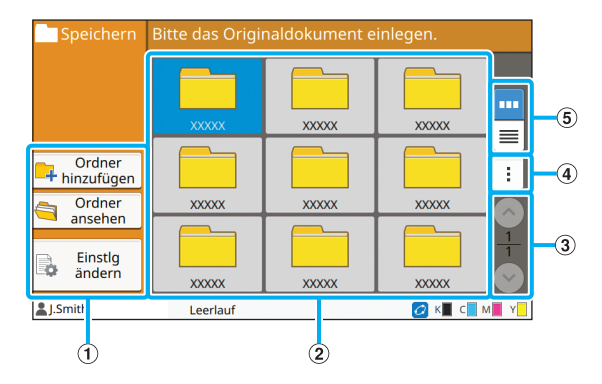

#### a Funktionsschaltflächen

Wählen Sie eine Funktion, die im Speichermodus verwendet werden kann.

 $(a)$  Ansicht

Ordner werden in dieser Ansicht in einer Liste angezeigt.

 $\Omega$   $\left(\sqrt[3]{\cdot}\right)$ -Schaltflächen

Verwenden Sie diese Schaltflächen, um die

Ansichtsseiten umzuschalten.

Die aktuelle Seite und die Gesamtzahl der Seiten werden angezeigt.

#### (4) Untermenü

Sie können die Farbe und den Namen eines Ordners ändern.

e Ansicht-Auswahlschaltflächen

Sie können auswählen, ob Sie Anzeigeordner als Symbole oder als Liste anzeigen möchten.

**III**: Als Symbole anzeigen

 $\equiv$ : Als Liste anzeigen

## ■ **Dokumentlistenbildschirm unter [Speicher] - [Speichern]**

Dieser Bildschirm wird angezeigt, wenn Sie im Ordnerlistenbildschirm auf [Ordner ansehen] tippen.

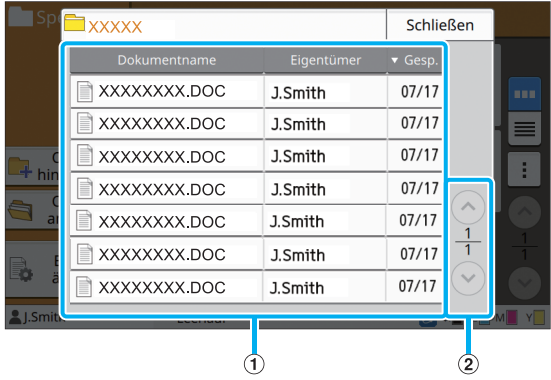

#### a Ansicht

Die in einem Ordner gespeicherten Dokumente werden in einer Liste angezeigt. [Dokumentname], [Eigentümer] und [Gesp.] werden angezeigt.

 $\Omega$   $\bigcap$  /  $\bigcap$  -Schaltflächen

Verwenden Sie diese Schaltflächen, um die

Ansichtsseiten umzuschalten.

Die aktuelle Seite und die Gesamtzahl der Seiten werden angezeigt.

### ■ **Bildschirm Einstlg ändern unter [Speicher] - [Speichern]**

Dieser Bildschirm wird angezeigt, wenn Sie im Ordnerlistenbildschirm auf [Einstlg ändern] tippen.

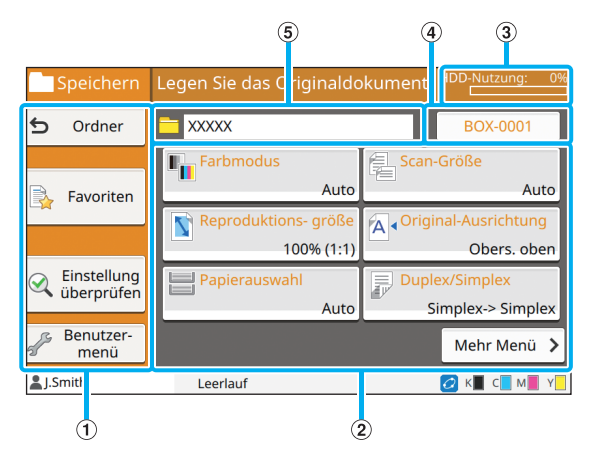

a Funktionsschaltflächen

Wählen Sie eine Funktion, die im Speichermodus verwendet werden kann.

b Einstellungsschaltflächen

Verwenden Sie diese Schaltflächen, um Speicher (speichern)-Funktionen einzurichten.

#### (3) [HDD-Nutzung]-Anzeige

Der aktuell belegte Speicher der internen Festplatte wird als Prozentsatz angezeigt.

d Dokumentname-Schaltfläche

Drücken Sie diese Schaltfläche, um den Bildschirm [Dokumentname-Einstlg] zu öffnen. Verwenden Sie diese Schaltfläche zur Benennung eines Dokuments.

#### (5) Zielordner

Der Name des im Ordnerlisten-Bildschirm ausgewählten Zielordners wird hier angezeigt.

• Wenn der verfügbare Speicher der internen Festplatte sehr niedrig ist, sollten Sie nicht benötigte Dokumente in dem Ordner löschen, um den verfügbaren Speicher zu erhöhen.

### ■ Ordnerlistenbildschirm unter **[Speicher] - [Laden]**

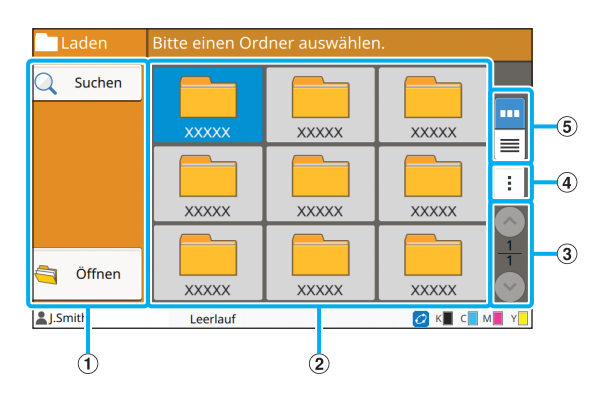

#### a Funktionsschaltflächen

Wählen Sie eine Funktion, die im Speichermodus verwendet werden kann.

#### $(a)$  Ansicht

Ordner werden in dieser Ansicht in einer Liste angezeigt.

#### $\circled{3}$   $\circ$  /  $\circ$  -Schaltflächen

Verwenden Sie diese Schaltflächen, um die Ansichtsseiten umzuschalten.

Die aktuelle Seite und die Gesamtzahl der Seiten werden angezeigt.

#### (4) Untermenü

Sie können die Farbe und den Namen eines Ordners ändern.

e Ansicht-Auswahlschaltflächen

Sie können auswählen, ob Sie Anzeigeordner als

Symbole oder als Liste anzeigen möchten.

- **Im**: Als Symbole anzeigen
- $\equiv$ : Als Liste anzeigen

## ■ Dokumentlistenbildschirm unter **[Speicher] - [Laden]**

Dieser Bildschirm wird angezeigt, wenn Sie im Ordnerlistenbildschirm auf [Öffnen] tippen.

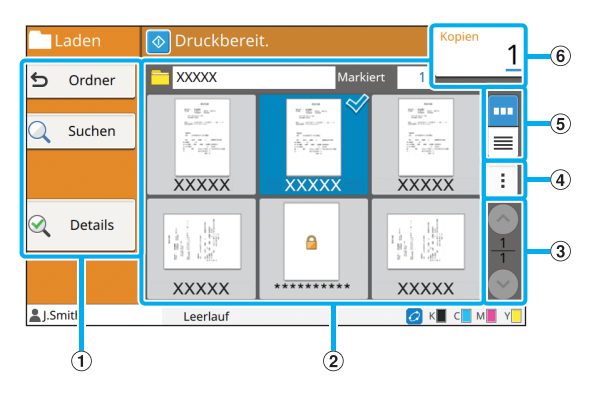

#### a Funktionsschaltflächen

Wählen Sie eine Funktion, die im Speichermodus verwendet werden kann.

 $\Omega$  Ansicht

Die in einem Ordner gespeicherten Dokumente werden in einer Liste angezeigt.

 $\Omega$   $\left(\sqrt[3]{\cdot}\right)$ -Schaltflächen

Verwenden Sie diese Schaltflächen, um die Ansichtsseiten umzuschalten.

Die aktuelle Seite und die Gesamtzahl der Seiten werden angezeigt.

(4) Untermenü

Sie können den Namen des ausgewählten Dokuments ändern, die Einstellungen für das Dokument bearbeiten oder das Dokument löschen.

Sie können auch das ausgewählte Dokument auf einen USB-Stick oder in einen anderen Ordner kopieren.

(5) Ansicht-Auswahlschaltflächen

Sie können auswählen, ob Sie die Dokumente als

Miniaturansichten oder als Liste anzeigen möchten.

- **III**: Als Miniaturansicht anzeigen
- : Als Liste anzeigen

6 Kopien

Geben Sie die Anzahl der zu druckenden Kopien ein oder überprüfen Sie sie.

## **[USB]-Bildschirm**

Über diesen Bildschirm können Sie USB-Aufträge bedienen und überprüfen.

Der USB-Modus hat zwei Funktionen: Mit [Speichern] können Sie die gescannten Daten auf einen USB-Stick speichern und mit [Laden] können Sie Dokumente (prn-Dateien) drucken, die über den Druckertreiber auf einem USB-Stick gespeichert wurden.

## ■ **Einstellungsbildschirm unter [USB]** -**[Speichern]**

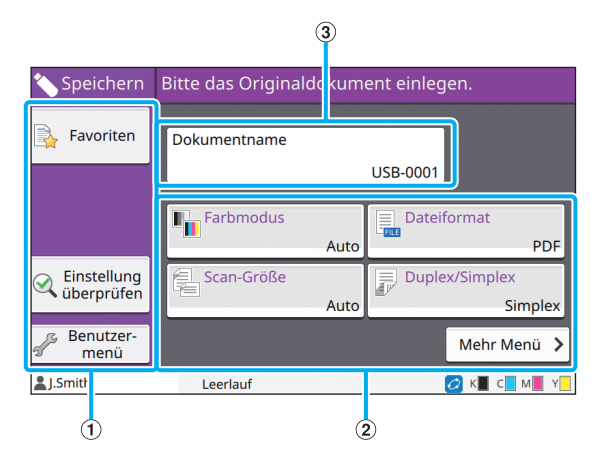

#### a Funktionsschaltflächen

Wählen Sie eine Funktion, die im USB-Modus verwendet werden kann.

(2) Einstellungsschaltflächen

Verwenden Sie diese Schaltflächen, um USB-Speicherfunktionen einzurichten.

Tippen Sie auf [Mehr Menü], um andere Einstellungsschaltflächen anzuzeigen.

c [Dokumentname]-Schaltfläche

Drücken Sie diese Schaltfläche, um den Bildschirm [Dokumentname-Einstlg] zu öffnen. Verwenden Sie diese Schaltfläche zur Benennung eines Dokuments.

## ■ **Dokumentlistenbildschirm unter [USB] - [Laden]**

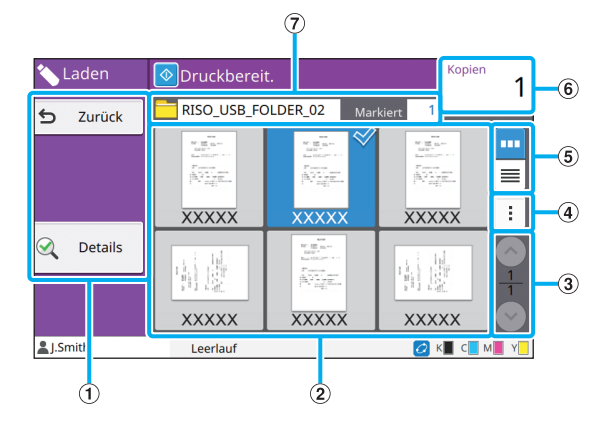

#### a Funktionsschaltflächen

Wählen Sie eine Funktion, die im USB-Modus verwendet werden kann.

#### (2) Ansicht

Die auf einem USB-Stick gespeicherten Ordner und

Dokumente werden in einer Liste angezeigt.

 $\Omega$   $\Omega$  /  $\Omega$  -Schaltflächen

Verwenden Sie diese Schaltflächen, um die

Ansichtsseiten umzuschalten.

Die aktuelle Seite und die Gesamtzahl der Seiten werden angezeigt.

(4) Untermenü

Sie können die Druckeinstellungen für das ausgewählte Dokument ändern oder das Dokument in einen Ordner auf der internen Festplatte kopieren.

(5) Ansicht-Auswahlschaltflächen

Sie können auswählen, ob Sie die Ordner und

Dokumente als Miniaturansichten oder als Liste anzeigen möchten.

- **III**: Als Miniaturansicht anzeigen
- $\equiv$ : Als Liste anzeigen
- 6 Kopien

Geben Sie die Anzahl der zu druckenden Kopien ein oder überprüfen Sie sie.

#### $(7)$  Ordnername

Hier wird der Name des ausgewählten Ordners oder des Ordners, in dem das Dokument gespeichert ist, angezeigt.

## ■ **Bildschirm Einstlg ändern unter [USB] - [Laden]**

Dieser Bildschirm wird angezeigt, wenn Sie [Einstlg ändern] im Untermenü im Dokumentlisten-Bildschirm antippen.

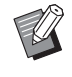

• Wenn Sie eine PDF-Datei auswählen, wird dieser Bildschirm angezeigt, wenn Sie auf [Druckein-stellung] tippen.

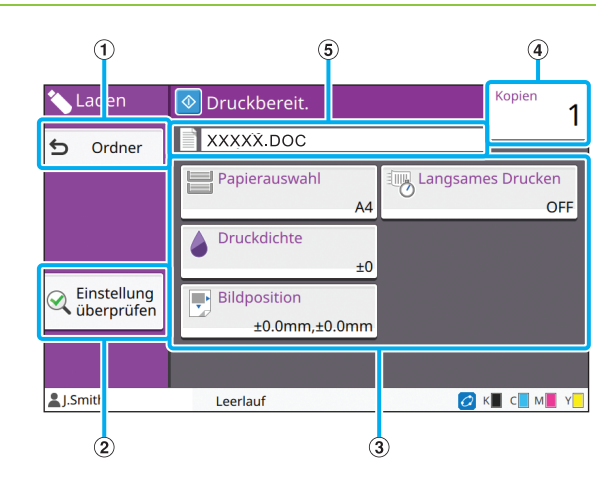

#### a [Ordner]-Schaltfläche

Tippen Sie auf diese Schaltfläche, um den Dokumentlisten-Bildschirm anzuzeigen.

b [Einstellung überprüfen]-Schaltfläche

Tippen Sie auf diese Schaltfläche, um den [Einstellung überprüfen]-Bildschirm anzuzeigen.

(3) Einstellungsschaltflächen

Verwenden Sie diese Schaltflächen, um USB-Ladefunktionen einzurichten.

Wenn Sie eine PDF-Datei auswählen, werden durch Antippen der Schaltfläche [Mehr Menü] weitere Einstellungsschaltflächen angezeigt.

#### (4) Kopien

Geben Sie die Anzahl der zu druckenden Kopien ein oder überprüfen Sie sie.

#### (5) Dokumentname

Hier wird der Name des ausgewählten Dokuments angezeigt.

## **[Admin-Menü]-Bildschirm**

Dieser Bildschirm wird nur angezeigt, wenn Sie als Administrator angemeldet sind. Sie können die Einstellungen aufrufen, die ein Administrator verwenden und ändern kann. Ausführliche Informationen finden Sie in der separaten Anleitung "Administrator-Handbuch".

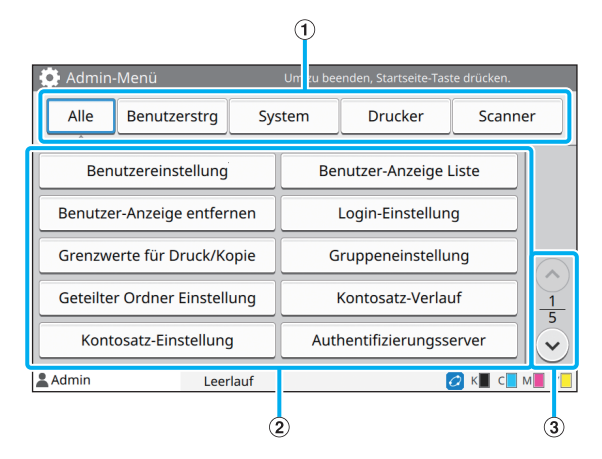

a Kategorie-Auswahlschaltflächen

Hier werden die Kategorien der Administrator-Menü-Einstellungsschaltflächen angezeigt.

Tippen Sie auf [Alle], um alle Einstellungsschaltflächen im Administrator-Menü anzuzeigen.

b Einstellungsschaltflächen

Verwenden Sie diese Schaltflächen, um die Administrator-Menü-Funktionen einzurichten.

 $\Omega$   $\left(\sqrt{2}\right)$ -Schaltflächen

Verwenden Sie diese Schaltflächen, um die Seiten umzuschalten.

## **[Wartung]-Bildschirm**

[Kopf-Reinigung], [Vordere Abdeckung Entriegelung] und andere Funktionen sind über diesen Bildschirm verfügbar. Ausführliche Informationen finden Sie in der separaten Anleitung "Handbuch zur Fehlerbehebung".

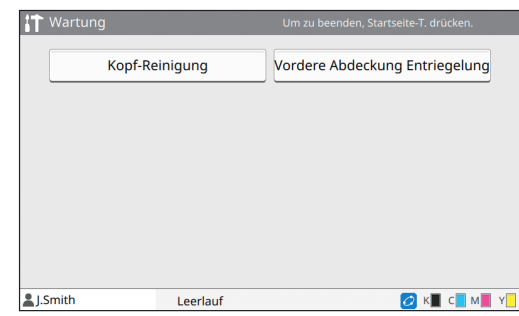

## **[Systeminfos]-Bildschirm**

#### ■ **Verbrauchsmaterial-Bildschirm**

Dieser Bildschirm zeigt den Status des Verbrauchsmaterials an, wie Papier und Tinte. Sie können auch die Facheinstellungen ändern.

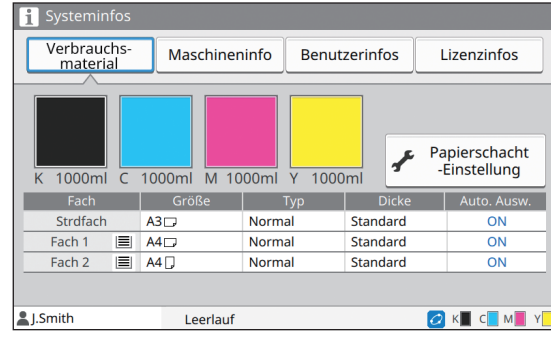

#### ■ **Maschineninfo-Bildschirm**

Dieser Bildschirm zeigt Informationen zu diesem Gerät an.

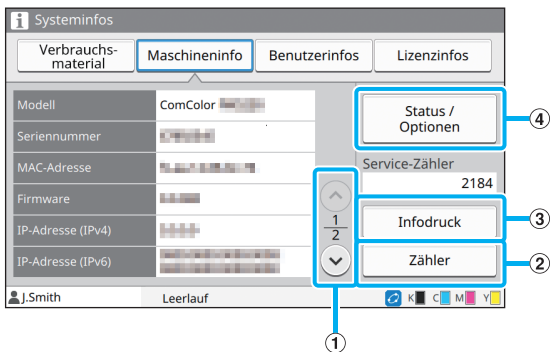

#### $\mathcal{A} \left( \bigcirc \right)$  -Schaltflächen

Verwenden Sie diese Schaltflächen, um die Seiten umzuschalten.

b [Zähler]-Schaltfläche

Tippen Sie auf diese Schaltfläche, um den detaillierten Zähler für jedes Papierformat sowie den Meter Reading Report anzuzeigen.

(3) [Infodruck]-Schaltfläche

Tippen Sie auf diese Schaltfläche, um die Systeminformationen oder eine Probeseite auszudrucken.

d [Status / Optionen]-Schaltfläche

Tippen Sie auf diese Schaltfläche, um Informationen zu dem angeschlossenen optionalen Zubehör und seinem Status anzuzeigen.

#### ■ **Benutzerinfos-Bildschirm**

Dieser Bildschirm zeigt die Benutzernamen und Gruppen der angemeldeten Benutzer an.

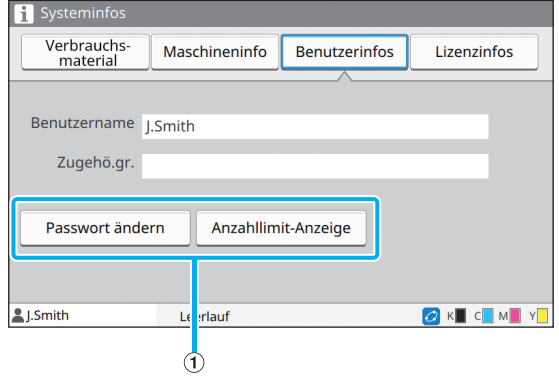

a Information-Schaltflächen

Sie können den Nutzungsstatus des Benutzers anzeigen.

Tippen Sie auf [Passwort ändern], um das Passwort zu ändern.

Wenn durch einen Administrator eine Kopier- oder Druckbeschränkung festgelegt wurde, tippen Sie auf [Anzahllimit-Anzeige], um den Nutzungsstatus anzuzeigen.

Wenn Sie ein optionales IC-Karten-Lesegerät nutzen, tippen Sie auf [IC-Karte], um die Karteninformationen für die angemeldeten Benutzer zu registrieren.

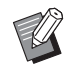

• Wenn Sie eine externe Systemverknüpfung nutzen, werden auch die folgenden Schaltflächen angezeigt.

- [Saldo anzeigen]: Sie können das Saldo jedes angemeldeten Benutzers überprüfen.

Ausführliche Informationen zum Abrechnungssystem der Funktion [Verknüpfung externes System] wenden Sie sich an Ihren Händler oder eine autorisierte Kundendienstvertretung.

#### ■ **Lizenzinfos-Bildschirm**

Dieser Bildschirm zeigt die Lizenzinformationen des Systems an, das mit diesem Produkt verwendet wird.

## <span id="page-24-0"></span>**Touchpanel**

Sie können das Gerät bedienen, indem Sie die den Touchpanel und die Tasten des Bedienfeldes verwenden. Um eine Schaltfläche des Touchpanel zu verwenden, berühren Sie sie mit dem Finger.

## **Auswählen einer Schaltfläche**

Um eine Schaltfläche des Touchpanel auszuwählen, berühren Sie die Schaltfläche mit dem Finger.

Die ausgewählte Schaltfläche wird blau angezeigt.

Ausgewählte Schaltfläche Nicht ausgewählte Schaltflächen

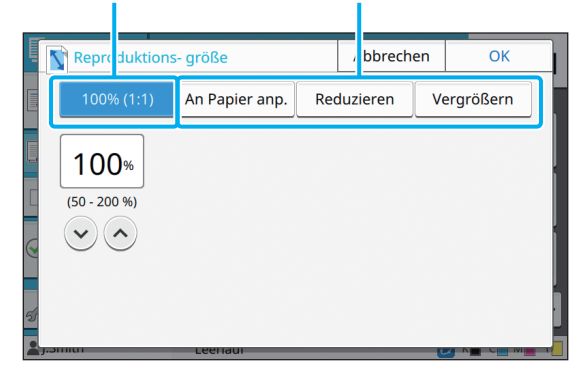

Aktuell nicht verfügbare Schaltflächen sind ausgegraut. Sie können diese Schaltflächen verwenden, wenn die erforderlichen Bedingungen erfüllt sind. Ausführliche Informationen erhalten Sie von Ihrem Administrator.

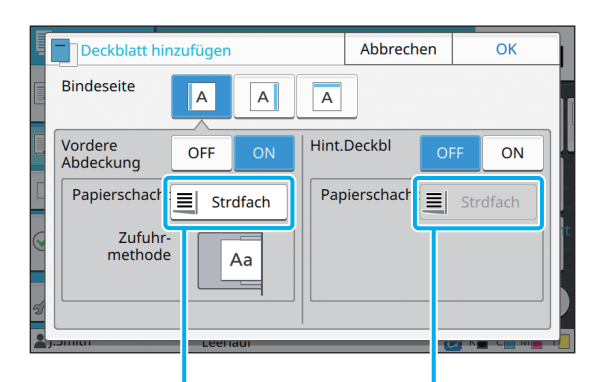

Diese Option ist verfügbar, weil [Vordere Abdeckung] auf [ON] gesetzt ist.

Diese Option ist nicht verfügbar, weil [Hint.Deckbl] auf [OFF] gesetzt ist.

## **Bestätigen / Aufheben einer Einstellung**

Wenn in einem Bildschirm [OK] angezeigt wird, müssen Sie auf [OK] tippen, um die Einstellungen zu speichern. Wenn Sie [OK] nicht antippen, werden die Einstellungen möglicherweise aufgehoben.

Um die bearbeiteten Einstellungen aufzuheben, tippen Sie auf [Abbrechen].

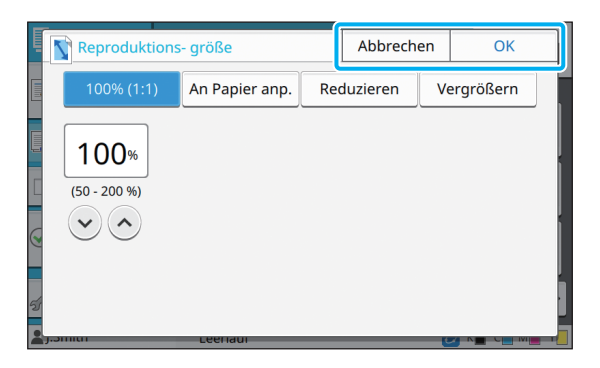

## **Farben der Einstellungsschaltflächen**

Wenn eine Einstellung geändert wurde, wechselt die Einstellungsschaltfläche die Farbe, um anzuzeigen, dass sich die Einstellung gegenüber dem Standardwert geändert hat.

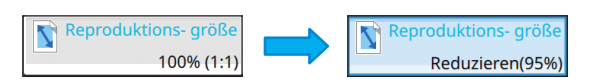

## **Eingeben von Text**

Wenn Sie Benutzernamen oder Passwörter eingeben, geben Sie die erforderlichen Informationen über den Texteingabe-Bildschirm ein.

## **1 Tippen Sie nacheinander auf die gewünschten Buchstaben.**

Um den Cursor zu bewegen, tippen Sie auf  $\left\vert \leftarrow \right\vert$ oder  $\lceil \rightarrow \rceil$ . Tippen Sie auf  $\lceil \swarrow \rceil$ , wenn Sie das Zeichen links vom Cursor löschen möchten.

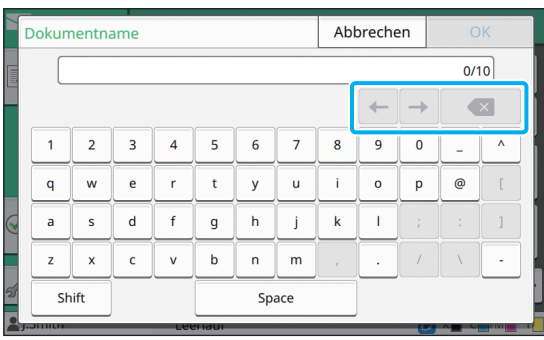

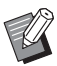

• Wenn die verfügbaren Zeichen beschränkt sind, wie zum Beispiel bei Passwörtern, sind die nicht verwendbaren Zeichen ausgegraut.

- Um den Großbuchstaben einzugeben, tippen Sie zuerst auf [Shift] und geben dann den Buchstaben ein. Um wieder zur Eingabe von Kleinbuchstaben zu wechseln, tippen Sie erneut auf [Shift].
- Die maximale Anzahl der Buchstaben, die eingegeben werden kann, und die aktuelle Anzahl der eingegebenen Zeichen werden rechts neben dem Texteingabefeld angezeigt.

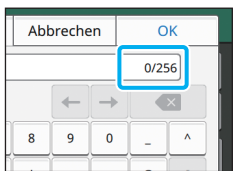

## **2 Tippen Sie nach der Eingabe von**

- Abhängig vom Eingabebereich wird durch Antippen des Bereichs möglicherweise kein Eingabebildschirm geöffnet. Geben Sie in solchen Fällen den Text über die Zifferntasten ein.
	- Der aktuell ausgewählte Bereich wird durch eine blinkende kurze Linie unter den Zahlen oder Buchstaben angezeigt. Um den Bereich umzuschalten, tippen Sie auf den Bereich, in den Sie Text eingeben möchten.

## <span id="page-26-1"></span>**Vorbereitung**

Dieses Kapitel erläutert, wie das Gerät eingeschaltet wird, wie Sie sich anmelden, Papier einlegen sowie andere vorbereitende Arbeiten, damit das Gerät verwendungsbereit ist.

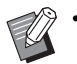

• Wenn Sie das Zufuhrfach verwenden, muss das Standardfach nicht eingestellt werden.

• Sie können über die RISO Console den Status des Geräts auf Ihrem Computer prüfen. ([S. 6-1](#page-128-0)  ["RISO Console"\)](#page-128-0)

## <span id="page-26-2"></span>**Stromversorgung**

Das Gerät verfügt über zwei Netzschalter: den Hauptschalter und die [Netz]-Taste. Schalten Sie mit dem Hauptschalter die Hauptstromversorgung für den gesamten Drucker ein.

Drücken Sie die [Netz]-Taste, um das Gerät zu starten.

- Um in der normalen Verwendung die Stromversorgung des Geräts auszuschalten, halten Sie die [Netz]-Taste auf dem Bedienfeld gedrückt.
- Schalten Sie die Hauptstromversorgung nur dann aus, wenn die Gefahr eines Blitzeinschlags besteht oder wenn das Gerät längere Zeit nicht verwendet werden wird.

## **Stromversorgung einschalten**

**1 Stellen Sie sicher, dass der Netzstecker in eine Netzsteckdose eingesteckt ist.**

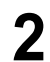

**2 Schalten Sie den Hauptschalter ein.**

Die [Hauptschalterlampe] am Bedienfeld leuchtet.

#### **3 Drücken Sie die [Netz]-Taste am Bedienfeld.**

Das Gerät schaltet sich ein und die [Netz]-Taste leuchtet.

### **Stromversorgung ausschalten**

- **1 Halten Sie die [Netz]-Taste am Bedienfeld gedrückt.**
- **2 Stellen Sie sicher, dass die [Netz]- Taste nicht mehr leuchtet und schalten Sie dann den Hauptschalter aus.**

Die Hauptschalterlampe erlischt.

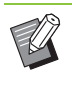

- Um die Hauptstromversorgung wieder einzuschalten, stellen Sie zuerst sicher, dass die [Hauptschalterlampe] aus ist.
- Trennen Sie den Netzstecker erst, wenn Sie den Hauptschalter ausgeschaltet haben.

## <span id="page-26-0"></span>**Energiesparfunktionen**

Wenn Sie das Gerät längere Zeit unbeaufsichtigt lassen, wechselt es entsprechend den Administratoreinstellungen automatisch in den Energiesparmodus.

Der Energiesparmodus hat zwei Status: den Status Hintergrundbeleuchtung aus und den Ruhemodus. Die jeweilige Wechselzeit und der

Energieverbrauch im Ruhezustand werden vom Administrator festgelegt.

Wenn der Energiesparmodus aktiviert wird, schaltet sich das Bedienfeld aus und die Taste [Wecken], wird aktiviert.

Wenn Sie die Taste [Wecken], drücken, wird der Energiesparmodus aufgehoben und das Gerät wechselt wieder in den normalen Betriebsmodus. Eine Reaktivierung dauert aus dem Ruhemodus länger als aus dem Modus Hintergrundbeleuchtung aus.

## <span id="page-27-0"></span>**Anmelden**

Sperrsymbole in der oberen rechten Ecke der Modustasten zeigen an, dass Sie sich anmelden müssen, um auf diese Modi zuzugreifen.

#### Sperrsymbol

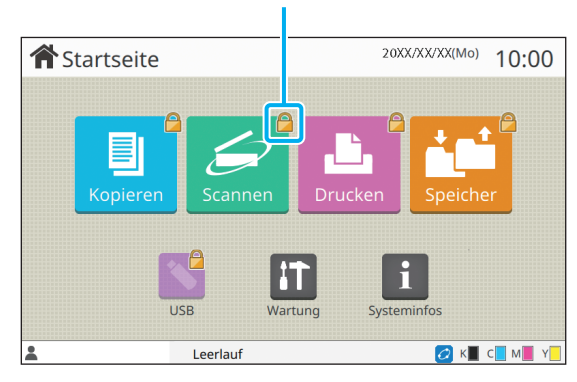

• Wenn Sie sich zum ersten Mal anmelden, benötigen Sie das temporäre Kennwort, das vom Administrator ausgegeben wird.

## **Anmelden**

• Wenn Sie das optionale IC-Karten-Lesegerät verwenden, können Sie sich anmelden, indem Sie die IC-Karte über das Kartenlesegerät halten.

### **1 Drücken Sie die Taste [Login/ Logout].**

## **2 Wählen Sie im [Anmelden]- Bildschirm Ihren Namen.**

Um Ihren Namen zu suchen, drücken Sie  $\lceil(\widehat{\,\,\cdot}\rceil)$  oder  $\lceil \sqrt{2} \rceil$ , um durch die Namen zu scrollen, oder drücken Sie die [Index]-Schaltfläche, um die Benutzernamen anzuzeigen.

Nachdem Sie Ihren Namen ausgewählt haben, wird der Bildschirm [Kennwort-Eingabe] angezeigt.

#### **3 Geben Sie Ihr Kennwort ein und tippen Sie auf [Anmelden].**

Befolgen Sie die angezeigten Anweisungen zur Bedienung.

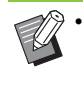

• Wenn Sie sich zum ersten Mal anmelden, ändern Sie das temporärer Kennwort in Ihr eigenes Kennwort.

Wenn Sie sich erfolgreich angemeldet haben, wird wieder der Bildschirm [Startseite] angezeigt. Ihr Benutzername wird unten links im Bildschirm angezeigt.

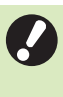

• Achten Sie darauf, dass Sie nach Abschluss der Vorgänge auf die Taste [Login/Logout] drücken, um sich abzumelden.

• Wenden Sie sich an Ihren Administrator, wenn Sie Ihren Namen nicht finden oder wenn Sie das Passwort vergessen haben.

• Wenn Ihr Benutzername nicht unten links im Bildschirm [Startseite] angezeigt wird, tippen Sie auf die Modus-Schaltfläche und führen Sie die unter "Anmelden" in den Schritten 2 und 3 beschriebenen Vorgänge durch. Wenn Sie sich erfolgreich angemeldet haben, wird der Bildschirm für den ausgewählten Modus angezeigt.

## **Ändern des Anmeldekennwortes**

- **1 Tippen Sie auf [Systeminfos] im Bildschirm [Startseite], nachdem Sie sich angemeldet haben.**
- **2 Tippen Sie auf [Benutzerinfos] [Passwort ändern].**
- **3 Geben Sie das neue Kennwort ein und tippen Sie auf [Weiter].**
- **4 Geben Sie im Bildschirm [Kennwort ändern] das neue Kennwort erneut ein und tippen Sie auf [OK].**

## <span id="page-28-0"></span>**Papier einlegen**

#### Legen Sie Papier in die Zufuhrfächer und das Standardfach ein.

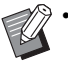

• Wir empfehlen, die Papierarten in die

Zufuhrfächer einzulegen, die Sie am häufigsten verwenden werden.

- Verwenden Sie das Standardfach für die folgenden Papierarten.
- Dickes Papier und anderes Spezialpapier
- Vorbedrucktes Papier
- Postkarten
- Umschläge

Ausführliche Informationen finden Sie unter "Druckpapier" in den

"Sicherheitsinformationen".

## **Papier in die Zufuhrfächer einlegen**

**1 Ziehen Sie ein Fach nach vorne heraus.**

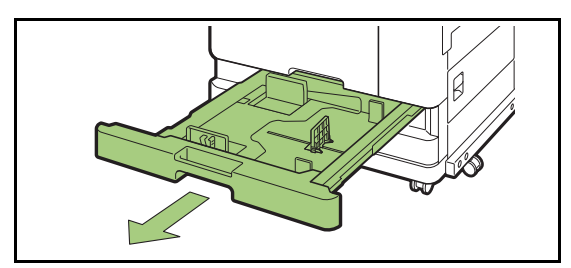

**2 Halten Sie den Hebel der Papiereinzugsführung fest und ziehen Sie ihn nach vorn, um die Papiereinzugsführung bis zum Anschlag zu verbreiten.** 

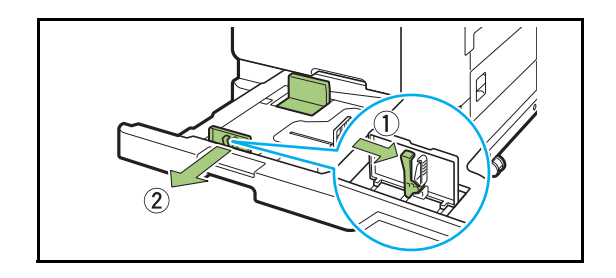

## **3 Verschieben Sie den Stopper, um Platz zu machen.**

Verschieben Sie den Stopper, indem Sie ihn auf beiden Seiten festhalten.

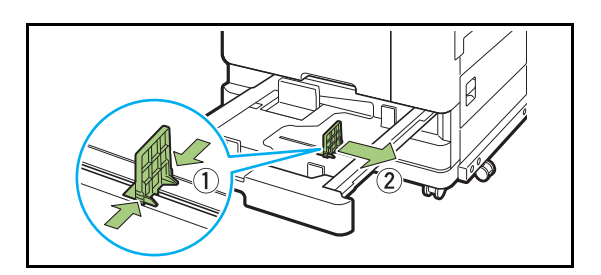

## **4 Legen Sie das Papier ein.**

Wenn Sie Papier mit Vorder- und Rückseiten mit unterschiedlichen Merkmalen verwenden, legen Sie die zu bedruckende Seite nach unten ein. Legen Sie nicht zu viele Blätter ein.

Wenn Sie das Papier einlegen, achten Sie darauf, dass die Kante nicht mit den Papierführungen in Kontakt kommt, damit das Papier nicht gebogen wird.

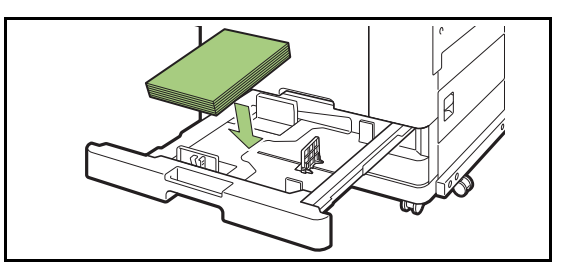

**5 Verschieben Sie die Papiereinzugsführung und den Stopper bis an die Papierkante.**

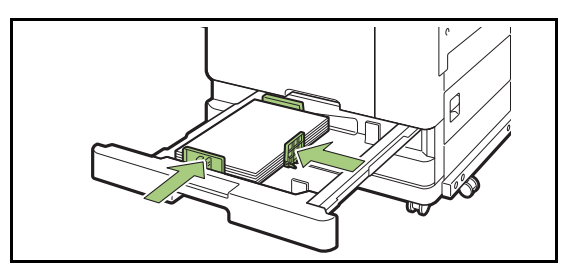

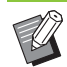

• Das Gerät erkennt das Format des Papiers auf Grundlage der Stopperposition. Achten Sie darauf, dass Sie die Papiereinzugsführung und den Stopper bis an die Papierkante verschieben.

• Um Papier im Format A3 oder B4 einzustellen, installieren Sie die A3-/B4- Papierführung ordnungsgemäß für den jeweiligen Typ. Drücken Sie beide Seiten der A3/B4-Papierführung zusammen, schieben Sie sie heraus und dann in die entsprechende Aussparung für das gewünschte Papierformat.

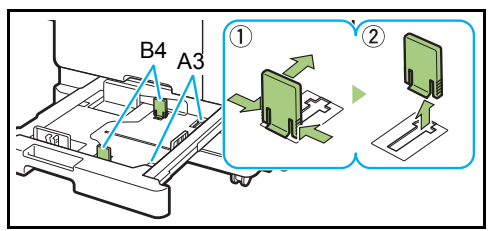

Bei der Verwendung von B4-Papier

## **6 Schieben Sie das Fach wieder in das Gerät.**

### **7 Überprüfen Sie im Bedienfeld die Facheinstellungen.**

Wenn Sie zu einem anderen Papiertyp oder -format gewechselt haben, aktualisieren Sie die Zufuhrfach-Einstellungen. ([S. 1-7 "Papierauswahl"](#page-40-0))

## **Papier in das Standardfach einlegen**

**1 Öffnen Sie das Standardfach bis zum Anschlag.**

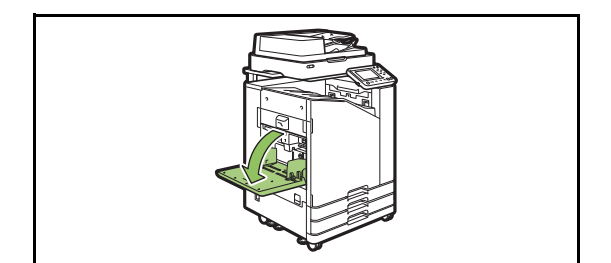

## **2 Verbreitern Sie die Führungen.**

Heben Sie die Papierführungshebel (beide Seiten) an, um die Führungen zu entriegeln und zu verschieben.

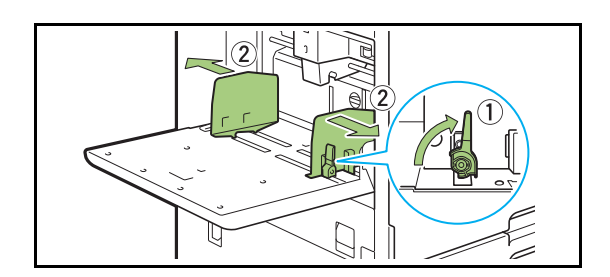

## **3 Legen Sie das Papier ein.**

Legen Sie Papier mit der zu bedruckenden Seite nach oben ein.

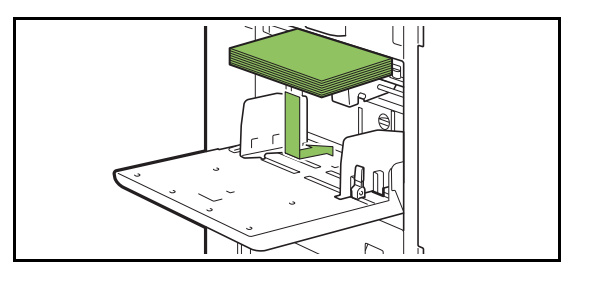

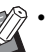

• Wenn Sie Umschläge bedrucken, sollten Sie das optionale Stapelfach und den Umschlageinzug anschließen.

• Achten Sie darauf, dass Sie Umschläge mit geöffneter Klappe und so einlegen, dass die Unterkante zuerst in das Gerät eingezogen wird.

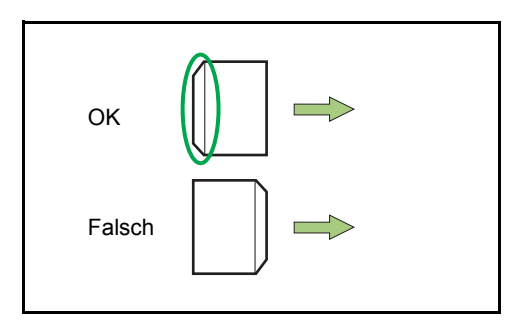

• Die Funktion [Drehen] ist praktisch, um Umschläge über einen Computer zu bedrucken.

## **4 Passen Sie die Papierführungen so an, dass sie für das Papierformat geeignet sind.**

Schieben Sie die Führungen gegen die Papierkante und drücken Sie auf den Hebel, um sie zu arretieren.

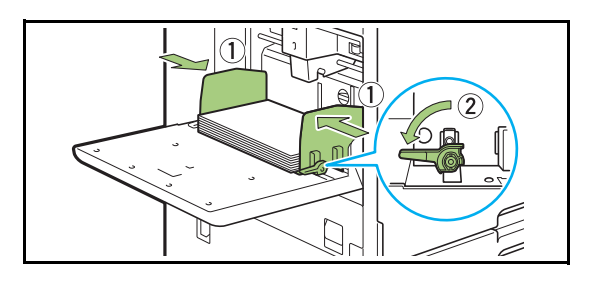

• Das Gerät erkennt das Papierformat an der Führungsposition. Achten Sie darauf, dass Sie die Führung bis an die Papierkante verschieben.

## **5 Passen Sie den Einstellhebel für den Papiereinzugsdruck an.**

Stellen Sie sie bei der normalen Verwendung auf " $\star$ (NORMAL)" ein. Stellen Sie sie bei Umschlägen, Zeichenpapier, Postkarten und ähnlichen Produkten auf " $\bigstar$ (KARTE)" ein.

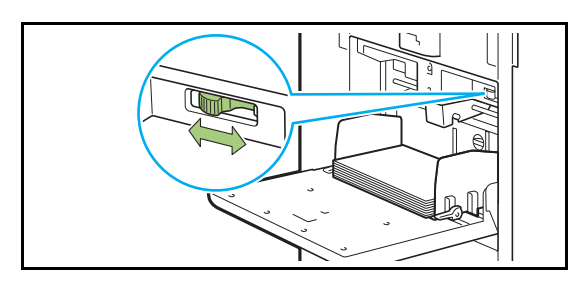

**6 Überprüfen Sie im Bedienfeld die Facheinstellungen.**

Wenn Sie zu einem anderen Papiertyp oder -format gewechselt haben, aktualisieren Sie die Zufuhrfach-Einstellungen. ([S. 1-7 "Papierauswahl"](#page-40-0))

## **Papier im Standardfach ergänzen oder austauschen**

Drücken Sie den Absenkknopf für das Standardfach, wenn Sie zusätzliche Blätter einlegen oder das Papier austauschen. Beachten Sie, dass das Standardfach automatisch abgesenkt wird, wenn das gesamte Papier entfernt wurde.

## **1 Drücken Sie den Absenkknopf für das Standardfach, um das Standardfach abzusenken.**

Halten Sie die Taste nach unten gedrückt, bis das Fach die gewünschte Position erreicht.

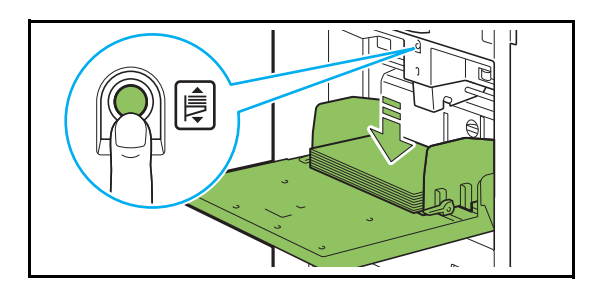

**2 Legen Sie zusätzliches Papier ein oder tauschen Sie das eingelegte Papier aus.**

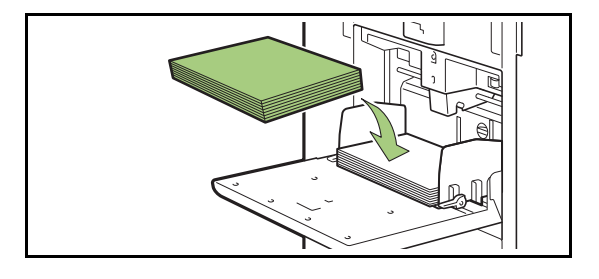

## <span id="page-30-0"></span>**Schließen des Standardfachs**

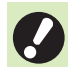

• Stellen Sie sicher, dass das Gerät eingeschaltet ist, wenn Sie diesen Vorgang durchführen.

## **1 Entnehmen Sie das eingelegte Papier.**

Das Standardfach senkt sich langsam ab.

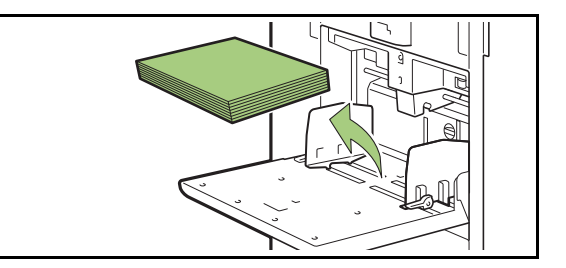

## **2 Schließen Sie das Standardfach.**

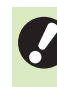

• Stellen Sie sicher, dass das Standardfach ganz abgesenkt ist, bevor Sie es schließen.

## <span id="page-31-0"></span>Installieren des Druckertreibers

Wenn Sie Daten von einem Computer senden möchten, um sie mit diesem Gerät zu drucken, müssen Sie zuerst den Druckertreiber auf dem Computer installieren.

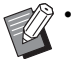

• Melden Sie sich als Benutzer mit Administratorrechten an.

- Schließen Sie alle aktiven Anwendungen.
- Ausführliche Anweisungen zur Deinstallation des Druckertreibers finden Sie in dem separaten Dokument "Administrator-Handbuch".

## <span id="page-31-1"></span>**Betriebsumgebung**

Die Systemanforderungen zur Aktivierung des Druckertreibers sind in der Tabelle unten aufgeführt.

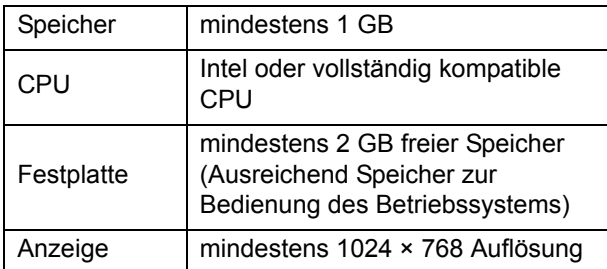

## <span id="page-31-2"></span>**Installation**

### **1 Legen Sie die mitgeliefert DVD-ROM in das DVD-ROM-Laufwerk des Computers ein.**

Der Installationsassistent wird automatisch gestartet. Wenn der Installationsassistent nicht gestartet wird, doppelklicken Sie auf die Datei "Install.exe" auf der DVD-ROM.

**2 Wählen Sie die gewünschte Sprache im Pulldown-Menü und klicken Sie auf [OK].**

- **3 Klicken Sie auf [Weiter].**
- **4 Befolgen Sie die Anweisungen auf dem Bildschirm, um die Einstellungen zu konfigurieren.**
- **5 Wenn die Meldung zum Drucken einer Testseite angezeigt wird, klicken Sie auf [Ja].**
- **6 Überprüfen Sie, ob die Testseite korrekt gedruckt wurde, und klicken Sie auf [OK].**
	- Wenn Sie ["ReadMe"-Text anzeigen] drücken, wird die ReadMe-Datei

aufgerufen. Die ReadMe-Datei umfasst Vorsichtshinweise zur Verwendung des Geräts. Lesen Sie diese unbedingt.

## **7 Klicken Sie auf [Beenden].**

Wenn der Druckertreiber über dem bestehenden installiert wird, wird der Computer neu gestartet.

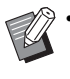

• Wenn Sie den Computer jetzt nicht neu starten möchten, deaktivieren Sie das Häkchen im Kontrollkästchen [Jetzt neu starten], bevor Sie auf [Beenden] klicken.

## **8 Entnehmen Sie die DVD-ROM aus dem Computer.**

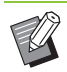

• Bewahren Sie die DVD-ROM zur künftigen Verwendung an einem sicheren Ort auf.

## <span id="page-32-0"></span>Informationen zu den Aufträgen

Dieser Abschnitt beschreibt, wie Sie [Details], [Drucken], [Löschen] und andere Funktionen verwenden, die über die Dokumentliste jedes Bildschirms verfügbar sind. Drücken Sie die Taste [Auftragsstatus], um Aufträge anzuzeigen.

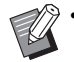

• Ein Auftrag ist die Gruppe der Aufgaben, die von diesem Gerät im jeweiligen Modus ausgeführt werden (z. B. Druckmodus, Kopiermodus).

- In den folgenden Fällen wird der Auftragsname als "\*\*\*\*\*" angezeigt.
	- Aufträge, für die das Kontrollkästchen [AuftrNa. ausblend.] beim Druckertreiber aktiviert ist [\(S. 3-26 "PIN-Code"](#page-101-0))
	- Aufträge, die anderen als dem aktuell angemeldeten Benutzer gehören, wenn [Auftragsname-Anzeige] im Administratormenü auf [OFF] gesetzt ist

## <span id="page-32-1"></span>**Bildschirm [Aktiv / Leerl.]**

Wenn Sie auf [Aktiv/Leerl.] tippen, wird eine Liste der laufenden Aufträge und der Aufträge angezeigt, die auf den Druck warten. Die Aufträge werden nacheinander beginnend mit dem Anfang der Liste gedruckt.

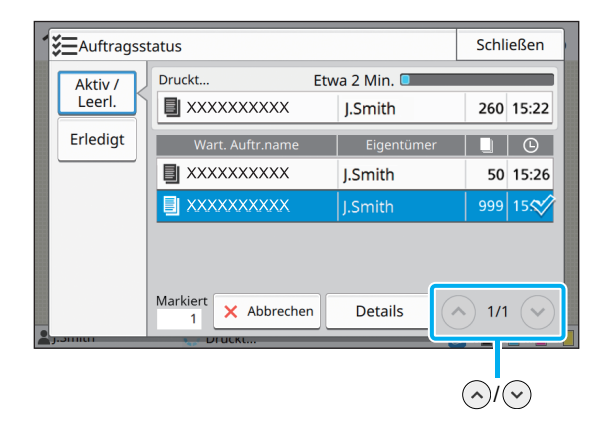

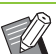

• Ausgabereihenfolge (Reihenfolge der Auftragspriorität) unter [Aktiv/Leerl.] Wenn die Unterbrechungskopie am Gerät durchgeführt wird, hat der Unterbrechungskopierauftrag Priorität gegenüber Aufträgen, die vom Druckertreiber

## **Auftragsliste**

gesendet wurden.

Die Auftragsliste zeigt den Auftragsnamen, den Status, den Namen des Eigentümers, die Anzahl der Kopien und die Eingangszeit für Aufträge an, die gedruckt oder gerade verarbeitet werden oder auf den Druck warten.

Ein Symbol, das den Auftragstyp angibt, wird links neben dem Auftragsnamen angezeigt.

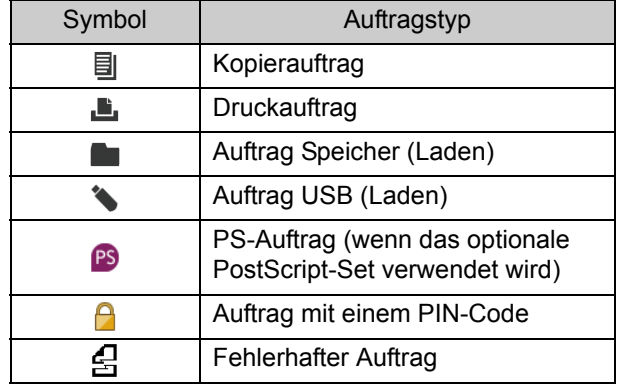

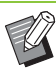

• Tippen Sie auf  $\bigcirc/\bigcirc$ , um die Seiten in der Liste umzuschalten.

## **Überprüfen des aktuellen Auftragsstatus**

Der aktuelle Status des Auftrags, der gedruckt und verarbeitet wird, wird mit einer Fortschrittsleiste angezeigt. Die zu erwartende Abschlusszeit wird für Aufträge, die gerade gedruckt werden, ebenfalls angezeigt.

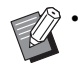

• Wenn die Funktion Original unterschiedliche Größe verwendet wird oder wenn die Seitenanzahl des Druckauftrags unbekannt ist, wird die zu erwartende Abschlusszeit nicht angezeigt.

## **Abbrechen eines Auftrags**

Um einen Auftrag abzubrechen, wählen Sie den abzubrechenden Auftrag aus und tippen entweder auf [Abbrechen] oder auf die [Stopp]-Taste. Um einen Auftrag mit einem PIN-Code abzubrechen, müssen Sie den PIN-Code eingeben.

## **Überprüfen der Auftragsdetails**

Tippen Sie auf [Details], um die Details für einen Auftrag anzuzeigen, der läuft oder auf den Druck wartet.

## <span id="page-33-0"></span>**Bildschirm [Erledigt]**

Tippen Sie auf [Erledigt], um eine Liste der abgeschlossenen Aufträge anzuzeigen.

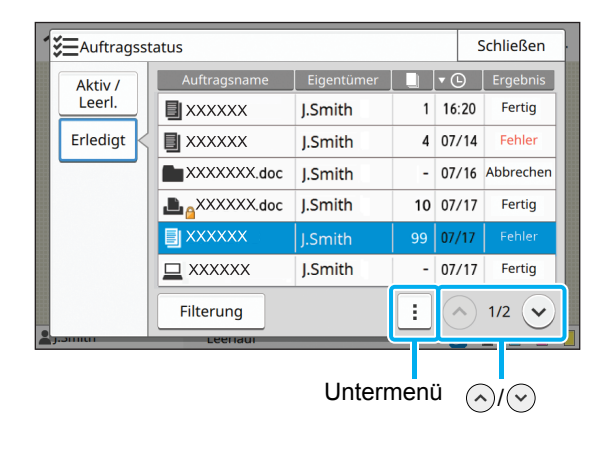

Sie können den Auftragsnamen, den Eigentümer, die Anzahl der gedruckten Kopien, das Druckdatum/die Uhrzeit und das Verarbeitungsergebnis überprüfen. Ein Symbol, das den Auftragstyp angibt, wird links neben dem Auftragsnamen angezeigt.

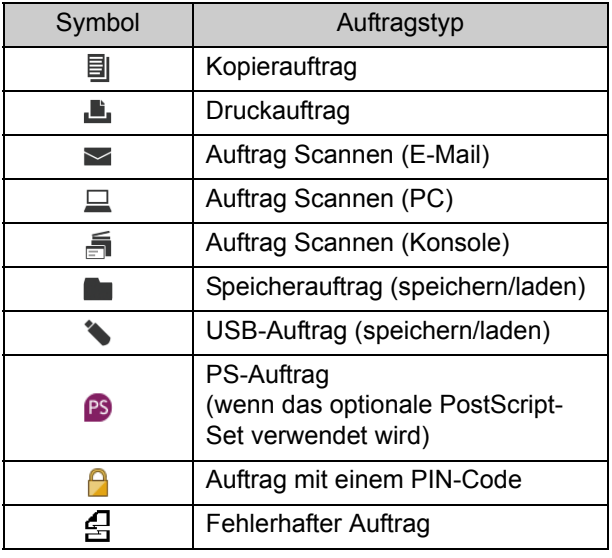

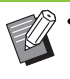

• Tippen Sie auf das Untermenü, um die Auftragsdetails zu überprüfen, den Auftrag erneut zu drucken oder ihn zu löschen.

- Tippen Sie auf [Filterung], um die Typen der aufgeführten abgeschlossenen Aufträge einzustellen.
- Tippen Sie auf  $\left\langle \cdot\right\rangle$  /  $\left\langle \cdot\right\rangle$  , um die Seiten in der Liste umzuschalten.
- Tippen Sie auf die Kategorien, wie [Auftragsname] oder [Eigentümer], um die Sortierreihenfolge für die Anzeige zwischen aufund absteigend umzuschalten.
- Diese Liste zeigt auch einen Verlauf der verarbeiteten Aufträge an. Die Speicherdauer und Anzahl der Aufträge, die in der Liste angezeigt werden, werden durch den Administrator festgelegt. Ausführliche Informationen erhalten Sie von Ihrem Administrator.

## **Kopieren**

<span id="page-34-0"></span>Papierdokumente werden über einen Scanner gescannt und kopiert.

Es sind unterschiedliche Kopieroptionen verfügbar, die nach Zweck und Anwendung variieren,

zum Beispiel Duplexkopien und das Kopieren mehrerer Papierdokumente auf ein Blatt.

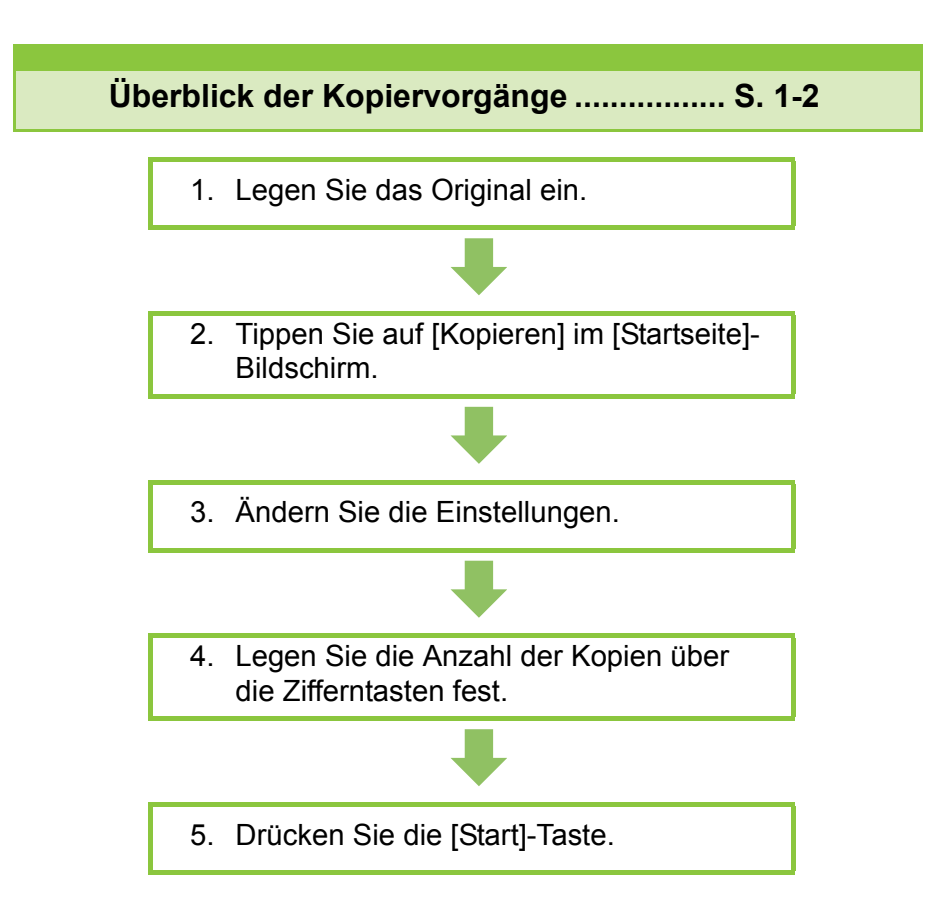

**Kopiereinstellungen .................................. [S. 1-7](#page-40-5)**

Dieser Abschnitt erläutert jede Kopiereinstellung im Detail.

#### **Kopiermodus-Funktionsschaltflächen....[S. 1-27](#page-60-4)**

Dieser Abschnitt erläutert die Funktionen, die im Kopiermodus verfügbar sind.

1

<span id="page-35-2"></span><span id="page-35-0"></span>1 **Kopieren** Überblick der Kopiervorgänge Kopieren

Dieser Abschnitt erläutert die grundlegenden Kopiervorgänge.

## <span id="page-35-1"></span>**Ablauf**

## **1 Legen Sie das Original ein.**

Weitere Informationen zu den Originalarten, die eingelegt werden können, finden Sie unter "Originale" in "Sicherheitsinformationen".

#### ■ **In den ADF**

## **1 Legen Sie das Original in den ADF ein.**

Richten Sie die Originale aus und legen Sie sie mit der Druckseite nach oben ein.

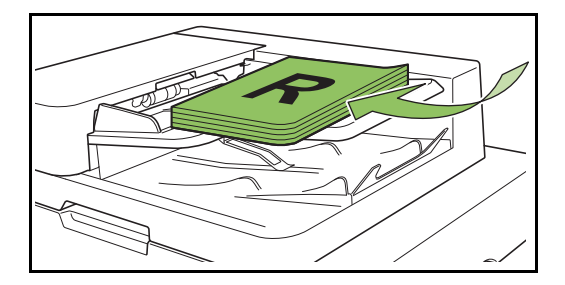

**2 Schieben Sie die Originalführungen so, dass sie der Breite der Originale entsprechen.**

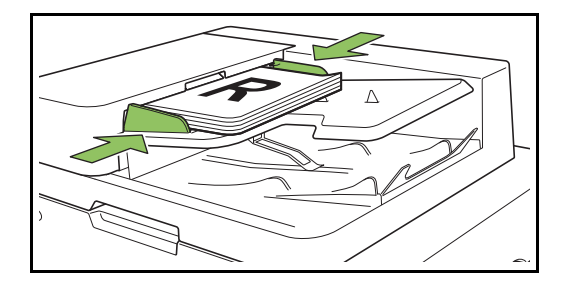

#### ■ **Auf dem Glasträger**

**1 Öffnen Sie die Vorlagenabdeckung.**

#### **2 Legen Sie die Originale ein.**

Legen Sie das Original mit der Druckseite nach unten auf das Glas. Richten Sie die Ecken des Originals an der oberen linken Ecke des Glases aus.

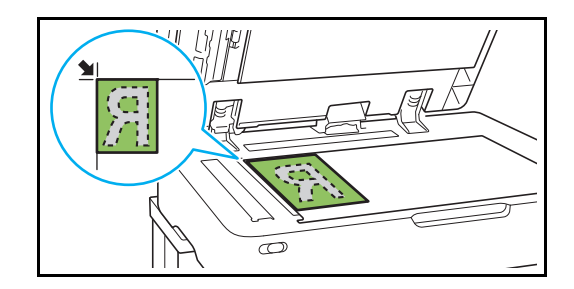

**3 Schließen Sie die Vorlagenabdeckung.**

## 2 Tippen Sie auf [Kopieren] im **[Startseite]-Bildschirm.**

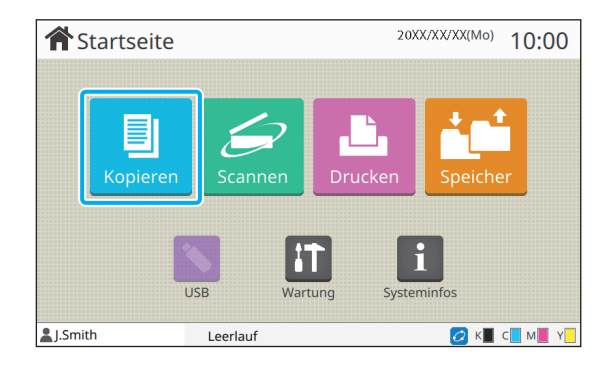

<sup>•</sup> Öffnen und schließen Sie die Vorlagenabdeckung vorsichtig.
## ●**3 Ändern Sie die Einstellungen.**

Legen Sie die Einstellungen für die Endbearbeitung der Kopie fest.

Weitere Informationen zu den konfigurierbaren Funktionen finden Sie unter "Liste der [Einstellungen" \(S. 1-5\)](#page-38-0).

## **•4 Legen Sie die Anzahl der Kopien über die Zifferntasten fest.**

Geben Sie die gewünschte Anzahl der Kopien ein, bis zu einem Maximum von 9.999.

## ●**5 Drücken Sie die [Start]-Taste.**

Der Bildschirm [Kopiert...] wird angezeigt und der Kopiervorgang der Original startet. Der aktuelle Status wird im Bildschirm angezeigt.

- Wenn Sie [Langsames Drucken] auswählen, verlangsamt sich die Druckgeschwindigkeit und die Betriebsgeräusche für den laufenden Auftrag sind leiser.
- Wenn ein anderer Auftrag gedruckt wird, wird eine Meldung angezeigt und der Kopiervorgang beginnt, nachdem der laufende Auftrag beendet wurde.

• Wenn Sie ein Dokument kopieren müssen, während ein Auftrag gedruckt wird, drücken Sie die [Unterbrechungstaste], um den aktuellen Auftrag anzuhalten, und starten Sie den anderen Kopierauftrag.

### ■ Wenn Sie den Glasträger zum Scan**nen eines Originals mit mehreren Seiten verwenden**

Nachdem Sie eine Seite des Originals gescannt haben, wird ein Bildschirm mit einer Meldung angezeigt, in der Sie gefragt werden, ob noch eine weitere Seite gescannt werden soll.

Wenn Sie noch weitere Seiten scannen möchten, legen Sie die nächste Seite ein und tippen Sie auf [Scannen]. Wenn alle Seiten des Originals gescannt wurden, tippen Sie auf [Gescannt].

## **Einlegen des nächsten Kopierauftrags**

Während des Kopiervorgangs können Sie mit dem Scannen des nächsten Originals beginnen, nachdem der Scanvorgang des Originals abgeschlossen wurde.

### **1 Drücken Sie auf dem [Kopiert...]- Bildschirm auf [Schließen].**

## **2 Legen Sie das nächste Original ein und drücken Sie die [Start]-Taste.**

Eine Meldung wird angezeigt und das Original wird als der nächste Auftrag kopiert.

## <span id="page-36-0"></span>**Abbrechen des Kopiervorgangs**

## **1 Drücken Sie die [Stopp]-Taste.**

Der Bildschirm [Wird angehalten] wird angezeigt.

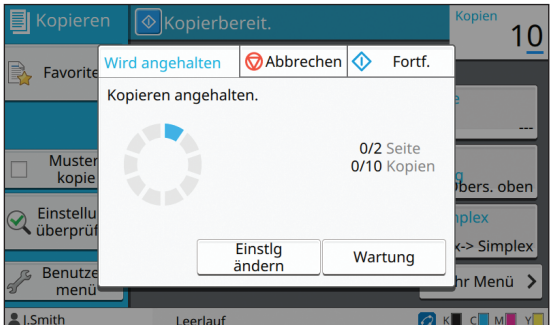

## **2 Tippen Sie auf [Abbrechen].**

Der Bildschirm [Bestätigen] wird angezeigt.

### **3 Tippen Sie auf [OK].**

Der Kopiervorgang wird abgebrochen.

**4 Tippen Sie auf [Schließen].**

## <span id="page-37-0"></span>**Ändern der Einstellungen während des Kopiervorgangs**

### **1 Drücken Sie die [Stopp]-Taste.**

Der Bildschirm [Wird angehalten] wird angezeigt.

## **2 Tippen Sie auf [Einstlg ändern].**

Der Bildschirm [Einstlg ändern] wird angezeigt.

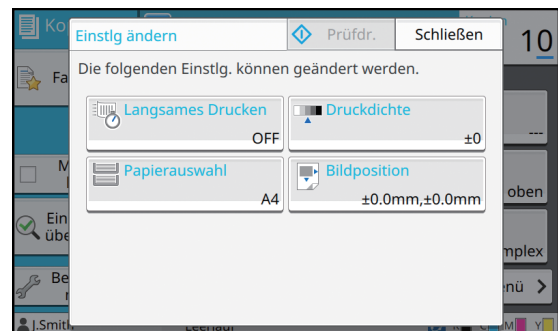

### **3 Ändern Sie die Einstellungen.**

Sie können die folgenden Einstellungen ändern.

- Langsames Drucken (S. 1-25 "Langsames [Drucken"\)](#page-58-0)
- Druckdichte ([S. 1-10 "Druckdichte"](#page-43-0))
- Papierauswahl ([S. 1-7 "Papierauswahl"](#page-40-0))
- Bildposition ([S. 1-18 "Bildposition"](#page-51-0))

• Wenn Sie auf [Prüfdr.] tippen, wird nur eine Kopie der Seite ausgegeben, die verarbeitet wurde, als die [Stopp]-Taste gedrückt wurde.

## **4 Tippen Sie auf [Schließen].**

### **5 Tippen Sie auf [Fortf.].**

Der Kopiervorgang des Auftrags wird mit den geänderten Einstellungen gestartet.

## <span id="page-37-1"></span>**Durchführen der Wartung während des Kopiervorgangs**

### **1 Drücken Sie die [Stopp]-Taste.**

Der Bildschirm [Wird angehalten] wird angezeigt.

## **2 Tippen Sie auf [Wartung].**

Der Bildschirm [Wartung] wird angezeigt.

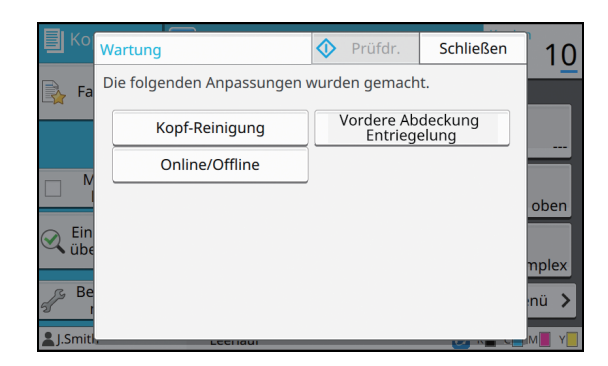

## **3 Nehmen Sie die notwendigen Anpassungen vor.**

Die folgenden Wartungsoptionen sind verfügbar.

- Kopf-Reinigung
- Papierführung-Steuerung
- Online/Offline
- Vordere Abdeckung Entriegelung
- 

• Tippen Sie auf [Online/Offline], um den Bildschirm [Online/Offline] anzuzeigen. Sie können den Drucker monopolisieren, indem Sie [Online/Offline] auf [OFF] setzen.

- Ausführliche Informationen zu [Kopf-Reinigung] und [Vordere Abdeckung Entriegelung] finden Sie in der separaten Anleitung "Handbuch zur Fehlerbehebung".
- Wenn Sie auf [Prüfdr.] tippen, wird nur eine Kopie der Seite ausgegeben, die verarbeitet wurde, als die [Stopp]-Taste gedrückt wurde.
- Wenn Sie den optional verfügbaren Automatisches Ablagefach verwenden, können Sie die Position des Stapelfachs über [Papierführung-Steuerung] anpassen. Ausführliche Informationen finden Sie in der separaten Anleitung "Handbuch zur Fehlerbehebung".
- **4 Tippen Sie auf [Schließen].**

## **5 Tippen Sie auf [Fortf.].**

Der Kopierauftrag wird mit den vorgenommenen Anpassungen fortgesetzt.

## <span id="page-38-0"></span>**Liste der Einstellungen**

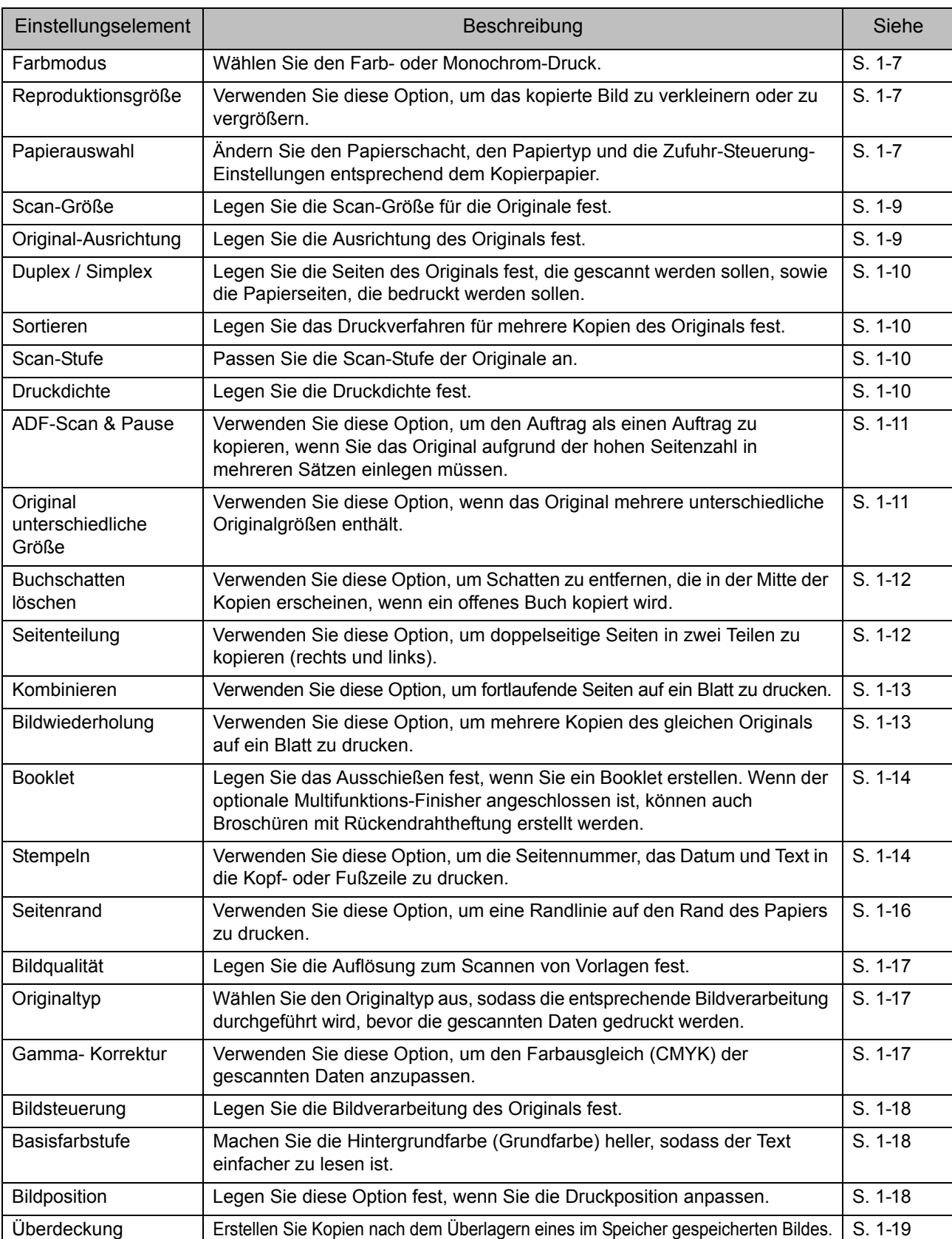

Im Folgenden finden Sie eine Liste der im Kopiermodus verfügbaren Einstellungen.

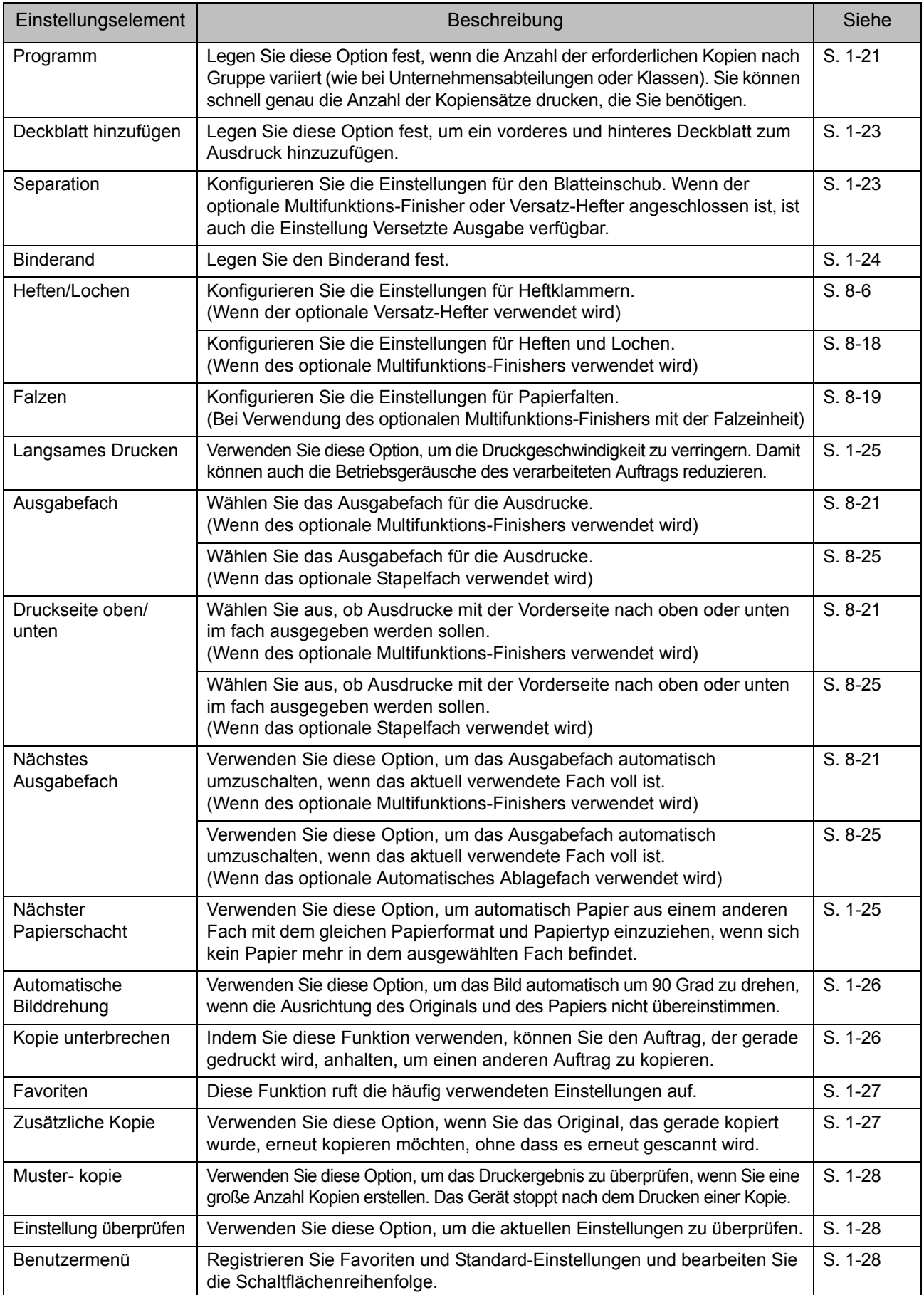

# Kopiereinstellungen

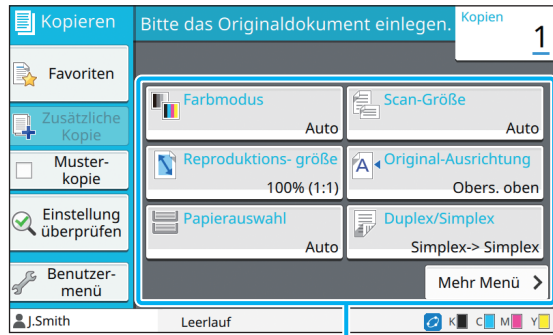

Einstellungsschaltflächen

## <span id="page-40-1"></span>**Farbmodus**

Wählen Sie den Farb- oder Monochrom-Druck.

#### **[Auto]**

Wählen Sie diese Option, wenn das Gerät die Farbe des Originals automatisch erkennen und in Farbe (Zyan, Magenta, Gelb und Schwarz) oder Schwarzweiß kopieren soll.

#### **[Vollfarbe]**

Wählen Sie diese Option, um beim Kopieren die Originaldaten in Vierfarbendaten (mit Zyan, Magenta, Gelb und Schwarz) umzuwandeln.

#### **[Schwarz]**

Wählen Sie diese Option, um in einer Farbe (Schwarz) zu kopieren, unabhängig von der Farbe des Originals.

#### **[Zyan]**

Wählen Sie diese Option, um in einer Farbe (Zyan) zu kopieren, unabhängig von der Farbe des Originals.

#### **[Magenta]**

Wählen Sie diese Option, um in einer Farbe (Magenta) zu kopieren, unabhängig von der Farbe des Originals.

### **1 Tippen Sie auf [Farbmodus].**

Der Bildschirm [Farbmodus] wird angezeigt.

## **2 Wählen Sie den Farbmodus aus.**

### **3 Tippen Sie auf [OK].**

## <span id="page-40-2"></span>**Reproduktionsgröße**

Der Kopiervorgang erfolgt mit der angegebenen Reproduktionsgröße.

#### **[100% (1:1)]**

Wählen Sie diese Option, um mit 100% zu kopieren. **[An Papier anp.]**

Die Reproduktionsgröße wird automatisch auf Grundlage

der Originalgröße und der Papiergröße festgelegt.

([S. 1-7 "Papierauswahl"](#page-40-0))

#### **[Reduzieren]**

Wählen Sie diese Option, um beim Kopieren ein Original im Standardformat so zu verkleinern, dass es auf Papier in einem anderen Standardformat passt.

#### **[Vergrößern]**

Wählen Sie diese Option, um beim Kopieren ein Original im Standardformat so zu vergrößern, dass es auf Papier in einem anderen Standardformat passt.

#### **Manuell**

Legen Sie die Reproduktionsgröße fest, sodass das Original beim Kopieren vergrößert oder verkleinert wird.

### **1 Tippen Sie auf [Reproduktionsgröße].**

Der Bildschirm [Reproduktionsgröße] wird angezeigt.

### **2 Legen Sie die Reproduktionsgröße fest.**

Um eine benutzerdefinierte Reproduktionsgröße zu verwenden, tippen Sie auf  $[\heartsuit]$  oder  $[\heartsuit]$ , um das Format festzulegen. Sie können die Zahl auch über die Zifferntasten eingeben.

## **3 Tippen Sie auf [OK].**

## <span id="page-40-0"></span>**Papierauswahl**

Wählen Sie den Papierschacht aus. Sie können die Schachteinstellungen auch ändern (Papiergröße, Papiertyp, Doppeleinz.-Prüf. und Auto. Ausw.).

#### **[Auto]**

Wählen Sie diese Option, wenn der Papierschacht in der Fachauswahl automatisch ausgewählt werden soll.

#### **Papierschacht-Auswahl**

Wenn Sie ein Papierformat verwendet, das sich vom Originalformat unterscheidet, oder wenn Sie ein Fach verwenden möchten, wenn [Auto. Ausw.] nicht auf [ON] gesetzt ist, wählen Sie einen Papierschacht.

#### **[Papierschacht-Einstellung]**

Ändern Sie die Papierschacht-Einstellungen.

**1**

#### [Kapitel 1 Kopieren](#page-34-0)

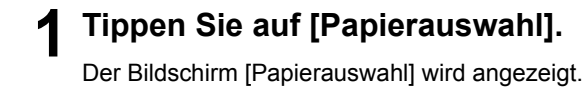

## **2 Wählen Sie [Auto] oder einen Papierschacht.**

## **3 Tippen Sie auf [OK].**

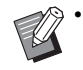

• Wenn Sie die Option "Original unterschiedliche [Größe" \(S. 1-11\)](#page-44-1) verwenden, wird [Papierauswahl] auf [Auto] gesetzt.

## <span id="page-41-0"></span>**Ändern der Papierschacht-Einstellung**

Tippen Sie auf [Papierschacht-Einstellung], um die Papierfach-Einstellungen zu ändern. Wenn Sie das Papier ändern, das in das Fach eingelegt ist, achten Sie darauf, dass Sie die Papierschacht-Einstellungen ändern.

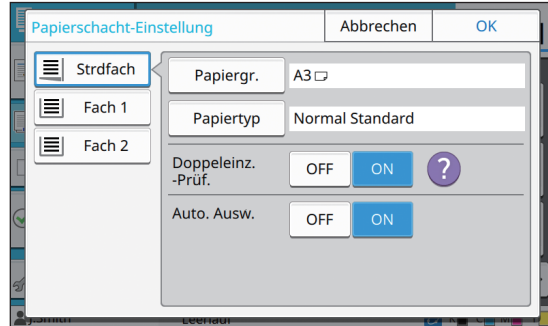

#### **Papierschacht-Auswahl**

Wählen Sie den Papierschacht, für den Sie die Einstellungen ändern möchten.

#### **[Papiergr.]**

Wählen Sie das Papierformat aus.

#### **[Papiertyp]**

Wählen Sie den Papiertyp und die Dicke aus.

#### **[Doppeleinz.-Prüf.]**

Legen Sie fest, ob geprüft werden soll, ob mehrere Papierblätter eingezogen werden. Normalerweise sollte diese Einstellung auf [ON] stehen. Diese Funktion nutzt die Lichtdurchlässigkeit, um mehrere Papierblätter zu erkennen. Wählen Sie daher [OFF], wenn Sie Papier verwenden, das auf der Rückseite bedruckt ist, oder Papier mit einer dunklen Grundfarbe bzw. Umschläge.

#### **[Auto. Ausw.]**

Setzen Sie diese Option auf [ON], um einen Papierschacht für die automatische Auswahl verfügbar zu machen.

### **1 Tippen Sie auf [Papierschacht-Einstellung] im [Papierauswahl]- Bildschirm.**

Der Bildschirm [Papierschacht-Einstellung] wird angezeigt.

- **2 Wählen Sie den Papierschacht, für den Sie die Einstellungen ändern möchten.**
- **3 Tippen Sie auf [Papiergr.].** Der Bildschirm [Papiergr.] wird angezeigt.
- **4 Wählen Sie ein Papierformat und tippen Sie auf [OK].**
- **5 Tippen Sie auf [Papiertyp].** Der Bildschirm [Papiertyp] wird angezeigt.
- **6 Wählen Sie einen Papiertyp und tippen Sie auf [OK].**
- **7 Wählen Sie die Einstellung Doppeleinz.-Prüf.**
- **8 Legen Sie fest, ob dieser Papierschacht für die automatische Papierschacht-Auswahl verfügbar gemacht werden soll.**

### **9 Tippen Sie auf [OK].**

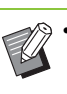

• Sie sollten keine Schächte für die automatische Auswahl verfügbar machen, in die Spezialpapier (hochwertiges Papier, Farbpapier, dickes Papier, Papier mit Briefkopf usw.) eingelegt ist.

### ■ **Papiergr.**

#### **[Auto]**

Wählen Sie diese Option, wenn Originale im Standardformat automatisch erkannt werden sollen.

#### **[Standard]**

Legen Sie das Standardformat fest.

#### **[Benutzerdef.]**

Wählen Sie diese Option, um die Auswahl unter den Nicht-Standardpapierformaten zu treffen, die im Vorfeld von einem Administrator registriert wurden.

#### **[Manuell]**

Legen Sie das Nicht-Standardpapierformat fest, das noch nicht registriert ist.

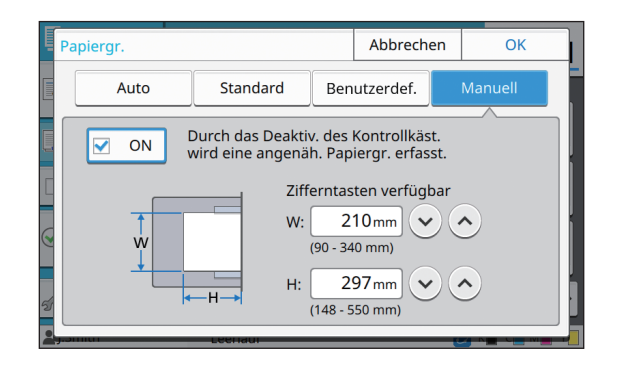

• Wenn das Papierformat nicht festgelegt ist, wird die Blattbreite auf die Breite der Papierschacht-Führung eingestellt. Die maximale Länge des entsprechenden Schachts wird für die Länge verwendet.

### ■ **Papiertyp**

#### **[Typ], [Dicke]**

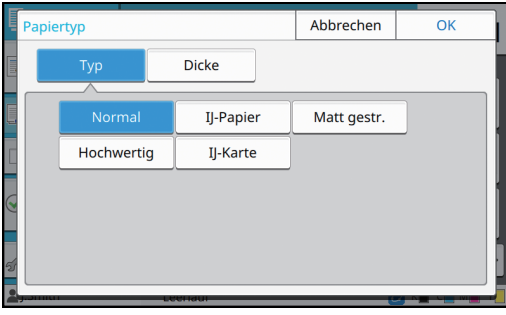

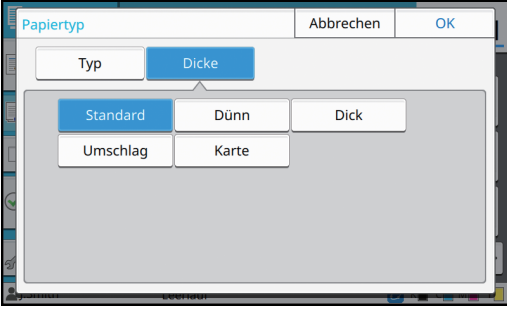

- Wenn die Dicke des Papiers, das in das Standardfach eingelegt, ist, auf [Umschlag] gesetzt ist, kann kein Duplexdruck über das Standardfach ausgeführt werden.
- Das Gerät wählt das Farbprofil entsprechend dem ausgewählten Papiertyp. (Wenn Sie den Papiertyp ändern, ändert sich auch das Druckergebnis.) Wenn das Druckergebnis nicht wie erwartet ausfällt, ändern Sie den Papiertyp.
- Wenn Sie Spezialpapier verwenden, können Sie Einstellungen zu [U1] bis [U5] für [Dicke] hinzufügen. Ausführliche Informationen wenden Sie sich an Ihren Händler oder eine autorisierte Kundendienstvertretung.

## <span id="page-42-2"></span><span id="page-42-0"></span>**Scan-Größe**

Legen Sie die Scan-Größe für die Originale fest.

#### **[Auto]**

Wählen Sie diese Option, wenn die Scan-Größe des Originals automatisch erkannt werden soll.

#### **[Standard]**

Wählen Sie diese Option, wenn Sie ein Standardformat verwenden, das sich von dem des Originals unterscheidet.

#### **[Benutzerdef.]**

Wählen Sie diese Option, um die Auswahl unter den Nicht-Standardpapierformaten zu treffen, die im Vorfeld von einem Administrator registriert wurden.

#### **[Manuell]**

Legen Sie das Nicht-Standardpapierformat fest, das noch nicht registriert ist.

## **1 Tippen Sie auf [Scan-Größe].**

Der Bildschirm [Scan-Größe] wird angezeigt.

## **2 Legen Sie die Scan-Größe für die Originale fest.**

Um ein Nicht-Standardformat zu verwenden, das nicht registriert ist, tippen Sie auf [ $\heartsuit$ ] oder [ $\Diamond$ ] auf dem [Manuell]-Bildschirm, um Werte einzugeben. Sie können die Zahl auch über die Zifferntasten eingeben.

## **3 Tippen Sie auf [OK].**

## <span id="page-42-3"></span><span id="page-42-1"></span>**Original-Ausrichtung**

#### **[Obers. oben]**

Wählen Sie diese Option, wenn Sie das Original mit der Oberseite in Richtung der Rückseite des Glasträgers oder ADF einlegen.

#### **[Obers. links]**

Wählen Sie diese Option, wenn Sie das Original mit der Oberseite in Richtung der linken Seite des Glasträgers oder ADF einlegen (sodass der Text des Originals seitwärts liegt).

## **1 Tippen Sie auf [Original-Ausrichtung].**

Der Bildschirm [Original-Ausrichtung] wird angezeigt.

**2 Wählen Sie die Original-Ausrichtung.**

### **3 Tippen Sie auf [OK].**

**1**

## <span id="page-43-1"></span>**Duplex / Simplex bullet bullet Sortieren**

Legen Sie die Kombination der Seiten des Originals fest, die gescannt werden sollen, sowie die Papierseiten, die bedruckt werden sollen.

#### **[Simplex -> Simplex]**

Eine Seite des Originals wird gescannt und auf eine einzelne Seite gedruckt.

#### **[Simplex -> Duplex]**

Eine Seite des Originals wird gescannt. Die gescannten Daten werden dann auf beide Seiten des Papiers gedruckt.

#### **[Duplex -> Duplex]**

Beide Seiten des Originals werden gescannt und auf separate Seiten des Papiers gedruckt.

#### **[Duplex -> Simplex]**

Beide Seiten des Originals werden gescannt. Die gescannten Daten auf den beiden Seiten werden auf eine einzelne Seite auf zwei separate Blätter kopiert.

#### **[SeitWechs.ausr.]**

Legen Sie fest, ob sich die Seiten nach rechts/links oder oben/unten öffnen.

**[Original-Ausrichtung]** [\(S. 1-9 "Original-Ausrichtung"\)](#page-42-1)

Wie Sie die Kombination der Scanseiten und Druckseiten festlegen, wird unten anhand eines Beispiels mit Kopierdaten erläutert, die von einer einzelnen Seite des Originals auf beide Seiten des Papiers gescannt werden.

## **1 Tippen Sie auf [Duplex/Simplex].**

Der Bildschirm [Duplex/Simplex] wird angezeigt.

• Wenn der Bildschirm [Bestätigen] angezeigt wird, legen Sie die Original-Ausrichtung auf [Obers. oben] oder [Obers. links] fest.

**2 Tippen Sie auf [Simplex -> Duplex].**

## **3 Legen Sie die Seitenwechselausrichtung fest.**

**4 Tippen Sie auf [OK].**

<span id="page-43-2"></span>Legen Sie das Papierausgabeverfahren fest, wenn Sie mehrere Kopien erstellen.

#### **[Sortiert]**

Wählen Sie diese Option, um Kopien in Sätzen zu erstellen.

**[Unsortiert]** Wählen Sie diese Option, um nach Seite zu kopieren.

## **1 Tippen Sie auf [Sortieren].**

Der Bildschirm [Sortieren] wird angezeigt.

**2 Wählen Sie die Sortierart.**

## **3 Tippen Sie auf [OK].**

## <span id="page-43-4"></span><span id="page-43-3"></span>**Scan-Stufe**

Sie können die Scan-Stufe der Originale anpassen.

**[-2], [-1], [±0], [+1], [+2]**

- **1 Tippen Sie auf [Scan-Stufe].** Der Bildschirm [Scan-Stufe] wird angezeigt.
- **2 Wählen Sie die Scan-Stufe.**
- **3 Tippen Sie auf [OK].**

• Sie können die Hintergrundfarbe (Basisfarbe) heller machen, sodass der Text leichter zu lesen ist, wenn Text von Originalen mit einer Hintergrundfarbe oder von Originalen kopiert wird, die auf farbigem Papier gedruckt sind. (S. 1-18 .Basisfarbstufe")

## <span id="page-43-0"></span>**Druckdichte**

Sie können die Tintenmenge anpassen, die für den Druck verwendet wird.

**[-3], [-2], [-1], [±0], [+1], [+2], [+3]**

### **1 Tippen Sie auf [Druckdichte].**

Der Bildschirm [Druckdichte] wird angezeigt.

## **2 Wählen Sie die Druckdichte aus.**

**3 Tippen Sie auf [OK].**

## <span id="page-44-0"></span>**ADF-Scan & Pause**

Wenn die Anzahl der zu kopierenden Originale nicht auf einmal in den ADF eingelegt werden kann, können diese trotzdem in einem Auftrag kopiert werden. Bis zu 1.000 einseitige Originale oder 500 doppelseitige Originale können als ein Auftrag kopiert werden.

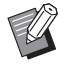

• Die maximale Anzahl Blätter, die gleichzeitig in den ADF eingelegt werden können, liegt bei 200 Blättern (mit einem Papiergewicht von 80 g/m<sup>2</sup>).

• Scannen Sie alle Originale über den ADF und verwenden Sie nicht den Glasträger.

#### **[OFF], [ON]**

### **1 Tippen Sie auf [ADF-Scan & Pause].**

Der Bildschirm [ADF-Scan & Pause] wird angezeigt.

- **2 Tippen Sie auf [ON].**
- **3 Tippen Sie auf [OK].**
- 

### **4 Drücken Sie die [Start]-Taste.**

Der Bildschirm [Kopiert...] wird angezeigt und der Kopiervorgang der Original startet. Der aktuelle Status wird im Bildschirm angezeigt.

Wenn sich keine Blätter des Originals im ADF befinden, wird der Bestätigungsbildschirm zum Ergänzen der Originale angezeigt.

### **5 Legen Sie die nachfolgenden Seiten des Originals in den ADF ein und tippen Sie auf [Scannen].**

Der Scanvorgang des Originals startet.

Wiederholen Sie diesen Schritt, bis alle Seiten gescannt wurden.

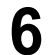

### **6 Tippen Sie auf [Gescannt].**

Der Druck der gescannten Daten startet.

## <span id="page-44-2"></span><span id="page-44-1"></span>**Original unterschiedliche Größe**

Verwenden Sie diese Option, wenn Sie Originale mit zwei unterschiedlichen Formaten in den ADF einlegen. Legen Sie die Originale so ein, dass die Seiten mit gleicher Länge aneinander ausgerichtet sind (A4 LEF<sup>\*</sup> und A3, B5 LEF und B4, Letter LEF und Ledger). \* LEF steht für Long Edge Feed

Original-Einlegerichtung beim Einlegen in den ADF

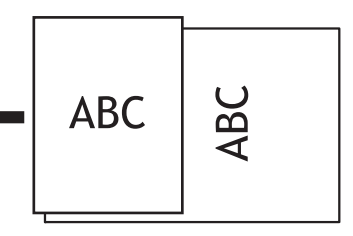

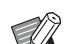

- [Original unt. Größe] kann nicht in Kombination mit der Option [Buchschatten löschen], [Seitenteilung], [Kombinieren], [Bildwiederholung], [Booklet] oder [Seitenrand] verwendet werden. (S. 1-12 "Buchschatten [löschen",](#page-45-0) [S. 1-12 "Seitenteilung"](#page-45-1), S. 1-13 ["Kombinieren",](#page-46-0) [S. 1-13 "Bildwiederholung"](#page-46-1), [S. 1-14 "Booklet"](#page-47-0), [S. 1-16 "Seitenrand"\)](#page-49-0)
- Sie können jede Kombination der Originalformate verwenden, wenn Sie über den Glasträger scannen.
- Verwenden Sie die Option [Original unterschiedliche Größe], wenn Sie Originale mit unterschiedlichen Formaten über den Glasträger scannen und die Seiten sortieren.

#### **[OFF], [ON]**

### **1 Setzen Sie [Papierauswahl] auf [Auto].**

Ausführliche Informationen finden Sie unter ["Papierauswahl" \(S. 1-7\).](#page-40-0)

## **2 Tippen Sie auf [Original unterschiedliche Größe].**

Der Bildschirm [Original unt. Grose] wird angezeigt.

**3 Tippen Sie auf [ON].**

**4 Tippen Sie auf [OK].**

## <span id="page-45-2"></span><span id="page-45-0"></span>**Buchschatten löschen**

Diese Funktion entfernt die Schatten, die in der Mitte (innerer Rand) erscheinen, wenn Sie ein Buch oder sonstige gebundene Dokumente scannen.

• Wenn Sie ein Buch auf den Glasträger legen, legen Sie es mit der Oberkante nach oben auf und ausgerichtet am Pfeil in der oberen linken Ecke der Glasoberfläche. Diese Funktion kann nicht genutzt erden, wenn das Buch vertikal oder in einem Winkel aufgelegt wird.

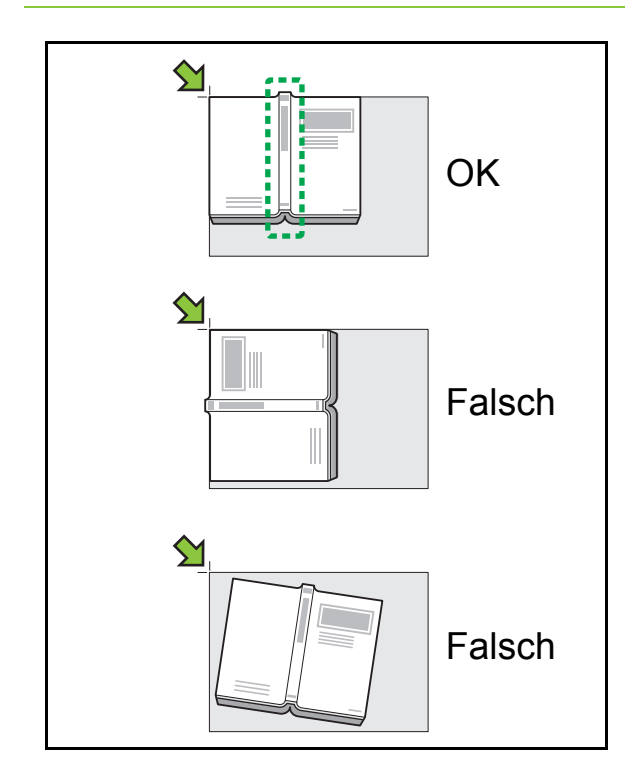

**[OFF], [10mm], [20mm], [30mm], [40mm], [50mm] [Seitenteilung] ([S. 1-12 "Seitenteilung"\)](#page-45-1)**

## **1 Tippen Sie auf [Buchschatten löschen].**

Der Bildschirm [Buchschatten löschen] wird angezeigt.

**2 Wählen Sie die Löschbreite.**

**3 Legen Sie [Seitenteilung] fest.**

Ausführliche Informationen finden Sie unter ["Seitenteilung" \(S. 1-12\).](#page-45-1)

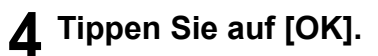

## <span id="page-45-1"></span>**Seitenteilung**

Verwenden Sie diese Option, um doppelseitige Seiten in zwei Teilen zu kopieren (rechts und links). Die Originalformate, für die eine Seitenteilung durchgeführt werden kann, sind die folgenden. A3, A4, A5, B4, B5, Ledger, Letter

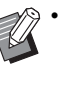

• Wenn Sie ein Buch auf den Glasträger legen, legen Sie es mit der Oberkante nach oben auf und ausgerichtet am Pfeil in der oberen linken Ecke der Glasoberfläche. Diese Funktion kann nicht genutzt erden, wenn das Buch vertikal oder in einem Winkel aufgelegt wird.

### **[S.reihenf.]**

Wenn diese Option auf [OFF] gesetzt ist, ist die Seitenteilung-Funktion nicht verfügbar. Setzen Sie die Seitenreihenfolge bei Büchern, die von links geöffnet werden, auf [Links n. rechts]. Setzen Sie die Seitenreihenfolge bei Büchern, die von rechts geöffnet werden, auf [Rechts n. links].

#### **[Seitenausw. während des Scannens]**

Wenn diese Option auf [OFF] gesetzt ist, werden Doppelseiten auf zwei Seiten (rechts und links) aufgeteilt. Wenn diese Option auf [ON] gesetzt ist, können Sie den Scanbereich für Doppelseiten festlegen.

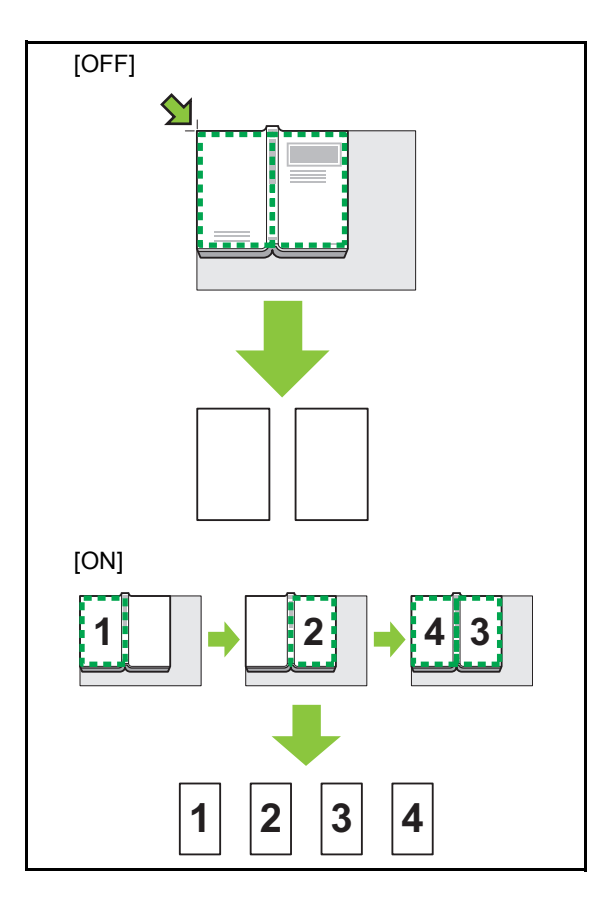

Wie die Seitenteilung eingerichtet wird, wird unten anhand eines Beispiels der Einstellung [Seitenausw. während des Scannens] auf [ON] erläutert.

### **1 Tippen Sie auf [Seitenteilung].**

Der Bildschirm [Seitenteilung] wird angezeigt.

## **2 Legen Sie die Seitenreihenfolge fest.**

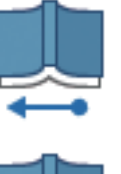

Links n. rechts

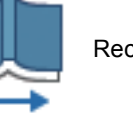

Rechts n. links

**3 Setzen Sie [Seitenausw. während des Scannens] auf [ON].**

## **4 Tippen Sie auf [OK].**

**5 Drücken Sie die [Start]-Taste.**

Der Bildschirm für die Einstellung des Scanbereichs wird angezeigt.

**6 Wählen Sie eine der folgenden Optionen: [Nur links], [Beidseitig] oder [Nur rechts].**

## **7 Tippen Sie auf [Scannen].**

## Der Scanvorgang des Originals startet.

Wiederholen Sie die Schritte 6 und 7, bis alle Seiten gescannt wurden.

### **8 Tippen Sie auf [Gescannt].**

Der Druck der gescannten Daten startet.

## <span id="page-46-0"></span>**Kombinieren**

Diese Funktion druckt fortlaufende Seiten auf ein Blatt.

• Sie können [Kombinieren] und [Original unterschiedliche Größe] nicht gleichzeitig verwenden. [\(S. 1-11 "Original unterschiedliche Größe"\)](#page-44-1)

#### **[Seiten/Blatt]**

**[OFF], [2 Seiten], [4 Seiten], [8 Seiten]**

#### **[Layout]**

Legen Sie die Reihenfolge des Seitenausschießens fest.

#### Beispiel: Hochformat-Dokument

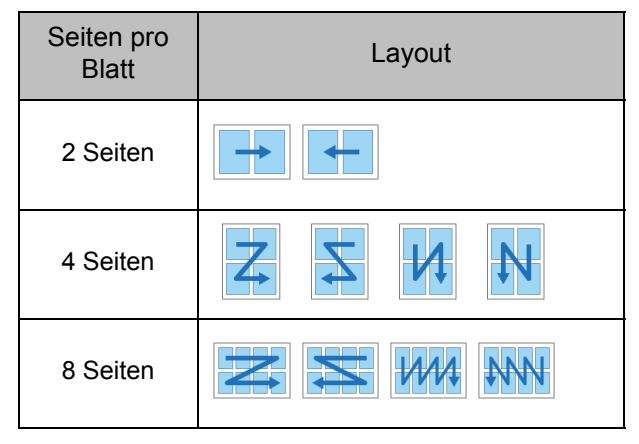

**[Original-Ausrichtung] [\(S. 1-9 "Original-Ausrichtung"](#page-42-1))**

## **1 Tippen Sie auf [Kombinieren].**

Der Bildschirm [Kombinieren] wird angezeigt.

- Wenn der Bildschirm [Bestätigen] angezeigt wird, legen Sie die Original-Ausrichtung auf [Obers. oben] oder [Obers. links] fest.
- **2 Legen Sie die Anzahl der Seiten pro Blatt fest.**
- **3 Wählen Sie ein Layout.**
- **4 Tippen Sie auf [OK].**

## <span id="page-46-1"></span>**Bildwiederholung**

Diese Funktion druckt mehrere Kopien des gleichen Originals auf ein Blatt.

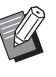

• Sie können [Bildwiederholung] und [Original unterschiedliche Größe] nicht gleichzeitig verwenden. [\(S. 1-11 "Original unterschiedliche Größe"](#page-44-1))

**[OFF], [2 Seiten], [4 Seiten], [8 Seiten] [Original-Ausrichtung] [\(S. 1-9 "Original-Ausrichtung"](#page-42-1))**

## **1 Tippen Sie auf [Bildwiederholung].**

Der Bildschirm [Bildwiederholung] wird angezeigt.

• Wenn der Bildschirm [Bestätigen] angezeigt wird, legen Sie die Original-Ausrichtung auf [Obers. oben] oder [Obers. links] fest.

**2 Wählen Sie die Anzahl der Seiten pro Blatt.**

**3 Tippen Sie auf [OK].**

## <span id="page-47-0"></span>**Booklet**

Diese Funktion wird für den Duplexdruck fortlaufender Seiten genutzt, die auf ein Blatt gedruckt werden.

• Sie können [Booklet] nicht zusammen mit [Original unterschiedliche Größe] oder [Kombinieren] verwenden. (S. 1-11 "Original [unterschiedliche Größe"](#page-44-1), [S. 1-13](#page-46-0)  ["Kombinieren"\)](#page-46-0)

<Papierarten, die zum Erstellen von Booklets verwendet werden können>

A3, B4, A4, Ledger, Legal, Letter, Foolscap und das benutzerdefinierte Format

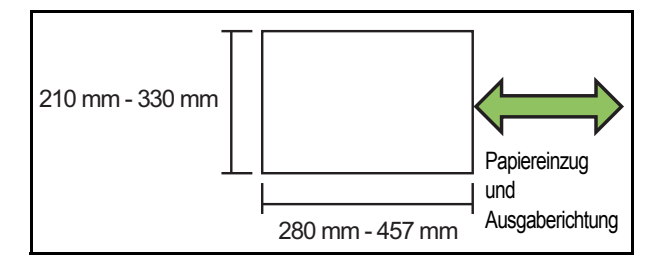

### **[LayoutAnord]**

Legen Sie die Ausschießen-Reihenfolge fest. Wenn diese Option auf [OFF] gesetzt ist, ist die Ausschießen-Funktion nicht verfügbar.

#### **[Mittelrand]**

Setzen Sie den Mittelrand auf die Mitte der gefalteten Abschnitte, um zu verhindern, dass die gefalteten Abschnitte verdeckt werden, wenn die Blätter auf Hälfte gefaltet werden.

#### **[Autom. Reduz.]**

Setzen Sie diese Option auf [ON], um die automatische Reduzierung zu aktivieren.

## **1 Tippen Sie auf [Booklet].**

Der Bildschirm [Booklet] wird angezeigt.

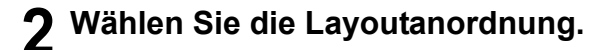

## **3** Tippen Sie auf [ $\odot$ ] oder [ $\odot$ ], um den **Mittelrand festzulegen.**

Sie können die Zahl auch über die Zifferntasten eingeben.

**4 Wählen Sie [Autom. Reduz.].**

## **5 Tippen Sie auf [OK].**

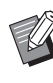

• Wenn der festgelegte Mittelrand dazu führt, dass die bedruckten Seiten nicht auf das Blatt passen, setzen Sie die automatische Reduzierung auf [ON].

• Wenn Sie den optionalen Multifunktions-Finisher werden, sind die Funktionen [Bindung] und [Bücher trennen] verfügbar. Ausführliche Informationen finden Sie unter ["Bindung \(\[Booklet\]\)" \(S. 8-20\)](#page-171-0) und "Bücher [trennen \(\[Booklet\]\)" \(S. 8-20\)](#page-171-1) in "Zubehörteil".

## <span id="page-47-1"></span>**Stempeln**

Diese Funktion druckt die Seitennummer, das Datum und Text in die Kopf- oder Fußzeile.

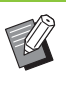

• Die Seitenzahl und das Datum können nicht auf Blatteinschubpapier oder Deckblattpapier gedruckt werden. [\(S. 1-23 "Separation",](#page-56-1) S. 1-23 ["Deckblatt hinzufügen"](#page-56-0))

- Wenn die Funktion zusammen mit [Kombinieren] oder [Bildwiederholung] verwendet wird, werden die Seitennummer und das Datum auf jede Seite des Kopierpapiers gedruckt, nicht pro Seite des Originals. Wenn Sie diese Funktion zusammen mit [Booklet] verwenden, werden die Seitennummer und das Datum auf jede Bookletseite gestempelt.
- Das Festlegen der Reproduktionsgröße wirkt sich nicht auf die Stempelgröße aus.
- Die Funktionen [Stempeln] und [Seitenrand] können nicht gleichzeitig verwendet werden. ([S. 1-16 "Seitenrand"\)](#page-49-0)

### **[Seite], [Datum], [Text]**

#### **[OFF]**

Seite und Datum werden nicht gedruckt.

#### **[Druckposition]**

Legen Sie die Druckposition fest.

#### **[Textgröße]**

Legen Sie die Textgröße für den Druck fest.

#### **[Transparenz]**

Wenn diese Option auf [OFF] gesetzt ist, werden Bilder aus dem Stempelbereich entfernt, um einen weißen Bereich zu schaffen, und der Text wird auf diesen weißen Bereich gestempelt.

Wenn diese Option auf [ON] gesetzt ist, wird der Text über ein Bild gestempelt, wenn sich der Stempelbereich und ein Bild überschneiden.

#### **[Startnummer]**

Legen Sie die erste Zahl fest, die gestempelt wird.

#### **[Startseite drucken]**

Legen Sie die erste Seite fest, die gestempelt wird.

Beispiel: Wenn Startseite drucken auf "2" gesetzt ist und die Stempel-Startnummer auf "3"

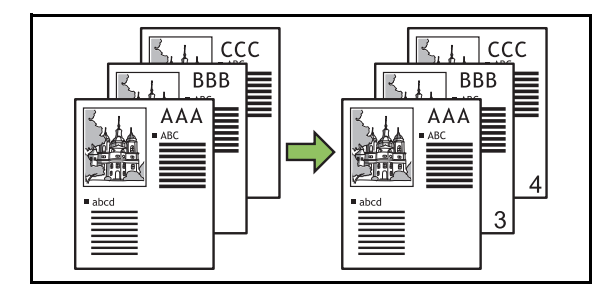

#### **[Anwendungsseite]**

Wenn diese Option auf [Alle Seiten] gesetzt ist, wird der Stempel auf alle Seiten angewendet.

Wenn diese Option auf [Nur erste S.] gesetzt ist, wird der Stempel nur auf die erste Seite angewendet.

#### **[Datumsstempel]**

Wenn diese Option auf [Heute], gesetzt ist, wird das heutige Datum (das beim Gerät eingestellte Datum) gestempelt.

Wenn diese Option auf [Datum best.] gesetzt ist, wird das angegebene Datum gestempelt.

#### **[Zu druck. Text]**

Legen Sie den zu druckenden Text fest.

### **Stempeln der Seitennummer**

#### **1 Tippen Sie auf [Stempeln].**

Der Bildschirm [Stempeln] wird angezeigt.

### **2 Tippen Sie auf [Seite].**

**3 Legen Sie die Druckposition fest.**

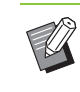

• Unterschiedliche Arten von Stempeln können nicht zusammen auf die gleiche Position gedruckt werden.

### **4 Legen Sie die Textgröße fest.**

Tippen Sie auf [ $\sqrt{ }$ ] oder [ $\sqrt{ }$ ], um die Textgröße auf dem Bildschirm [Textgröße] festzulegen. Sie können die Zahl auch über die Zifferntasten eingeben.

- **5 Legen Sie die Option Transparenz fest.**
- **6 Legen Sie die Startnummer fest.**
- **7 Legen Sie die Stempel-Startseite fest.**
- **8 Tippen Sie auf [OK].**

### **Stempeln des Datums**

**1 Tippen Sie auf [Stempeln].**

Der Bildschirm [Stempeln] wird angezeigt.

- **2 Tippen Sie auf [Datum].**
	- **3 Legen Sie die Druckposition fest.**

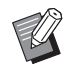

• Unterschiedliche Arten von Stempeln können nicht zusammen auf die gleiche Position gedruckt werden.

**4 Legen Sie die Textgröße fest.**

Tippen Sie auf [ $\odot$ ] oder [ $\odot$ ], um die Textgröße auf dem Bildschirm [Textgröße] festzulegen. Sie können die Zahl auch über die Zifferntasten eingeben.

**5 Legen Sie die Option Transparenz fest.**

### **6 Legen Sie die Option Anwendungsseite fest.**

## **7 Legen Sie das zu stempelnde Datum fest.**

Um ein gewünschtes Datum festzulegen, berühren Sie [Datum best.] und berühren Sie den Eingabebildschirm, um das Datum einzustellen.

Sie können die Zahl auch über die Zifferntasten eingeben.

## **8 Tippen Sie auf [OK].**

## **Den Text drucken**

### **1 Tippen Sie auf [Stempeln].**

Der Bildschirm [Stempeln] wird angezeigt.

## **2 Berühren Sie [Text].**

### **3 Legen Sie die Position zum Drucken des Textes fest.**

• Unterschiedliche Arten von Stempeln können nicht zusammen auf die gleiche Position gedruckt werden.

## **4 Legen Sie die Textgröße fest.**

Tippen Sie auf [ $\Diamond$ ] oder [ $\Diamond$ ], um die Textgröße auf dem Bildschirm [Textgröße] festzulegen. Sie können die Zahl auch über die Zifferntasten eingeben.

**5 Legen Sie die Option Transparenz fest.**

## **6 Legen Sie die Option Anwendungsseite fest.**

- **7 Legen Sie den zu stempelnden Text fest.**
- **8 Tippen Sie auf [OK].**

## <span id="page-49-0"></span>**Seitenrand**

Diese Option ergänzt eine Randlinie auf den Papierrändern.

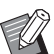

• Auch wenn diese Option zusammen mit [Kombinieren] oder [Bildwiederholung] verwendet wird, wird die Rahmenlinie auf jede Kopierseite gedruckt, nicht pro Seite des Originals.

- Die Randlinien werden über die Originaldaten gedruckt. Wenn sich das Bild mit dem Randdruckbereich überschneidet, wird ein Teil des Bildes möglicherweise nicht gedruckt.
- Wenn [Farbmodus] auf [Schwarz], [Zyan] oder [Magenta] gesetzt ist, sind nicht wählbare Farben ausgegraut. [\(S. 1-7 "Farbmodus"](#page-40-1))
- Durch das Drucken eines Rahmens bei Schwarzweiß-Kopien stechen Poster und Schilder stärker heraus.
- Sie können [Seitenrand] nicht zusammen mit [Stempeln] oder [Original unterschiedliche Größe] verwenden. [\(S. 1-14 "Stempeln"](#page-47-1), S. 1-11 ["Original unterschiedliche Größe"\)](#page-44-1)

**[OFF], [Rot], [Blau], [Grün], [Gelb], [Schwarz]** Breite der Rahmenlinie (manuelle Eingabe)

- **1 Tippen Sie auf [Seitenrand].** Der Bildschirm [Seitenrand] wird angezeigt.
- **2 Wählen Sie eine Rahmenlinienfarbe.**

## **3** Tippen Sie auf [S] oder [S], um die **Breite der Rahmenlinie festzulegen.**

Sie können die Zahl auch über die Zifferntasten eingeben.

**4 Tippen Sie auf [OK].**

## <span id="page-50-0"></span>**Bildqualität**

Legen Sie die Auflösung zum Scannen von Vorlagen fest.

#### **[Standard]**

Wählen Sie diese Option, wenn das Original hauptsächlich aus Text besteht.

#### **[Hoch]**

Wählen Sie diese Option, wenn das Original Fotos enthält. Das Original wird mit einer höheren Auflösung gescannt.

### **1 Tippen Sie auf [Bildqualität].**

Der Bildschirm [Bildqualität] wird angezeigt.

## **2 Wählen Sie eine Auflösung.**

**3 Tippen Sie auf [OK].**

## <span id="page-50-1"></span>**Originaltyp**

Wählen Sie einen Originaltyp, um das Original mit einer passenden Bildverarbeitung zu drucken.

#### **[Linie/Foto]**

Wählen Sie diese Option, wenn das Original Text und Fotos enthält.

#### **[Linie]**

Wählen Sie diese Option, wenn das Original Text oder Abbildungen enthält.

#### **[Foto]**

Wählen Sie diese Option, wenn das Original Fotos enthält.

#### **[Karte/Stift]**

Wählen Sie diese Option für Originale mit sehr vielen subtilen Farben oder feinen Linien, wie Karten, oder Originale mit Bleistiftzeichnungen.

#### **[Punkt-Meth.]**

Wenn diese Option auf [OFF] gesetzt ist, ist die Funktion Punkt-Meth. nicht verfügbar.

Wenn diese Option auf [70 lpi] gesetzt ist, werden Fotos mit einer Druckauflösung von 70 lpi reproduziert.

Wenn diese Option auf [100 lpi] gesetzt ist, werden Fotos mit einer Druckauflösung von 100 lpi reproduziert.

- **1 Tippen Sie auf [Originaltyp].** Der Bildschirm [Originaltyp] wird angezeigt.
- **2 Wählen Sie einen Originaltyp.**
- **3 Wenn [Linie/Foto], [Foto] oder [Karte/Stift] ausgewählt sind, legen Sie die Option Punkt-Meth. fest.**

**4 Tippen Sie auf [OK].**

## <span id="page-50-2"></span>**Gamma- Korrektur**

Diese Funktion passt den Farbausgleich (CMYK) der gescannten Daten an.

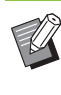

• Wenn [Farbmodus] auf [Schwarz], [Zyan] oder [Magenta] gesetzt ist, kann der Gammawert nur für Schwarz (K) angepasst werden. [\(S. 1-7](#page-40-1)  ["Farbmodus"\)](#page-40-1)

### **[C] - [R]**

#### **[1], [2], [3], [4], [5], [6], [7]**

Je niedriger der Wert ([1] ist das niedrigste), desto stärker wird Zyan (C) in dem Bild betont. Je höher der Wert ([7] ist das höchste), desto stärker wird Rot (R) in dem Bild betont.

#### **[M] - [G]**

#### **[1], [2], [3], [4], [5], [6], [7]**

Je niedriger der Wert ([1] ist das niedrigste), desto stärker wird Magenta (M) in dem Bild betont. Je höher der Wert ([7] ist das höchste), desto stärker wird Grün (G) in dem Bild betont.

#### **[Y] - [B]**

#### **[1], [2], [3], [4], [5], [6], [7]**

Je niedriger der Wert ([1] ist das niedrigste), desto stärker wird Gelb (Y) in dem Bild betont. Je höher der Wert ([7] ist das höchste), desto stärker wird Blau (B) in dem Bild betont.

### **[K]**

#### **[1], [2], [3], [4], [5], [6], [7]**

Je höher der Wert ([7] ist das höchste), desto stärker wird Schwarz (K) in dem Bild betont.

## **1 Tippen Sie auf [Gamma- Korrektur].**

Der Bildschirm [Gamma- Korrektur] wird angezeigt.

## **2 Wählen Sie die Balance für jede Farbe.**

[Ausgabebild] zeigt eine Vorschau des Bildes mit dem angepassten Farbausgleich an.

**3 Tippen Sie auf [OK].**

## <span id="page-51-1"></span>**Bildsteuerung**

#### Legen Sie die passenden

Bildverarbeitungseinstellungen für die gescannten Daten fest.

#### **[Auto]**

Die Werte werden automatisch auf Grundlage der Einstellungen [Farbmodus] und [Originaltyp] konfiguriert. ([S. 1-7 "Farbmodus",](#page-40-1) [S. 1-17 "Originaltyp"](#page-50-1))

#### **[Linien/Foto-Ebene]**

#### **[1], [2], [3], [4], [5], [6], [7]**

Je höher der Wert ist ([7] ist das höchste), desto höher ist die Stufe der Texterkennung, die angewandt wird (auch Text mit undeutlichen Umrissen wird als Text erkannt).

#### **[Kantenhervorheb.]**

#### **[1], [2], [3], [4], [5], [6], [7]**

Je höher der Wert ist ([7] ist das höchste), desto größer ist die Kantenhervorhebung für Teile, die als Text erkannt werden.

#### **[Moiré-Behebung]**

#### **[1], [2], [3], [4], [5], [6], [7]**

Je höher der Wert ist ([7] ist das höchste), desto größer ist die Reduzierung des Moiré-Effekts für Teile, die als Foto erkannt werden.

### **1 Tippen Sie auf [Bildsteuerung].**

Der Bildschirm [Bildsteuerung] wird angezeigt.

### **2 Legen Sie die Bildsteuerung-Einstellungen fest.**

## **3 Tippen Sie auf [OK].**

## <span id="page-51-2"></span>**Basisfarbstufe**

Diese Funktion macht die Hintergrundfarbe (Basisfarbe) heller, sodass der Text leichter zu lesen ist, wenn Text von Originalen mit einer Hintergrundfarbe oder von Originalen kopiert wird, die auf farbigem Papier gedruckt sind.

#### **[1], [2], [3], [4], [5], [6], [7]**

Je höher der Wert, desto stärker wird die Basisfarbstufe reduziert.

#### **[Auto]**

Die Dichte der Hintergrundfarbe wird automatisch festgelegt.

### **1 Tippen Sie auf [Basisfarbstufe].**

Der Bildschirm [Basisfarbstufe] wird angezeigt.

## **2 Konfigurieren Sie die Einstellungen für die Basisfarbstufe.**

**3 Tippen Sie auf [OK].**

## <span id="page-51-0"></span>**Bildposition**

Diese Funktion passt die Druckposition der Bilder an.

#### **[Vorderseite], [Rückseite]**

Wählen Sie, für welche Seite die Bildposition angepasst werden soll.

#### **[Reset]**

Wählen Sie diese Option, um den angepassten Wert für die gewählte Seite (Vorder- oder Rückseite) auf 0 mm zurückzusetzen.

#### **[**  $\odot$ ], **[**  $\odot$ ], **[**  $\odot$ ]

Verschieben Sie die Position der Bilder mit diesen Tasten.

### **1 Tippen Sie auf [Bildposition].**

Der Bildschirm [Bildposition] wird angezeigt.

### **2 Wählen Sie die Seite, für die Sie die Bildposition anpassen möchten (Vorder- oder Rückseite).**

### $\mathbf{\hat{3}}$  Tippen Sie auf [ⓒ], [ⓒ], [ⓒ] und/ **oder [ ], um die Bildposition anzupassen.**

## **4 Tippen Sie auf [OK].**

- Sie können die Druckposition in 0,5-mm-Schritten um maximal ± 20 mm nach oben, unten, links oder rechts anpassen.
- Beim Duplexdruck können die Vorder- und Rückseiten separat angepasst werden.

## <span id="page-52-0"></span>**Überdeckung**

Kopieren Sie das im Feld gespeicherte Bild mit Überlagerung in das Original.

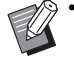

• [Überdeckung] kann nicht mit den folgenden Funktionen verwendet werden.

- Reproduktionsgröße ([S. 1-7\)](#page-40-2)
- Original unt. Größe ([S. 1-11\)](#page-44-1)
- Kombinieren ([S. 1-13](#page-46-0))
- Bildwiederholung [\(S. 1-13](#page-46-1))
- Booklet ([S. 1-14\)](#page-47-0)
- Programm ([S. 1-21\)](#page-54-0)
- Deckblatt hinzufügen [\(S. 1-23](#page-56-0))
- Automatische Bilddrehung [\(S. 1-26](#page-59-0))
- Wenn Sie den optionalen Multifunktions-Finisher oder das Ablagefach verwenden, stellen Sie für das Ausgabefach [Auto] oder [Fach V.Seite unten] ein.

#### **[OFF] / [ON]**

#### **[Ordnername]**

Zeigen Sie die Ordnernamen an, in denen die unter [Bildauswahl] festgelegten Bilder gespeichert werden.

#### **[Dokumentname]**

Zeigen Sie die Dateinamen an, die unter [Bildauswahl] festgelegt wurden.

#### **[Bildauswahl]**

Legen Sie das Bild für die Überlagerung fest.

#### **[Zielseite(n)]**

Legen Sie die Zielseite der Bilddatei für die Überlagerung fest.

#### **[Wiederholung]**

Legen Sie fest, ob die Zielseite der Bilddatei wiederholt verwendet werden soll.

#### **[Prio. bei Über.]**

Legen Sie fest, ob das Original oder das Überlagerungsbild oben liegen soll.

#### **Vorschaubereich**

Sie können die Einstellungen für die Überlagerungsbild-Zielseite, Bildwiederholung oder Prioritätsebene prüfen.

## **1 Tippen Sie auf [Überdeckung].**

Der Bildschirm [Überdeckung] wird angezeigt.

## **2 Tippen Sie auf [ON].**

## **3 Tippen Sie auf [Bildauswahl].**

Der Bildschirm [Bildauswahl] wird angezeigt.

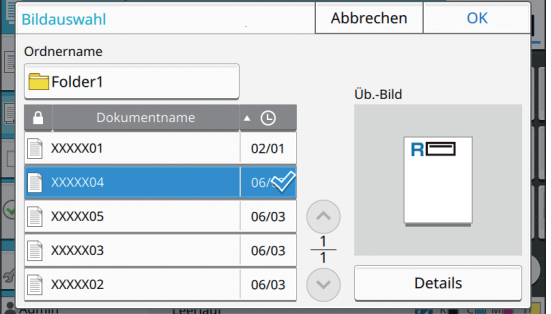

Tippen Sie auf das Textfeld [Ordnername], um den Ordner zu ändern. Wählen Sie den Ordner im Bildschirm [Ordnerauswahl] aus und tippen Sie auf  $[OK]$ .

Wählen Sie die Datei aus der Dokumentenliste aus, die als Überlagerungsbild verwendet werden soll, und tippen Sie auf [OK]. Der Bildschirm kehrt zum Bildschirm [Überdeckung] zurück.

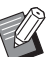

• Auf dem Bildschirm [Üb.-Bild] erscheint die Vorschau, sobald Sie das Dokument aus der Liste auswählen. Tippen Sie auf  $[$   $\Diamond$ ] oder  $\lceil \sqrt{n} \rceil$ , um das Dokument zu ändern.

• Tippen Sie auf [Details], um den Bildschirm [Details] anzuzeigen und die Details des Dokuments zu prüfen.

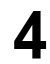

## **4 Legen Sie die Zielseite fest.**

Legen Sie die Zielseite fest, wenn die Datei, die als Überlagerungsbild benutzt wird, mehr als eine Seite hat.

[Alle Seiten]: Alle Seiten werden als Überlagerungsbild benutzt. Die Überlagerung über das Original erfolgt in der Reihenfolgen von vorne nach hinten.

[Erste Seite]: Nur die erste Seite wird als Überlagerungsbild benutzt.

> • Es kann nur die erste Seite festgelegt werden.

### **5 Legen Sie fest, ob eine wiederholte Verwendung erfolgen soll.**

[ON]: Das Überlagerungsbild wird wiederholt auf das Original angewandt.

[OFF]: Keine Wiederholung. Das festgelegte Seitenbild der festgelegten Datei wird einmalig zur Überlagerung des Originals verwendet. Die übrigen Seiten des Originals werden nicht überlagert.

### **6 Legen Sie die Prioritätsebene fest.**

[Original]: Das Original wird über das Überlagerungsbild gelagert.

[Üb.-Bild]: Das Überlagerungsbild wird über das Original gelagert.

## **7 Tippen Sie auf [OK].**

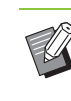

• Verwenden Sie ein Überlagerungsbild derselben Größe (gespeichert im Feld) wie die Originalgröße. Das Überlagerungsbild kann nicht vergrößert/reduziert werden.

- Speichern Sie das Überlagerungsbild mit der Simplex-Druckeinstellung im Feld.
- Wenn die Auflösung des Originals und des Überlagerungsbilds unterschiedlich sind, kann das Druckergebnis körnig wirken. Legen Sie für [Bildqualität] dieselbe Einstellung für das Original und das Überlagerungsbild fest und kopieren Sie.
- Wenn das Kopieren auf Schwarzweiß eingestellt ist, erfolgt das Kopieren in Schwarzweiß, auch wenn das Überlagerungsbild farbig ist.
- Wenn das Papierformat oder die Richtung des Originals und des Überlagerungsbilds nicht gleich sind, ist die Überlagerungsfunktion nicht verfügbar.
- Das im Feld gespeicherte Dokument wird mit den Einstellungen konvertiert. Verwenden Sie nach dem Speichern im Feld zum Drucken denselben Papiertyp. Ist der Papiertyp unterschiedlich, kann das Druckergebnis abweichen.
- Wenn das Original und das Überlagerungsbild sich an Abschnitten mit gleicher Farbe überlagern, ist das Bild an den ähnlichen Teile möglicherweise schwer zu erkennen.

## <span id="page-54-0"></span>**Programm**

Diese Option ist praktisch, wenn die Anzahl der erforderlichen Kopien nach Gruppe variiert (wie bei Unternehmensabteilungen oder Klassen). Sie können Einstellungen für die Anzahl der Kopien und Sätze, die Sortierung, Blatteinschübe und andere Optionen für jede Gruppe festlegen. So können Sie schnell genau die Anzahl der Kopiensätze drucken, die Sie benötigen.

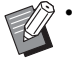

• Sie können bis zu 60 Gruppen konfigurieren.

• Diese Option kann nicht zusammen mit der Funktion [Sortieren] oder [Separation] verwendet werden. ([S. 1-10 "Sortieren",](#page-43-2) S. 1-23 ["Separation"\)](#page-56-1)

### ■ Beispiele für die Eingabe der Anzahl **an Kopien und Sätzen**

Sie können bis zu 9.999 Kopien und bis zu 99 Sätze eingeben.

Um zum Beispiel ein Merkblatt an die Eltern der Erstklässler einer Schule zu verteilen, können Sie die Funktion [Programm] verwenden, um die erforderliche Anzahl Kopien für jede Klasse in einem einzigen Kopierauftrag zu drucken.

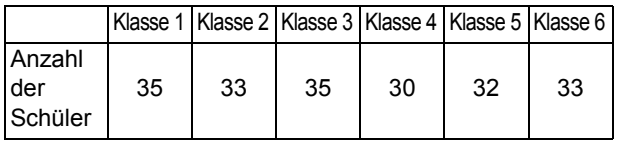

Um das Merkblatt nach Gruppe zu drucken, konfigurieren Sie die Einstellungen wie folgt.

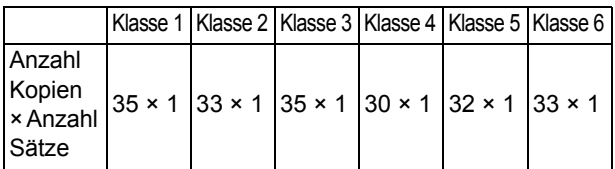

Auch wenn in zwei Klassen die gleiche Anzahl Schüler ist (wie in den Klassen 1 und 3 oder den Klassen 2 und 6), können Sie die Einstellungen wie folgt konfigurieren, um die Anzahl der Kopien pro Klasse auszugeben.

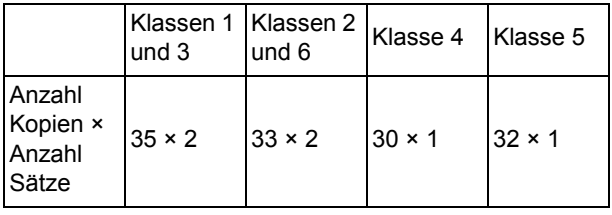

### ■ Informationen zu den Separation-Ein**stellungen**

#### **[Sortieren]**

Setzen Sie die Option [Sortieren] auf [Unsortiert], um nach Seite zu kopieren.

Setzen Sie sie auf [Sortiert], um Kopien in Sätzen zu erstellen.

#### **[Blatteinschub]**

Wenn diese Option auf [OFF] gesetzt ist, erfolgt kein Blatteinschub.

Wenn diese Option auf [Zw. Sätzen] gesetzt ist, wird nach jedem Satz ein Einschubblatt eingefügt.

Wenn diese Option auf [Zw. Gruppen] gesetzt ist, wird nach jeder Gruppe ein Einschubblatt eingefügt.

#### **[Papier]**

Legen Sie den Papierschacht fest, in dem sich die Einschubblätter befinden.

#### **[Zahlendruck]**

Setzen Sie diese Option auf [ON], um Zahlen zu drucken. Wenn diese Option auf [Zw. Sätzen] gesetzt ist, werden die Gruppen- und Satzzahlen gedruckt. Wenn diese Option auf [Zw. Gruppen] gesetzt ist, wird nur die Gruppenzahl gedruckt.

## <span id="page-54-1"></span>**Speichern eines Programms**

Sie können bis zu 12 Programme registrieren und sie je nach Bedarf aufrufen.

### **1 Tippen Sie auf [Programm].**

Der Bildschirm [Programm] wird angezeigt.

### **2 Tippen Sie auf [Kein Eintrag] und dann auf [Bearbeiten].**

Der Bildschirm zur Programmbearbeitung wird angezeigt.

### **3 Geben Sie die Anzahl der Kopien und Sätze über die Zifferntasten ein.**

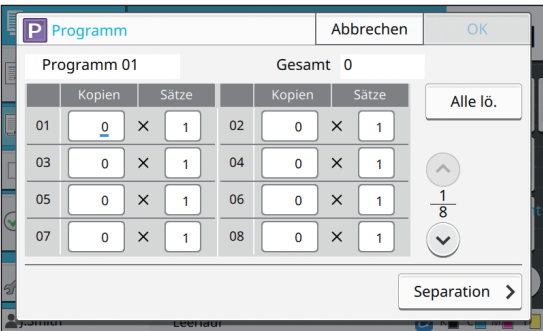

## **4 Tippen Sie auf [Separation].**

Der Bildschirm Separation wird angezeigt.

## **5 Legen Sie die Sortier- und Blatteinschub-Optionen fest.**

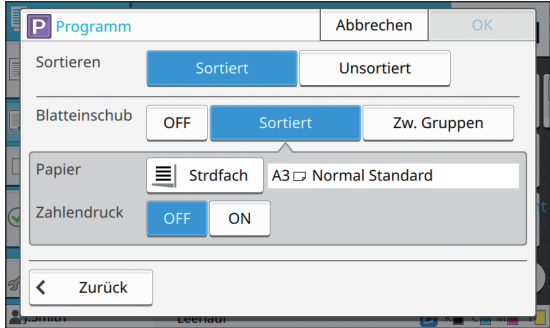

Legen Sie bei Bedarf auch die Optionen [Papier] und [Zahlendruck] fest.

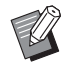

• Wenn Sie den optionalen Multifunktions-Finisher oder Versatz-Hefter verwenden, ist die Funktion [Versetzte Ausgabe] verfügbar. Ausführliche Informationen finden Sie auf

den folgenden Seiten:

- "Versetzte Ausgabe ([Programm])" [\(S. 8-7\)](#page-158-0) wenn der optionale Versatz-Hefter verwendet wird
- "Versetzte Ausgabe ([Programm])" [\(S. 8-21\)](#page-172-3) wenn des optionale Multifunktions-Finishers verwendet wird

## **6 Tippen Sie auf [OK].**

Der Bildschirm [Bestätigen] wird angezeigt.

## **7 Wählen Sie [Überschreiben] oder [Registrieren als].**

Zur Speicherung über einen Namen geben Sie einen Programmnamen ein und tippen Sie auf [OK].

Die Registrierung ist nun abgeschlossen.

## **8 Tippen Sie auf [OK].**

### **Aufrufen eines Programms**

Sie können ein gespeichertes Programm aufrufen.

## **1 Tippen Sie auf [Programm].**

Der Bildschirm [Programm] wird angezeigt.

## **2 Wählen Sie das aufzurufende Programm.**

Die registrierte Anzahl der Kopien und Sätze wird in einer Liste angezeigt.

| Programm            |                     |              | Abbrechen         |          | OK    |                 |
|---------------------|---------------------|--------------|-------------------|----------|-------|-----------------|
| Progr.liste         |                     | Programme 01 |                   |          |       |                 |
| Programme 01        | <b>Kein Eintrag</b> |              | Kopien            |          | Sätze |                 |
| <b>Kein Eintrag</b> | <b>Kein Eintrag</b> | 01           | 25                | $\times$ |       |                 |
|                     |                     | 02           | 30                | $\times$ | 1     |                 |
| <b>Kein Eintrag</b> | <b>Kein Eintrag</b> | 03           | $35 \times$       |          | 1     |                 |
| <b>Kein Eintrag</b> | <b>Kein Eintrag</b> | 04           | 0                 | $\times$ | 1     |                 |
| <b>Kein Eintrag</b> | <b>Kein Eintrag</b> | 05           | 0                 | $\times$ | 1     | $\overline{10}$ |
| <b>Kein Eintrag</b> | <b>Kein Eintrag</b> | 06           | 0                 | $\times$ |       |                 |
| <b>OFF</b>          |                     |              | <b>Bearbeiten</b> |          |       |                 |

**3 Tippen Sie auf [OK].**

## **Ändern der Programmeinstellungen**

Sie können ein gespeichertes Programm ändern.

## **1 Tippen Sie auf [Programm].**

Der Bildschirm [Programm] wird angezeigt.

## **2 Wählen Sie ein Programm.**

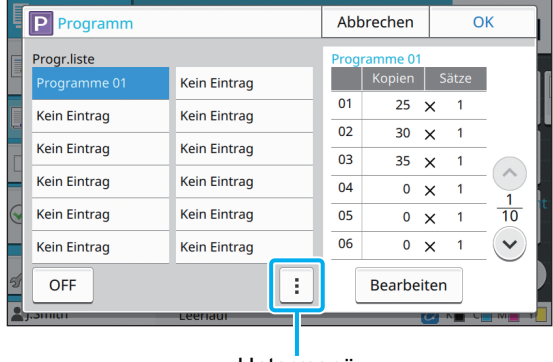

Untermenü

Die folgenden Einstellungen können über das Untermenü konfiguriert werden.

- Umbenennen
- Löschen

Befolgen Sie die Anweisungen auf dem Bildschirm, um die Einstellungen zu ändern.

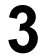

## **3 Tippen Sie auf [Bearbeiten].**

Spezielle Anleitungen zu den nachfolgenden Vorgängen finden Sie in den Schritten 3 bis 8 unter ["Speichern eines Programms" \(S. 1-21\)](#page-54-1).

## <span id="page-56-0"></span>**Deckblatt hinzufügen**

Sie können bedrucktes oder farbiges Papier in einen Papierschacht einlegen, um es als Deckblatt zur Vorder- oder Rückseite gedruckter Dokumente hinzuzufügen.

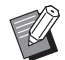

• Sie können kein Papier verwenden, das ein anderes Format als das Kopierpapier hat.

#### **[Bindeseite]**

Legen Sie die Bindeseite fest.

#### **[Vordere Abdeckung]**

Setzen Sie diese Option auf [ON], um ein Deckblatt zur Vorderseite des Ausdrucks hinzuzufügen.

#### **[Hint.Deckbl]**

Setzen Sie diese Option auf [ON], um ein Deckblatt zur Rückseite des Ausdrucks hinzuzufügen.

#### **[Papierschacht]**

Legen Sie das Zufuhrfach fest, in das das Deckblattpapier eingelegt wird.

### **1 Tippen Sie auf [Deckblatt hinzufügen].**

Der Bildschirm [Deckblatt hinzufügen] wird angezeigt.

### **2 Wählen Sie die Bindungsseite.**

### **3 Konfigurieren Sie die Deckblatteinstellungen.**

Wählen Sie [OFF] oder [ON] für die vorderen und hinteren Deckblätter.

### **4 Tippen Sie auf den Papierschacht.**

Der Bildschirm [Fach-Auswahl] wird angezeigt.

### **5 Wählen Sie einen Papierschacht und tippen Sie auf [OK].**

**6 Tippen Sie auf [OK].**

## **7 Legen Sie das Deckblattpapier ein.**

• Die Seite, mit der das Papier eingelegt wird, variiert abhängig vom Fach. Standardfach: Legen Sie das Papier ein, wobei die erste Seite nach oben zeigt. Zufuhrfach: Legen Sie das Papier ein, wobei die erste Seite nach unten zeigt. Siehe ["Papier einlegen" \(S. 27\)](#page-28-0).

• Ändern Sie die [Papierauswahl]- Einstellungen entsprechend dem eingelegten Papier. [\(S. 1-7](#page-40-0)  ["Papierauswahl"\)](#page-40-0)

## <span id="page-56-1"></span>**Separation**

Fügen Sie Einschubblätter zwischen Seiten oder Sätzen ein oder um Aufträge zu trennen.

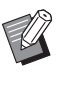

• Um Spezialpapier einzulegen, das als Einschubblätter verwendet wird, sollten Sie [Auto. Ausw.] für den Papierschacht der Einschubblätter auf [OFF] setzen. ([S. 1-8](#page-41-0)  ["Ändern der Papierschacht-Einstellung"](#page-41-0))

#### **[Blatteinschub]**

Wenn diese Option auf [OFF] gesetzt ist, erfolgt kein Blatteinschub.

Wenn diese Option auf [Zwischen Sort.] gesetzt ist, wird nach jeder unter [Sortieren] festgelegten Einheit ein Einschubblatt eingefügt.

Wenn diese Option auf [Nach 1 Auftrag] gesetzt ist, wird nach jedem gedruckten Auftrag ein Einschubblatt eingefügt.

#### **[Papier]**

Legen Sie den Papierschacht fest, in dem sich die Einschubblätter befinden.

#### **[Zahlendruck]**

Wenn diese Option auf [OFF] gesetzt ist, erfolgt kein Zahlendruck.

Wenn diese Option auf [1 2 3 ...] gesetzt ist, werden die Zahlen in numerischer Reihenfolge (1, 2, 3...) auf die Einschubblätter gestempelt.

Wenn diese Option auf [A B C ...] gesetzt ist, werden die Buchstaben in alphabetischer Reihenfolge (A, B, C … Z, AA, AB...) auf die Einschubblätter gestempelt. (Bis ZZZ)

Der Text wird auf die Unterkante (in einem Abstand von ungefähr 5 mm zur Kante) oder auf die Oberkante (in einem Abstand von ungefähr 5 mm zur Kante) des Blattes gedruckt.

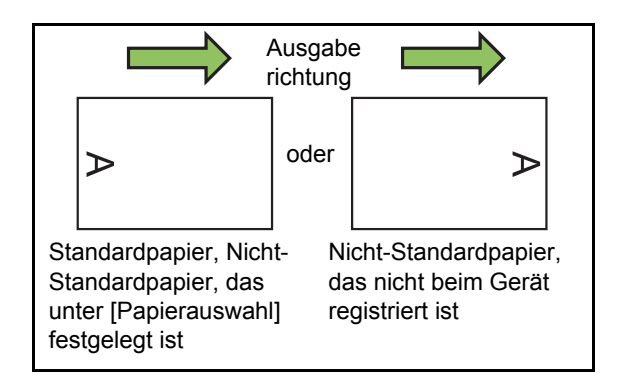

### **1 Tippen Sie auf [Separation].**

Der Bildschirm [Separation] wird angezeigt.

- **2 Wählen Sie die Position, in der die Einschubblätter eingefügt werden sollen.**
- **3 Tippen Sie auf den Papierschacht.** Der Bildschirm [Fach-Auswahl] wird angezeigt.
- **4 Wählen Sie den Papierschacht für die Einschubblätter und tippen Sie auf [OK].**
- **5 Konfigurieren Sie die Einstellung [Zahlendruck].**
- **6 Tippen Sie auf [OK].**

• Wenn Sie den optionalen Multifunktions-

Finisher oder Versatz-Hefter verwenden, ist die Funktion [Versetzte Ausgabe] verfügbar. Ausführliche Informationen finden Sie auf den folgenden Seiten:

- "Versetzte Ausgabe ([Separation])" (S. 8-6) wenn der optionale Versatz-Hefter verwendet wird
- "Versetzte Ausgabe ([Separation])" (S. 8-17) wenn des optionale Multifunktions-Finishers verwendet wird

## <span id="page-57-0"></span>**Binderand**

Legen Sie den Binderand fest.

#### **[Bindeseite]**

Legen Sie die Bindeseite fest.

**Breite**

Geben Sie die Breite mit  $[\heartsuit]$ ,  $[\heartsuit]$  oder den Zifferntasten ein.

#### **[Autom. Reduz.]**

Setzen Sie diese Option auf [ON], um die Bildgröße so zu reduzieren, dass das Bild auf das Papier passt, wenn ein Teil des Druckbereichs aufgrund der Einstellung Binderand fehlt.

## **1 Tippen Sie auf [Binderand].**

Der Bildschirm [Binderand] wird angezeigt.

## **2 Legen Sie den Binderand fest.**

- Legen Sie [Bindeseite] fest.
- Geben Sie die Breite mit  $[\heartsuit]$ .  $[\heartsuit]$  oder den Zifferntasten ein.
- Wenn ein Teil des Druckbereichs aufgrund der Binderand-Einstellung fehlt, setzen Sie [Autom. Reduz.] auf [ON].

## **3 Tippen Sie auf [OK].**

## <span id="page-57-1"></span>**Heften/Lochen**

Wenn Sie den optionalen Versatz-Hefter verwenden, können Sie an der festgelegten Position heften. Sie können auch den Binderand festlegen.

Wenn Sie den optionalen Multifunktions-Finisher verwenden, können Sie außerdem zusätzlich die Lochungseinstellung konfigurieren.

Ausführliche Informationen finden Sie auf den folgenden Seiten:

- ["Heften" \(S. 8-6\)](#page-157-0) wenn der optionale Versatz-Hefter verwendet wird
- ["Heften/Lochen" \(S. 8-18\)](#page-169-0) wenn des optionale Multifunktions-Finishers verwendet wird

## <span id="page-58-1"></span>**Falzen**

Wenn Sie den optionalen Multifunktions-Finisher verwenden, können Sie die Papierfalzung festlegen.

Ausführliche Informationen finden Sie unter ["Falzen" \(S. 8-19\)](#page-170-0) in "Zubehörteil".

## <span id="page-58-0"></span>**Langsames Drucken**

Diese Option verlangsamt die Druckgeschwindigkeit und reduziert die Betriebsgeräusche des Auftrags, der verarbeitet wird.

**[OFF], [ON]**

### **1 Tippen Sie auf [Langsames Drucken].**

Der Bildschirm [Langsames Drucken] wird angezeigt.

**2 Tippen Sie auf [ON].**

**3 Tippen Sie auf [OK].**

## <span id="page-58-2"></span>**Ausgabefach**

Wenn Sie den optionalen Multifunktions-Finisher oder das Stapelfach verwenden, können Sie die Fächer für die Ausgabe auswählen.

Ausführliche Informationen finden Sie auf den folgenden Seiten:

- **•** ["Ausgabefach" \(S. 8-21\)](#page-172-0) wenn des optionale Multifunktions-Finishers verwendet wird
- **•** ["Ausgabefach" \(S. 8-25\)](#page-176-0) wenn das optionale Stapelfach verwendet wird

## <span id="page-58-3"></span>**Druckseite oben/unten**

Wenn Sie den optionalen Multifunktions-Finisher oder das Stapelfach verwenden, können Sie festlegen, ob Ausdruck mit der Vorderseite nach oben oder unten im Fach ausgegeben werden. Ausführliche Informationen finden Sie auf den folgenden Seiten:

- **•** ["Druckseite oben/unten" \(S. 8-21\)](#page-172-1) wenn des optionale Multifunktions-Finishers verwendet wird
- **•** ["Druckseite oben/unten" \(S. 8-25\)](#page-176-1) wenn das optionale Stapelfach verwendet wird

## <span id="page-58-4"></span>**Nächstes Ausgabefach**

Wenn Sie den optionalen Multifunktions-Finisher oder das automatische Ablagefach verwenden, kann das Ausgabefach automatisch umgeschaltet werden, wenn das verwendete Fach voll ist. Ausführliche Informationen finden Sie auf den folgenden Seiten:

- **•** ["Nächstes Ausgabefach" \(S. 8-21\)](#page-172-2) wenn des optionale Multifunktions-Finishers verwendet wird
- ["Nächstes Ausgabefach" \(S. 8-25\)](#page-176-2) wenn das optionale Automatisches Ablagefach verwendet wird

## <span id="page-58-5"></span>**Nächster Papierschacht**

Verwenden Sie diese Option, um automatisch Papier aus einem anderen Fach mit dem gleichen Papierformat und Papiertyp einzuziehen, wenn sich kein Papier mehr in dem ausgewählten Fach befindet.

**[OFF], [ON]**

### **1 Tippen Sie auf [Nächster Papierschacht].**

Der Bildschirm [Nächster Papierschacht] wird angezeigt.

**2 Tippen Sie auf [ON].**

**3 Tippen Sie auf [OK].**

## <span id="page-59-0"></span>**Automatische Bilddrehung**

Mit dieser Option wird das Bild automatisch um 90 Grad gedreht, wenn die Ausrichtungen des Originals und Papiers nicht übereinstimmen, auch wenn das im Fach eingelegte Papierformat dem Format des eingelegten Originals entspricht. Normalerweise sollte diese Einstellung auf [ON] stehen.

## <span id="page-59-1"></span>**Kopie unterbrechen**

Mit dieser Funktion können Sie den Auftrag, der gerade gedruckt wird, anhalten, um ein anderes Dokument zu kopieren.

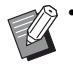

- Die folgenden Funktionen sind für Kopie unterbrechen nicht verfügbar. [Programm], [Blatteinschub], [Deckblatt hinzufügen], [ADF-Scan & Pause]
- Die folgenden Funktionen sind für Unterbrechungskopie nicht verfügbar, während ein Auftrag am Multifunktions-Finisher ausgegeben wird. [Heften/Lochen], [Falzen], [Bindung], [Bücher trennen], [Ausgabefach], [Druckseite oben/ unten], [Nächstes Ausgabefach]
- Die Funktion Unterbrechungskopie ist nicht verfügbar, während ein Auftrag mit der Heftfunktion oder der Funktion Versetzte Ausgabe unter Verwendung des Versatz-Hefters verarbeitet wird. Die Funktion Unterbrechungskopie ist verfügbar, wenn der Multifunktions-Finisher oder das Stapelfach angeschlossen sind.

## **1 Drücken Sie die [Unterbrechungstaste].**

Der Bildschirm Unterbrechung wird angezeigt.

## **2 Legen Sie das Original ein und drücken Sie die [Start]-Taste.**

• Sie können mit dem Unterbrechungskopieren fortfahren, während die Meldung [Kopierbereit (Unterbrechung)] angezeigt wird.

### **3 Nachdem der Kopiervorgang abgeschlossen ist, drücken Sie die [Unterbrechungstaste], um die Unterbrechungskopie aufzuheben.**

Der Druckvorgang des angehaltenen Auftrags wird fortgesetzt.

• Die Unterbrechungskopie wird auch aufgehoben, wenn das Gerät 60 Sekunden lang nicht bedient wurde.

# Kopiermodus-Funktionsschaltflächen

| Kopieren                  | Bitte das Originaldokument einlegen. | <b>Kopien</b>                                                                          |  |  |
|---------------------------|--------------------------------------|----------------------------------------------------------------------------------------|--|--|
| Favoriten                 |                                      |                                                                                        |  |  |
| Zusätzliche<br>Kopie      | <b>Farbmodus</b><br>Auto             | Scan-Größe<br>텙<br>Auto                                                                |  |  |
| Muster-<br>kopie          | Reproduktions- größe<br>100% (1:1)   | Original-Ausrichtung<br>Obers, oben<br><b>Duplex/Simplex</b><br>ā<br>Simplex-> Simplex |  |  |
| Einstellung<br>überprüfen | Papierauswahl<br>Auto                |                                                                                        |  |  |
| Benutzer-<br>menü         |                                      | Mehr Menü                                                                              |  |  |
| I.Smith                   | Leerlauf                             |                                                                                        |  |  |

Funktionsschaltflächen

## <span id="page-60-0"></span>**Favoriten**

Die Einstellungen können nach Bedarf aufgerufen werden. Die empfohlenen Einstellungen sind als Favoriten vorregistriert.

Die Registrierung häufig verwendeter Einstellungen kann hilfreich sein. Ausführliche Informationen finden Sie unter ["Als Favorit hinzufügen" \(S. 1-28\).](#page-61-3)

### **1 Tippen Sie auf [Favoriten].**

Der Bildschirm [Favoriten] wird angezeigt.

### **2 Wählen Sie ein Favoritenelement.**

Die eingestellten Werte werden in einer Liste auf dem Bildschirm angezeigt.

Die folgenden Einstellungen können über das Untermenü konfiguriert werden.

- Umbenennen
- Löschen

**3 Tippen Sie auf [OK].**

• Sie können keine Favoriten umbenennen oder löschen, die als werkseitige Einstellungen registriert sind.

## <span id="page-60-1"></span>**Zusätzliche Kopie**

Diese Funktion druckt eine Kopie des zuletzt kopierten Originals aus. Das Original muss nicht erneut gescannt werden.

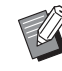

- In den folgenden Fällen kann Zusätzliche Kopie nicht durchgeführt werden.
	- Wenn der Administrator die Verwendung der Funktion Zusätzliche Kopie nicht zugelassen hat
	- Wenn nach dem Kopieren des Originals ein automatischer Reset durchgeführt wurde
- Wenn der Benutzer abgemeldet ist
- **1 Tippen Sie auf [Zusätzliche Kopie], nachdem der Kopierauftrag beendet wurde.**

Der Bildschirm [Zusätzliche Kopie] wird angezeigt.

- **2 Verwenden Sie die Zifferntasten, um die Anzahl der Kopien festzulegen.**
- **3 Tippen Sie auf [OK].**

Der Druck der zusätzlichen Kopien startet.

## <span id="page-61-0"></span>**Muster- kopie**

Der Druckvorgang stoppt, nachdem eine Kopie gedruckt wurde. Mit dieser Funktion können Sie die Ausgabe prüfen, bevor Sie eine große Anzahl Ausdrucke erstellen.

• Wenn Sie [Sortieren] auf [Sortiert] setzen, können Sie diese Funktion nutzen, um eine Kopie als Probeexemplar zu erstellen. [\(S. 1-10](#page-43-2)  ["Sortieren"\)](#page-43-2)

## **1 Tippen Sie auf [Muster- kopie].**

Der Bildschirm [Muster- kopie] wird angezeigt.

- **2 Tippen Sie auf [ON].**
- **3 Tippen Sie auf [OK].**

## **4 Drücken Sie die [Start]-Taste.**

Der Bildschirm [Probekopievorgänge...] wird angezeigt und der Kopiervorgang der Originale startet. Der aktuelle Status wird im Bildschirm angezeigt.

- Der Kopiervorgang kann mit der [Stopp]-Taste angehalten werden. (S. 1-3 "Abbrechen des [Kopiervorgangs"](#page-36-0))
- Tippen Sie auf [Langsames Drucken], um die Druckgeschwindigkeit zu verringern. Damit können auch die Betriebsgeräusche des verarbeiteten Auftrags reduziert werden.

Der Bildschirm [Bestätigen] wird angezeigt, nachdem eine Musterkopie gedruckt wurde.

Sie können die folgenden Einstellungen ändern.

- [Einstlg ändern] (S. 1-4 "Ändern der Einstellungen [während des Kopiervorgangs"\)](#page-37-0)
- [Wartung] (S. 1-4 "Durchführen der Wartung [während des Kopiervorgangs"\)](#page-37-1)

## <span id="page-61-1"></span>**Einstellung überprüfen**

Mit dieser Funktion können Sie die aktuellen Einstellungen prüfen.

## **1 Tippen Sie auf [Einstellung überprüfen].**

Der Bildschirm [Einstellung überprüfen] wird angezeigt. Überprüfen Sie die aktuellen Einstellungen.

Die folgenden Einstellungen können über das Untermenü konfiguriert werden.

- Zu Favoriten hinzufügen
- Als Standardwert speichern
- Diese Liste drucken

## **2 Tippen Sie auf [Schließen].**

## <span id="page-61-2"></span>**Benutzermenü**

Sie können Favoriten und Standard-Einstellungen registrieren und die Schaltflächenreihenfolge bearbeiten.

## <span id="page-61-3"></span>**Als Favorit hinzufügen**

Registrieren Sie die Einstellungen und die Anzahl der Kopien für eine Einstellungstaste als Favorit. Sie können bis zu 30 Favoriten registrieren.

## **1 Tippen Sie auf [Benutzermenü].**

Der Bildschirm [Benutzermenü] wird angezeigt.

## **2 Tippen Sie auf [Favoriten anl./ bearb.].**

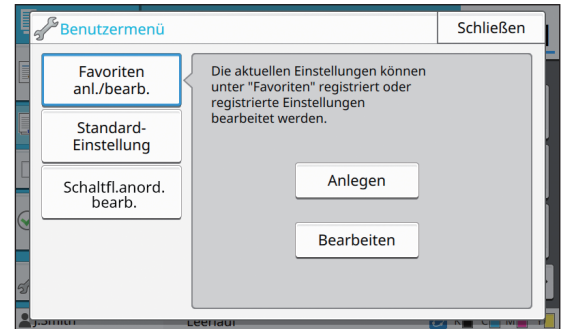

## **3 Tippen Sie auf [Anlegen].**

Der Bildschirm [Zu Favoriten hinzufügen] wird angezeigt. Überprüfen Sie die aktuellen Einstellungen.

## **4 Tippen Sie auf [OK].**

### **5 Geben Sie den Registrierungsnamen ein und tippen Sie auf [OK].**

Die Einstellungen werden als Favorit gespeichert.

## **6 Tippen Sie auf [Schließen].**

• Die folgenden Einstellungen werden nicht als

Favorit gespeichert.

- [Papierauswahl]

### **Favoriten bearbeiten**

Sie können die Anzeigereihenfolge der Favoriten ändern.

## **1 Tippen Sie auf [Benutzermenü].**

Der Bildschirm [Benutzermenü] wird angezeigt.

### **2 Tippen Sie auf [Favoriten anl./ bearb.].**

### **3 Tippen Sie auf [Bearbeiten].**

Der Bildschirm [Favoriten bearbeiten] wird angezeigt.

**4 Wählen Sie einen der Favoriten.**

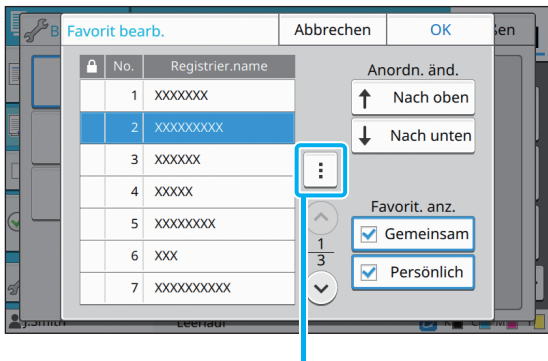

Untermenü

Sie können keine Favoriten mit einem Sperrsymbol bearbeiten.

Die folgenden Einstellungen können über das Untermenü konfiguriert werden.

- Einstellung überprüfen
- Umbenennen
- Löschen
- **5 Tippen Sie auf [Nach oben] oder [Nach unten], um die Reihenfolge festzulegen.**

## **6 Konfigurieren Sie die Einstellung [Favorit. anz.].**

• Wenn Sie [Gemeinsam] auswählen, werden die allgemeinen Favoriten und die als werkseitige Einstellungen registrierten Favoriten angezeigt.

- Wenn Sie [Persönlich] auswählen, werden die persönlichen Favoriten angezeigt.
- Wenn Sie sowohl [Gemeinsam] als auch [Persönlich] auswählen, werden die allgemeinen Favoriten, die als werkseitige Einstellungen registrierten Favoriten und die persönlichen Favoriten angezeigt.

• [Favorit. anz.] wird abhängig von der vom Administrator vorgenommenen Konfiguration möglicherweise nicht angezeigt. In diesem Fall werden die allgemeinen Favoriten und die als werkseitige Einstellungen registrierten Favoriten angezeigt.

**7 Tippen Sie auf [OK].**

**1**

1-29

## **Als Standardwert speichern**

Sie können die Werte und die Anzahl der Kopiensätze über die Einstellungstasten als Standard-Einstellung registrieren.

### **1 Tippen Sie auf [Benutzermenü].**

Der Bildschirm [Benutzermenü] wird angezeigt.

## **2 Tippen Sie auf [Standard-Einstellung].**

### **3 Tippen Sie auf [Eintrag].**

Der Bildschirm [Als Standardwert speichern] wird angezeigt. Überprüfen Sie die aktuellen Einstellungen.

## **4 Tippen Sie auf [OK].**

Die Einstellungen werden als Standard-Einstellungen gespeichert.

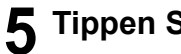

**5 Tippen Sie auf [Schließen].**

• Die folgenden Einstellungen werden nicht als Standard-Einstellungen registriert.

- [Papierauswahl]

## **Standardwerte löschen**

Diese Funktion setzt die registrierten Standardwerte auf die zurück, die durch den Administrator festgelegt wurden. (Wenn der Administrator keine Standardwerte registriert hat, werden die werkseitigen Werte wiederhergestellt.)

### **1 Tippen Sie auf [Benutzermenü].**

Der Bildschirm [Benutzermenü] wird angezeigt.

### **2 Tippen Sie auf [Standard-Einstellung].**

## **3 Tippen Sie auf [Entfernen].**

Der Bildschirm [Initialisieren] wird angezeigt.

## **4 Tippen Sie auf [OK].**

Die Standardwerte werden initialisiert.

**5 Tippen Sie auf [Schließen].**

## **Tastenreihenfolge bearbeiten**

Diese Funktion ändert die Anordnung der Einstellungstasten.

## **1 Tippen Sie auf [Benutzermenü].**

Der Bildschirm [Benutzermenü] wird angezeigt.

## **2 Tippen Sie auf [Schaltfl.anord. bearb.].**

Der Bildschirm [Schaltfl.anord. bearb.] wird angezeigt.

## **3 Wählen Sie eine der Einstellungstasten.**

- Itfl.anord. bearb Abbrechen OK Anordn. änd.  $\Box$  Farbm Nach oben  $\overline{2}$ Reproduktions- größe  $\downarrow$  Nach unten Papierauswahl  $\overline{a}$ 信 − Scan-Größe  $\overline{4}$ ՜  $\overline{\mathbf{5}}$ **△** Original-Ausrichtung  $\frac{1}{6}$  $\Box$  Duplex/Simplex  $6<sup>1</sup>$  $\checkmark$
- **4 Tippen Sie auf [Nach oben] oder [Nach unten], um die Reihenfolge festzulegen.**

## **5 Tippen Sie auf [OK].**

Die Anordnung der Einstellungstasten ist abgeschlossen.

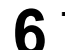

## **6 Tippen Sie auf [Schließen].**

<span id="page-64-0"></span>Sie können eine Papiervorlage scannen, um sie zu digitalisieren.

Wählen Sie das Ziel, unter dem Sie die gescannten Daten speichern möchten, entsprechend der Verwendung der gescannten Vorlage.

Die gescannten Daten können auf einem Computer im Netzwerk gespeichert, als Anhang per E-Mail verschickt oder auf der internen Festplatte des Geräts gespeichert werden, um sie über die RISO Console herunterzuladen.

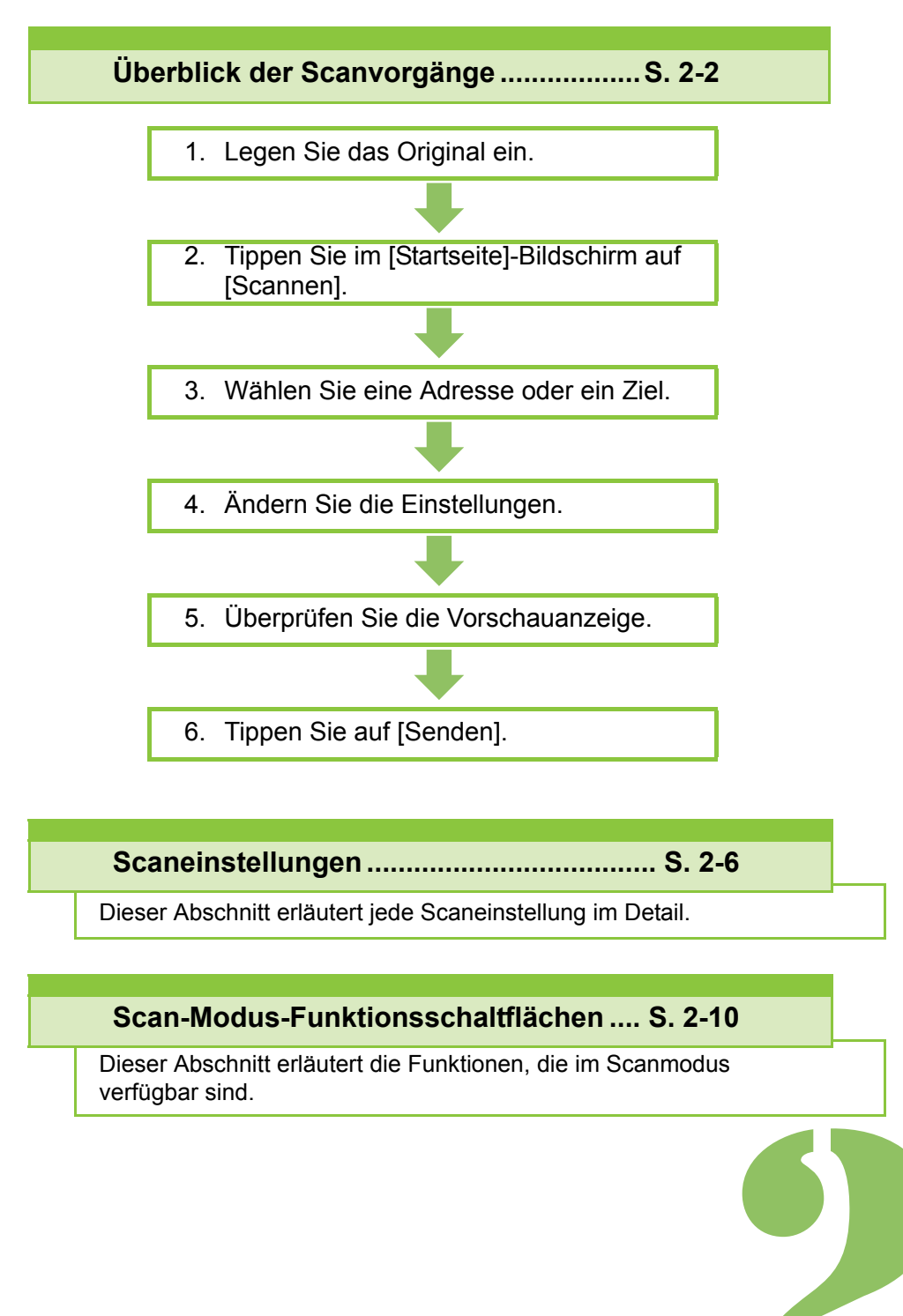

ComColor FW Serie Bedienungsanleitung

<span id="page-65-0"></span> $2)$ **Scannen** Überblick der Scanvorgänge

Dieser Abschnitt erläutert die grundlegenden Scanvorgänge.

## **Ablauf**

## **1 Legen Sie das Original ein.**

Weitere Informationen zu den Originalarten, die verwendet werden können, finden Sie unter .Driginale" in den .Sicherheitsinformationen".

• Das Gerät kann den Bereich innerhalb 1 mm von der Kante des Papiers nicht scannen. (Jeder Teils der Vorlage in diesem Bereich geht verloren.)

### ■ **In den ADF**

### **1 Legen Sie das Original in den ADF ein.**

Richten Sie die Originale aus und legen Sie sie mit der Druckseite nach oben ein.

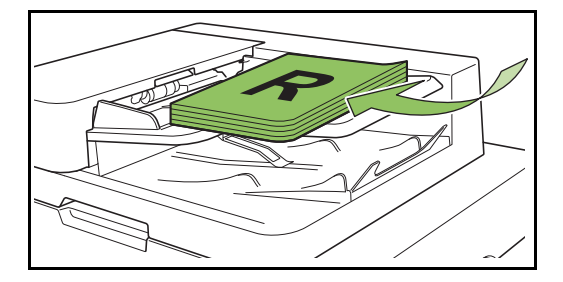

**2 Schieben Sie die Originalführungen so, dass sie der Breite der Originale entsprechen.**

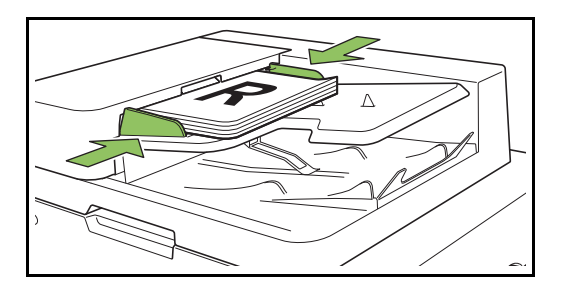

### ■ **Auf dem Glasträger**

**1 Öffnen Sie die Vorlagenabdeckung.**

### **2 Legen Sie die Originale ein.**

Legen Sie das Original mit der Druckseite nach unten auf das Glas. Richten Sie die Ecken des Originals an der oberen linken Ecke des Glases aus.

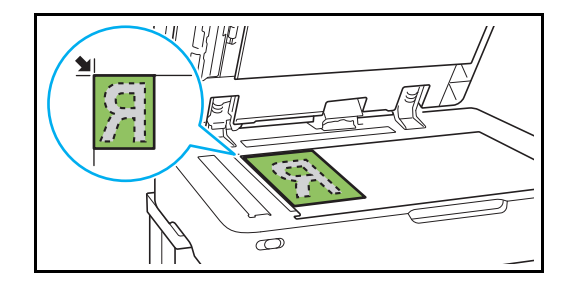

**3 Schließen Sie die Vorlagenabdeckung.**

• Öffnen und schließen Sie die Vorlagenabdeckung vorsichtig.

## ●**2 Tippen Sie auf [Scannen] im Bildschirm [Startseite].**

Wählen Sie [E-Mail], [PC] oder [Konsole].

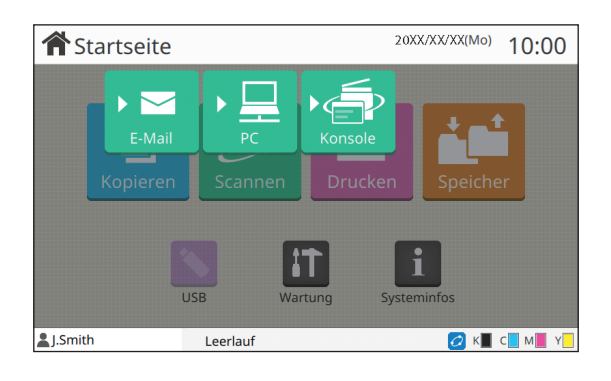

## ● 3 Wählen Sie eine Adresse/ein **Ziel.**

Wenn Sie [E-Mail] oder [PC] wählen, geben Sie die Adresse/das Ziel für die gescannten Daten an.

• Wenn Sie [Konsole] wählen, müssen Sie das Ziel nicht angeben. Die gescannten Daten werden auf der internen Festplatte des Geräts speichern.

### ■ Wenn Sie [E-Mail] gewählt haben

Sie können die gescannten Daten an eine E-Mail-Nachricht anhängen und sie senden.

### **1 Tippen Sie auf [Adresse].**

Der Bildschirm [Adresse] wird angezeigt.

### **2 Wählen Sie eine Adresse unter [E-Mail- Adressbuch].**

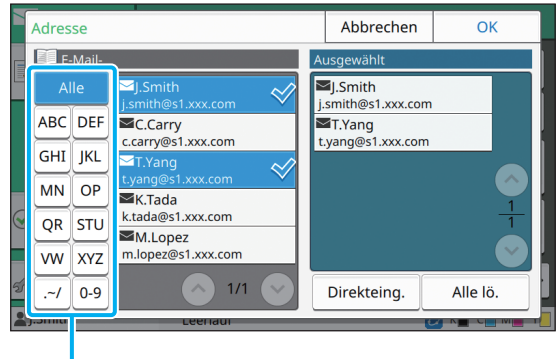

Index

Die ausgewählte Adresse wird unter [Ausgewählt] angezeigt.

• Sie können auf den Index tippen, um die Liste der im Adressbuch registrierten Adressen einzugrenzen.

### **3 Tippen Sie auf [OK].**

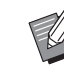

- Um die E-Mail an eine Adresse zu senden, die nicht unter [E-Mail- Adressbuch] angezeigt wird, tippen Sie auf [Direkteing.], um eine neue Adresse zu registrieren.
	- Um eine Adresse unter [Ausgewählt] zu löschen, können Sie entweder alle Adressen löschen, indem Sie auf [Alle lö.] tippen, oder die zu entfernende Adresse auswählen und auf [Entfernen] tippen.
	- Tippen Sie auf [Absender], um den Bildschirm [Absender] anzuzeigen und den Namen des Absenders einzugeben.

### ■ Wenn Sie [PC] gewählt haben

Die gescannten Daten werden auf einem Computer im Netzwerk gespeichert.

### **1 Tippen Sie auf [Ziel].**

Der Bildschirm [Ziel] wird angezeigt.

**2 Wählen Sie ein Ziel unter [PC-Adressbuch].**

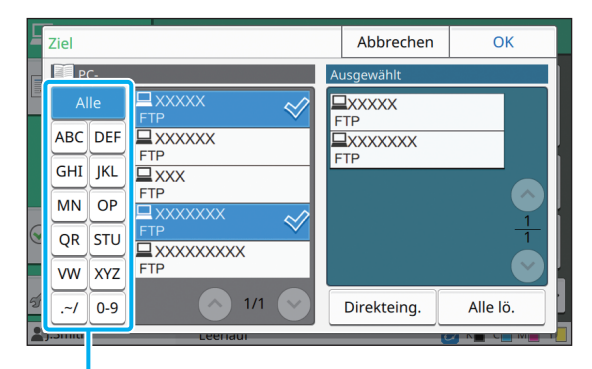

Index

Das ausgewählte Ziel wird unter [Ausgewählt] angezeigt.

• Sie können auf den Index tippen, um die Liste der im Adressbuch registrierten Ziele einzugrenzen.

## **3 Tippen Sie auf [OK].**

- Um Daten auf einem Computer zu speichern, der nicht unter [PC- Adressbuch] aufgeführt ist, wenden Sie sich an Ihren Administrator.
	- Tippen Sie auf [Direkteing.], um ein neues Ziel zu registrieren. Ausführliche Informationen zum Zielserver erhalten Sie von Ihrem Administrator.

## ●**4 Ändern Sie die Einstellungen.**

Legen Sie die detaillierten Einstellungen zum Scannen fest.

Weitere Informationen zu den konfigurierbaren Funktionen finden Sie unter "Liste der [Einstellungen" \(S. 2-5\)](#page-68-0).

## ●**5 Überprüfen Sie die Vorschauanzeige.**

## **1 Tippen Sie auf [Einstellung überprüfen].**

Der Bildschirm [Einstellung überprüfen] wird angezeigt.

### **2 Tippen Sie auf [Vorschau].**

Das Scannen des Originals beginnt und die Vorschau wird angezeigt.

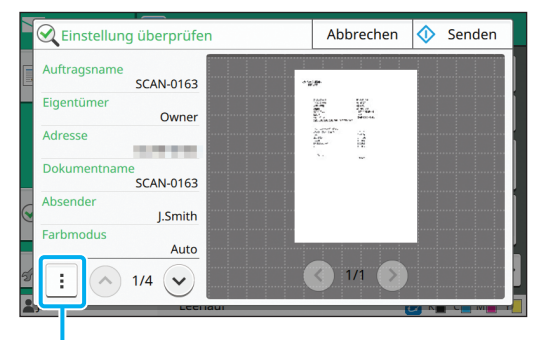

#### Untermenü

Um die Seiten zu wechseln, tippen Sie auf  $\lceil \langle \cdot \rangle \rceil$ oder  $[()$ ].

Die folgenden Einstellungen können über das Untermenü konfiguriert werden.

• Adr. änd.

## **•6 Tippen Sie auf [Senden].**

Der Bildschirm [Scannt Dokument...] wird angezeigt und der Scanvorgang des Originals startet. Der aktuelle Status wird im Bildschirm angezeigt.

• Nachdem der Bildschirm [Bestätigen] angezeigt wurde, tippen Sie auf [Schließen]. Das Original wird gescannt und gespeichert.

### ■ So brechen Sie den Scanvorgang ab

## **1 Drücken Sie die [Stopp]-Taste.**

Der Scanvorgang wird gestoppt und der Scannen-Bildschirm wird angezeigt.

- Wenn Sie [Konsole] wählen, um Daten zu scannen, werden die gescannten Daten auf der internen Festplatte des Geräts gespeichert. Die gespeicherten Daten können über die RISO Console auf den Computer eines Benutzers heruntergeladen werden. Siehe ["\[Scannen\]-](#page-136-0) [Menübildschirm" \(S. 6-9\)](#page-136-0) unter "RISO Console".
- Der Speicherzeitraum für die gescannten Daten wird vom Administrator konfiguriert.

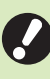

Die RISO KAGAKU CORPORATION übernimmt keine Haftung für den Verlust von Daten auf der Festplatte des Geräts, der während der Nutzung dieses Geräts auftritt. Aus Gründen des Datenschutzes sollten Sie die Daten im Vorfeld sichern.

## <span id="page-68-0"></span>**Liste der Einstellungen**

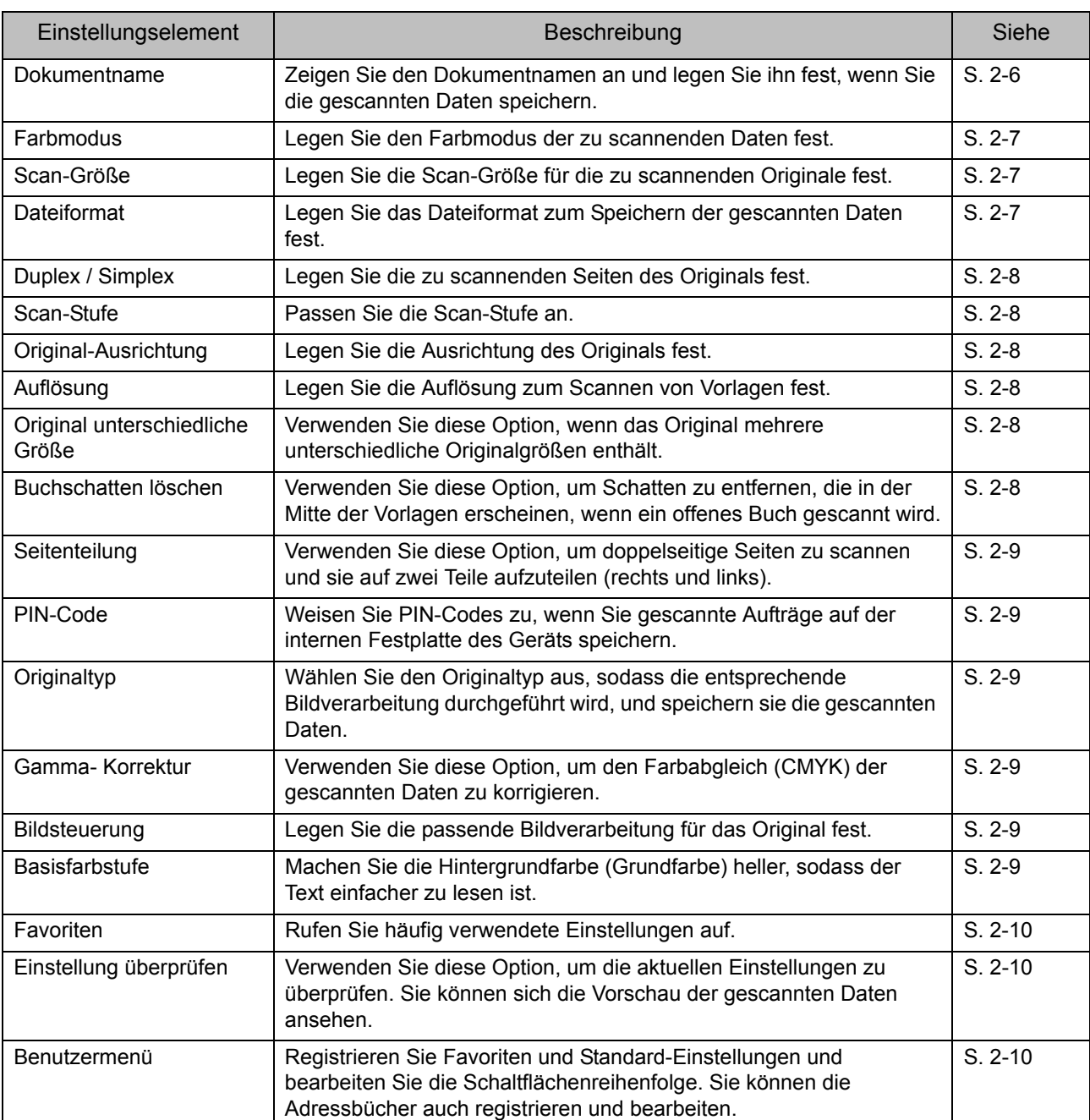

Im Folgenden finden Sie eine Liste der im Scan-Modus verfügbaren Einstellungen.

# <span id="page-69-0"></span>**Scaneinstellungen**

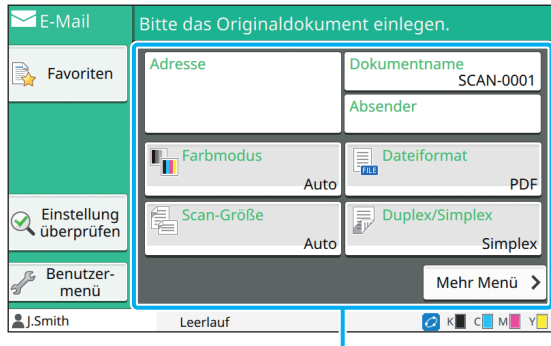

Einstellungsschaltflächen

## <span id="page-69-1"></span>**Dokumentname**

Sie können den zu verwendenden Dokumentnamen anzeigen, wenn Sie die gescannten Daten speichern. Tippen Sie auf [Dokumentname], um den Dokumentnamen festzulegen.

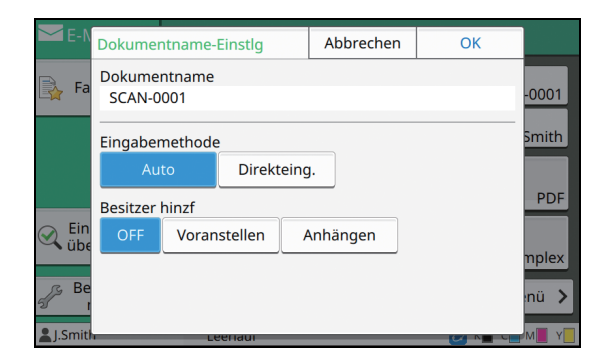

#### **[Dokumentname]**

Unter den in [Eingabemethode] und [Besitzer hinzf] angegebenen Informationen werden die Informationen [Dokumentname] und [Eigentümer] angezeigt.

#### **[Eingabemethode]**

Wählen Sie [Auto], um den Dokumentnamen automatisch festzulegen.

Wählen Sie [Direkteing.], um einen Dokumentnamen nach Ihrer Wahl einzugeben.

Wenn Sie [Auto] auswählen, wird jedes Dokument standardmäßig mit "SCAN-" gefolgt von einer aufsteigenden Nummer (0001 bis 9999) benannt.

#### **[Besitzer hinzf]**

Legen Sie fest, ob der Name des Eigentümers zu den Dokumentnamen hinzugefügt werden soll, die unter [Eingabemethode] festgelegt sind.

Wählen Sie [OFF], um den Namen des Eigentümers nicht hinzuzufügen.

Wählen Sie [Voranstellen], um den Namen des Eigentümers vor die Dokumentnamen zu stellen und sie anhand des folgenden Formats zu benennen:

Name des Eigentümers - Dokumentname - Seitennummer\_Folgenummer.Erweiterung Beispiel: J.Smith-SCAN-0001-1\_0001.tif Wählen Sie [Anhängen], um den Namen des Eigentümers an die Dokumentnamen anzuhängen und sie anhand des folgenden Formats zu benennen: Dokumentname - Name des Eigentümers - Seitennummer\_Folgenummer.Erweiterung Beispiel: SCAN-0001-J.Smith-1\_0001.tif

• Die Folgenummer wird nur hinzugefügt, wenn es zu doppelten Dateinamen kommt.

**1 Tippen Sie auf [Dokumentname].**

Der Bildschirm [Dokumentname-Einstlg] wird angezeigt.

- **2 Wählen Sie eine Option für [Eingabemethode].**
- **3 Legen Sie fest, ob der Name des Eigentümers hinzugefügt werden soll.**

## **4 Tippen Sie auf [OK].**

• Ausführliche Informationen zur Texteingabe finden Sie unter ["Eingeben von Text" \(S. 24\)](#page-25-0).

• Für [Direkteing.] können Sie Groß- und Kleinbuchstaben verwenden.

## <span id="page-70-0"></span>**Farbmodus**

Wählen Sie den Farbmodus der zu scannenden Daten aus.

#### **[Auto]**

Das Gerät bestimmt automatisch, ob das Original in Farbe oder Schwarzweiß vorliegt. Wenn erkannt wird, dass das Original in Farbe vorliegt, wird es in RGB-Daten umgewandelt und gespeichert. Wenn erkannt wird, dass das Original in Schwarzweiß vorliegt, wird es in Schwarz-Daten umgewandelt und gespeichert.

#### **[Vollfarbe]**

Originale werden in RGB-Daten umgewandelt und gespeichert.

#### **[Grauskala]**

Farboriginale oder Farbfotos werden in Grauskaladaten umgewandelt und gespeichert.

#### **[Schwarz]**

Originale werden als Schwarzweißdaten (Binärformat) gespeichert.

### **1 Tippen Sie auf [Farbmodus].**

Der Bildschirm [Farbmodus] wird angezeigt.

### **2 Wählen Sie den Farbmodus aus.**

**3 Tippen Sie auf [OK].**

## <span id="page-70-1"></span>**Scan-Größe**

Legen Sie das Formt des zu scannenden Originals fest.

Ausführliche Informationen finden Sie unter ["Scan-](#page-42-2)[Größe" \(S. 1-9\)](#page-42-2) im Abschnitt "Kopieren".

## <span id="page-70-2"></span>**Dateiformat**

Legen Sie das Dateiformat zum Speichern der gescannten Daten fest.

**[PDF], [TIFF], [JPEG], [PDF/A]**

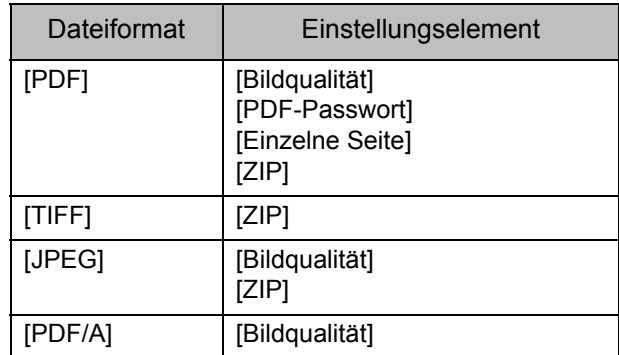

#### **[Bildqualität]**

**[1: Niedr.], [2], [3], [4], [5: Hoch] [PDF-Passwort]** Geben Sie das Benutzer-Kennwort und das

Besitzerkennwort aus [Details] ein.

#### **[Einzelne Seite]**

Wählen Sie [ON], um die gescannten Daten auf Einzelseiten zu speichern.

#### **[ZIP]**

Diese Option wird angezeigt, wenn Sie die gescannten Daten per E-Mail versenden oder sie an einen Computer im Netzwerk senden. Wählen Sie [ON], um die gescannten Daten in einer zip-Datei zu komprimieren.

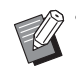

• Wenn Sie die gescannten Daten auf der internen Festplatte des Geräts speichern, werden die gescannten Daten in einer zip-Datei komprimiert.

- **1 Tippen Sie auf [Dateiformat].** Der Bildschirm [Dateiformat] wird angezeigt.
- **2 Wählen Sie das Dateiformat zum Speichern der gescannten Daten aus.**
- **3 Ändern Sie bei Bedarf die Einstellungen.**
- **4 Tippen Sie auf [OK].**

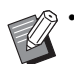

• Wenn die gescannten Daten nur eine Datei umfassen, werden sie nicht komprimiert.

- Wenn [Dateiformat] auf [PDF] gesetzt ist, ist die Option [ZIP] verfügbar, wenn [Einzelne Seite] auf [ON] gesetzt ist.
- Das [Benutzer-Kennwort], das eingegeben werden kann, wenn [PDF] als Dateiformat ausgewählt ist, ist später zum Öffnen der Dokumente erforderlich. [Besitzerkennwort] ist erforderlich, um die Zugriffsrechte auf die Dokumente festzulegen, insbesondere die Berechtigungen zum Drucken und Bearbeiten. Der [PIN-Code] [\(S. 2-9](#page-72-1)) für dieses Gerät weicht von den oben erwähnten Kennwörtern ab. Der PIN-Code soll die Scanaufträge schützen, die auf der internen Festplatte gespeichert werden, sowie die Druckaufträge, die von einem Computer gesendet werden.

## <span id="page-71-0"></span>**Duplex / Simplex**

Legen Sie die zu scannenden Seiten des Originals fest.

#### **[Einseitig], [Beidseitig]**

#### **[SeitWechs.ausr.]**

Legen Sie fest, ob sich die Seiten nach rechts/links oder oben/unten öffnen.

**[Original-Ausrichtung]** ([S. 2-8 "Original-Ausrichtung"\)](#page-71-2)

## **1 Tippen Sie auf [Duplex/Simplex].**

Der Bildschirm [Duplex/Simplex] wird angezeigt.

## **2 Tippen Sie auf [Original-Ausrichtung].**

Wählen Sie [Obers. oben] oder [Obers. links].

## **3 Legen Sie die zu scannenden Seiten des Originals fest.**

Wenn Sie [Beidseitig] ausgewählt haben, legen Sie die Seitenwechselausrichtung fest.

## **4 Tippen Sie auf [OK].**

## <span id="page-71-1"></span>**Scan-Stufe**

Passen Sie die Scan-Stufe an. Ausführliche Informationen finden Sie unter ["Scan-](#page-43-4)[Stufe" \(S. 1-10\)](#page-43-4) im Abschnitt "Kopieren".

## <span id="page-71-2"></span>**Original-Ausrichtung**

Legen Sie die Ausrichtung des Originals fest. Ausführliche Informationen finden Sie unter ["Original-Ausrichtung" \(S. 1-9\)](#page-42-3) im Abschnitt "Kopieren".

## <span id="page-71-3"></span>**Auflösung**

Legen Sie die Auflösung zum Scannen von Vorlagen fest.

**[200dpi], [300dpi], [400dpi], [600dpi]**

**1 Tippen Sie auf [Auflösung].**

Der Bildschirm [Auflösung] wird angezeigt.

**2 Legen Sie die Auflösung fest.**

**3 Tippen Sie auf [OK].**

## <span id="page-71-4"></span>**Original unterschiedliche Größe**

Verwenden Sie diese Option, wenn das Original mehrere unterschiedliche Originalgrößen enthält. Die Formate, die kombiniert werden können, sind "A4-LEF und A3", "B5-LEF und B4" und "Letter-LEF und Ledger".

Ausführliche Informationen finden Sie unter Schritt 2 und den nachfolgenden Schritten unter "Original [unterschiedliche Größe" \(S. 1-11\)](#page-44-2) im Abschnitt "Kopieren".

## <span id="page-71-5"></span>**Buchschatten löschen**

Entfernen Sie Schatten, die in der Mitte der Vorlagen erscheinen, wenn ein offenes Buch gescannt wird.

Ausführliche Informationen finden Sie unter ["Buchschatten löschen" \(S. 1-12\)](#page-45-2) im Abschnitt "Kopieren".
## **Seitenteilung**

Verwenden Sie diese Option, um doppelseitige Seiten zu scannen und sie auf zwei Teile aufzuteilen (rechts und links).

Ausführliche Informationen finden Sie unter ["Seitenteilung" \(S. 1-12\)](#page-45-0) im Abschnitt "Kopieren".

## **PIN-Code**

Weisen Sie PIN-Codes zu, wenn Sie gescannte Aufträge auf der internen Festplatte des Geräts speichern. Der hier festgelegte PIN-Code ist erforderlich, wenn Sie die RISO Console verwenden, um Dokumente auf einen Computer herunterzuladen.

**[OFF], [ON] Geben Sie einen Wert ein (maximal 8 Stellen).**

**1 Tippen Sie auf [PIN-Code].**

Der Bildschirm [PIN-Code] wird angezeigt.

- **2 Tippen Sie auf [ON].**
- **3 Geben Sie den PIN-Code über die Zifferntasten ein.**
- **4 Tippen Sie auf [OK].**

## **Originaltyp**

Wählen Sie den Originaltyp aus, sodass die entsprechende Bildverarbeitung zum Speichern der gescannten Daten durchgeführt wird.

#### **[Linie/Foto]**

Wählen Sie diese Option, wenn das Original Text und Fotos enthält.

#### **[Linie]**

Wählen Sie diese Option, wenn das Original Text oder Abbildungen enthält.

#### **[Foto]**

Wählen Sie diese Option, wenn das Original Fotos enthält.

**1 Tippen Sie auf [Originaltyp].**

Der Bildschirm [Originaltyp] wird angezeigt.

- **2 Wählen Sie den Originaltyp.**
- **3 Tippen Sie auf [OK].**

## **Gamma- Korrektur**

Korrigieren Sie den Farbabgleich der gescannten Daten.

Ausführliche Informationen finden Sie unter ["Gamma- Korrektur" \(S. 1-17\)](#page-50-0) im Abschnitt "Kopieren".

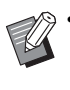

• Wenn [Farbmodus] auf [Grauskala] oder [Schwarz] gesetzt wurde, kann der Gammawert nur für K angepasst werden. Der Gammawert kann nicht für C-R, M-G oder Y-B korrigiert werden. [\(S. 2-7 "Farbmodus"](#page-70-0))

### **Bildsteuerung**

Legen Sie die passende Bildverarbeitung für das Original fest.

Ausführliche Informationen finden Sie unter ["Bildsteuerung" \(S. 1-18\)](#page-51-0) im Abschnitt "Kopieren".

## **Basisfarbstufe**

Diese Funktion macht die Hintergrundfarbe (Basisfarbe) heller, sodass der Text leichter zu lesen ist, wenn Text von Originalen mit einer Hintergrundfarbe oder von Originalen gescannt wird, die auf farbigem Papier gedruckt sind. Ausführliche Informationen finden Sie unter ["Basisfarbstufe" \(S. 1-18\)](#page-51-1) im Abschnitt "Kopieren".

# Scan-Modus-Funktionsschaltflächen

| E-Mail                    |  | Bitte das Originaldokument einlegen. |      |                                        |
|---------------------------|--|--------------------------------------|------|----------------------------------------|
| Favoriten                 |  | Adresse                              |      | Dokumentname<br><b>SCAN-0001</b>       |
|                           |  |                                      |      | Absender                               |
|                           |  | Farbmodus                            | Auto | <b>Dateiformat</b><br>Ē.<br><b>PDF</b> |
| Einstellung<br>überprüfen |  | ę.<br>Scan-Größe                     |      | <b>Duplex/Simplex</b><br>毒             |
|                           |  |                                      | Auto | Simplex                                |
| Benutzer-<br>menü         |  |                                      |      | Mehr Menü                              |
| <b>L</b> Smith            |  | Leerlauf                             |      |                                        |

Funktionsschaltflächen

## **Favoriten**

Die Einstellungen können nach Bedarf aufgerufen werden. Die empfohlenen Einstellungen sind als Favoriten vorregistriert. Die Registrierung häufig verwendeter Einstellungen kann hilfreich sein. Ausführliche Informationen finden Sie unter ["Favoriten" \(S. 1-27\)](#page-60-0) im Abschnitt "Kopieren".

## **Einstellung überprüfen**

Verwenden Sie diese Option, um die aktuellen Einstellungen zu überprüfen.

### **1 Tippen Sie auf [Einstellung überprüfen].**

Überprüfen Sie die aktuellen Einstellungen.

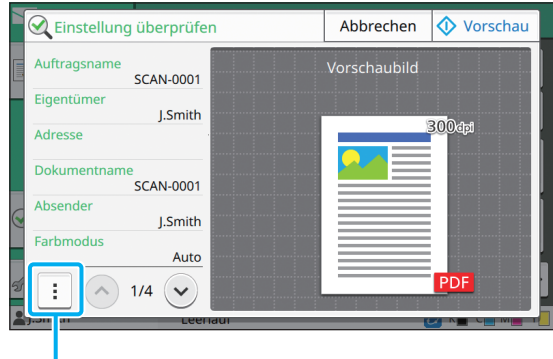

Untermenü

Die folgenden Einstellungen können über das Untermenü konfiguriert werden.

- Zu Favoriten hinzufügen
- Als Standardwert speichern
- Diese Liste drucken

Tippen Sie auf [Vorschau], um die gescannte Vorlage zu überprüfen, bevor die Daten gesendet werden.

### **2 Tippen Sie auf [Abbrechen].**

Um das Original mit den angezeigten Einstellungen zu scannen, tippen Sie auf [Senden] oder [Speichern].

## **Benutzermenü**

Sie können Favoriten und Standard-Einstellungen registrieren und die Schaltflächenreihenfolge bearbeiten. Sie können die Adressbücher auch registrieren und bearbeiten.

### **Als Favorit hinzufügen / Favoriten bearbeiten**

Verwenden Sie diese Funktion, um die mit den Einstellungsschaltflächen registrierten Einstellungen als Favorit zu registrieren. Sie können bis zu 30 Favoriten registrieren. Ausführliche Informationen finden Sie unter "Als [Favorit hinzufügen" \(S. 1-28\)](#page-61-0) und "Favoriten [bearbeiten" \(S. 1-29\)](#page-62-0) im Abschnitt "Kopieren".

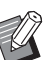

• Die folgenden Einstellungen werden nicht als Favorit gespeichert.

- [Dokumentname], [PDF-Passwort] unter [Dateiformat], [PIN-Code]

## **Zum Adressbuch hinzufügen**

Sie können Adressen und Ziele in Adressbüchern registrieren.

### ■ Wenn Sie [E-Mail] gewählt haben

#### **1 Tippen Sie auf [Benutzermenü].**

Der Bildschirm [Benutzermenü] wird angezeigt.

### **2 Tippen Sie auf [Adressbuch hinzuf./ bearb.].**

Der Bildschirm [Adressbuch hinzufügen/bearbeiten] wird angezeigt.

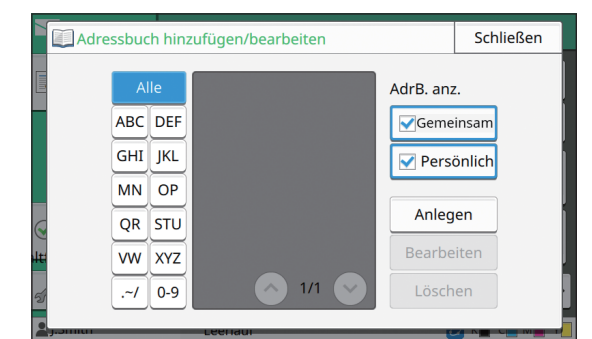

### **3 Tippen Sie auf [Anlegen].**

Der Bildschirm [Anlegen] wird angezeigt.

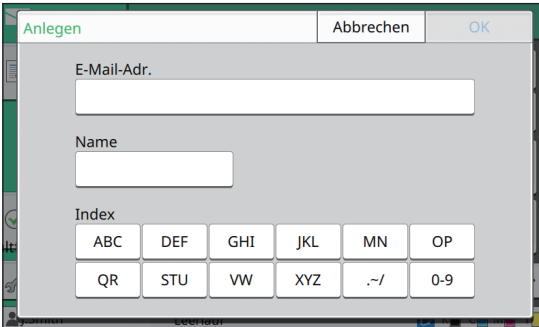

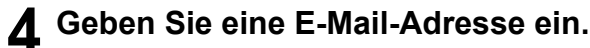

### **5 Geben Sie den Namen des Empfängers ein.**

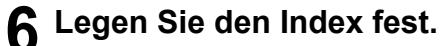

### **7 Tippen Sie auf [OK].**

Die E-Mail-Adresse wird im Adressbuch registriert.

### **8 Stellen Sie die Option [AdrB. anz.] ein.**

Legen Sie fest, ob im Adressbuch ein gemeinsamer Empfänger oder ein einzelner Empfänger angezeigt werden soll.

**9 Tippen Sie auf [Schließen].**

### ■ **Wenn Sie [PC] gewählt haben**

Registrieren Sie einen Computer als Ziel für die gescannten Daten.

Ausführliche Informationen finden Sie unter "Scan-Daten-Verzeichnis" in der separaten Anleitung "Administrator-Handbuch".

### **Bearbeiten des Adressbuchs**

Sie können die persönlichen Adressen und Ziele bearbeiten, die in den Adressbüchern registriert sind.

#### ■ Wenn Sie [E-Mail] gewählt haben

**1 Tippen Sie auf [Benutzermenü].** Der Bildschirm [Benutzermenü] wird angezeigt.

### **2 Tippen Sie auf [Adressbuch hinzuf./ bearb.].**

Der Bildschirm [Adressbuch hinzufügen/bearbeiten] wird angezeigt.

### **3 Wählen Sie eine E-Mail-Adresse und tippen Sie auf [Bearbeiten].**

Der Bildschirm [Bearbeiten] wird angezeigt.

- **4 Ändern Sie die Einstellungen.**
- 

### **5 Tippen Sie auf [OK].**

Die E-Mail-Adresseneinstellungen werden geändert.

**6 Tippen Sie auf [Schließen].**

### ■ Wenn Sie [PC] gewählt haben

Ändern Sie die Einstellungen, die als Ziel für die gescannten Daten registriert sind.

Ausführliche Informationen finden Sie unter "Scan-Daten-Verzeichnis" in der separaten Anleitung "Administrator-Handbuch".

### **Löschen einer Adresse / eines Speicherziels**

Sie können persönliche Adressen und Ziele aus den Adressbüchern löschen.

### ■ Wenn Sie [E-Mail] gewählt haben

### **1 Tippen Sie auf [Benutzermenü].**

Der Bildschirm [Benutzermenü] wird angezeigt.

### **2 Tippen Sie auf [Adressbuch hinzuf./ bearb.].**

Der Bildschirm [Adressbuch hinzufügen/bearbeiten] wird angezeigt.

### **3 Wählen Sie eine E-Mail-Adresse und tippen Sie auf [Löschen].**

Der Bildschirm [Bestätigen] wird angezeigt.

### **4 Tippen Sie auf [OK].**

Die E-Mail-Adresse wird aus dem Adressbuch gelöscht.

### **5 Tippen Sie auf [Schließen].**

### ■ Wenn Sie [PC] gewählt haben

Löschen Sie das Ziel, das Sie als Ziel für die gescannten Daten registriert haben.

Ausführliche Informationen finden Sie unter "Scan-Daten-Verzeichnis" in der separaten Anleitung "Administrator-Handbuch".

### **Speichern / Löschen der Standardeinstellungen**

Sie können die Werte, die über die Einstellungsschaltflächen eingegeben werden, als Standard-Einstellungen registrieren. Ausführliche Informationen finden Sie unter "Als [Standardwert speichern" \(S. 1-30\)](#page-63-0) und ["Standardwerte löschen" \(S. 1-30\)](#page-63-1) im Abschnitt "Kopieren".

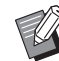

• Die folgenden Einstellungen werden nicht als Standard-Einstellungen registriert.

- [Dokumentname], [PDF-Passwort] unter [Dateiformat], [PIN-Code]

### **Schaltflächenreihenfolge bearbeiten**

Diese Funktion ändert die Anordnung der Einstellungstasten.

Ausführliche Informationen finden Sie unter ["Tastenreihenfolge bearbeiten" \(S. 1-30\)](#page-63-2) im Abschnitt "Kopieren".

# <span id="page-76-0"></span>**Drucken**

Verbinden Sie dieses Gerät und einen Computer mit dem Netzwerk, um das Gerät als Drucker zu verwenden.

Indem Sie den Druckertreiber nutzen, können Sie die Druckdaten über einen Computer an dieses Gerät senden.

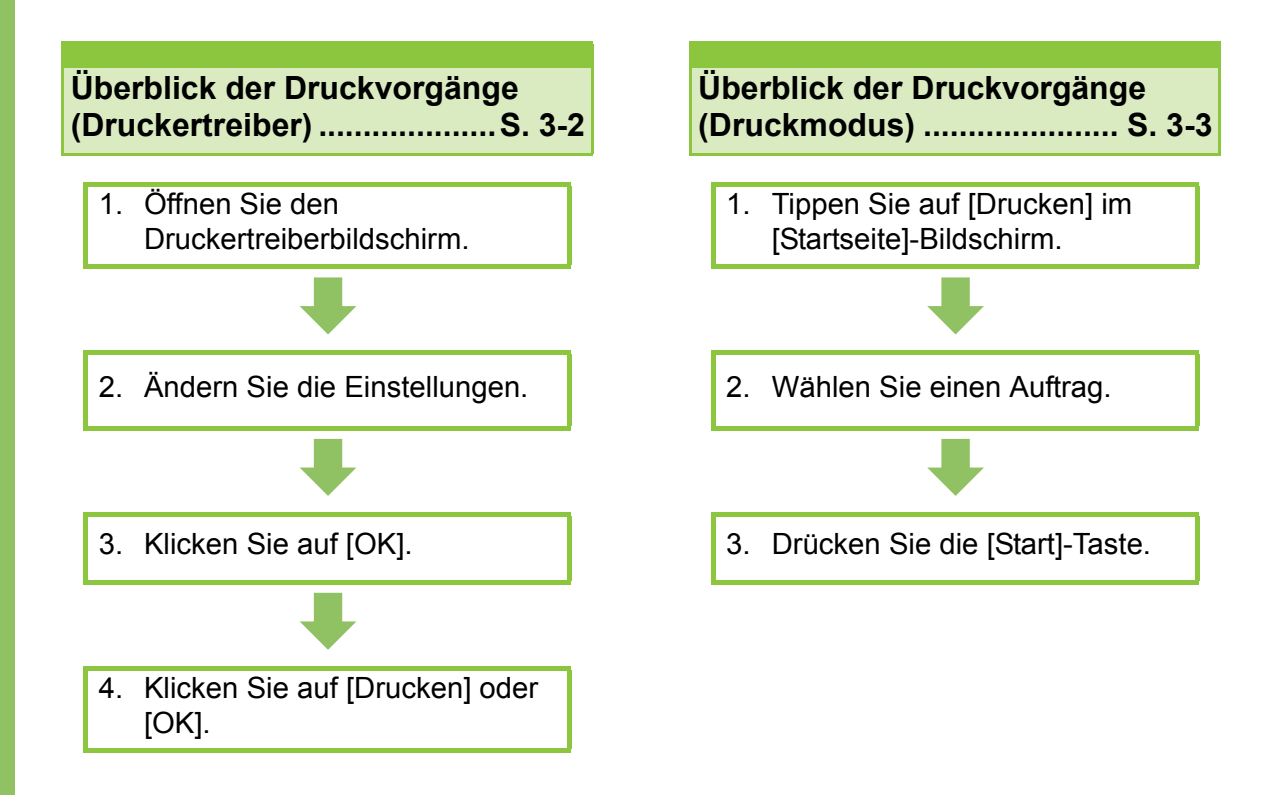

**Druckertreiber-Einstellungen.................... [S. 3-9](#page-84-0)**

Dieser Abschnitt erläutert jede Druckertreiber-Einstellung im Detail.

#### **Druckmodus-Funktionsschaltflächen.... [S. 3-32](#page-107-0)**

Dieser Abschnitt erläutert die Funktionen, die im Druckmodus verfügbar sind.

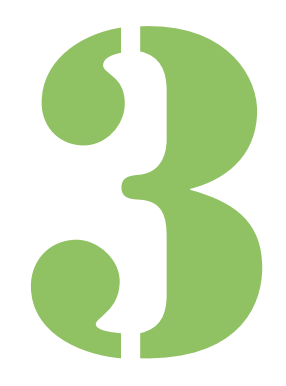

ComColor FW Serie Bedienungsanleitung

**Drucken**

# Überblick der Druckvorgänge

Dieses Kapitel beschreibt die Grundvorgänge zur Verwendung dieses Geräts als Drucker.

## <span id="page-77-0"></span>**Ablauf über den Druckertreiber**

Drucken

3

### ●**1 Öffnen Sie den Druckertreiberbildschirm.**

**1 Wählen Sie die Druckoption in der Anwendung auf dem Computer.**

Das Drucken-Dialogfeld wird angezeigt.

### **2 Überprüfen Sie den Druckernamen und klicken Sie auf [Eigenschaften] oder [Details].**

Die Bezeichnungen der Schaltflächen variieren abhängig von der Anwendung.

### ●**2 Ändern Sie bei Bedarf die Einstellungen.**

Weitere Informationen zu den konfigurierbaren Einstellungen finden Sie unter "Liste der [Einstellungen" \(S. 3-6\)](#page-81-0).

• Um alle Einstellungen im Druckertreiber-Bildschirm auf ihre Standardwerte zurückzusetzen, klicken Sie auf [Strd wiedherst].

• Die Einstellungen [Originaltyp] und [Papiertyp] des Druckertreibers wirken sich stark auf die Druckqualität aus. Ändern Sie die Einstellungen entsprechend der Verwendungsbedingungen.

## ●**3 Klicken Sie auf [OK].**

Das Drucken-Dialogfeld wird angezeigt.

• Wenn das Kontrollkästchen [Sortieren] im Drucken-Dialogfeld aktiviert ist, entfernen Sie das Häkchen. Um sortierte Kopien zu drucken, setzen Sie [Sortieren] auf der Registerkarte [Basic] auf [Sortiert].

### **•4 Klicken Sie auf [Drucken] oder [OK].**

Die Druckdaten werden an dieses Gerät gesendet.

• Wenn Sie die Verknüpfung zu einem externen System verwenden, werden alle Aufträge, die von Computern empfangen werden, unter [Externer System-Auftrag] auf dem Bildschirm [Drucken] dieses Geräts angezeigt. Aufträge können von hier gedruckt oder gelöscht werden. Die Funktion [Externer System-Auftrag] wird angezeigt, wenn [Verknüpfung externes System] vom Administrator auf [ON] gesetzt wurde.

Ausführliche Informationen finden Sie unter ["Externer System-Auftrag" \(S. 3-32\)](#page-107-1).

## <span id="page-78-0"></span>**Abläufe über den Druckmodus**

• Abhängig von den vom Administrator konfigurierten Einstellungen wird der Druckvorgang möglicherweise einfach durch die Anmeldung ausgeführt.

### **•1 Tippen Sie auf [Drucken] im [Startseite]-Bildschirm.**

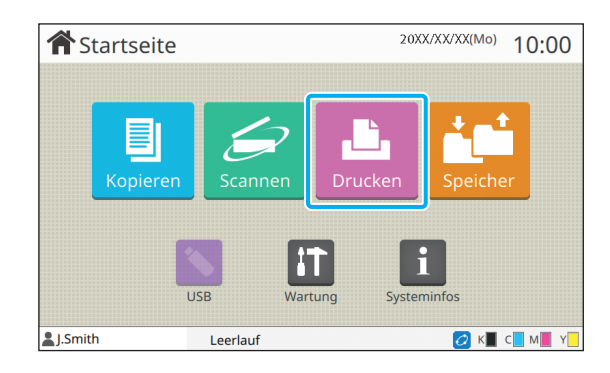

## ●**2 Wählen Sie einen Auftrag.**

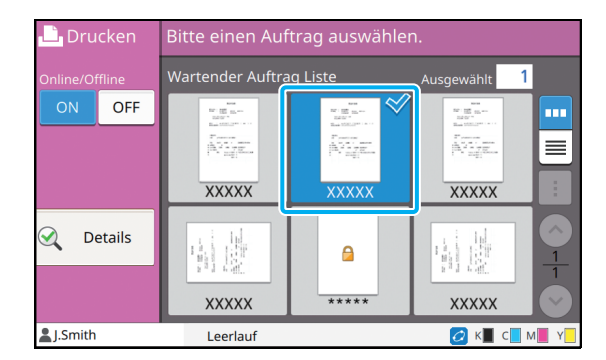

#### **Auf den Miniaturansichten angezeigte Symbole**

**A**: Auftrag mit einem PIN-Code

: Fehlerhafter Auftrag (fehlerhafte Daten oder Daten mit Problemen)

**Keines**: Alle anderen Aufträge, die von Computern gesendet wurden

Die folgenden Einstellungen können über das Untermenü konfiguriert werden.

- Einstlg ändern
- Löschen

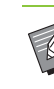

• Wenn ein Auftragsname die

Zeichenbeschränkung übersteigt, wird die erste Hälfte des Auftragsnamens ausgelassen und als "..." angezeigt.

- In den folgenden Fällen wird der Auftragsname als "\*\*\*\*\*" angezeigt.
	- Aufträge, für die das Kontrollkästchen [AuftrNa. ausblend.] beim Druckertreiber aktiviert ist [\(S. 3-26 "PIN-Code"](#page-101-0))
- Aufträge, die anderen als dem aktuell angemeldeten Benutzer gehören, wenn [Auftragsname-Anzeige] im Administratormenü auf [OFF] gesetzt ist

## ●**3 Drücken Sie die [Start]-Taste.**

Der ausgewählte Auftrag wird gedruckt.

### ■ Wenn ein Auftrag mit einem PIN-**Code gedruckt wird**

Der Eingabebildschirm für den PIN-Code wird angezeigt. Geben Sie den PIN-Code über die Zifferntasten ein und tippen Sie auf [Fortf.]

## <span id="page-78-1"></span>**Ändern der Einstellungen während des Druckvorgangs**

**1 Drücken Sie die [Stopp]-Taste.**

Der Bildschirm [Wird angehalten] wird angezeigt.

## **2 Tippen Sie auf [Einstlg ändern].**

Der Bildschirm [Einstlg ändern] wird angezeigt.

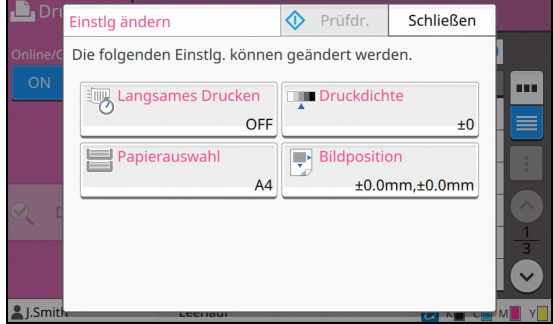

**3 Ändern Sie die Einstellungen.**

Sie können die folgenden Einstellungen ändern.

- Langsames Drucken (S. 1-25 "Langsames [Drucken"\)](#page-58-0)
- Druckdichte ([S. 1-10 "Druckdichte"](#page-43-0))
- Papierauswahl ([S. 1-7 "Papierauswahl"](#page-40-0))
- Bildposition ([S. 1-18 "Bildposition"](#page-51-2))

• Wenn Sie auf [Prüfdr.] tippen, wird nur eine Kopie der Seite gedruckt, die verarbeitet wurde, als die [Stopp]-Taste gedrückt wurde.

## **4 Tippen Sie auf [Schließen].**

### **5 Tippen Sie auf [Fortf.].**

Der Druckvorgang des Auftrags wird mit den geänderten Einstellungen gestartet.

### **Durchführen der Wartung während des Druckvorgangs**

### **1 Drücken Sie die [Stopp]-Taste.**

Der Bildschirm [Wird angehalten] wird angezeigt.

### **2 Tippen Sie auf [Wartung].**

Der Bildschirm [Wartung] wird angezeigt.

### **3 Ändern Sie die Einstellungen.**

Sie können die folgenden Einstellungen ändern.

- Kopf-Reinigung
- Papierführung-Steuerung
- Online/Offline
- Vordere Abdeckung Entriegelung

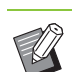

• Tippen Sie auf [Online/Offline], um den Bildschirm [Online/Offline] anzuzeigen. Sie können den Drucker monopolisieren, indem Sie [Online/Offline] auf [OFF] setzen.

- Ausführliche Informationen zu [Kopf-Reinigung] und [Vordere Abdeckung Entriegelung] finden Sie in der separaten Anleitung "Handbuch zur Fehlerbehebung".
- Wenn Sie auf [Prüfdr.] tippen, wird nur eine Kopie der Seite gedruckt, die verarbeitet wurde, als die [Stopp]-Taste gedrückt wurde.
- Wenn Sie den optional verfügbaren Automatisches Ablagefach verwenden, können Sie die Position des Stapelfachs über [Papierführung-Steuerung] anpassen. Ausführliche Informationen finden Sie in der separaten Anleitung "Handbuch zur Fehlerbehebung".

## **4 Tippen Sie auf [Schließen].**

## **5 Tippen Sie auf [Fortf.].**

Der Druckvorgang des Auftrags wird mit den geänderten Einstellungen gestartet.

## **Druckertreiber-Bildschirm**

Die Einstellungen können über den Druckertreiber-Bildschirm konfiguriert werden.

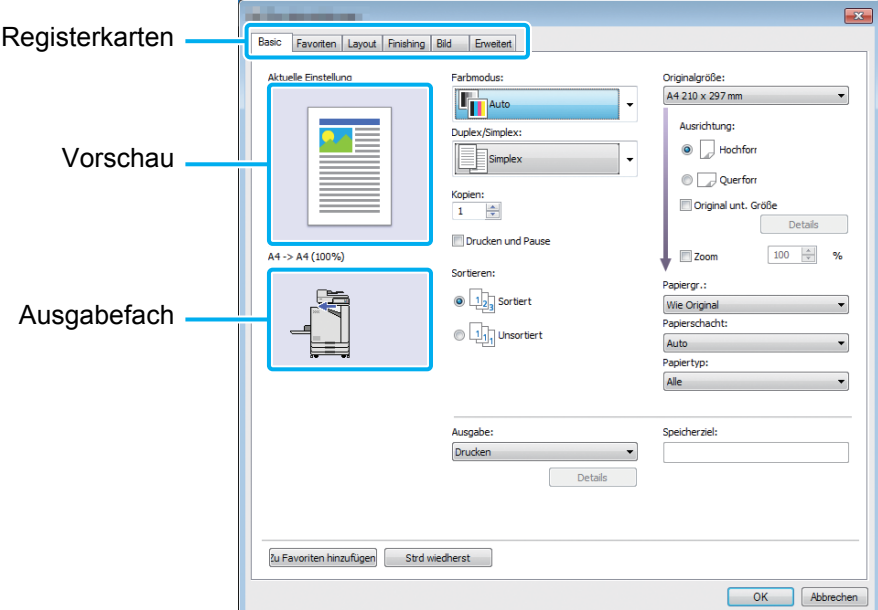

- Registerkarte: Klicken Sie auf eine Registerkarte, um den Bildschirm umzuschalten.
- Vorschau: Zeigt ein Vorschaubild des zu druckenden Dokuments an. Die Originalgröße, das Papierformat und der Vergrößern-/Verkleinern-Prozentsatz werden unter dem Bild angezeigt.
- Ausgabefach: Das Ausgabefach wird mit einem Pfeil angezeigt.

• Wenn Sie auf [Strd wiedherst] klicken, werden alle Einstellungen im Druckertreiber-Bildschirm auf ihre Standardwerte zurückzusetzen.

• Wenn optionales Zubehör angeschlossen ist, konfigurieren Sie zuerst die Einstellungen unter [Druckerkonfiguration] auf der Registerkarte [Umgebung], um bestimmte Funktionen zu verwenden. Die nicht verfügbaren Funktionen sind ausgegraut. ([S. 3-28 "Registerkarte \[Umgebung\]"](#page-103-0))

## <span id="page-81-0"></span>**Liste der Einstellungen**

## **Liste der Druckertreibereinstellungen**

Im Folgenden finden Sie eine Liste der Einstellungen, die über den Druckertreiber konfiguriert werden können.

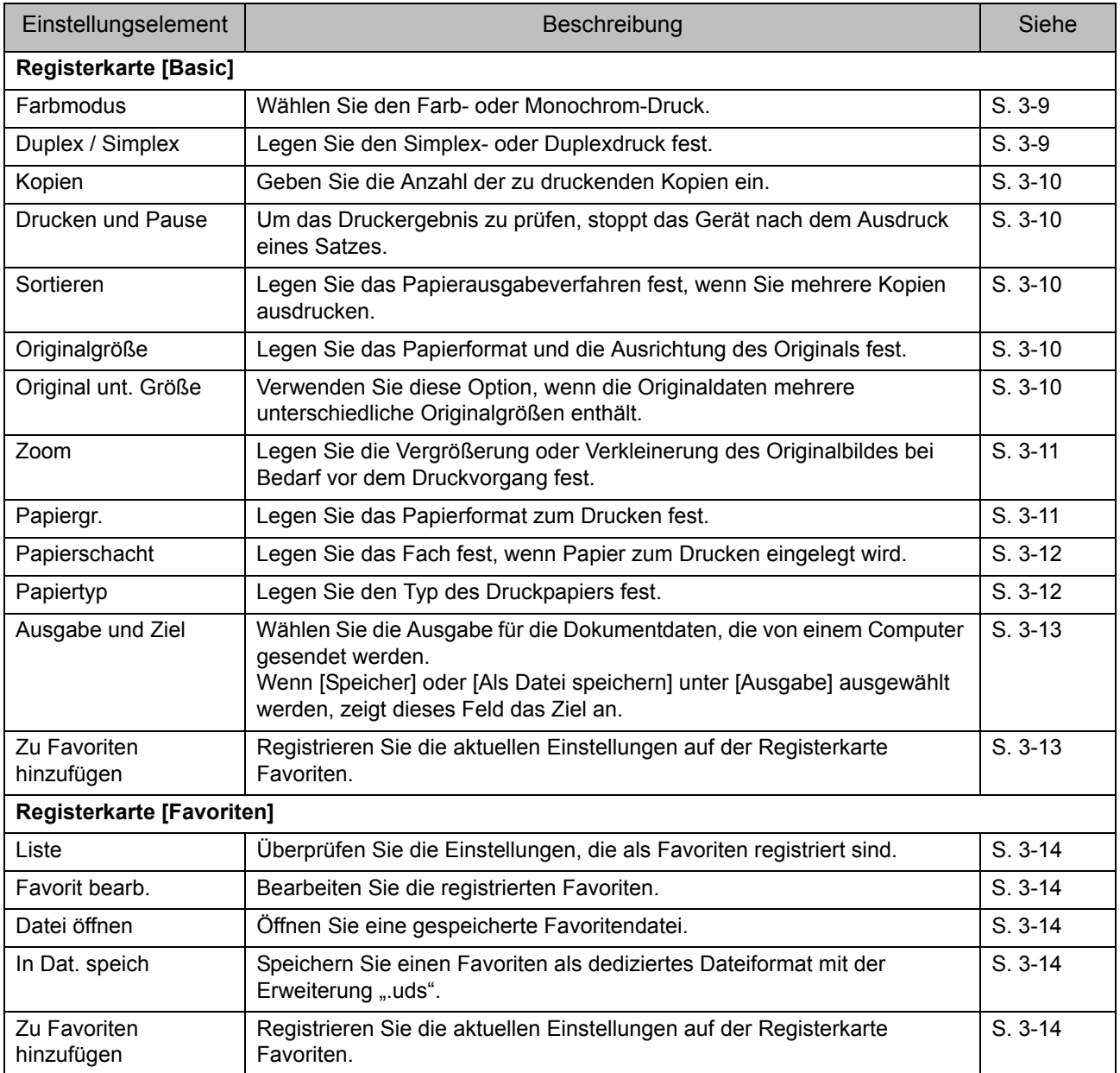

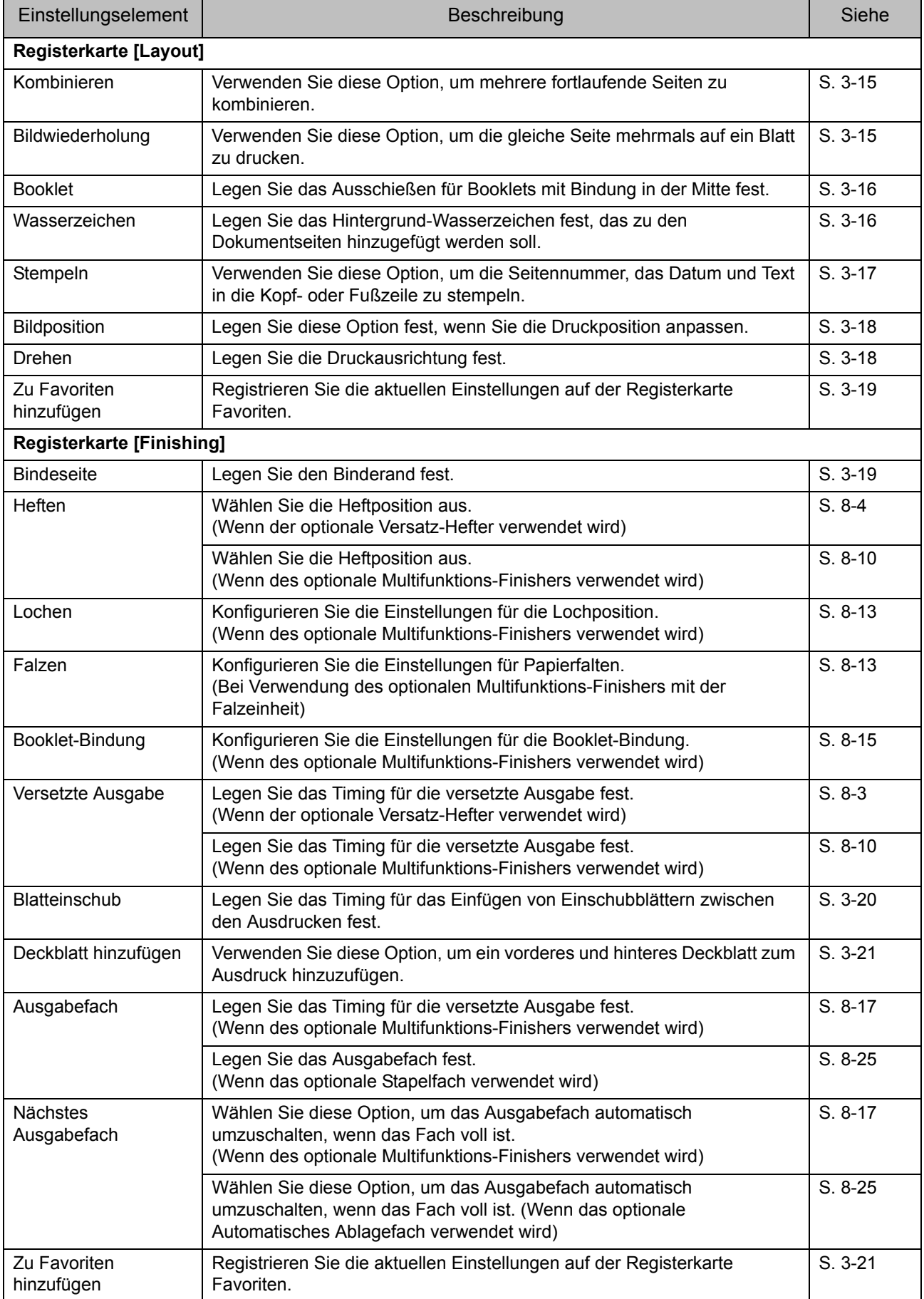

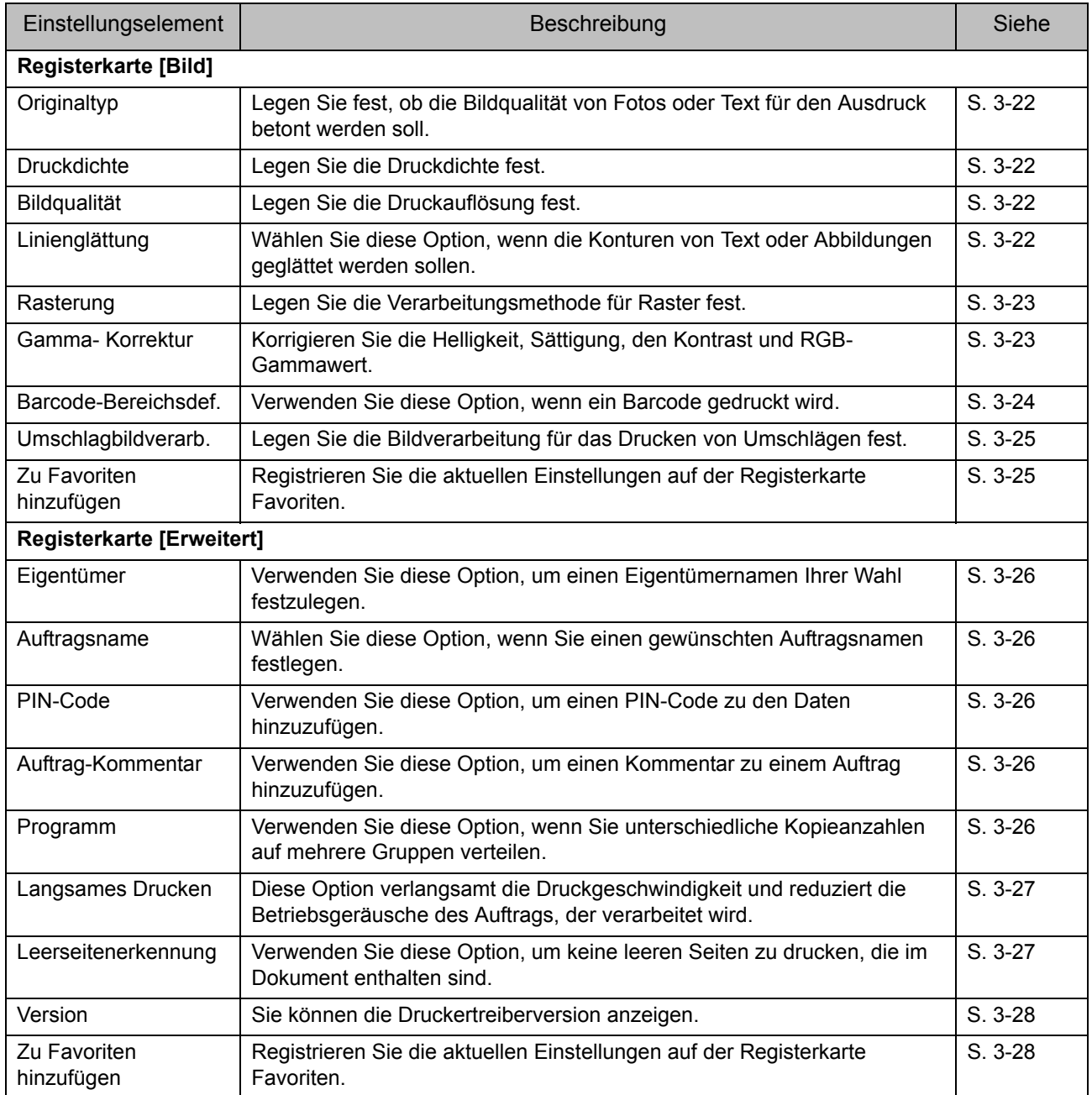

## **Liste der Druckmodus-Funktionsschaltflächen**

Die Funktionsschaltflächen, die im Druckmodus verfügbar sind, sind unten aufgeführt.

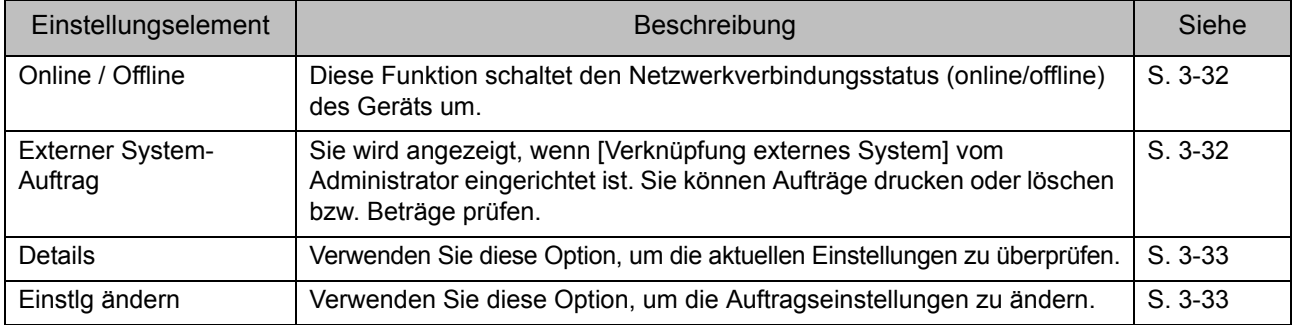

# <span id="page-84-0"></span>Druckertreiber-Einstellungen

Dieser Abschnitt beschreibt, wie die grundlegenden Einstellungen des Druckertreibers konfiguriert werden, wie zum Beispiel Farbmodus, Duplex-/ Simplex-Druck und Papiertyp.

## <span id="page-84-1"></span>**Registerkarte [Basic]**

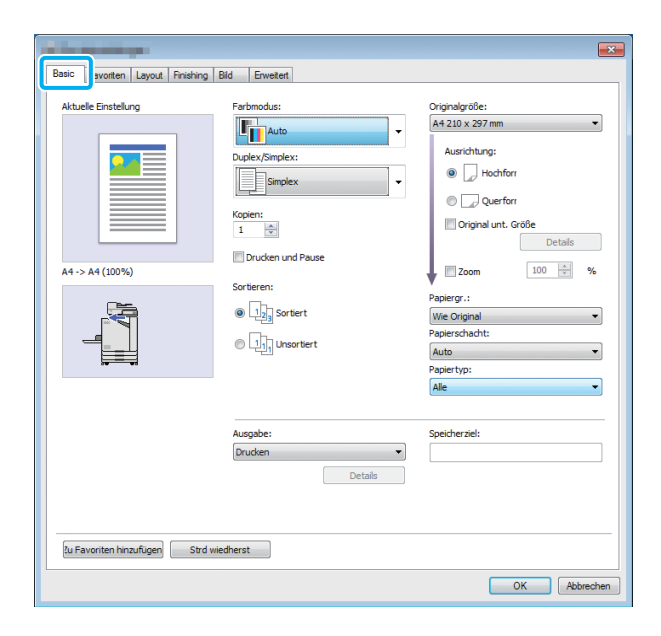

### <span id="page-84-2"></span>**Farbmodus**

Wählen Sie einen Farbmodus aus.

#### **[Auto]**

Das Gerät erkennt automatisch die Farbe des Dokuments und druckt es entsprechend in Vollfarbe (Zyan, Magenta, Gelb oder Schwarz) oder Schwarz aus.

#### **[Vollfarbe]**

Wählen Sie diese Option, um in vier Farben (Zyan, Magenta, Gelb und Schwarz) zu drucken.

#### **[Schwarz]**

Wählen Sie diese Option, um in einer Farbe (Schwarz) zu drucken, unabhängig von den im Dokument verwendeten Farben.

#### **[Zyan]**

Wählen Sie diese Option, um in einer Farbe (Zyan) zu drucken, unabhängig von den im Dokument verwendeten Farben.

#### **[Magenta]**

Wählen Sie diese Option, um in einer Farbe (Magenta) zu drucken, unabhängig von den im Dokument verwendeten Farben.

### <span id="page-84-3"></span>**Duplex / Simplex**

Legen Sie den Simplex- oder Duplexdruck fest.

#### **[Simplex]**

Die Daten werden auf eine Seite des Papiers gedruckt. **[Duplex(Längsseite)]**

Die Daten werden auf beide Seiten des Papiers gedruckt, wobei die lange Kante die Bindeposition ist.

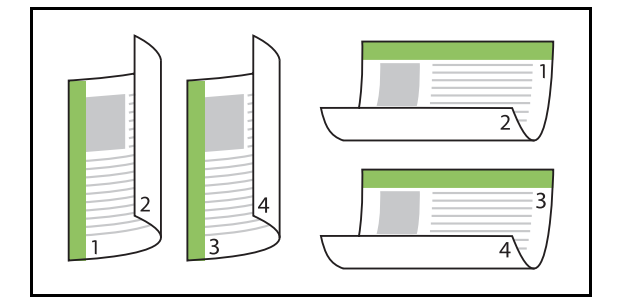

#### **[Duplex(Querseite)]**

Die Daten werden auf beide Seiten des Papiers gedruckt, wobei die kurze Kante die Bindeposition ist.

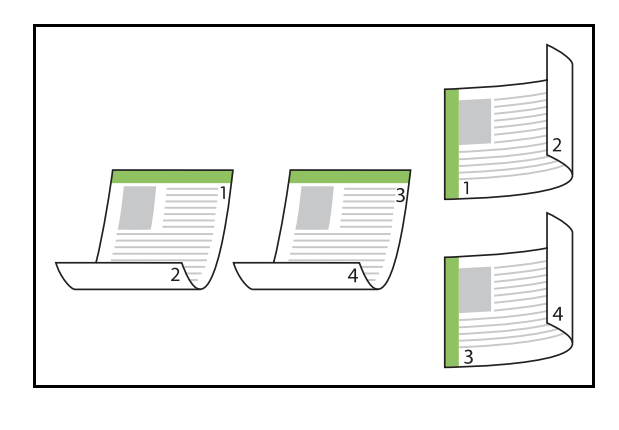

• Um bei Dokumenten mit gemischtem Format auf beide Seiten des Papiers zu drucken, legen Sie die Bindeausrichtung im Dialogfeld [Original unt. Größe] auf dem Bildschirm [Original unt. Größe] fest.

### <span id="page-85-0"></span>**Kopien**

Geben Sie die Anzahl der zu druckenden Kopien ein (1 bis 9999).

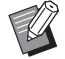

• Wenn ein Programm konfiguriert wurde, können Sie die Anzahl der Kopien nicht eingeben.

## <span id="page-85-1"></span>**Drucken und Pause**

Wenn ein Dokument mit einer großen Anzahl Seiten oder Blätter gedruckt wird, wird eine Seite oder ein Satz gedruckt (diese Seite bzw. dieser Satz ist nicht in der Anzahl der angegebenen Seiten enthalten), damit Sie sie vor dem Start des eigentlichen Druckvorgangs prüfen können. Nachdem Sie den Ausdruck geprüft haben, drücken Sie die [Start]-Taste am Drucker, um den Druckvorgang fortzusetzen. Aktivieren Sie das Kontrollkästchen, um diese Option zu aktivieren.

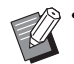

• Entsprechend der unter [Sortieren] ausgewählten Druckeinheit ([Unsortiert] oder [Sortiert]) wird ein Ausdruck ausgegeben, den Sie prüfen können.

• Nachdem Sie den Ausdruck geprüft haben, können Sie die Einstellungen über das Bedienfeld des Druckers ändern. ([S. 3-3](#page-78-1)  "Ändern der Einstellungen während des [Druckvorgangs"\)](#page-78-1)

### <span id="page-85-2"></span>**Sortieren**

Legen Sie das Papierausgabeverfahren fest, wenn Sie mehrere Kopien ausdrucken.

#### **[Sortiert], [Unsortiert]**

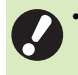

• Sie können die Option [Unsortiert] nicht zusammen mit der Funktion [Booklet] verwenden. [\(S. 3-16 "Booklet"\)](#page-91-0)

• Wenn [Sortiert] ausgewählt ist, entfernen Sie das Häkchen von [Sortieren] im Drucken-Dialogfeld der Anwendung. Wenn dieses Kontrollkästchen aktiviert ist, werden Dokumente möglicherweise nicht ordnungsgemäß gedruckt.

### <span id="page-85-3"></span>**Originalgröße**

Legen Sie das Papierformat und die Ausrichtung der Dokumentdaten fest.

#### **[Ausrichtung] [Hochformat], [Querformat]**

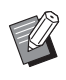

• Wenn Sie Umschläge bedrucken, sollten Sie das optionale Stapelfach und den Umschlageinzug anschließen.

• Die Liste zeigt die Formate, die unter [Benutzerdefinierte Papiergröße] auf der Registerkarte [Umgebung] registriert sind. ([S. 3-30 "Ben.def. Papiergröße"](#page-105-0))

### ■ **Festlegen eines benutzerdefinierten Formats**

Wenn ein Dokument ein Format hat, das keiner Standardgröße entspricht, wählen Sie [Custom].

### **1 Wählen Sie [Custom] für [Originalgröße].**

Das Dialogfeld [Benutzerdefiniert] wird angezeigt.

## **2 Geben Sie das Dokumentformat ein.**

### **3 Klicken Sie auf [OK].**

• Das hier eingegebene Format ist nur gültig, wenn das Dokumentformat konfiguriert wird. Die Registrierung häufig verwendeter Dokumentformate kann hilfreich sein. [\(S. 3-30 "Ben.def. Papiergröße"](#page-105-0))

### <span id="page-85-4"></span>**Original unt. Größe**

Verwenden Sie diese Option, wenn die Originaldaten mehrere unterschiedliche Originalgrößen enthält.

Aktivieren Sie dieses Kontrollkästchen, um die automatische Auswahl des Papierschachts zu aktivieren, der dem Dokumentformat entspricht.

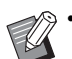

• Sie können die Option [Original unt. Größe] nicht zusammen mit der Funktion [Kombinieren], [Bildwiederholung] oder [Booklet] verwenden. ([S. 3-15 "Kombinieren",](#page-90-1) [S. 3-15 "Bildwiederholung"](#page-90-2), [S. 3-16 "Booklet"\)](#page-91-0)

- Wenn Sie diese Funktion zusammen mit dem Duplexdruck verwenden, wird der Duplexdruck nur angewandt, wenn das Format der Vorderund Rückseite des Dokuments gleich ist. (Wenn das Format nicht identisch ist, wird die Rückseite der Seite leer gelassen.)
- Wenn Sie die Daten des Dokuments mit unterschiedlicher Größe drucken, ohne das Kontrollkästchen [Original unt. Größe] auszuwählen, werden alle Seiten im Format der ersten Seite gedruckt.

### ■ Verwenden dieser Funktion mit dem **Duplexdruck**

Wenn Sie diese Funktion zusammen mit dem Duplexdruck verwenden, können Sie die Bindeposition für jedes Papierformat festlegen.

Aktivieren Sie das Kontrollkästchen [Original unt. Größe] und klicken Sie auf [Details], um das Dialogfeld [Original unt. Größe] anzuzeigen. Wählen Sie die Bindeposition für jedes Format.

#### **[Größere Seite] [Längsseite], [Querseite] [Kleinere Seite] [Längsseite], [Querseite]**

#### **[Größere Seite um 180 Grad drehen]**

Aktivieren Sie das Kontrollkästchen [Größere Seite um 180 Grad drehen], um die größeren Seiten um 180 Grad zu drehen.

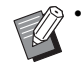

• [Größere Seite] bezieht sich auf A3, B4 (Ledger, Legal) und Tabloid; [Kleinere Seite] bezieht sich auf die anderen Formate.

• In einige Anwendungen können Sie die größeren Seiten nicht auf die gewünschte Ausrichtung drehen. Aktivieren Sie in diesem Fall das Kontrollkästchen, um die Druckausrichtung um 180 Grad zu drehen.

### <span id="page-86-0"></span>**Zoom**

Legen Sie das Vergrößern-/Verkleinernverhältnis des Originals fest.

Aktivieren Sie das Kontrollkästchen [Zoom] und geben Sie ein Vergrößern-/Verkleinernverhältnis im Bereich von 50% bis 200% ein.

Wenn Sie [Zoom] nicht auswählen, wird das Vergrößern-/ Verkleinernverhältnis automatisch auf Grundlage der Einstellungen für [Originalgröße] und [Papiergr.] ausgewählt.

### <span id="page-86-1"></span>**Papiergr.**

Legen Sie das Papierformat zum Drucken fest.

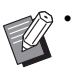

• Wenn Sie Umschläge bedrucken, sollten Sie das optionale Stapelfach und den Umschlageinzug anschließen.

• Die Liste zeigt die Formate, die unter [Benutzerdefinierte Papiergröße] auf der Registerkarte [Umgebung] registriert sind. ([S. 3-30 "Ben.def. Papiergröße"](#page-105-0))

### ■ **Festlegen eines benutzerdefinierten Papierformats**

Wenn das Papier ein Format hat, das keiner Standardgröße entspricht, wählen Sie [Custom].

### **1 Wählen Sie [Custom] für [Papiergr.].**

Das Dialogfeld [Benutzerdefiniert] wird angezeigt.

**2 Geben Sie das Format des Papiers ein.**

## **3 Klicken Sie auf [OK].**

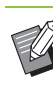

• Das hier eingegebene Format ist nur gültig, wenn das Dokumentformat konfiguriert wird. Die Registrierung häufig verwendeter Papierformate kann hilfreich sein. [\(S. 3-30](#page-105-0)  ["Ben.def. Papiergröße"\)](#page-105-0)

**3**

### <span id="page-87-0"></span>**Papierschacht**

Legen Sie das Eingabefach fest, das für den Druck verwendet wird.

#### **[Auto]**

Der Papierschacht wird automatisch entsprechend der Einstellungen [Papiertyp] und [Papiergr.] ausgewählt.

#### **[Zufuhrfach 1], [Zufuhrfach 2]**

Das in das angegebene Fach eingelegte Papier wird zum Drucken verwendet.

#### **[Standardfach]**

Das in das Standardfach eingelegte Papier wird zum Drucken verwendet.

• Wenn [Auto] ausgewählt ist, aber das in das Fach eingelegte Papier nicht mit den Einstellungen für [Papiergr.] und [Papiertyp] übereinstimmt (oder wenn das gleiche Papier eingelegt ist, aber die

Fachauswahleinstellungen nicht auf [Auto. Ausw.] gesetzt sind), tritt ein Fehler auf und der Auftrag wird nicht gedruckt. Wählen Sie [Alle] unter [Papiertyp]. [\(S. 3-12 "Papiertyp"\)](#page-87-1)

• Sie können über die RISO Console das Papierformat und den Papiertyp überprüfen, die in den Drucker-Papierschacht eingelegt sind. Siehe ["\[Verbrauchsmaterial\]-Bildschirm" \(S. 6-6\)](#page-133-0) unter "RISO Console".

## <span id="page-87-1"></span>**Papiertyp**

Wählen Sie den Typ des Druckpapiers aus. Sie können die Dokumentdaten mit Anpassungen, wie Farbgebung und Tintenmenge, und Bildverarbeitung drucken, die dem ausgewählten Papiertyp entsprechen.

#### **[Alle]**

Wählen Sie diese Option, um die automatische Auswahl des Papiertyps entsprechend den Druckereinstellungen zu aktivieren.

#### **[Normal]**

#### **[IJ-Papier], [Matt gestr.]**

Wählen Sie eine dieser Einstellungen, wenn IJ-Papier oder ähnliches Papier verwendet wird.

### **[Hochwertig]**

**[IJ-Karte]**

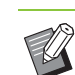

• Das Gerät wählt das Farbprofil, das am besten für Ihren Papiertyp geeignet ist. Um mit dem passenden Farbabgleich zu drucken, gleichen Sie die Druckpapiereinstellungen mit dem eingelegten Papier ab.

• Wenn [Alle] ausgewählt ist, wird möglicherweise keine Kommunikation mit dem Drucker eingerichtet. Wenn die Papiereinstellungen des Druckers nach dem Senden eines Druckauftrags geändert werden, sind der Papiertyp und die Bildverarbeitung möglicherweise nicht kompatibel.

#### **Farbprofil**

Farben auf einem Monitor oder einem anderen Anzeigegerät werden in Bezug auf die drei Primärfarben des Lichts ausgedrückt (RGB: rot, grün und blau), aber die mit Tinte gedruckten Farben werden in Bezug auf die drei Primärfarben ausgedrückt (CMY: Zyan, Magenta und Gelb). Da CMY, mit dem die auf Papier gedruckten Farben ausgedrückt werden, weniger Farben als RGB hat, mit dem Farben ausgedrückt werden, die auf einem Computermonitor dargestellt werden, kann der Drucker die Farben nicht exakt wie auf dem Monitor dargestellt drucken. Aus diesem Grund ist es notwendig, ein spezielles Verfahren zu nutzen, um RGB-Farben in CMY-Farben umzuwandeln, sodass fast die gleichen Farben oder natürliche Farben reproduziert werden.

Dieses Verfahren wird als "Farbverwaltung" bezeichnet und die Umwandlungstabelle wird als "Farbprofil" bezeichnet.

Mit der Farbverwaltung wählt der Drucker automatisch mehrere Farbprofile, um die optimale Farbe entsprechend der Kombination aus Originalbild und verwendetem Papier zu erreichen.

• Dieser Drucker verwendet Farbprofile, die auf Grundlage der ColorSet-Technologie erstellt und bearbeitet wurden, die unter Lizenz von Monotype Imaging K.K. verwendet wird.

## <span id="page-88-0"></span>**Ausgabe und Ziel**

Legen Sie fest, ob die von einem Computer gesendeten Daten gedruckt oder in einem Ordner auf dem Drucker gespeichert werden sollen. Sie können die Daten auch auf einem USB-Stick als PRN-Datei speichern oder eine Datei erstellen, die in der Software für die Definition des Barcodebereichs verwendet wird.

#### **[Drucken]**

Das Dokument wird gedruckt.

#### **[Drucken & Speicher]**

Speichert die Originaldaten in einem Ordner auf dem Gerät und druckt sie.

#### **[Speicher]**

Sie können die Dokumentdaten als PRN-Datei in einem Ordner auf dem Drucker speichern.

#### **[Auf USB-Lw. speich.]**

Sie können die Dokumentdaten als PRN-Datei auf einem USB-Stick speichern. Auch wenn Sie über keine Netzwerkumgebung verfügen, können Sie drucken, indem Sie einen USB-Stick an das Gerät anschließen.

#### **[Als Datei speichern]**

Eine PRN-Datei wird erstellt, die mit der Software für die Definition des Barcodebereichs verwendet werden kann.

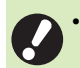

• Entfernen Sie den USB-Stick erst, wenn der Speichervorgang abgeschlossen ist. Während der Datenspeicherung wird das Druckersymbol in der Taskleiste des Computers angezeigt. Wenn der Speichervorgang abgeschlossen ist, verschwindet das Druckersymbol. Stellen Sie sicher, dass das Symbol verschwunden ist, bevor Sie den USB-Stick entfernen.

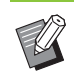

• Die in einem Ordner auf dem Gerät gespeicherten Daten können über den Bildschirm [Speicher] - [Laden] [\(S. 4-3](#page-112-0)) oder über "[Speicher]-Menü" [\(S. 6-11\)](#page-138-0) in der "RISO Console" gedruckt werden.

- Die auf einem USB-Stick gespeicherten Daten können über den Bildschirm [USB] - [Laden] gedruckt werden, indem Sie den USB-Stick an das Gerät anschließen. Sie können die Daten auch auf diesem Gerät speichern, indem Sie sie in einen Ordner auf dem Gerät kopieren. ([S. 5-8](#page-127-0)  ["Zu Ordner kopieren"](#page-127-0))
- Eine PRN-Datei ist ein dediziertes Dateiformat, in das Daten über den Druckertreiber ausgegeben werden. Dieser Dateityp kann nur auf einem RISO-Drucker bzw. in einer RISO-Anwendung geöffnet werden.
- Der Computer-Benutzername wird als Eigentümer zu den in einem Ordner auf dem Gerät gespeicherten Daten hinzugefügt.

### ■ **Zielordner-Einstellungen**

Die unter [Ordner-Eintrag] auf der Registerkarte [Umgebung] registrierten Ordner werden unter [Ziel] angezeigt. ([S. 3-28 "Registerkarte \[Umgebung\]"](#page-103-0))

**1 Wählen Sie unter [Ausgabe] die Option [Drucken & Speicher], [Speicher] oder [Auf USB-Lw. speich.].**

## **2 Klicken Sie auf [Details].**

Das Dialogfeld [Ausgabe] wird angezeigt.

### **3 Wählen Sie im Pulldown-Menü [Ziel] das Verzeichnis der Originaldaten.**

• Die verfügbaren Ordner werden in der Liste [Ziel] angezeigt.

### **4 Klicken Sie auf [OK].**

Der ausgewählte Ordnername wird im Feld [Ziel] angezeigt.

### <span id="page-88-1"></span>**Zu Favoriten hinzufügen**

Die aktuellen Einstellungen im Druckertreiber-Bildschirm können gespeichert werden, um sie später bei Bedarf abzurufen.

Bis zu 30 Einstellungsgruppen können gespeichert werden.

### **1 Konfigurieren Sie die notwendigen Einstellungen über den Druckertreiber-Bildschirm.**

### **2 Klicken Sie auf [Zu Favoriten hinzufügen].**

Das Dialogfeld [Zu Favoriten hinzufügen] wird angezeigt.

### **3 Geben Sie einen Namen ein.**

• Geben Sie einen Namen mit bis zu 20 Zeichen ein.

### **4 Klicken Sie auf [Eintrag].**

Die Einstellungen werden gespeichert und auf der Registerkarte [Favoriten] angezeigt.

## <span id="page-89-0"></span>**Registerkarte [Favoriten]**

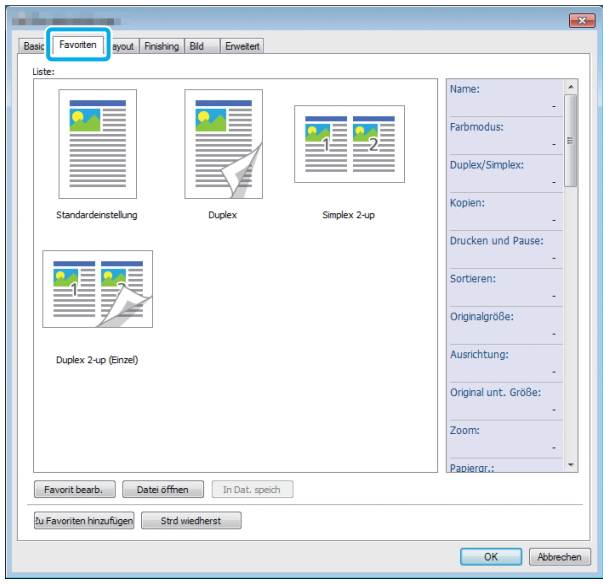

### <span id="page-89-1"></span>**Liste**

Die als Favoriten registrierten Druckertreiber-Einstellungen werden in einer Liste angezeigt. Die empfohlenen Einstellungen sind als Favoriten vorregistriert.

Klicken Sie auf einen Favoriten, um die Details der ausgewählten Favoriteneinstellungen in einer Liste anzuzeigen. Die Druckeinstellungen ändern sich entsprechend den ausgewählten Favoriteneinstellungen.

### <span id="page-89-2"></span>**Favorit bearb.**

Bearbeiten Sie die registrierten Favoriten.

#### **[Aktuelle Einstellung]**

Die ausgewählten Favoriteneinstellungen werden angezeigt.

#### **[Liste]**

Die registrierten Favoriten werden angezeigt.

#### **[Nach oben], [Nach unten]**

Über diese Tasten können Sie die Anzeigereihenfolge der Favoriten unter [Liste] ändern.

#### **[Umbenennen]**

Sie können den registrierten Namen eines Favoriten ändern. Geben Sie einen neuen Namen mit 1 bis 20 Zeichen ein.

#### **[Löschen]**

Sie können einen Favoriten löschen.

## <span id="page-89-3"></span>**Datei öffnen**

Sie können die auf einem Computer gespeicherten Druckertreiber-Einstellungen aufrufen und verwenden.

### **1 Klicken Sie auf [Datei öffnen].**

Das Dialogfeld [Öffnen] wird angezeigt.

### **2 Wählen Sie eine Datei auf dem Computer aus.**

### **3 Klicken Sie auf [Öffnen].**

Die geladenen Einstellungen werden unter [Liste] angezeigt.

### <span id="page-89-4"></span>**In Dat. speich**

Sie können die Einstellungen, die als Favorit registriert sind, auf einem Computer speichern. Das Speichern der Einstellungen auf einem Computer ist zum Beispiel praktisch, wenn Sie die Einstellungen an mehrere Benutzer weitergeben oder den Druckertreiber neu installieren möchten.

- **1 Wählen Sie die Einstellungen, die Sie auf einem Computer speichern möchten, unter [Liste] aus.**
- **2 Klicken Sie auf [In Dat. speich].**

Das Dialogfeld [Speichern unter] wird angezeigt.

- **3 Legen Sie den Zielordner und den Dateinamen fest.**
- **4 Klicken Sie auf [Speichern].**

Die ausgewählten Einstellungen werden gespeichert.

### <span id="page-89-5"></span>**Zu Favoriten hinzufügen**

Die aktuellen Einstellungen im Druckertreiber-Bildschirm können gespeichert werden, um sie später bei Bedarf abzurufen. Bis zu 30 Einstellungsgruppen können gespeichert werden. Ausführliche Informationen finden Sie unter "Zu [Favoriten hinzufügen" \(S. 3-13\)](#page-88-1).

## <span id="page-90-0"></span>**Registerkarte [Layout]**

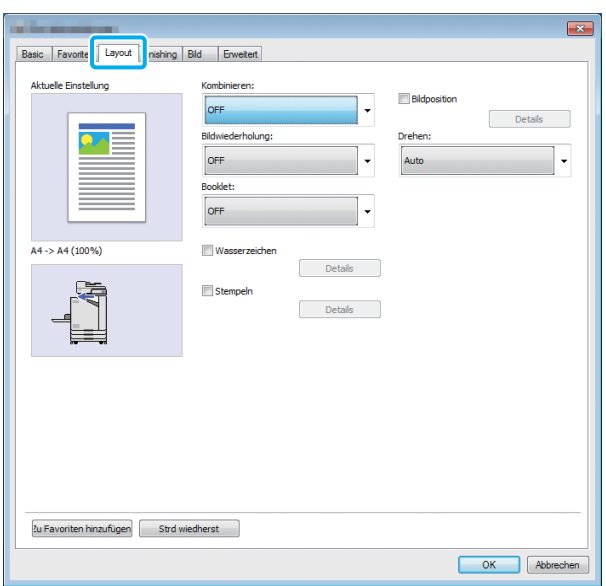

## <span id="page-90-1"></span>**Kombinieren**

Diese Funktion ordnet fortlaufende Seiten zum Drucken auf einem Blatt an.

• Sie können die Option [Kombinieren] nicht zusammen mit der Funktion [Original unt. Größe], [Bildwiederholung] oder [Booklet] verwenden. [\(S. 3-10 "Original unt. Größe",](#page-85-4) [S. 3-15 "Bildwiederholung",](#page-90-2) [S. 3-16 "Booklet"\)](#page-91-0)

**[OFF], [2 Seiten: Links nach rechts], [2 Seiten: Rechts nach links], [2 Seiten: Oben nach unten], [2 Seiten: Unten nach oben], [4 Seiten: Links oben nach unten], [4 Seiten: Links oben nach rechts], [4 Seiten: Rechts oben nach unten], [4 Seiten: Rechts oben nach links], [8 Seiten: Links oben nach unten], [8 Seiten: Links oben nach rechts], [8 Seiten: Rechts oben nach unten], [8 Seiten: Rechts oben nach links]** Wählen Sie die Anzahl der Seiten pro Blatt und die Reihenfolge, in der sie angeordnet werden.

Beispiel: Wenn [4 Seiten: Links oben nach unten] ausgewählt ist

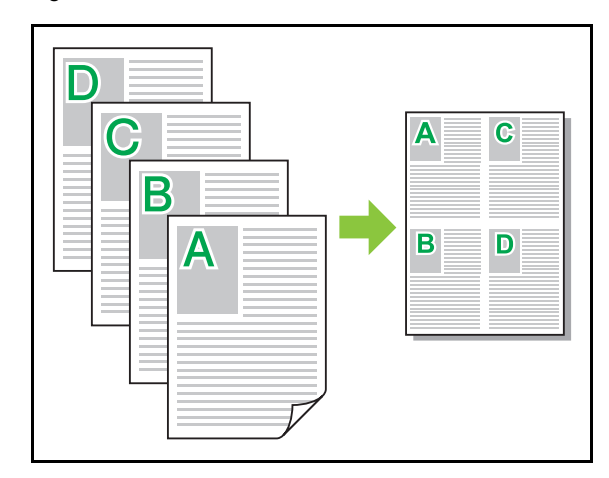

### <span id="page-90-2"></span>**Bildwiederholung**

Die gleiche Seite wird mehrmals auf ein Blatt gedruckt.

• Sie können die Option [Bildwiederholung] nicht zusammen mit der Funktion [Original unt. Größe], [Kombinieren] oder [Booklet] verwenden. [\(S. 3-10 "Original unt. Größe"](#page-85-4), [S. 3-15 "Kombinieren"](#page-90-1), [S. 3-16 "Booklet"\)](#page-91-0)

#### **[OFF], [2 Seiten], [4 Seiten], [8 Seiten]** Wählen Sie die Anzahl der Seiten pro Blatt.

Beispiel: Wenn [4 Seiten] ausgewählt ist

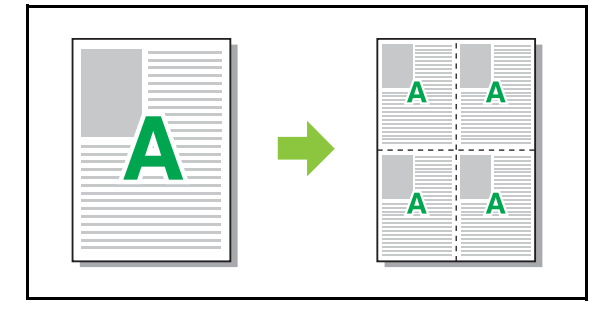

**3**

### <span id="page-91-0"></span>**Booklet**

Mehrere aufeinanderfolgende Seiten werden so angeordnet und gedruckt, dass nach dem Duplexdruck ein Booklet mit Bindung in der Mitte entsteht.

• Sie können die Option [Booklet] nicht zusammen mit der Funktion [Original unt. Größe], [Kombinieren] oder [Bildwiederholung] verwenden. [\(S. 3-10 "Original unt. Größe"](#page-85-4), [S. 3-15](#page-90-1)  ["Kombinieren"](#page-90-1), [S. 3-15 "Bildwiederholung"](#page-90-2))

• Wenn Sie den optionalen Multifunktions-Finisher verwenden, ist auf der Registerkarte [Finishing] die Option [Booklet-Bindung] (Booklet falzen oder mit Bindung in der Mitte erstellen) verfügbar.

Ausführliche Informationen finden Sie unter ["Booklet-Bindung" \(S. 8-15\)](#page-166-0) in "Zubehörteil".

#### **[OFF], [Links n. rechts], [Rechts n. links], [Oben/Unten]** Legen Sie die Layoutanordnung fest. Die Optionen [Links n. rechts] und [Rechts n. links] werden angezeigt, wenn [Hochformat] für [Originalgröße] ausgewählt ist. Die Option [Oben/Unten] wird angezeigt, wenn [Querformat] für [Originalgröße] ausgewählt ist.

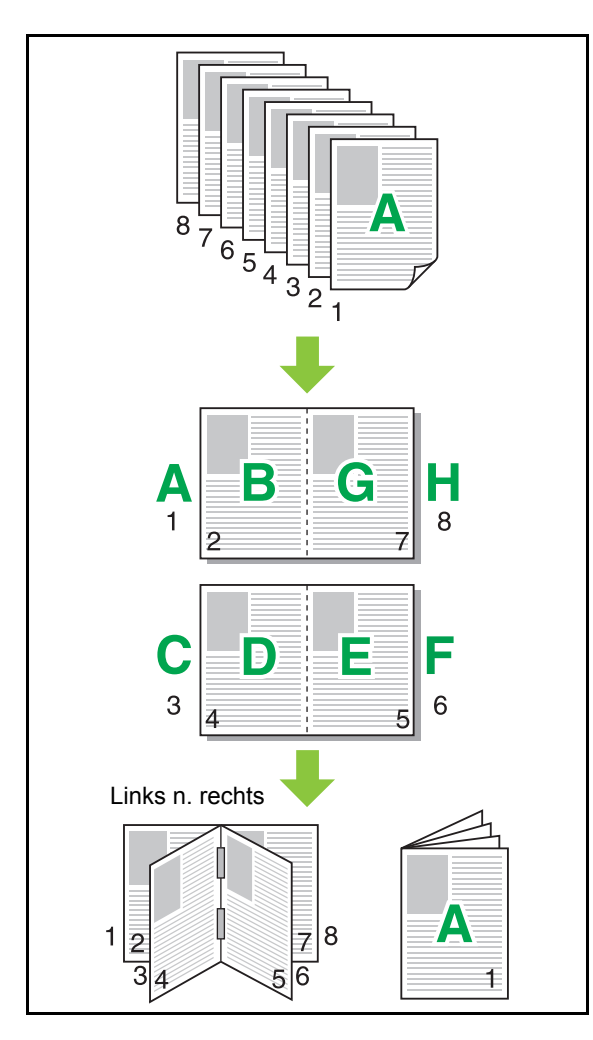

### <span id="page-91-1"></span>**Wasserzeichen**

Fügen Sie ein Wasserzeichen der gewünschten Größe und in der gewünschten Position zu den Ausdrucken hinzu.

Aktivieren Sie das Kontrollkästchen [Wasserzeichen] und klicken Sie auf [Details], um das Dialogfeld [Wasserzeichen] anzuzeigen. Wählen Sie eine Zeichenfolge aus der Zeichenfolgeliste aus und konfigurieren Sie die erforderlichen Einstellungen. Die ausgewählten Einstellungen werden sofort auf das Vorschaubild angewandt.

### ■ **Text**

**[Text auswählen]**

**[Confidential], [Important], [Circulation], [Reference], [Urgent], [Copying Prohibited]**

#### **[Hinzufügen]**

Sie können auch eine Zeichenfolge mit bis zu 63 Zeichen hinzufügen.

Klicken Sie auf [Hinzufügen] unter der Liste der Zeichenfolgen und geben Sie eine Zeichenfolge im Dialogfeld [Hinzufügen] ein.

#### **[Löschen]**

Wählen Sie die zu löschende Zeichenfolge in der Liste aus und klicken Sie auf [Löschen].

Sie können die Standard-Zeichenfolgen (Confidential, Important, Circulation usw.) nicht löschen.

#### **[Text eingeben]**

#### **[Anwenden]**

Sie können auch eine Zeichenfolge mit bis zu 63 Zeichen drucken, aber Sie können sie nicht registrieren. Geben Sie jedes Mal eine Zeichenfolge ein. Klicken Sie auf [Anwenden], um die eingegebene Zeichenfolge auf das Vorschaubild anzuwenden.

• Sie benötigen Administratorrechte für den Computer, um eine Wasserzeichen-Zeichenkette hinzuzufügen oder zu löschen.

### ■ **Vorschau**

Das Bild wird entsprechend der Einstellungen angezeigt. Sie können die Position im Vorschaubild auch mit dem Mauszeiger anpassen.

### ■ **Anwendungsseite**

**[Alle Seiten], [Erste Seite]**

### ■ **Textverzierung**

#### **[Font]**

Wählen Sie eine Schriftart und einen Stil.

#### **[Größe]**

Legen Sie die Größe der Zeichenfolge fest.

#### **[Farbe]**

Legen Sie die Farbe der Zeichenfolge fest. Klicken Sie auf [Andere], um eine Farbe aus der Farbpalette des Betriebssystems auszuwählen.

#### **[Transparenz]**

Legen Sie die Transparenz der Zeichenfolge fest. Eine höhere Transparenz bedeutet, dass die Druckdaten im Hintergrund der Wasserzeichen-Zeichenkette deutlicher sichtbar sind.

#### **[Rahmen]**

#### **[Nein], [Kreis], [Rechteck], [Dopp. Rechteck]**

Wählen Sie einen Rahmen für das Wasserzeichen.

### ■ **Druckposition**

#### **[Textwinkel]**

**[0 Grad], [90 Grad], [270 Grad], [Quer (45°)], [Quer (315°)], [Custom] (0-360 Grad)**

Wählen Sie den Winkel für den Text. Sie können auch einen numerischen Winkel für den Text eingeben.

#### **[Druckposition]**

#### **[Mitte], [Oben Links], [Oben Mitte], [Oben Rechts], [Mitte Rechts], [UntenRe], [UntenMi], [UntenLi], [Mitte Links], [Custom]**

Wählen Sie die Position für das Wasserzeichen. Sie können auch die Werte für die Positionen in vertikaler und horizontaler Richtung eingeben.

### <span id="page-92-0"></span>**Stempeln**

Verwenden Sie diese Option, um die Seitennummer, das Datum und Text in die Kopfoder Fußzeile zu stempeln.

Aktivieren Sie das Kontrollkästchen [Stempeln] und klicken Sie auf [Details], um das Dialogfeld [Stempeln] anzuzeigen. Konfigurieren Sie die Einstellungen über die Registerkartenbildschirme.

#### **[Seite], [Datum], [Text]**

- Unterschiedliche Arten von Stempeln können nicht zusammen auf die gleiche Position gedruckt werden.
- Wenn die Funktion zusammen mit [Kombinieren] oder [Bildwiederholung] verwendet wird, werden die Seitennummer und das Datum auf jede Seite des Kopierpapiers gedruckt, nicht pro Seite des Originaldokuments. Wenn Sie diese Funktion zusammen mit [Booklet] verwenden, werden die Seitennummer und das Datum auf jede Bookletseite gestempelt.

#### ■ **Seite**

Um die Seitennummer zu stempeln, wählen Sie [ON] auf dem Registerkartenbildschirm [Seite].

#### **[Oben Links], [Oben Mitte], [Oben Rechts], [UntenLi], [UntenMi], [UntenRe]**

Legen Sie die Druckposition fest.

#### **[Transparenz]**

Aktivieren Sie das Kontrollkästchen [Transparenz], um die Seitennummer obenauf zu stempeln, wenn sich der Stempelbereich und die Bilder überlappen.

Deaktivieren Sie das Kontrollkästchen, um einen weißen Bereich zu erzeugen, indem Sie die Bilder im

Stempelbereich entfernen, und dann die Seitennummer in diesen weißen Bereich zu stempeln.

#### **[Startnummer]**

Geben Sie die Startnummer für den Stempel ein.

#### **[Startseite drucken]**

Geben Sie die Startseite für den Stempel ein. Um das Deckblatt beim Stempeln auszulassen, setzen Sie [Startseite drucken] auf ..2" (Beim Duplexdruck stellen Sie abhängig vom Fall "3" ein.).

#### **[Font]**

Wählen Sie eine Schriftart und einen Stil.

#### **[Größe]**

Legen Sie die Textgröße für die Seitennummer fest.

**3**

3-17

### ■ **Datum**

Um das Datum zu stempeln, wählen Sie [ON] auf dem Registerkartenbildschirm [Datum].

**[Oben Links], [Oben Mitte], [Oben Rechts], [UntenLi], [UntenMi], [UntenRe]**

Legen Sie die Druckposition fest.

#### **[Transparenz]**

Aktivieren Sie das Kontrollkästchen [Transparenz], um das Datum obenauf zu stempeln, wenn sich der Stempelbereich und die Bilder überlappen.

Deaktivieren Sie das Kontrollkästchen, um einen weißen Bereich zu erzeugen, indem Sie die Bilder im Stempelbereich entfernen, und dann das Datum in diesen weißen Bereich zu stempeln.

#### **[Anwendungsseite]**

Wenn diese Option auf [Alle Seiten] gesetzt ist, wird das Datum auf alle Seiten gestempelt.

Wenn diese Option auf [Erste Seite] gesetzt ist, wird das Datum nur auf die erste Seite gestempelt.

#### **[Datumsstempel]**

Wählen Sie [Heute], um das Datum auf Grundlage der Datumsinformationen des Computers zu stempeln. Wählen Sie [Datum best.], um ein Datum Ihrer Wahl in das Textfeld einzugeben.

#### **[Font]**

Wählen Sie eine Schriftart und einen Stil.

#### **[Größe]**

Legen Sie die Textgröße für das Datum fest.

#### ■ **Text**

Um den Text zu stempeln, wählen Sie [ON] auf dem Registerkartenbildschirm [Text].

#### **[Oben Links], [Oben Mitte], [Oben Rechts], [UntenLi], [UntenMi], [UntenRe]**

Legen Sie die Druckposition fest.

#### **[Transparenz]**

Aktivieren Sie das Kontrollkästchen [Transparenz], um den Text obenauf zu stempeln, wenn sich der

Stempelbereich und die Bilder überlappen.

Deaktivieren Sie das Kontrollkästchen, um einen weißen Bereich zu erzeugen, indem Sie die Bilder im

Stempelbereich entfernen, und dann den Text in diesen weißen Bereich zu stempeln.

#### **[Anwendungsseite]**

Wenn diese Option auf [Alle Seiten] gesetzt ist, wird der Text auf alle Seiten gestempelt.

Wenn diese Option auf [Erste Seite] gesetzt ist, wird der Text nur auf die erste Seite gestempelt.

#### **[Text]**

Stempeln Sie den Text im Textfeld.

#### **[Font]**

Wählen Sie eine Schriftart und einen Stil.

#### **[Größe]**

Legen Sie die Textgröße fest.

### <span id="page-93-0"></span>**Bildposition**

Passen Sie die Druckposition der Bilder an.

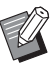

- Sie können die Bildposition um bis zu 20 mm in alle Richtungen verschieben (oben, unten, links, rechts).
- Beim Duplexdruck können die Vorder- und Rückseiten separat angepasst werden.

Aktivieren Sie das Kontrollkästchen [Bildposition] und klicken Sie auf [Details], um das Dialogfeld [Bildposition] anzuzeigen.

Geben Sie einen Wert in das Dateneingabefeld für die Richtung ein, die Sie anpassen möchten.

#### **[Vorderseite], [Rückseite]**

Geben Sie Werte für [Horizontal] und [Vertikal] ein.

#### **[Reset]**

Alle Werte werden auf Null zurückgesetzt.

### <span id="page-93-1"></span>**Drehen**

Legen Sie die Druckausrichtung fest.

#### **[Auto], [0 Grad], [90 Grad], [180 Grad], [270 Grad]**

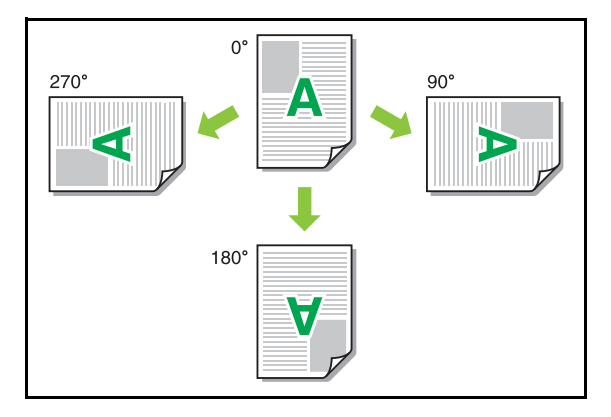

Wenn [Auto] ausgewählt ist, wird die Druckausrichtung automatisch entsprechend der Ausrichtung der Dokumentdaten und der Ausrichtung des Papiers festgelegt, das in den Papierschacht eingelegt ist. Wählen Sie bei einer normalen Verwendung [Auto].

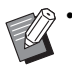

• Um die Druckausrichtung für einen Umschlag oder anderes Papier mit einer festen Einzugsrichtung auszurichten, legen Sie den Drehwinkel fest.

• [Auto] kann abhängig vom Dokumentformat, dem Format und der Ausrichtung des Papiers, das in das Fach eingelegt ist, und anderen Einstellungen die einzige verfügbare Option sein.

## <span id="page-94-0"></span>**Zu Favoriten hinzufügen**

Die aktuellen Einstellungen im Druckertreiber-Bildschirm können gespeichert werden, um sie später bei Bedarf abzurufen. Bis zu 30 Einstellungsgruppen können gespeichert werden. Ausführliche Informationen finden Sie unter "Zu [Favoriten hinzufügen" \(S. 3-13\).](#page-88-1)

## <span id="page-94-1"></span>**Registerkarte [Finishing]**

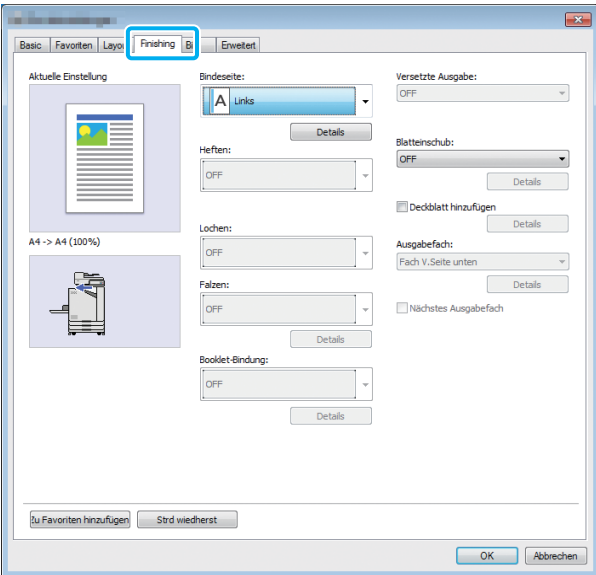

### <span id="page-94-2"></span>**Bindeseite**

Legen Sie den Binderand fest.

**[Links], [Rechts], [Oben]**

### ■ **Binderand-Einstellungen**

Wählen Sie die Bindeseite und klicken Sie auf [Details], um das Dialogfeld [Bindeseite] anzuzeigen.

Legen Sie die Randbreite fest.

Aktivieren Sie das Kontrollkästchen [Autom. Reduz.], um das gedruckte Bild automatisch so zu verkleinern, dass es auf das Papier passt, falls das im Originalformat gedruckte Bild aufgrund der Randbreite nicht auf das Papier passen würde.

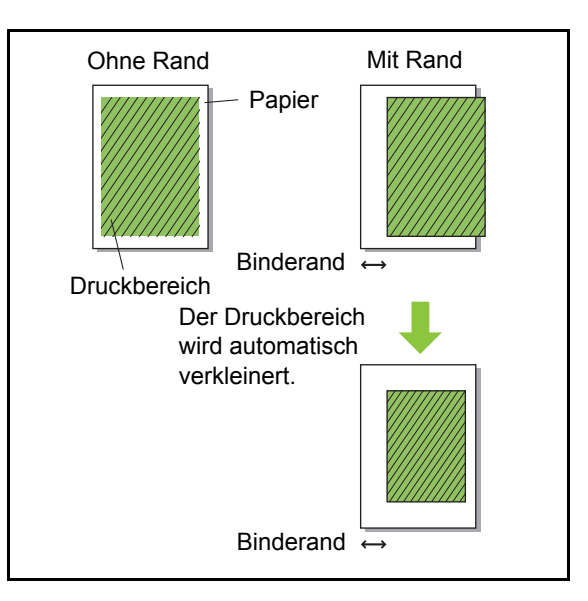

### <span id="page-94-3"></span>**Heften**

Wenn Sie den optionalen Versatz-Hefter oder Multifunktions-Finisher verwenden, können Sie die Heftposition festlegen.

Ausführliche Informationen finden Sie auf den folgenden Seiten:

- • ["Heften" \(S. 8-4\)](#page-155-0) wenn der optionale Versatz-Hefter verwendet wird
- • ["Heften" \(S. 8-10\)](#page-161-0) wenn des optionale Multifunktions-Finishers verwendet wird

### <span id="page-95-0"></span>**Lochen**

Wenn Sie den optionalen Multifunktions-Finisher verwenden, können Sie die Lochposition festlegen. Ausführliche Informationen finden Sie unter ["Lochen" \(S. 8-13\)](#page-164-0) in "Zubehörteil".

## <span id="page-95-1"></span>**Falzen**

Wenn Sie den optionalen Multifunktions-Finisher verwenden, ist auch die Papierfalzfunktion verfügbar.

Ausführliche Informationen finden Sie unter ["Falzen" \(S. 8-13\)](#page-164-1) in "Zubehörteil".

### <span id="page-95-2"></span>**Booklet-Bindung**

Wenn Sie den optionalen Multifunktions-Finisher verwenden, ist auch die Booklet-Bindefunktion verfügbar.

Ausführliche Informationen finden Sie unter ["Booklet-Bindung" \(S. 8-15\)](#page-166-0) in "Zubehörteil".

### <span id="page-95-3"></span>**Versetzte Ausgabe**

Wenn Sie den optionalen Versatz-Hefter oder Multifunktions-Finisher verwenden, können Sie die Ausgabeposition versetzen.

Ausführliche Informationen finden Sie auf den folgenden Seiten:

- • ["Versetzte Ausgabe" \(S. 8-3\)](#page-154-0) wenn der optionale Versatz-Hefter verwendet wird
- • ["Versetzte Ausgabe" \(S. 8-10\)](#page-161-1) wenn des optionale Multifunktions-Finishers verwendet wird

### <span id="page-95-4"></span>**Blatteinschub**

Verwenden Sie diese Funktion, um ein Einschubblatt zwischen den Druckeinheiten einzufügen, wenn mehrere Kopien gedruckt werden. Sie können eine Zahl oder einen Buchstaben auf die Einschubblätter stempeln.

#### **[OFF]**

Es werden keine Einschubblätter eingefügt.

#### **[Zwischen Sort.]**

Ein Einschubblatt wird zwischen den Sätzen eingefügt, unter Berücksichtigung der unter [Sortieren] angegebenen Einheit.

#### **[Zw. Jobs]**

Ein Einschubblatt wird zwischen den Druckaufträgen eingefügt.

Legen Sie fest, ob ein Einschubblatt zwischen den Sortiereinheiten oder zwischen den Aufträgen eingefügt werden soll, und klicken Sie auf [Details], um das Dialogfeld [Blatteinschub] anzuzeigen.

Wählen Sie das Fach für die Einschubblätter und legen Sie den zu stempelnden Text fest.

### ■ Einschubblatt-Fachauswahl

**[Standardfach], [Zufuhrfach 1], [Zufuhrfach 2]**

### ■ Nummer Einschubblatt

Der Text wird auf die Unterkante (in einem Abstand von ungefähr 5 mm zur Kante) oder auf die Oberkante (in einem Abstand von ungefähr 5 mm zur Kante) des Blattes gedruckt.

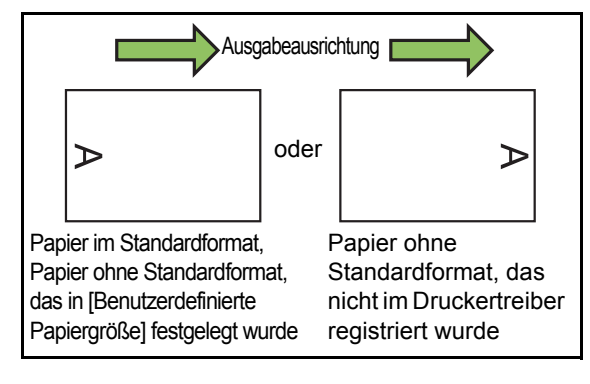

#### **[OFF]**

Es wird nichts aufgestempelt.

#### **[1 2 3 ...]**

Zahlen werden in numerischer Reihenfolge (1, 2, 3...) auf die Einschubblätter gestempelt. (Bis 9999)

#### **[A B C ...]**

Buchstaben werden in alphabetischer Reihenfolge (A, B, C...Z, AA, AB, AC...) auf die Einschubblätter gestempelt. (Bis ZZZ)

### <span id="page-96-0"></span>**Deckblatt hinzufügen**

Legen Sie diese Option fest, um ein vorderes und/ oder hinteres Deckblatt hinzuzufügen.

Aus dem angegebenen Fach wird vor oder nach den zu druckenden Daten Papier hinzugefügt. Legen Sie diese Option fest, um farbiges Papier oder Papier zu verwenden, das von den zu druckenden Seiten abweicht.

Aktivieren Sie das Kontrollkästchen [Deckblatt hinzufügen] und klicken Sie auf [Details], um das Dialogfeld [Deckblatt hinzufügen] anzuzeigen. Wählen Sie [Vorderes Deckblatt hinzufügen] oder [Hinteres Deckblatt hinzufügen] oder beide Kontrollkästchen und legen Sie das Fach für das ausgewählte Deckblatt fest.

#### **[Vorderes Deckblatt hinzufügen]**

Diese Option fügt ein Deckblatt vor der ersten Seite ein.

#### **[Hinteres Deckblatt hinzufügen]**

Diese Option fügt ein Deckblatt hinter der letzten Seite ein.

#### **[Vord. Deckbl. Fach wählen], [Hint. Deckbl. Fach wählen]**

**[Standardfach], [Zufuhrfach 1], [Zufuhrfach 2]**

- Legen Sie die Fächer fest, in die das Papier eingelegt ist, das für die Deckblätter verwendet werden soll.
	- Wenn Sie vorbedrucktes Papier einlegen. sollten Sie einen Satz ausdrucken, um zu überprüfen, ob die Ausrichtung der der anderen zu druckenden Seiten entspricht.

### <span id="page-96-1"></span>**Ausgabefach**

Wenn Sie den optionalen Multifunktions-Finisher oder das Stapelfach verwenden, können Sie das Fach für die Ausgabe auswählen.

Ausführliche Informationen finden Sie auf den folgenden Seiten:

- • ["Ausgabefach" \(S. 8-17\)](#page-168-0) wenn des optionale Multifunktions-Finishers verwendet wird
- • ["Ausgabefach" \(S. 8-25\)](#page-176-0) wenn das optionale Stapelfach verwendet wird

### <span id="page-96-2"></span>**Nächstes Ausgabefach**

Wenn Sie den optionalen Multifunktions-Finisher oder das automatische Ablagefach verwenden, kann das Ausgabefach automatisch umgeschaltet werden, wenn das verwendete Fach voll ist. Ausführliche Informationen finden Sie auf den folgenden Seiten:

- • ["Nächstes Ausgabefach" \(S. 8-17\)](#page-168-1) wenn des optionale Multifunktions-Finishers verwendet wird
- "Nächstes Ausgabefach" (S. 8-25) wenn das optionale Automatisches Ablagefach verwendet wird

### <span id="page-96-3"></span>**Zu Favoriten hinzufügen**

Die aktuellen Einstellungen im Druckertreiber-Bildschirm können gespeichert werden, um sie später bei Bedarf abzurufen. Bis zu 30 Einstellungsgruppen können gespeichert werden. Ausführliche Informationen finden Sie unter "Zu [Favoriten hinzufügen" \(S. 3-13\)](#page-88-1).

## <span id="page-96-4"></span>**Registerkarte [Bild]**

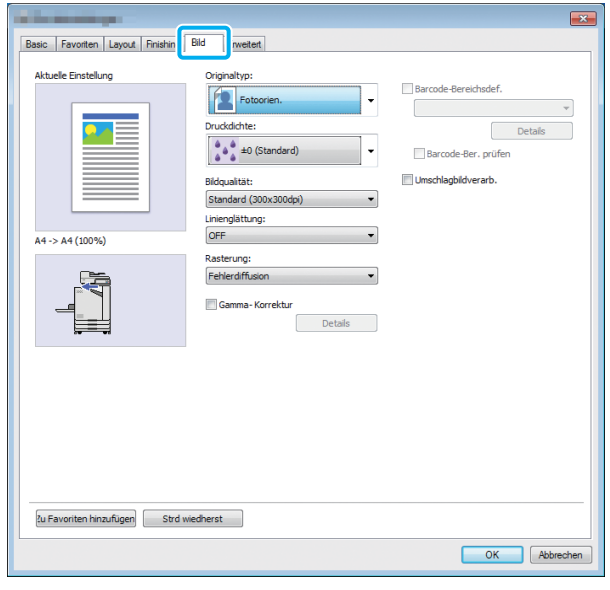

### <span id="page-97-0"></span>**Originaltyp**

Wählen Sie, ob die Bildqualität der Fotos oder der Text der Originale Priorität haben soll.

#### **[Fotoorien.]**

Diese Option erzeugt Bilddaten mit natürlicheren Farben.

#### **[Zeilenorien.]**

Diese Option verarbeitet Text und Abbildungen mit scharfer Darstellung.

### <span id="page-97-1"></span>**Druckdichte**

Legen Sie die Druckdichte fest.

**[-3] (hell), [-2], [-1], [0 (Standard)], [+1], [+2], [+3] (dunkel)**

### <span id="page-97-2"></span>**Bildqualität**

Legen Sie die Bildauflösung fest.

#### **[Standard (300 × 300 dpi)]**

Geeignet für Dokumente und andere Originale mit Text. **[Entwurf (300 × 300 dpi)]**

Der Tintenverbrauch wird beim Drucken reduziert. Wenn weniger Tinte verbraucht wird, wird die Druckdichte

reduziert und die neutralen Farben sind ungleichmäßig.

#### **[Datenkomprimierung (300 × 300 dpi)]**

Verwenden Sie diese Option, um der

Netzwerkkommunikationsgeschwindigkeit gegenüber der Qualität Priorität zu geben. Wenn die Dateigröße der Druckdaten kleiner wird, werden die neutralen Farben ungleichmäßig.

#### **[Hoch (300 × 600 dpi)]**

Diese Option ist für Fotos und ähnliche Originale geeignet.

• Der Druck dauert länger, wenn Sie [Hoch (300 × 600 dpi)] auswählen.

## <span id="page-97-3"></span>**Linienglättung**

Diese Funktion ergänzt die Zwischenfarben bei Zeichnungen und Hintergrundfarben in Konturbereichen von Text oder Abbildungen (Linienzeichnungen), um die Konturen glatter zu machen.

Sie können eine von zwei verschiedenen Bildverarbeitungsarten wählen.

#### **[OFF]**

Wählen Sie diese Option, wenn Sie keine Linienglättung durchführen möchten.

#### **[Niedrig]**

Wählen Sie diese Option, um die Konturen glatter zu machen.

Das ist beim Drucken von Daten geeignet, die keine feine Verarbeitung erforderlich machen.

#### **[Hoch]**

Wählen Sie diese Option, um Konturen glatter zu machen und feine Zeichen und Linien deutlicher.

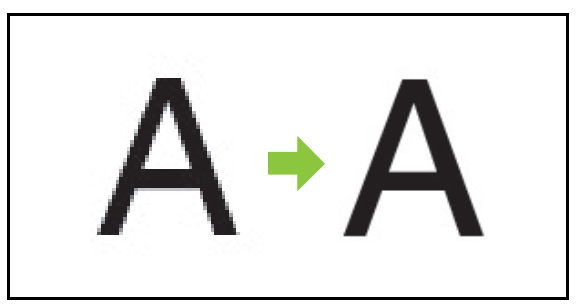

(Abbildung)

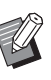

• Die Bildverarbeitung der Linienglättungsfunktion ist umgekehrt proportional zur Verarbeitungsgeschwindigkeit (Druckgeschwindigkeit). Je höher die Bildqualität, desto niedriger die Druckgeschwindigkeit.

### <span id="page-98-0"></span>**Rasterung**

Legen Sie die Verarbeitungsmethode für Raster fest.

Raster sind eine Verarbeitungsmethode, welche die Dichte und Größe der Tintenpunkte variiert, die auf das Papier gedruckt werden, um den Eindruck eines kontinuierlich abgestuften Farbtons zu vermitteln, wenn nur eine beschränkte Anzahl von Tinten verwendet wird.

#### **[Fehlerdiffusion]**

Die Abstufung wird über die Dichte der Punkte ausgedrückt. Je höher die Dichte, desto dunkler ist die Abstufung. Je niedriger die Dichte, desto heller ist die Abstufung.

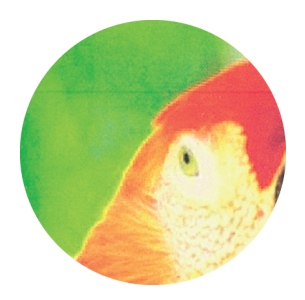

#### **[Punkt-Meth. (70 lpi)], [Punkt-Meth. (100 lpi)]**

Die Abstufung wird über die Änderung der Punktgröße ausgedrückt. Je größer die Punkte, desto dunkler ist die Abstufung. Je kleiner die Punkte, desto heller ist die Abstufung. Eine Punktmethode von 100 Zeilen pro Zoll liefert detaillierte Bilder.

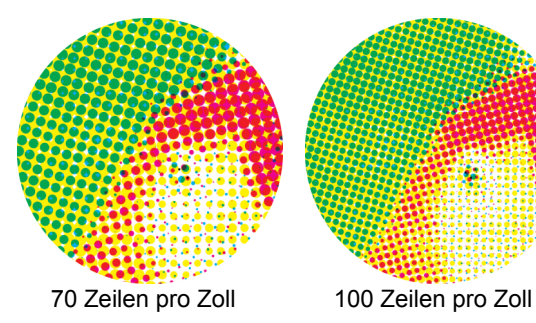

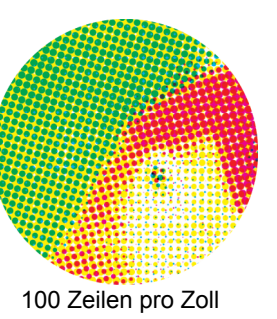

(Vergrößerte Abbildung)

### <span id="page-98-1"></span>**Gamma- Korrektur**

Verwenden Sie diese Funktion, um die Helligkeit, Sättigung, den Kontrast und RGB-Gammawert zu korrigieren.

Aktivieren Sie das Kontrollkästchen [Gamma- Korrektur] und klicken Sie auf [Details], um das Dialogfeld [Gamma-Korrektur] anzuzeigen. Geben Sie für jedes Element einen Wert zwischen -25 und +25 ein.

#### **[Helligkeit]**

Je kleiner der Wert, desto dunkler (schwärzlich) die Farbe. Je größer der Wert, desto heller (weißlich) die Farbe.

#### **[Sättigung]**

Je kleiner der Wert, desto verwaschener die Farbe. Je größer der Wert, desto lebendiger die Farbe.

#### **[Kontrast]**

Passen Sie den Helligkeitskontrast an.

Je kleiner der Wert, desto niedriger der Kontrast. Je größer der Wert, desto höher der Kontrast.

#### **[Rot], [Grün], [Blau]**

Passen Sie den Gammawert für jede Farbe an. Je kleiner der Wert, desto schwächer die Farbe. Je größer der Wert, desto stärker die Farbe.

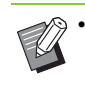

• Wenn Ausdrucke gelblich sind, senken Sie die Werte für rot und grün. Um die anderen Farben anzupassen, besprechen Sie die Konfiguration mit dem Administrator.

### <span id="page-99-0"></span>**Barcode-Bereichsdef.**

Diese Funktion sorgt dafür, dass die Druckdichte des angegebenen Barcodebereichs zum Lesen geeignet ist.

#### **[Barcode-Bereichsdef.]**

Aktivieren Sie das Kontrollkästchen und wählen Sie eine Bereichsdefinitionsdatei zum Drucken aus dem Pulldown-Menü aus.

#### **[Details]**

Klicken Sie auf [Details], um das Dialogfeld [Barcode-Bereichsdef.] anzuzeigen. Die Druckdichte des angegebenen Barcodebereichs kann auf einen Wert zwischen -3 und +3 gesetzt werden.

#### **[Barcode-Ber. prüfen]**

Sie können auf den Ausdrucken (Ausdrucke mit Schatten im Barcodedruckbereich) prüfen, ob die Barcode-Bereichsdefinition nicht richtig ausgerichtet ist und ob Buchstaben oder Illustrationen in dem Bereich von 1 mm um den Barcode liegen.

### ■ Erstellen einer Barcode-**Bereichsdefinitionsdatei**

Um die Funktion [Barcode-Bereichsdef.] verwenden zu können, verwenden Sie im Vorfeld die Software für die Definition des Barcodebereichs, um eine CSV-Datei zu erstellen, die den Barcodedruckbereich für die Registrierung beim Drucker festlegt. Informationen zur Installation der Software für die Definition des Barcodebereichs, zum Festlegen des

Barcodebereichs und zur Registrierung der Definitionsdatei beim Drucker finden Sie unter "Verwenden der Software für die Definition des [Barcodebereichs" \(S. 7-1\).](#page-142-0)

### ■ **Überprüfen der Barcode-Bereichsdefinition**

Aktivieren Sie das Kontrollkästchen [Barcode-Ber. prüfen] und klicken Sie auf [OK], um einen Ausdruck zur Überprüfung auszugeben. Überprüfen Sie, ob der angegebene Bereich falsch ausgerichtet ist. Wenn der angegebene Bereich nicht an der gewünschten Position gedruckt wird, verwenden Sie erneut die Software für die Definition des Barcodebereichs, um den Barcodebereich neu zu konfigurieren.

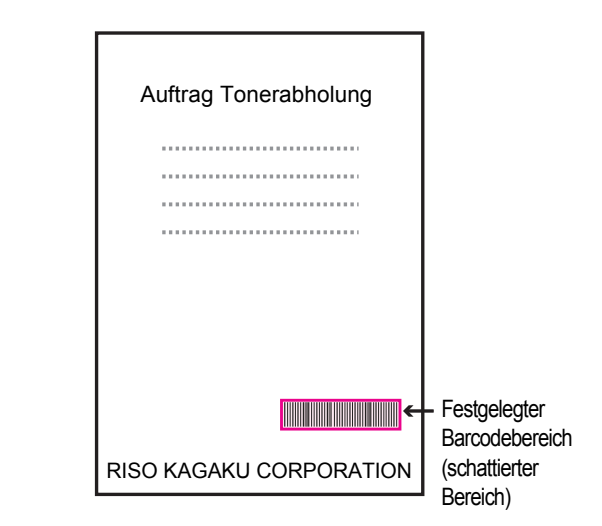

Korrigierte Spezifikation

●Der Barcode ist mit einem Rahmen von 1 mm oder mehr umgeben.

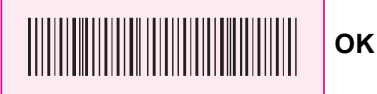

●Rahmen Sie keinen Bereich ein, der kleiner als der Barcode ist.

<u> III primeira e contra la contra del contra la contra la contra la contra la contra la contra la contra la co</u> **Falsch**

●Umschließen Sie keinen Bereich, der nicht am Barcode ausgerichtet ist.

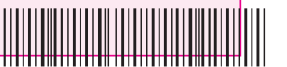

**Falsch**

●Fügen Sie keine anderen Objekten zum Barcode hinzu. Jedes nicht-schwarze Bild innerhalb des angegebenen Bereichs wird weiß ausgedruckt (verschwindet).

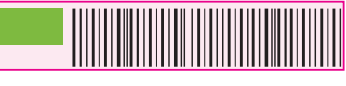

**Falsch**

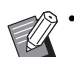

• In dem als Barcodebereich festgelegten Bereich

- ist die Grundfarbe weiß und die Barcodefarbe schwarz, unabhängig von der Farbe des Originals. Wenn das Dokument mit [Barcode-Ber. prüfen] ausgedruckt wird, wird der festgelegte Barcodebereich in der Farbe gedruckt, die in der Einstellung [Farbmodus] festgelegt ist.
- Diese Hinweise beziehen sich auf eindimensionale Barcodes. Wenn die Barcodes zweidimensional sind (z. B. QR-Codes), müssen Sie diese Einstellung nicht durchführen.
- Wenn Sie mit unterschiedlichen Auflösungen für die Anwendung , mit der das Original erstellt wurde, und den Drucker drucken, können die Barcodes möglicherweise auch mit dieser Funktion nicht richtig gelesen werden.

### ■ **Drucken von Barcode-Originalen**

Drucken Sie das Dokument, wenn der Barcodebereich korrekt definiert wurde.

- **1 Öffnen Sie den Druckertreiber über das Drucken-Menü des Dokument-Anwendungsbildschirms.**
- **2 Aktivieren Sie auf dem Registerkartenbildschirm [Bild] das Kontrollkästchen [Barcode-Bereichsdef.].**
- **3 Wählen Sie die Barcode-Bereichsdefinitionsdatei aus dem Pulldown-Menü.**

### **4 Klicken Sie auf [OK].**

Die Druckdichte des Barcodebereichs wird vor dem Druckvorgang entsprechend konfiguriert.

• Legen Sie bei einem häufig verwendeten Barcodeoriginal seine Einstellungen als Standardeinstellungen fest. Sie können einige notwendige Einstellungen auslassen und den Barcodedruck ganz einfach ausführen.

- So registrieren Sie **Standardeinstellungen**
- **1 Rechtsklicken Sie unter [Geräte und Drucker] im [Start]-Menü auf den Drucker der FW-Modellreihe.**
- **2 Öffnen Sie den Druckertreiber-Bildschirm über [Druckeinstellung] und zeigen Sie den Registerkartenbildschirm [Bild] an.**
- **3 Konfigurieren Sie die für den Barcodedruck notwendigen Einstellungen und klicken Sie auf [Anwenden].**

Die "Barcode-Bereichsdefinition"-Datei wird als Standardeinstellung registriert. Ab nun können Sie den Barcodedruck durchführen, indem Sie einfach den Druckertreiber auswählen.

### <span id="page-100-0"></span>**Umschlagbildverarb.**

Verhindern Sie Unschärfen und kleine Flecken beim Bedrucken von Umschlägen. Aktivieren Sie das Kontrollkästchen [Umschlagbildverarb.].

### <span id="page-100-1"></span>**Zu Favoriten hinzufügen**

Die aktuellen Einstellungen im Druckertreiber-Bildschirm können gespeichert werden, um sie später bei Bedarf abzurufen. Bis zu 30 Einstellungsgruppen können gespeichert werden. Ausführliche Informationen finden Sie unter "Zu [Favoriten hinzufügen" \(S. 3-13\)](#page-88-1).

**3**

## <span id="page-101-1"></span>**Registerkarte [Erweitert]**

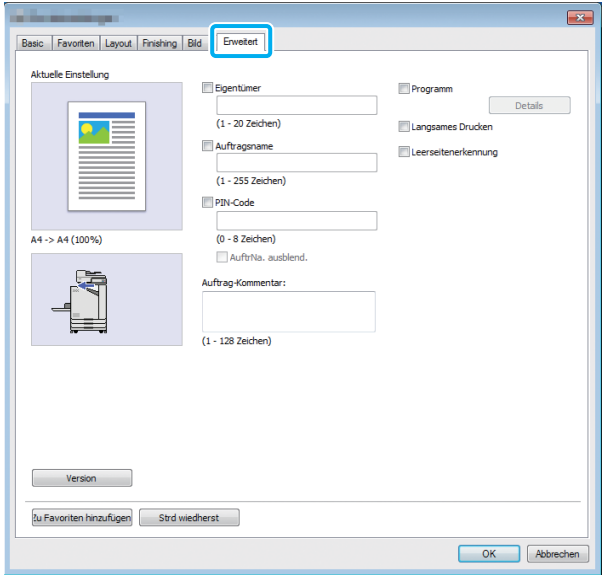

## <span id="page-101-2"></span>**Eigentümer**

Sie können einen Eigentümernamen Ihrer Wahl eingeben. Aktivieren Sie das Kontrollkästchen [Eigentümer], um den Namen des Eigentümers einzugeben.

### <span id="page-101-3"></span>**Auftragsname**

Sie können einen Auftragsnamen Ihrer Wahl eingeben. Aktivieren Sie das Kontrollkästchen [Auftragsname], um den Auftragsnamen einzugeben.

### <span id="page-101-0"></span>**PIN-Code**

Sie können einen PIN-Code festlegen, wenn Sie ein Dokument drucken, das andere nicht sehen sollen.

Um einen Auftrag zu drucken, der mit einem PIN-Code geschützt ist, geben Sie den PIN-Code über das Bedienfeld des Druckers ein.

Aktivieren Sie das Kontrollkästchen [PIN-Code] und geben Sie einen PIN-Code ein. Wenn [AuftrNa. ausblend.] aktiviert ist, wird der Auftragsname mit Sternchen (\*) im Bedienfeld des Druckers und in der RISO Console angezeigt.

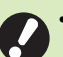

• Notieren Sie sich den PIN-Code, damit Sie ihn nicht vergessen.

Benutzer ohne Administratorrechte können keine Aufträge aus einer Liste löschen, deren PIN-Code sie nicht kennen. Wenden Sie sich an den Administrator, um diese Aufträge löschen zu lassen.

### <span id="page-101-4"></span>**Auftrag-Kommentar**

Sie können einen Kommentar für die Druckerbenutzer eingeben. Sie können Auftrag-Kommentare über das Bedienfeld des Druckers oder in der RISO Console anzeigen.

### <span id="page-101-5"></span>**Programm**

Diese Funktion ist praktisch, wenn Sie eine unterschiedliche Anzahl Kopien auf mehrere Gruppen verteilen. Sie können bis zu 60 Gruppen konfigurieren.

Aktivieren Sie das Kontrollkästchen [Programm] und klicken Sie auf [Details], um das Dialogfeld [Programm] anzuzeigen. Legen Sie die Anzahl der Kopien und Sätze für jede Gruppe fest.

### ■ **Eingeben der Anzahl an Kopien und Sätzen**

Sie können bis zu 9.999 Kopien und 99 Sätze pro Gruppe festlegen.

Um zum Beispiel ein Dokument an vier Abteilungen in einem Unternehmen weiterzugeben, können Sie mit [Programm] die Anzahl der Blätter pro Abteilung in einem einzigen Vorgang drucken.

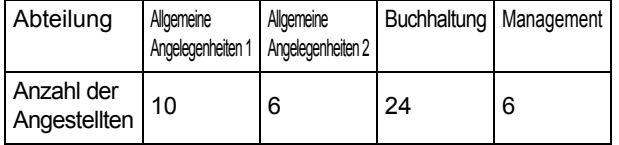

Um das Merkblatt nach Gruppe zu drucken, konfigurieren Sie die Einstellungen wie folgt.

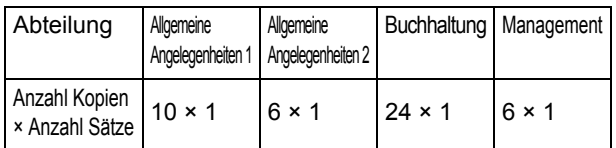

Auch wenn zwei Abteilungen die gleiche Anzahl Mitarbeiter haben (wie Allgemeine Angelegenheiten 2 und Management), können Sie die Einstellungen wie folgt konfigurieren, um die Anzahl der Blätter pro Abteilung zu drucken.

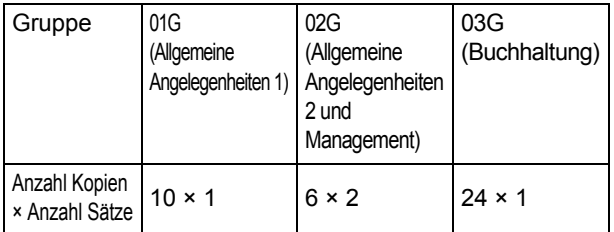

### ■ **Sortieren**

Legen Sie fest, ob die Seiten nach Seiten oder in Sätzen gedruckt werden sollen.

**[Unsortiert], [Sortiert]**

### ■ **Blatteinschub (Programm)**

Fügen Sie ein Einschubblatt ein, um Ausdrucke in festgelegte Einheiten aufzuteilen.

#### **[OFF]**

Es werden keine Einschubblätter eingefügt.

#### **[Zw. Sätzen]**

Es werden Einschubblätter zwischen den Sätzen eingefügt.

#### **[Zw. Gruppen]**

Es werden Einschubblätter zwischen den Gruppen eingefügt.

### ■ **Blatteinschubfach**

**[Zufuhrfach 1], [Zufuhrfach 2], [Standardfach]**

### ■ **Nummer Einschubblatt**

Wenn dieses Kontrollkästchen aktiviert ist, werden Nummern auf die Einschubblätter gestempelt. Wenn [Zw. Sätzen] ausgewählt ist, werden die Gruppen-

und Satznummer gestempelt.

Wenn [Zw. Gruppen] ausgewählt ist, wird die Gruppennummer gestempelt.

### ■ Versetzte Ausgabe (Programm)

Diese Funktion ist verfügbar, wenn der optionale Versatz-Hefter oder Multifunktions-Finisher angeschlossen ist. Ausführliche Informationen finden Sie auf den folgenden Seiten:

- • ["Versetzte Ausgabe \(Programm\)" \(S. 8-6\)](#page-157-0) wenn der optionale Versatz-Hefter verwendet wird
- • ["Versetzte Ausgabe \(Programm\)" \(S. 8-17\)](#page-168-2) wenn des optionale Multifunktions-Finishers verwendet wird

### <span id="page-102-0"></span>**Langsames Drucken**

Diese Option verringern die Druckgeschwindigkeit. Damit können auch die Betriebsgeräusche des verarbeiteten Auftrags reduziert werden.

### <span id="page-102-1"></span>**Leerseitenerkennung**

Die Druckdaten werden ohne leere Seiten gedruckt.

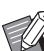

"Leere Seiten" bezieht sich auf Seiten, die normalerweise ohne jeglichen gedruckten Inhalt ausgegeben werden. Die Seiten werden auch dann gedruckt, wenn sie nur eine Kopf- oder Fußzeile aber keinen Haupttext aufweisen.

### <span id="page-103-1"></span>**Version**

Überprüfen Sie "Version" und "Farbprofil" des Druckertreibers sowie die "Modellbezeichnung" des Druckers.

## <span id="page-103-2"></span>**Zu Favoriten hinzufügen**

Die aktuellen Einstellungen im Druckertreiber-Bildschirm können gespeichert werden, um sie später bei Bedarf abzurufen. Bis zu 30 Einstellungsgruppen können gespeichert werden. Ausführliche Informationen finden Sie unter "Zu [Favoriten hinzufügen" \(S. 3-13\).](#page-88-1)

## **Umgebungseinstellungen**

Dieser Abschnitt beschreibt, wie die Umgebungseinstellungen konfiguriert werden, einschließlich der Konfiguration des optionalen Zubehörs, das mit dem Gerät verbunden ist. Wenn Sie den Druckertreiber zum ersten Mal verwenden oder optionale Geräte zum Gerät hinzufügen, konfigurieren Sie die Druckerkonfiguration.

## <span id="page-103-0"></span>**Registerkarte [Umgebung]**

Um die Registerkarte [Umgebung] aufzurufen, wählen Sie [Geräte und Drucker] im [Start]-Menü, rechtsklicken auf den Drucker der Modellreihe FW und öffnen [Druckereinstellungen].

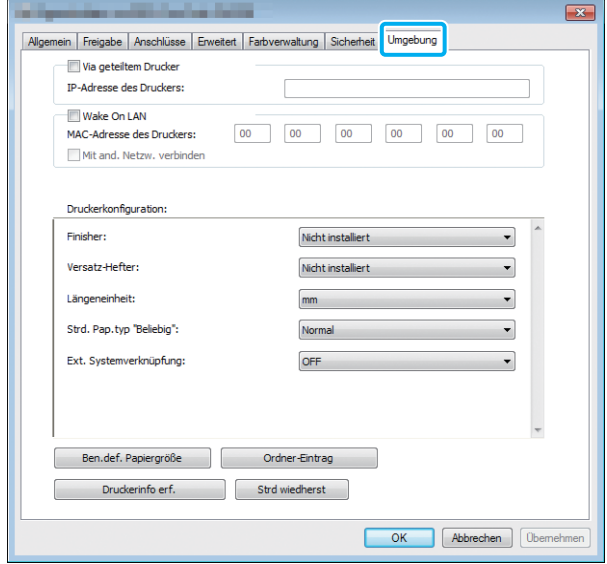

• Wenn Sie auf [Strd wiedherst] klicken, werden alle Einstellungen auf der Registerkarte auf ihre Standardwerte zurückzusetzen.

### **Via geteiltem Drucker**

Wählen Sie diese Option, um den Druckertreiber des Servercomputers zur Verwendung dieses Gerät freizugeben.

Aktivieren Sie das Kontrollkästchen und geben Sie die IP-Adresse des Geräts im Feld [IP-Adresse des Druckers] ein. Sie können die IP-Adresse des Druckers über den Bildschirm [Systeminfos] - [Maschineninfo] im Bedienfeld überprüfen.

ComColor FW Serie Bedienungsanleitung

### **Konfigurieren der MAC-Adresse**

Wählen Sie [Druckerinfo erf.] und klicken Sie auf [Anwenden], um die MAC-Adresse abzurufen und sie unter [MAC-Adresse des Druckers] anzuzeigen. Um die MAC-Adresse manuell einzugeben, aktivieren Sie das Kontrollkästchen [Wake On LAN], geben die MAC-Adresse unter [MAC-Adresse des Druckers] aus und wählen [Mit and. Netzw. verbinden] aus.

#### **[Mit and. Netzw. verbinden]**

Dieses Kontrollkästchen sollten Sie normalerweise deaktiviert lassen. Wählen Sie diese Option, wenn sich der Drucker und der Computer in unterschiedlichen Netzwerksegmenten befinden.

### **Druckerkonfiguration**

Normalerweise klicken Sie auf [Druckerinfo erf.], um die Konfigurationsinformationen des optionalen Zubehörs automatisch vom Drucker abzurufen. Die vom Gerät abgerufenen Informationen werden unter [Druckerkonfiguration] angezeigt. Die abgerufenen Informationen können auch manuell geändert werden.

• Die auf dem Bildschirm angezeigten Informationen variieren abhängig vom optional angeschlossenen Zubehör.

### ■ Automatische Konfiguration der **Druckerkonfiguration**

Wählen Sie [Druckerinfo erf.] und klicken Sie auf [Anwenden], um die Konfigurationsinformationen des optionalen Zubehörs vom Drucker abzurufen und sie unter [Druckerkonfiguration] anzuzeigen.

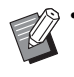

[Längeneinheit], [Strd. Pap.typ "Beliebig"] und [Ext. Systemverknüpfung] werden nicht automatisch konfiguriert.

### ■ Manuelle Konfiguration der **Druckerkonfiguration**

Sie können die Konfiguration des optionalen Zubehörs ändern, die Sie vom Drucker abgerufen haben.

Legen Sie die folgenden Einstellungen manuell fest.

#### **[Finisher]**

Wählen Sie den Finisher-Typ, der an das Gerät angeschlossen ist.

#### **[Versatz-Hefter]**

Legen Sie fest, ob es einen Versatz-Hefter gibt. **[Längeneinheit]**

Wählen Sie, ob die Länge in [mm] oder in [inch] angezeigt werden soll.

#### [Strd. Pap.typ "Beliebig"]

Wählen Sie den zu verwendenden Papiertyp, wenn [Papiertyp] auf der Registerkarte [Basic] des Druckertreiber-Bildschirms auf [Alle] gesetzt ist.

#### **[Ext. Systemverknüpfung]**

Setzen Sie diese Option auf [ON], um die externe Systemverknüpfung zu aktivieren, und auf [OFF], um sie zu deaktivieren.

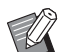

• Das Gerät ändert das Farbprofil entsprechend dem Papiertyp. ([S. 3-12 "Papiertyp"\)](#page-87-1) Auch wenn kein Papiertyp festgelegt ist, müssen Sie eines der Farbprofile auswählen. Nehmen Sie Ihre Auswahl auf Grundlage der Empfehlung des Administrators vor.

**3**

## <span id="page-105-0"></span>**Ben.def. Papiergröße**

Registrieren Sie bis zu 99 Papierformate in einem Nicht-Standardformat.

Die hier registrierten Formate werden unter [Originalgröße] und [Papiergr.] angezeigt.

### ■ Automatische Konfiguration des **Papierformats**

Sie können diese Option verwenden, wenn das Papierformat bereits beim Drucker registriert ist.

### **1 Klicken Sie auf [Ben.def. Papiergröße].**

Das Dialogfeld [Ben.def. Papiergröße] wird angezeigt.

### **2 Klicken Sie auf [Druckerinfo erf.].**

Die Informationen des beim Drucker registrierten Papierformats werden angezeigt.

## **3 Klicken Sie auf [Schließen].**

Die Papierformatinformationen werden gespeichert.

### ■ Manuelle Konfiguration des **Papierformats**

### **1 Klicken Sie auf [Ben.def. Papiergröße].**

Das Dialogfeld [Ben.def. Papiergröße] wird angezeigt.

### **2 Geben Sie die Papierbreite und länge ein.**

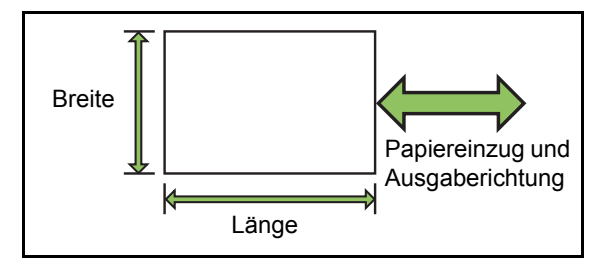

Wenn Sie den optionalen Multifunktions-Finisher verwenden, siehe "Multifunktions-Finisher FG10 [\(Optional\)" \(S. 9-11\)](#page-204-0) in "Anhang".

### **3 Geben Sie einen Namen für das Papierformat ein.**

Geben Sie einen Namen mit bis zu 30 Zeichen ein.

**4 Klicken Sie auf [Hinzufügen], um das Papierformat zu registrieren.**

### **5 Klicken Sie auf [Schließen].**

Die Papierformatinformationen werden gespeichert.

### ■ Speichern des Papierformats auf **einem Computer**

Sie können das registrierte Papierformat auf einem Computer speichern.

Das Speichern der Einstellungen auf einem Computer ist zum Beispiel praktisch, wenn Sie das registrierte Papierformat an mehrere Benutzer weitergeben oder den Druckertreiber neu installieren möchten.

### **1 Klicken Sie auf [Ben.def. Papiergröße].**

Das Dialogfeld [Ben.def. Papiergröße] wird angezeigt.

- **2 Wählen Sie das zu speichernde Papierformat aus dem Listenfeld aus.**
- **3 Klicken Sie auf [In Dat. speich].**
- **4 Legen Sie den Zielordner und den Dateinamen fest.**

### **5 Klicken Sie auf [Speichern].**

Das ausgewählte Papierformat wird gespeichert.

### ■ Auslesen eines Papierformats von **einem Computer**

Sie können ein auf einem Computer gespeichertes Papierformat auslesen und verwenden.

### **1 Klicken Sie auf [Ben.def. Papiergröße].**

Das Dialogfeld [Ben.def. Papiergröße] wird angezeigt.

**2 Klicken Sie auf [Datei öffnen].**

### **3 Wählen Sie die Datei mit der Papierformateinstellung auf dem Computer.**

### **4 Klicken Sie auf [Öffnen].**

Die ausgelesenen Papierformate werden in der Liste im Dialogfeld [Benutzerdefinierte Papiergröße] angezeigt.

### ■ **Löschen eines Papierformats**

### **1 Klicken Sie auf [Ben.def. Papiergröße].**

Das Dialogfeld [Ben.def. Papiergröße] wird angezeigt.

### **2 Wählen Sie das zu löschende Papierformat aus dem Listenfeld aus.**

#### **3 Klicken Sie auf [Löschen].**

Das ausgewählte Papierformat wird gelöscht.

### **Ordner-Eintrag**

Sie können im Druckertreiber die Ordner registrieren, in denen die Druckdaten gespeichert werden. Die freigegebenen Ordner und persönlichen Ordner, die hier registriert werden, werden als Druckdaten-Zielordner unter [Ausgabe] auf der Registerkarte [Basic] des Druckertreiber-Bildschirms angezeigt. (S. 3-13 "Ausgabe und [Ziel"](#page-88-0))

• Wenn keine Ordnerinformationen vom Drucker abgerufen werden können, werden die freigegebenen Ordner als "Geteilt. Ordn. 1" bis "Geteilt. Ordn. 30" angezeigt.

### ■ Konfiguration eines Ordner-Eintrags

## **1 Klicken Sie auf [Ordner-Eintrag].**

Das Dialogfeld [Ordner-Eintrag] wird angezeigt.

## **2 Klicken Sie auf [Druckerinfo erf.].**

Die Informationen der beim Drucker registrierten gemeinsamen Ordner werden unter [Gemeinsamer Ordner im Drucker] angezeigt.

**3 Wählen Sie den Ordner, der zu [Registrierter Ordner] hinzugefügt werden soll, und klicken Sie auf [Hinzu ->].**

### **4 Konfigurieren Sie den persönlichen Ordner.**

Für persönliche Ordner aktivieren Sie das Kontrollkästchen [Pers. Ordner verw.].

- **5 Klicken Sie auf [Anwenden].**
- **6 Klicken Sie auf [OK].**

**3**

# <span id="page-107-0"></span>Druckmodus-Funktionsschaltflächen

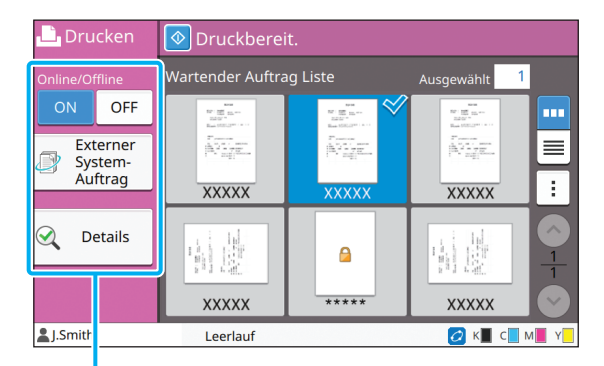

Funktionsschaltflächen

## <span id="page-107-2"></span>**Online / Offline**

Sie können den Netzwerkverbindungsstatus umschalten (online/offline). Wenn diese Einstellung auf [OFF] gesetzt ist, akzeptiert das Gerät keine Druckaufträge von den Computern.

Die Option [OFF] sollte dann verwendet werden, wenn dieses Gerät exklusiv verwendet wird. **[OFF], [ON]**

- Wenn diese Einstellung auf [OFF] gesetzt ist, wird  $[\times\square]$  angezeigt. [\(S. 15 "\[Startseite\]-](#page-16-0) [Bildschirm"\)](#page-16-0)
	- Wenn der Benutzer nach dem Drucken seines Auftrags diese Einstellung nicht wieder auf [ON] setzt, wird die Einstellung in den folgenden Fällen automatisch auf [ON] zurückgesetzt.
		- Wenn ein automatischer Reset durchgeführt wird (Das Timing für den automatischen Reset wird vom Administrator festgelegt.)
		- Wenn Sie sich abmelden

## <span id="page-107-1"></span>**Externer System-Auftrag**

Wenn Sie eine externe Systemverknüpfung verwenden, können Sie Aufträge ausdrucken, die in einem externen System gespeichert sind.

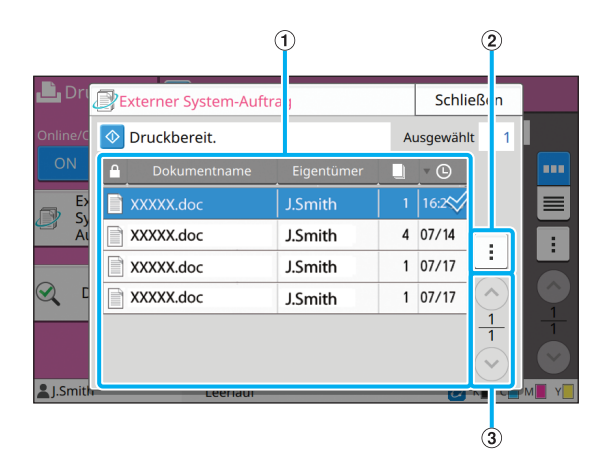

#### a Ansicht

Die externen Systemaufträge werden aufgeführt. Die Auftragsliste zeigt den Dokumentnamen, den Eigentümernamen, die Anzahl der Kopien und das Empfangsdatum/die Uhrzeit an.

(2) Untermenü

Die folgenden Einstellungen können über das Untermenü konfiguriert werden.

- Löschen
- Betrag prüfen

 $\Omega$   $\left(\sqrt[3]{\cdot}\right)$ -Schaltflächen

Verwenden Sie diese Schaltflächen, um die Ansichtsseiten umzuschalten.

Die aktuelle Seite und die Gesamtzahl der Seiten wird als Bruchzahl angezeigt.
## **Details**

Sie können die Details des ausgewählten Dokuments überprüfen.

### **1 Tippen Sie auf [Details].**

Der Bildschirm [Details] wird angezeigt. Überprüfen Sie die Details des ausgewählten Dokuments.

Die folgenden Einstellungen können über das Untermenü konfiguriert werden.

• Diese Liste drucken

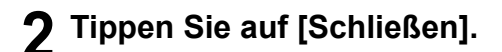

## **Einstlg ändern**

Um Auftragseinstellungen zu überprüfen, wählen Sie den Auftrag und tippen Sie im Untermenü auf [Einstlg ändern].

## **Papierauswahl**

Wählen Sie einen Papierschacht aus.

Sie können die Schachteinstellungen auch ändern (Papiergröße, Papiertyp, Doppeleinz.-Prüf. und Auto. Ausw.).

Ausführliche Informationen finden Sie unter ["Papierauswahl" \(S. 1-7\)](#page-40-0) im Abschnitt "Kopieren".

## **Druckdichte**

Sie können die Druckdichte anpassen. Ausführliche Informationen finden Sie unter ["Druckdichte" \(S. 1-10\)](#page-43-0) im Abschnitt "Kopieren".

## **Bildposition**

Diese Funktion passt die Druckposition der Bilder an.

Ausführliche Informationen finden Sie unter ["Bildposition" \(S. 1-18\)](#page-51-0) im Abschnitt "Kopieren".

## **Langsames Drucken**

Diese Option verlangsamt die Druckgeschwindigkeit und reduziert die Betriebsgeräusche des Auftrags, der verarbeitet wird.

Ausführliche Informationen finden Sie unter ["Langsames Drucken" \(S. 1-25\)](#page-58-0) im Abschnitt "Kopieren".

[Kapitel 3 Drucken](#page-76-0)

# <span id="page-110-0"></span>**Speicher**

Sie können die gescannten Daten in Ordnern speichern, um sie bei Bedarf auszudrucken.

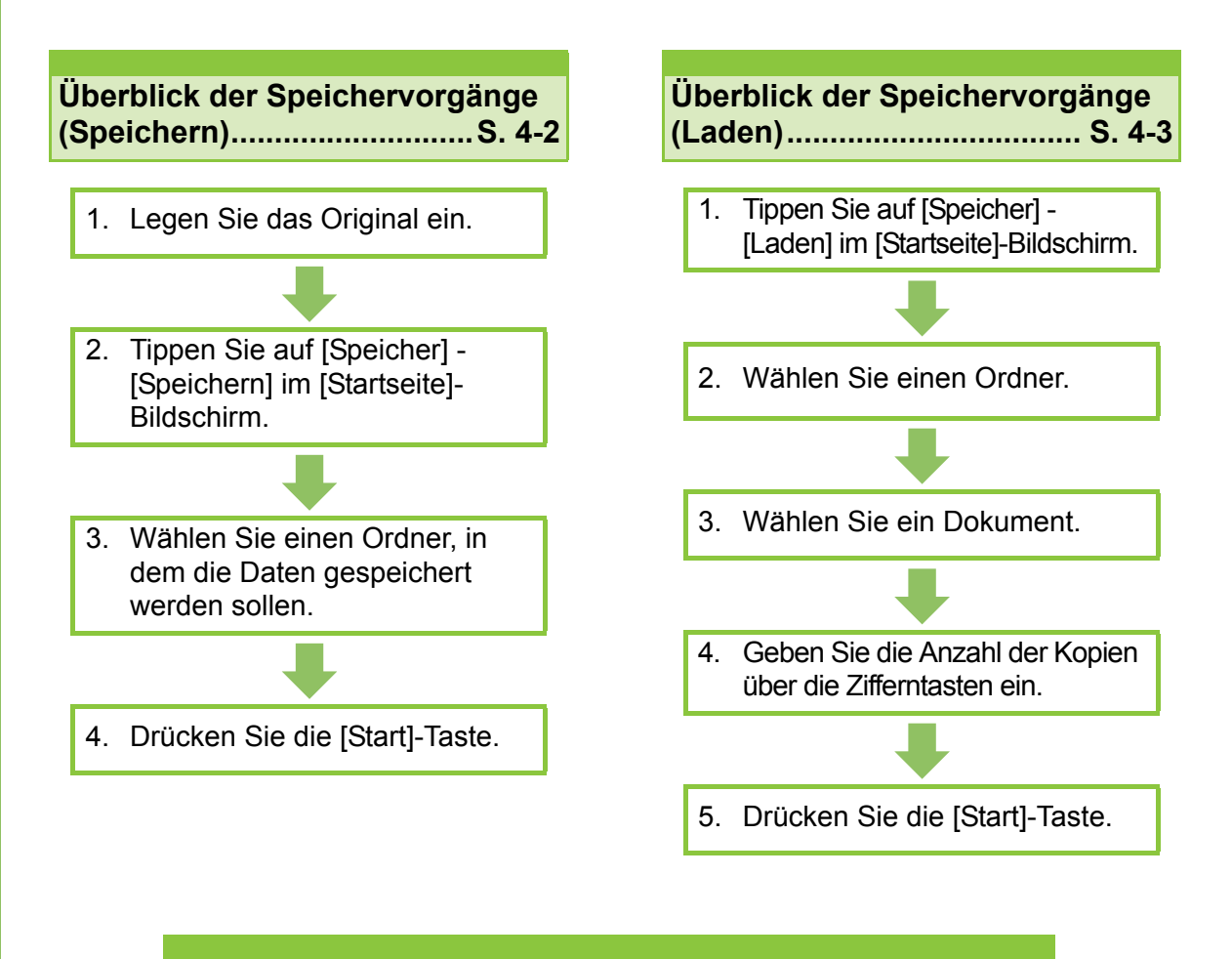

#### **Speichermodus-Funktionsschaltflächen...[S. 4-7](#page-116-0)**

Dieser Abschnitt erläutert die Funktionen, die im Speichermodus verfügbar sind.

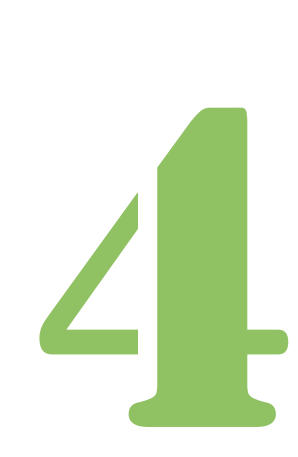

**Speicher**

## Überblick der Speichervorgänge

Dieser Abschnitt erläutert die grundlegenden Speichervorgänge.

Speicher

## <span id="page-111-0"></span>**Speichern der Daten in einem Ordner**

Sie können die gescannten Daten in einem Ordner speichern.

## **•1 Legen Sie das Original ein.**

Weitere Informationen zu den Originalarten, die verwendet werden können, finden Sie unter "Originale" in den "Sicherheitsinformationen".

### ■ **In den ADF**

4

#### **1 Legen Sie das Original in den ADF ein.**

Richten Sie die Originale aus und legen Sie sie mit der Druckseite nach oben ein.

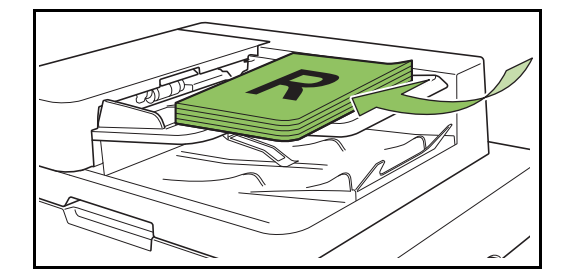

**2 Schieben Sie die Originalführungen so, dass sie der Breite der Originale entsprechen.**

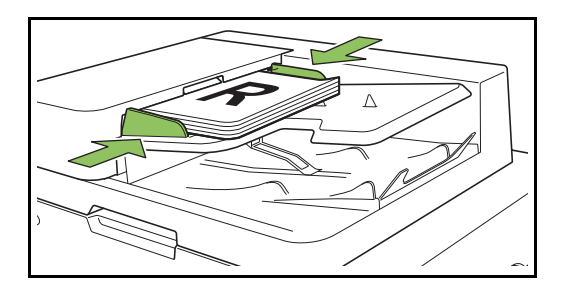

### ■ **Auf dem Glasträger**

**1 Öffnen Sie die Vorlagenabdeckung.**

#### **2 Legen Sie das Original ein.**

Legen Sie das Original mit der Druckseite nach unten auf das Glas. Richten Sie die Ecken des Originals an der oberen linken Ecke des Glases aus.

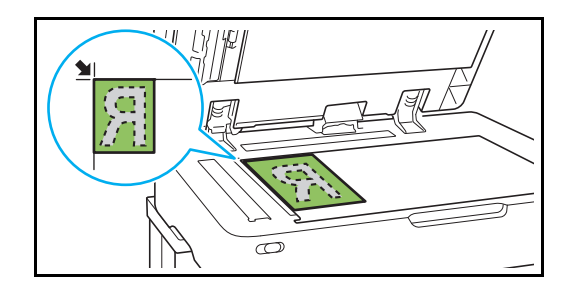

**3 Schließen Sie die Vorlagenabdeckung.**

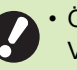

• Öffnen und schließen Sie die Vorlagenabdeckung vorsichtig.

●**2 Tippen Sie auf [Speicher] - [Speichern] im [Startseite]- Bildschirm.**

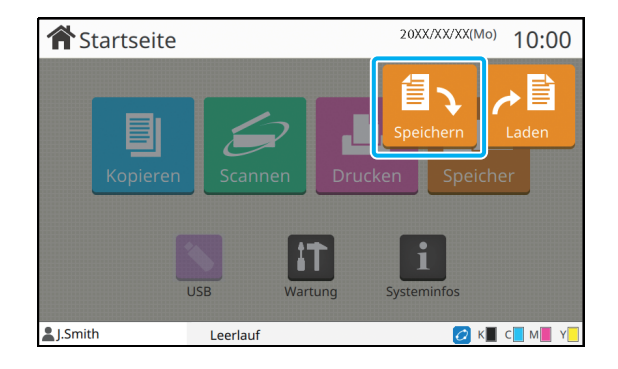

## ● 3 Wählen Sie einen Ordner, in **dem die Daten gespeichert werden sollen.**

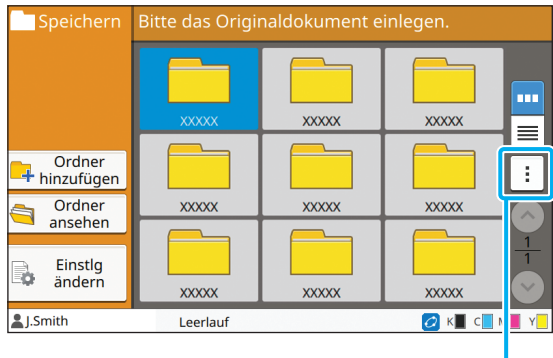

Untermenü

Die Ordnerliste zeigt die persönlichen Ordner an. Es werden auch die geteilten Ordner angezeigt, für die der Zugriff durch den Administrator verwaltet wird.

Die folgenden Einstellungen können über das Untermenü konfiguriert werden.

- Farbe ändern
- Umbenennen

●**4 Drücken Sie die [Start]-Taste.**

## <span id="page-112-0"></span>**Drucken eines Dokuments in einem Ordner**

Sie können ein Dokument drucken, das in einem Ordner gespeichert ist.

## ●**1 Tippen Sie auf [Speicher] - [Laden] im [Startseite]- Bildschirm.**

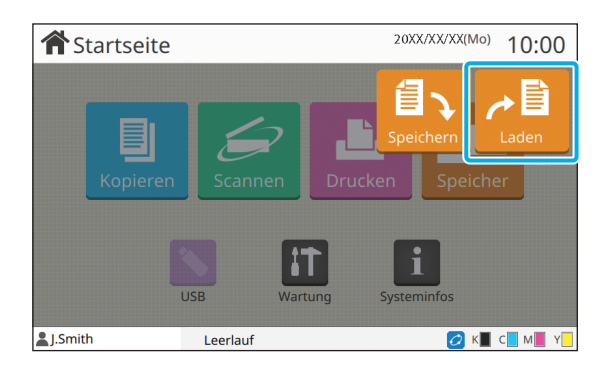

## ●**2 Wählen Sie den zu verwendenden Ordner und tippen Sie auf [Öffnen].**

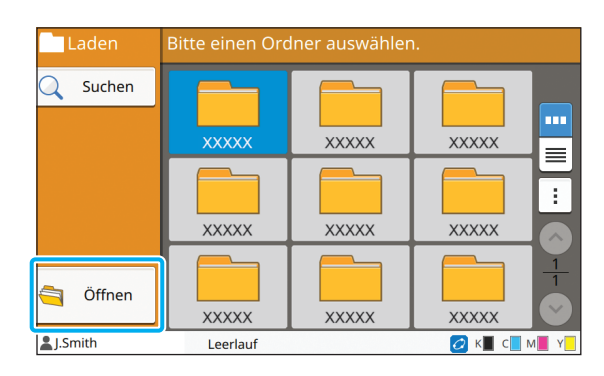

Die Ordnerliste zeigt die persönlichen Ordner an. Es werden auch die geteilten Ordner angezeigt, für die der Zugriff durch den Administrator verwaltet wird.

## ●**3 Wählen Sie das zu druckende Dokument.**

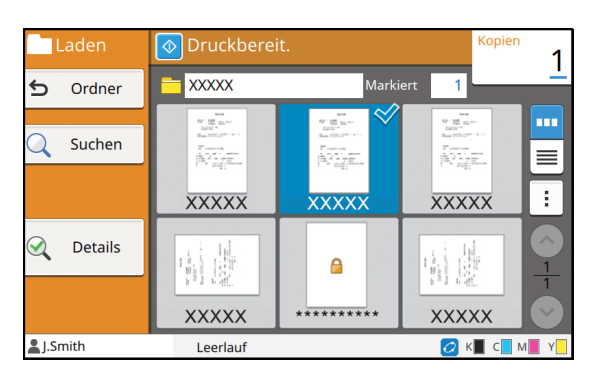

Das ausgewählte Dokument wird mit einem Häkchen angezeigt.

## ● 4 Geben Sie die Anzahl der **Kopien über die Zifferntasten ein.**

## ●**5 Drücken Sie die [Start]-Taste.**

• Die in einem Ordner gespeicherten Dokumente werden zusammen mit ihren Einstellungen digitalisiert. Wenn diese Dokumente gedruckt werden, verwenden Sie den gleichen Papiertyp, wie der, der beim Speichern der Daten in dem Ordner verwendet wurde.

## <span id="page-113-0"></span>**Liste der Einstellungen unter [Speicher] - [Speichern]**

Wählen Sie im Bildschirm [Speicher] - [Speichern] einen Ordner und tippen Sie auf [Einstlg ändern], um die Einstellungen anzuzeigen. Im Folgenden finden Sie eine Liste der über diesen Bildschirm verfügbaren Einstellungen.

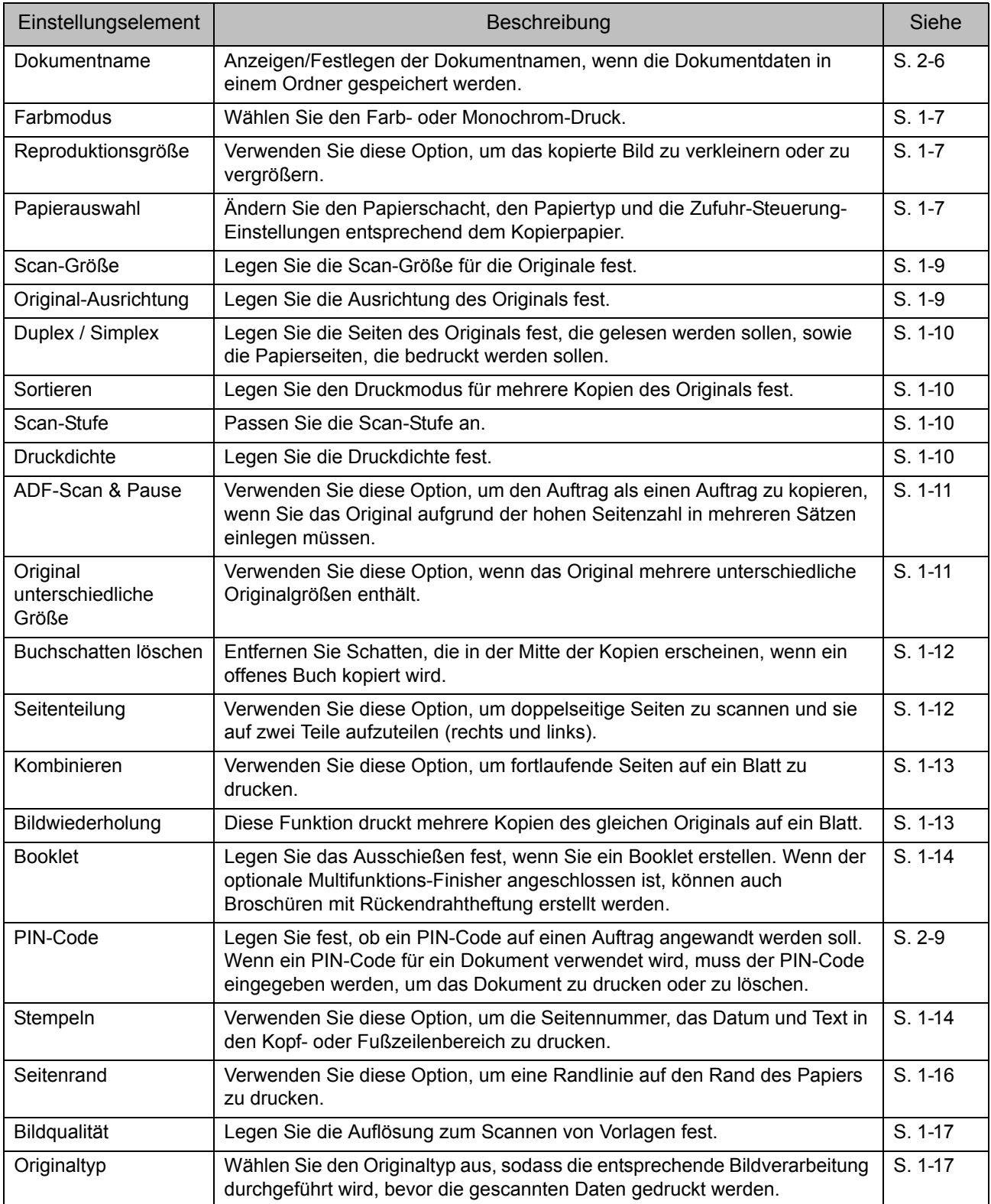

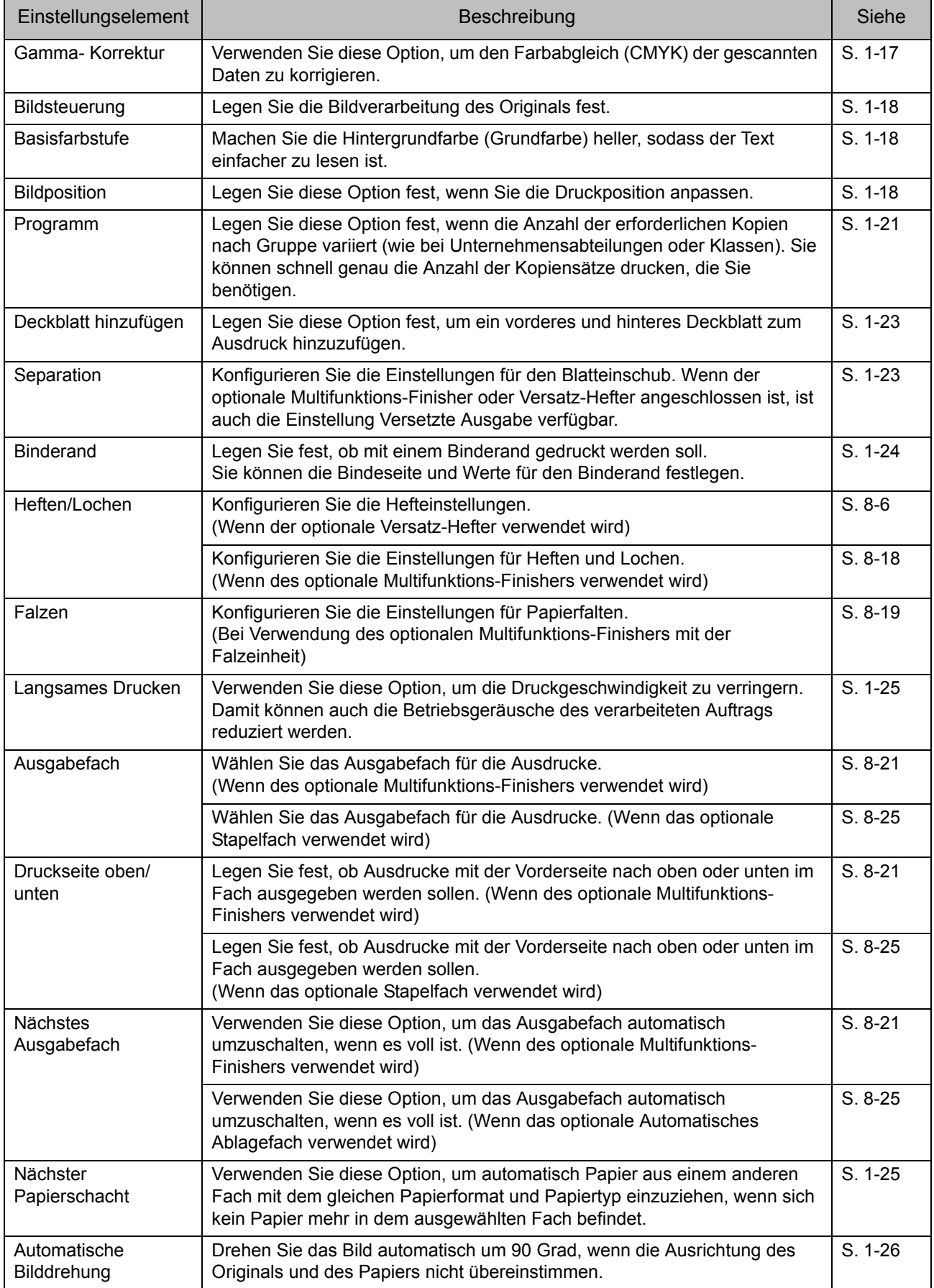

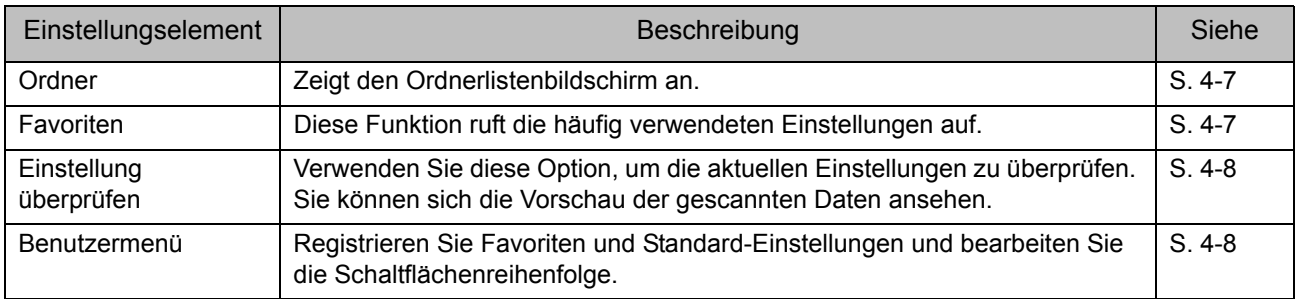

## **Liste der Einstellungen unter [Speicher] - [Laden]**

Wählen Sie einen Ordner auf dem Bildschirm [Speicher] - [Laden] und tippen Sie auf [Öffnen], um eine Liste aller Dokumente in diesem Ordner anzuzeigen. Wählen Sie ein Dokument und tippen Sie auf [Einstlg ändern] im Untermenü, um den Einstellungsbildschirm anzuzeigen. Im Folgenden finden Sie eine Liste der über diesen Bildschirm verfügbaren Einstellungen.

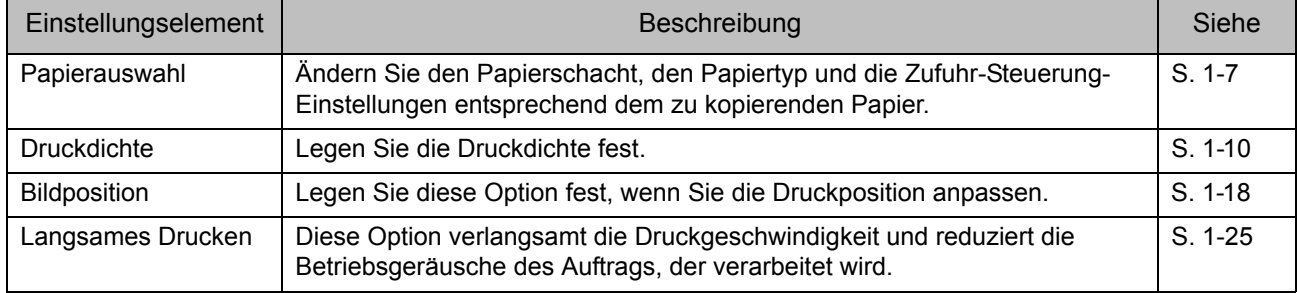

## <span id="page-116-0"></span>Speichermodus-Funktionsschaltflächen

## **Funktionsschaltflächen unter [Speicher] - [Speichern]**

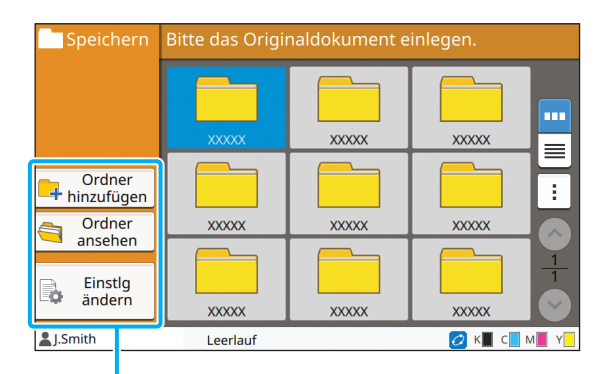

Funktionsschaltflächen

## **Ordner hinzufügen**

Sie können einen neuen Ordner hinzufügen.

## **1 Tippen Sie auf [Ordner hinzufügen].**

Der Bildschirm [Ordnername] wird angezeigt.

## **2 Geben Sie den Ordnernamen ein und tippen Sie auf [OK].**

- Ausführliche Informationen zur Texteingabe finden Sie unter ["Eingeben von Text" \(S. 24\)](#page-25-0) im Abschnitt "Touchpanel".
	- Sie können Groß- und Kleinbuchstaben verwenden.
	- Wenn es bereits einen Ordner mit dem gleichen Namen gibt, wird ein Bestätigungsbildschirm mit einer Meldung angezeigt, die angibt, dass der eingegebene Ordnername nicht registriert werden kann.

### **Ordner ansehen**

Diese Funktion zeigt eine Liste der Dokumente in dem ausgewählten Ordner an.

• Tippen Sie auf [Dokumentname], [Eigentümer] oder [Gesp.] um die Sortierreihenfolge für die Anzeige zwischen auf- und absteigend umzuschalten.

## **Einstlg ändern**

Sie können die Einstellungen zum Speichern eines Dokumentes in einem Ordner ändern. Ausführliche Informationen zu den Einstellungsschaltflächen finden Sie unter "Liste [der Einstellungen unter \[Speicher\] - \[Speichern\]"](#page-113-0)  [\(S. 4-4\)](#page-113-0).

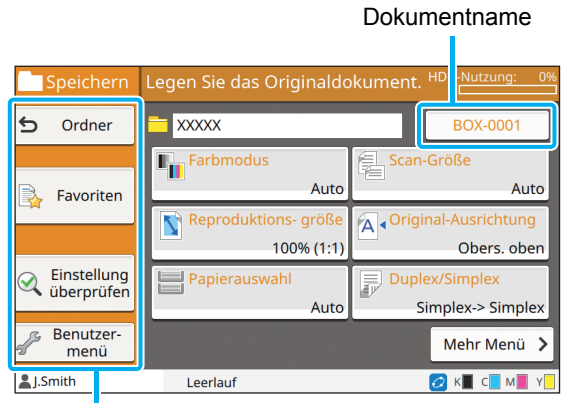

Funktionsschaltflächen

#### <span id="page-116-1"></span>■ **Ordner**

Tippen Sie auf diese Schaltfläche, um den Ordnerlisten-Bildschirm anzuzeigen.

#### <span id="page-116-2"></span>■ **Favoriten**

Tippen Sie auf diese Schaltfläche, um die registrierten Einstellungen anzuzeigen.

Ausführliche Informationen finden Sie unter "Favoriten" [\(S. 1-27\)](#page-60-0) im Abschnitt "Kopieren".

## <span id="page-117-0"></span>■ **Einstellung überprüfen**

Sie können die Einstellungen für das zu speichernde Dokument anzeigen.

Ausführliche Informationen finden Sie unter "Einstellung [überprüfen" \(S. 2-10\)](#page-73-0) im Abschnitt "Scannen".

## <span id="page-117-1"></span>■ **Benutzermenü**

Sie können Favoriten und Standard-Einstellungen registrieren und die Schaltflächenreihenfolge bearbeiten. Ausführliche Informationen finden Sie unter ["Benutzermenü" \(S. 1-28\)](#page-61-0) im Abschnitt "Kopieren".

## ■ **Dokumentname**

Tippen Sie auf die Dokumentname-Schaltfläche, um den Dokumentnamen festzulegen, wenn Sie ein Dokument in einem Ordner speichern.

Ausführliche Informationen finden Sie unter ["Dokumentname" \(S. 2-6\)](#page-69-0) im Abschnitt "Scannen".

> • Der Name des Eigentümers kann nicht zu Dokumentnamen hinzugefügt werden.

## **Funktionsschaltflächen unter [Speicher] - [Laden]**

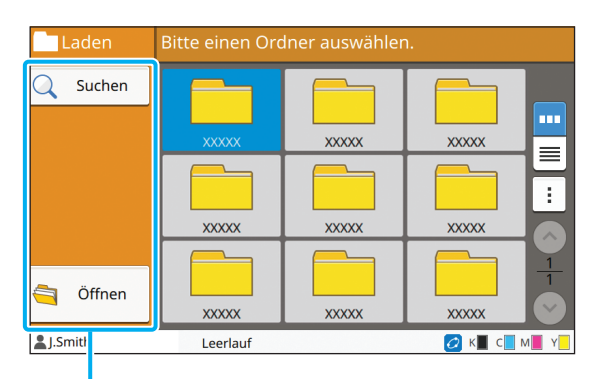

Funktionsschaltflächen

## **Suchen**

Tippen Sie auf diese Schaltfläche, um Dokumente in allen Ordnern zu suchen.

## **1 Tippen Sie auf [Suchen].**

Der Bildschirm [Suchen] wird angezeigt.

## **2 Geben Sie eine Textzeichenkette ein, nach der Sie suchen möchten, und tippen Sie auf [OK].**

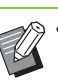

• Ausführliche Informationen zur Texteingabe finden Sie unter ["Eingeben von Text" \(S. 24\)](#page-25-0).

- In den folgenden Fällen wird der Auftragsname als "\*\*\*\*\*" angezeigt.
- Aufträge, für die das Kontrollkästchen [AuftrNa. ausblend.] beim Druckertreiber aktiviert ist [\(S. 3-26 "PIN-Code"](#page-101-0))
- Aufträge, die anderen als dem aktuell angemeldeten Benutzer gehören, wenn [Auftragsname-Anzeige] im Administratormenü auf [OFF] gesetzt ist

## **Öffnen**

Tippen Sie auf diese Schaltfläche, um eine Liste der Dokumente in dem ausgewählten Ordner anzuzeigen.

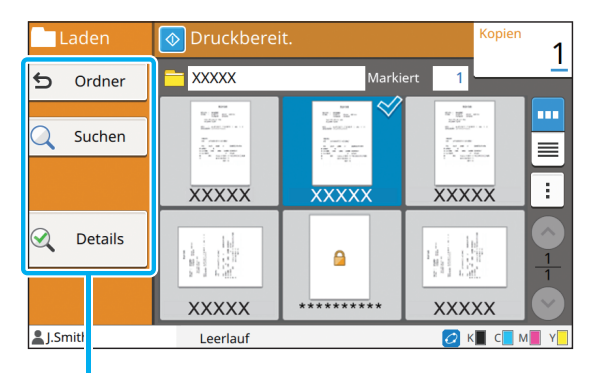

Funktionsschaltflächen

## ■ **Ordner**

Tippen Sie auf diese Schaltfläche, um den Ordnerlisten-Bildschirm anzuzeigen.

## ■ Suchen

Tippen Sie auf diese Schaltfläche, um Dokumente in dem geöffneten Ordner zu suchen.

## ■ **Details**

Tippen Sie auf diese Schaltfläche, um die Details des ausgewählten Dokuments zu überprüfen. Sie können diese Liste über das Untermenü ausdrucken.

### ■ **Untermenü**

Die folgenden Einstellungen können für die ausgewählten Dokumente konfiguriert werden.

- Einstlg ändern
- Umbenennen
- Löschen
- Zum USB-Laufwerk kop. ([S. 4-9\)](#page-118-0)
- Zu Ordner kopieren ([S. 4-9\)](#page-118-1)

## <span id="page-118-0"></span>■ Zum USB-Laufwerk kop.

Die in einem Ordner gespeicherten Dokumente können auf einen USB-Stick kopiert werden.

## **1 Stecken Sie einen USB-Stick in den USB-Anschluss.**

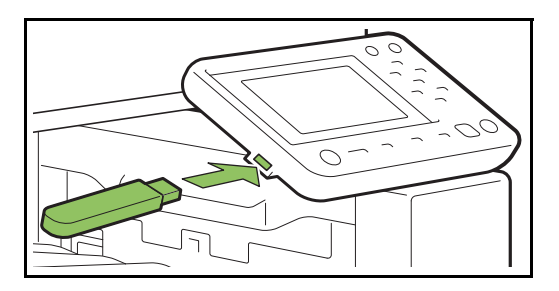

**2 Zeigen Sie das Untermenü an und tippen Sie auf [Zum USB-Laufwerk kop.].**

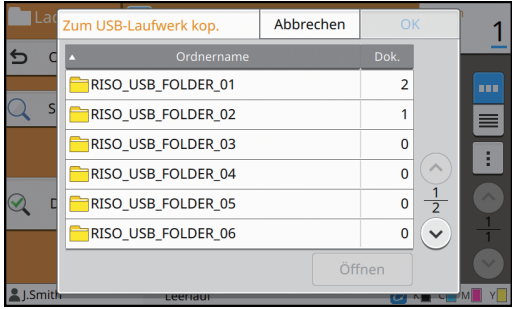

**3 Wählen Sie den Ordner, in dem Sie das Dokument speichern möchten, und tippen Sie auf [OK].**

- 
- Wenn auf dem USB-Stick kein Ordner eingerichtet ist, wenn Sie auf [OK] tippen, wird automatisch ein Ordner erzeugt, um das Dokument zu kopieren.
- Wählen Sie einen Ordner aus und tippen Sie auf [Öffnen], um eine Liste aller Dokumente in diesem Ordner anzuzeigen.

## <span id="page-118-1"></span>■ Zu Ordner kopieren

Die in einem Ordner gespeicherten Dokumente können in einen anderen Ordner kopiert werden.

## **1 Zeigen Sie das Untermenü an und tippen Sie auf [Zu Ordner kopieren].**

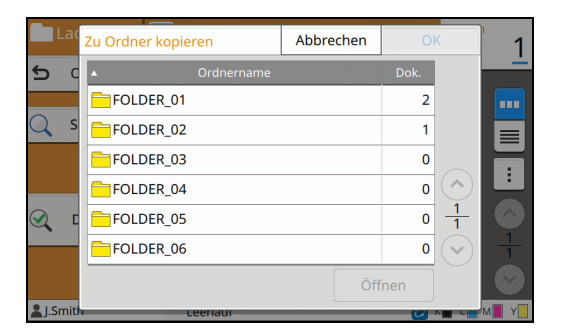

## **2 Wählen Sie den Ordner, in dem Sie das Dokument speichern möchten, und tippen Sie auf [OK].**

• Im Bildschirm [Zu Ordner kopieren] werden nur die Ordner angezeigt, auf die der angemeldete Benutzer Zugriff hat.

• Wählen Sie einen Ordner aus und tippen Sie auf [Öffnen], um eine Liste aller Dokumente in diesem Ordner anzuzeigen.

**4**

[Kapitel 4 Speicher](#page-110-0)

<span id="page-120-0"></span>Sie können die gescannten Daten auf einem USB-Stick speichern, der mit dem Gerät verbunden ist.

Sie können über den Druckertreiber auch Dokumente drucken, die auf einem USB-Stick gespeichert sind.

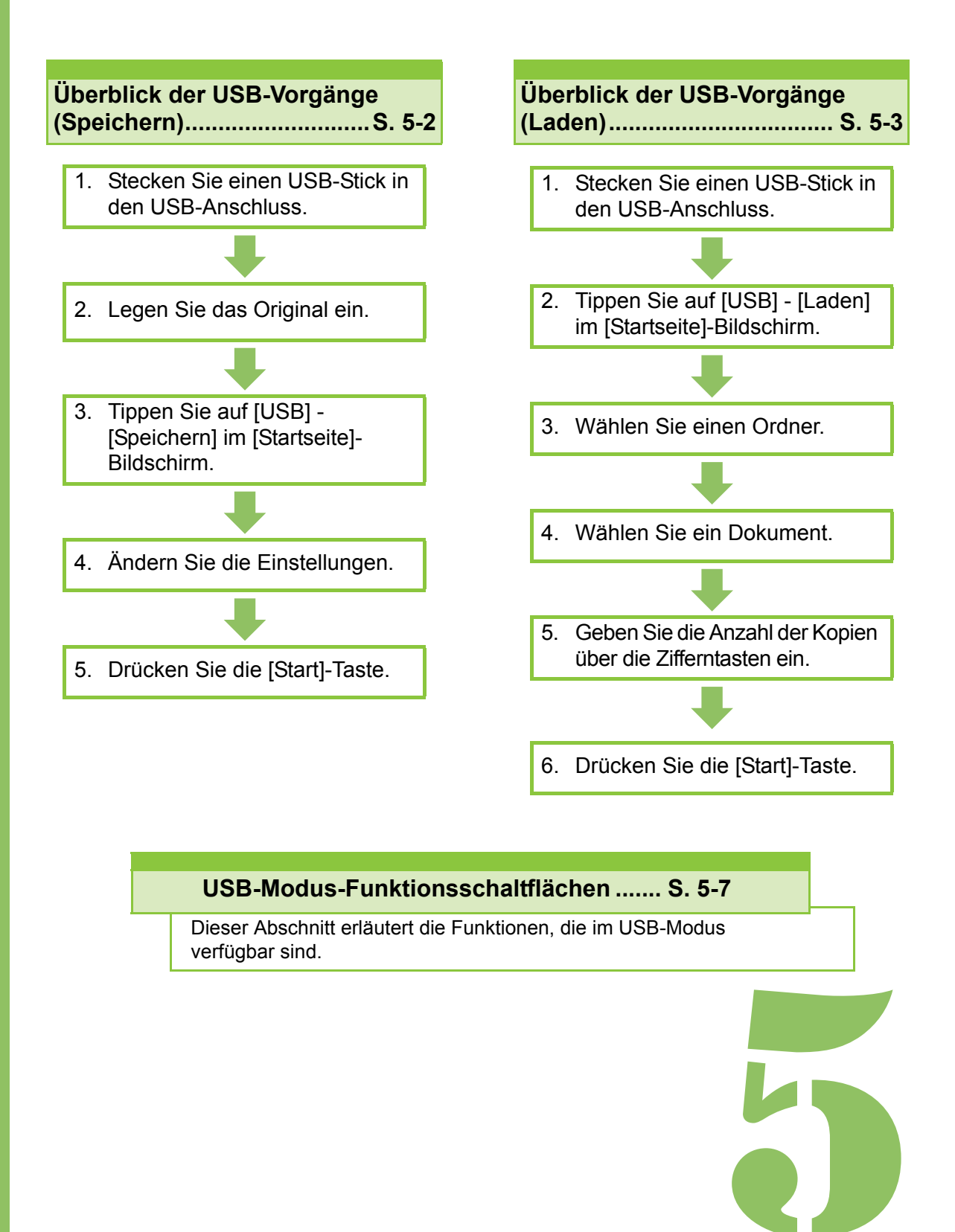

**USB**

## Überblick der USB-Vorgänge

Dieser Abschnitt erläutert die grundlegenden Vorgänge, die im USB-Modus verfügbar sind.

USB

5

## <span id="page-121-0"></span>**Speichern der gescannten Daten auf einem USB-Stick**

Sie können die gescannten Daten auf einem USB-Stick speichern.

## ●**1 Stecken Sie einen USB-Stick in den USB-Anschluss.**

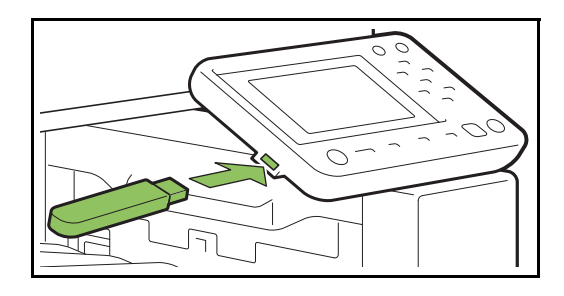

## ●**2 Legen Sie das Original ein.**

Weitere Informationen zu den Originalarten, die verwendet werden können, finden Sie unter "Originale" in den "Sicherheitsinformationen".

#### ■ **In den ADF**

### **1 Legen Sie das Original in den ADF ein.**

Richten Sie die Originale aus und legen Sie sie mit der Druckseite nach oben ein.

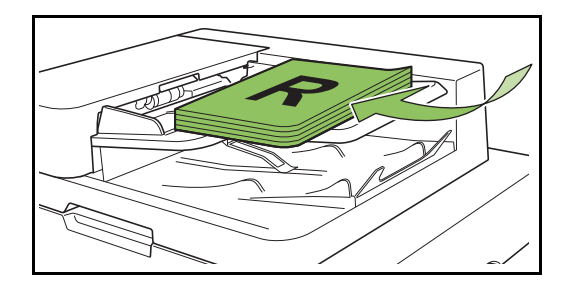

**2 Schieben Sie die Originalführungen so, dass sie der Breite der Originale entsprechen.**

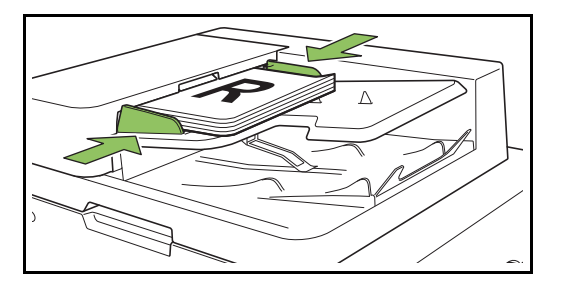

## ■ **Auf dem Glasträger**

## **1 Öffnen Sie die Vorlagenabdeckung.**

#### **2 Legen Sie das Original ein.**

Legen Sie das Original mit der Druckseite nach unten auf das Glas. Richten Sie die Ecken des Originals an der oberen linken Ecke des Glases aus.

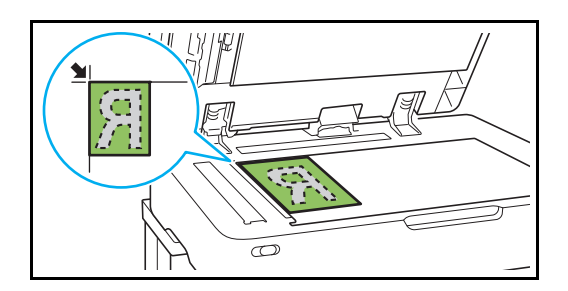

**3 Schließen Sie die Vorlagenabdeckung.**

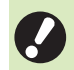

• Öffnen und schließen Sie die Vorlagenabdeckung vorsichtig.

## ●**3 Tippen Sie auf [USB] - [Speichern] im [Startseite]- Bildschirm.**

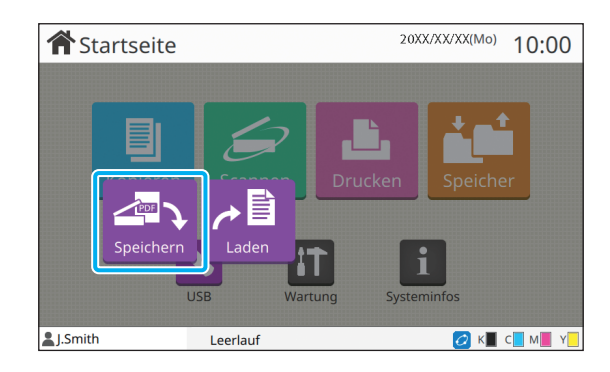

## ●**4 Ändern Sie die Einstellungen.**

Legen Sie die detaillierten Einstellungen zum Scannen fest. Weitere Informationen zu den konfigurierbaren Funktionen finden Sie unter "Liste [der Einstellungen unter \[USB\] - \[Speichern\]"](#page-124-0)  [\(S. 5-5\).](#page-124-0)

●**5 Drücken Sie die [Start]-Taste.**

## <span id="page-122-0"></span>**Drucken eines Dokuments, das auf einem USB-Stick gespeichert ist**

Sie können ein Dokument drucken, das auf einem USB-Stick gespeichert ist.

Ausführliche Anleitungen zum Speichern eines Dokuments auf einem USB-Stick finden Sie unter ["Ausgabe und Ziel" \(S. 3-13\)](#page-88-0) im Abschnitt "Drucken".

• Nur Dateien im PRN-Format können gedruckt werden.

- Eine PRN-Datei ist ein dediziertes Dateiformat, in das Daten über den Druckertreiber ausgegeben werden. Dieser Dateityp kann nur auf einem RISO-Drucker bzw. in einer RISO-Anwendung geöffnet werden.
- Wenn Sie das optionale PostScript-Set verwenden, können Sie auch PDF-Dateien verwenden. Ausführliche Informationen finden Sie unter "Druckbare Dateien auf dem USB-Stick" [\(S. 8-37\)](#page-188-0) in "Zubehörteil".

## ●**1 Stecken Sie einen USB-Stick in den USB-Anschluss.**

## ●**2 Tippen Sie auf [USB] - [Laden] im [Startseite]- Bildschirm.**

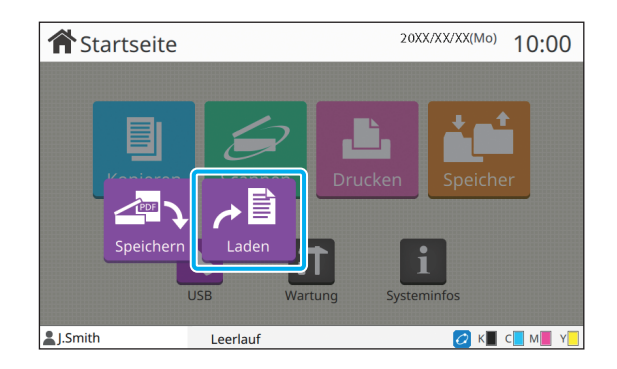

## ●**3 Wählen Sie den zu verwendenden Ordner und tippen Sie auf [Öffnen].**

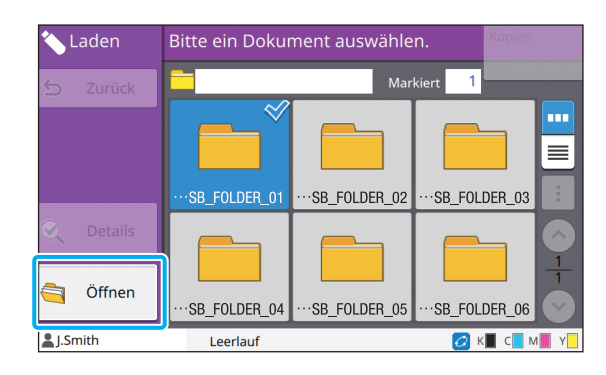

## ● 4 Wählen Sie das zu druckende **Dokument.**

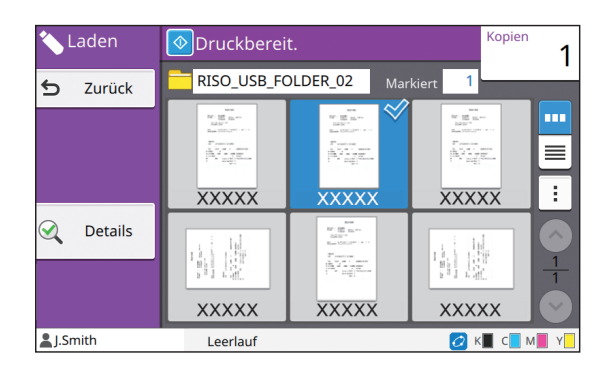

Das ausgewählte Dokument wird mit einem Häkchen angezeigt.

## ●**5 Geben Sie die Anzahl der Kopien über die Zifferntasten ein.**

●**6 Drücken Sie die [Start]-Taste.**

## <span id="page-124-0"></span>**Liste der Einstellungen unter [USB] - [Speichern]**

Im Folgenden finden Sie eine Liste der im Bildschirm [USB] - [Speichern] verfügbaren Einstellungen.

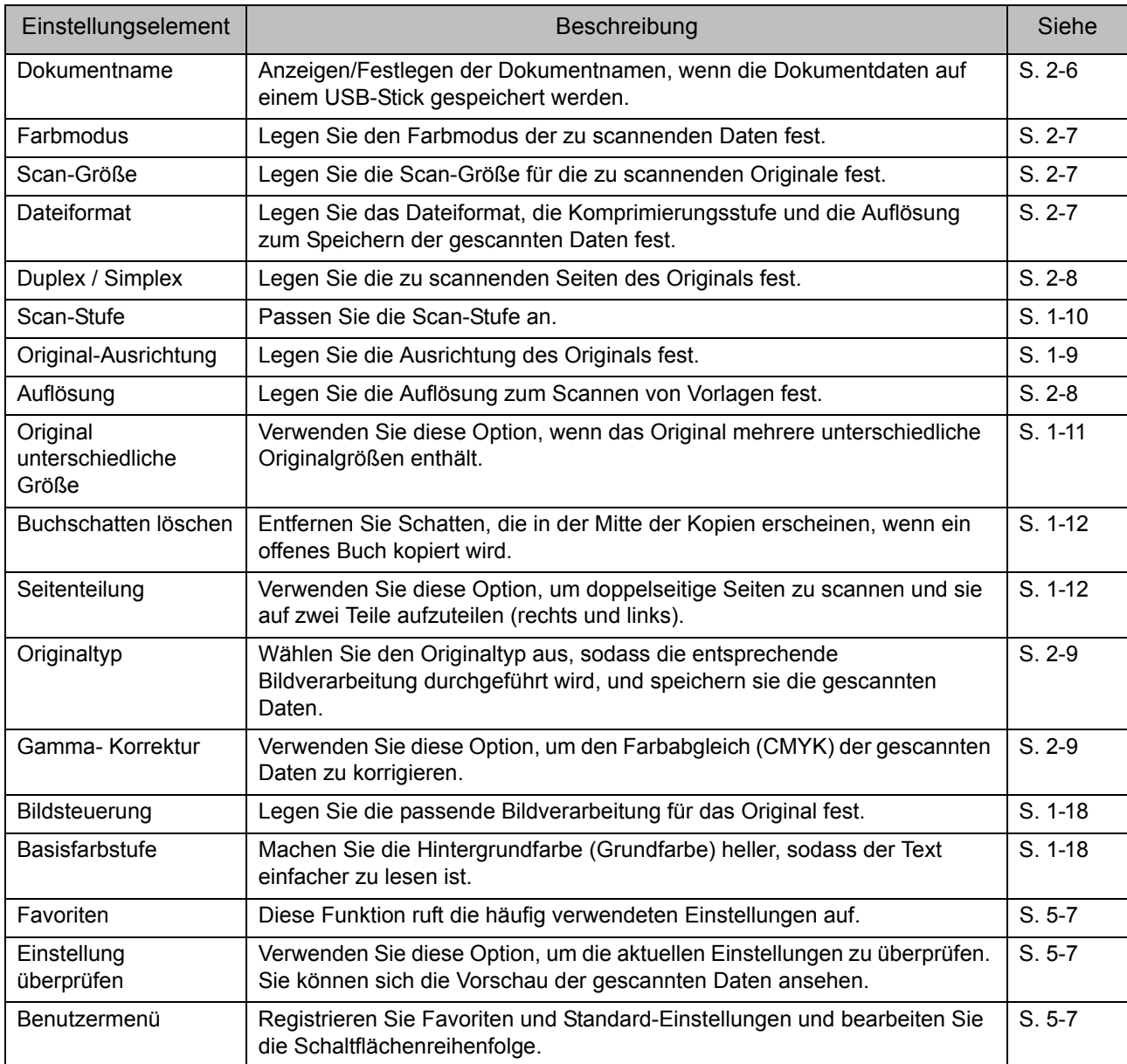

5-5

## **Liste der Einstellungen unter [USB] - [Laden]**

Wählen Sie einen Ordner im Bildschirm [USB] - [Laden] und tippen Sie auf [Öffnen], um eine Liste aller Dokumente in diesem Ordner anzuzeigen. Wählen Sie ein Dokument und tippen Sie auf [Einstlg ändern] im Untermenü, um den Einstellungsbildschirm anzuzeigen.

Im Folgenden finden Sie eine Liste der über diesen Bildschirm verfügbaren Einstellungen.

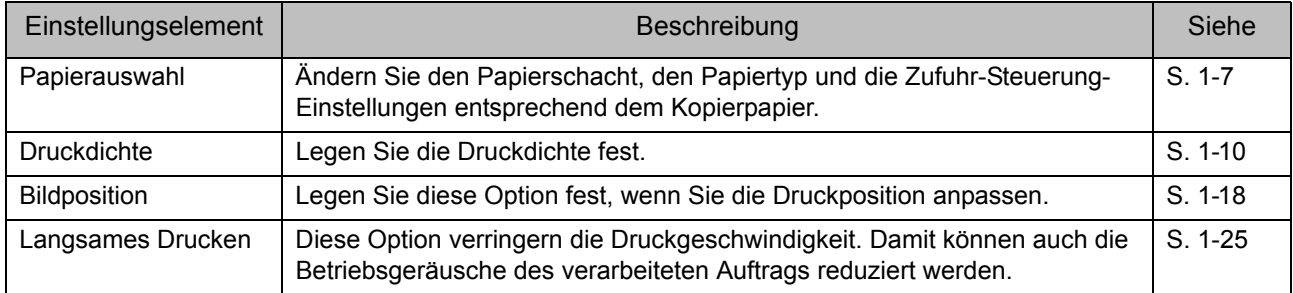

• Wenn das optionale PostScript-Set installiert ist, können auch PDF-Dateien verwendet werden, die auf einem USB-Stick gespeichert sind. In diesem Fall können Sie die Einstellungen zum Drucken der PDF-Dateien ändern. Ausführliche Informationen finden Sie unter ["Druckbare Dateien auf dem USB-Stick" \(S. 8-37\)](#page-188-0) in "Zubehörteil".

## <span id="page-126-0"></span>USB-Modus-Funktionsschaltflächen

## **Funktionsschaltflächen unter [USB] - [Speichern]**

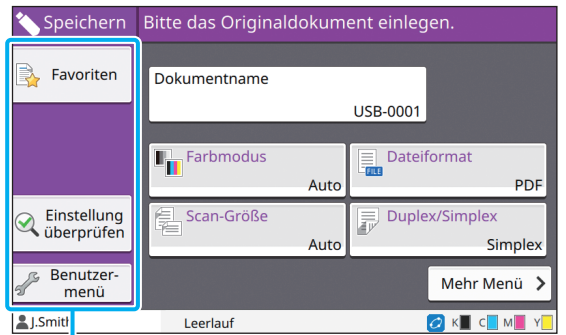

Funktionsschaltflächen

### <span id="page-126-1"></span>**Favoriten**

Tippen Sie auf diese Schaltfläche, um die registrierten Einstellungen anzuzeigen. Ausführliche Informationen finden Sie unter ["Favoriten" \(S. 1-27\)](#page-60-0) im Abschnitt "Kopieren".

## <span id="page-126-2"></span>**Einstellung überprüfen**

Sie können die Einstellungen für das zu speichernde Dokument anzeigen. Ausführliche Informationen finden Sie unter ["Einstellung überprüfen" \(S. 2-10\)](#page-73-0) im Abschnitt "Scannen".

## <span id="page-126-3"></span>**Benutzermenü**

Sie können Favoriten und Standard-Einstellungen registrieren und die Schaltflächenreihenfolge bearbeiten.

Ausführliche Informationen finden Sie unter ["Benutzermenü" \(S. 1-28\)](#page-61-0) im Abschnitt "Kopieren".

## **Dokumentname**

Anzeigen der Dokumentnamen, wenn die Dokumentdaten auf einem USB-Stick gespeichert werden. Tippen Sie auf [Dokumentname], um die Benennungseinstellungen für das Dokument festzulegen. Ausführliche Informationen finden Sie unter ["Dokumentname" \(S. 2-6\)](#page-69-0) im Abschnitt "Scannen".

## **Funktionsschaltflächen unter [USB] - [Laden]**

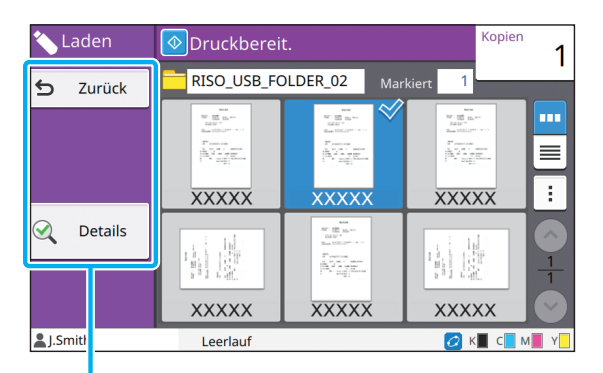

Funktionsschaltflächen

## **Zurück**

Tippen Sie auf diese Schaltfläche, um das übergeordnete Verzeichnis der Dokumentliste anzuzeigen.

## **Details**

Tippen Sie auf diese Schaltfläche, um die Details des ausgewählten Dokuments zu überprüfen. Die folgenden Einstellungen können über das Untermenü im Details-Bildschirm konfiguriert werden.

• Diese Liste drucken

Wenn Sie das Dokument im

Dokumentlistenbildschirm auswählen, können die folgenden Einstellungen über das Untermenü konfiguriert werden.

- Einstlg ändern
- Zu Ordner kopieren [\(S. 5-8](#page-127-0))

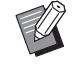

• Tippen Sie auf [Name] oder [Dok.], um die Sortierreihenfolge für die Anzeige zwischen aufund absteigend umzuschalten.

#### <span id="page-127-0"></span>■ Zu Ordner kopieren

Auf einem USB-Stick gespeicherte Dokumente können in einen Ordner auf diesem Gerät kopiert werden.

```
1 Zeigen Sie das Untermenü an und 
tippen Sie auf [Zu Ordner kopieren].
```
**2 Wählen Sie den Ordner, in dem Sie das Dokument speichern möchten, und tippen Sie auf [OK].**

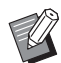

• Sie können keine Dokumente aus einem Ordner auf dem USB-Stick in einen anderen Ordner auf dem USB-Stick kopieren.

- Im Bildschirm [Zu Ordner kopieren] werden nur die Ordner angezeigt, auf die der angemeldete Benutzer Zugriff hat.
- Wählen Sie einen Ordner aus und tippen Sie auf [Öffnen], um eine Liste aller Dokumente in diesem Ordner anzuzeigen.

# <span id="page-128-0"></span>**RISO Console**

Die RISO Console ist eine Software zur Remotesteuerung des Geräts über einen Webbrowser. Wenn ein Computer über ein Netzwerk mit dem Drucker verbunden ist, können Sie den Druckerstatus überprüfen, die Einstellungen eines Auftrags ändern und andere Vorgänge ausführen.

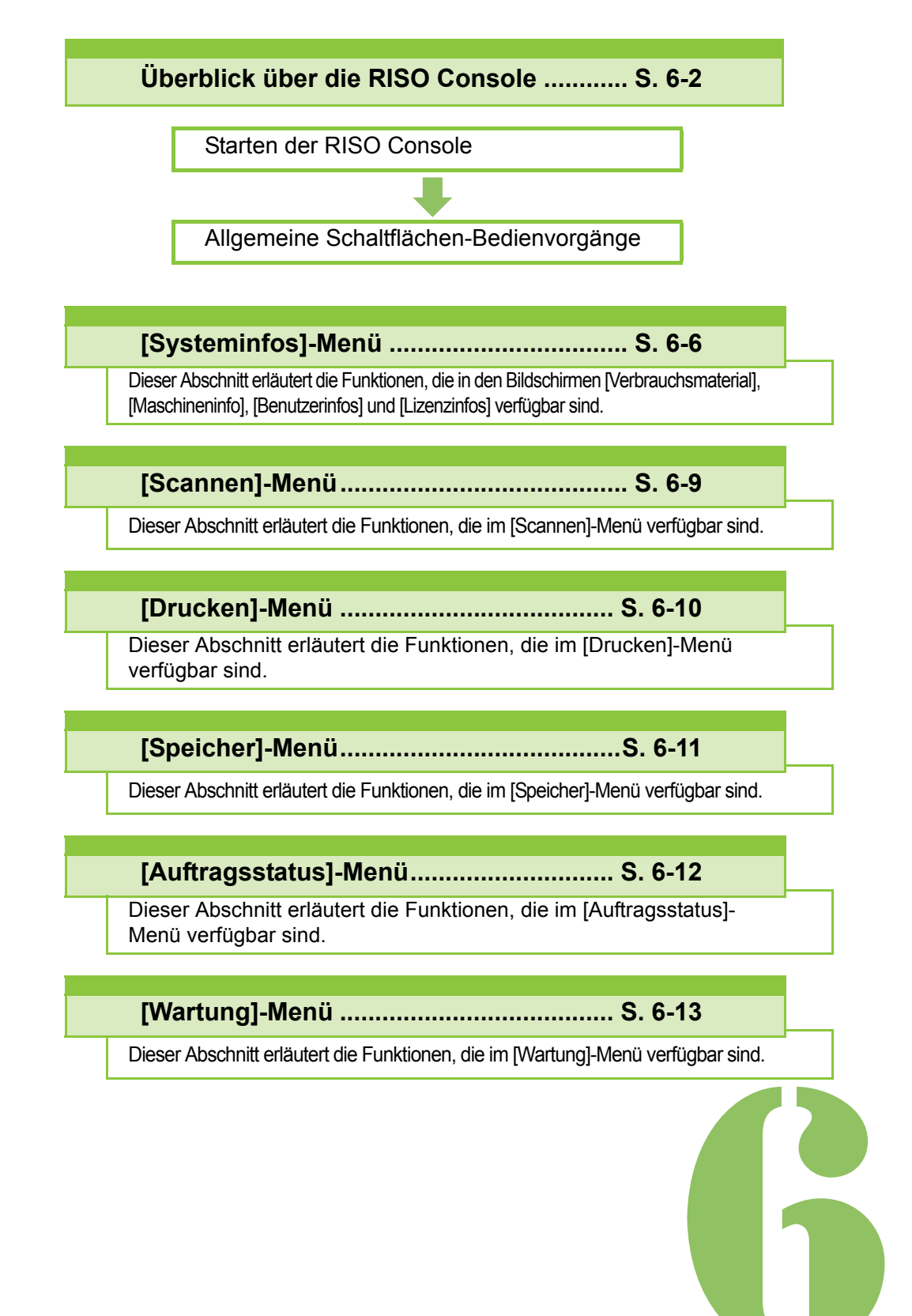

**RISO Console**

## <span id="page-129-0"></span>Überblick über die RISO Console

Dieser Abschnitt erläutert die Funktionen der RISO Console.

Konsole

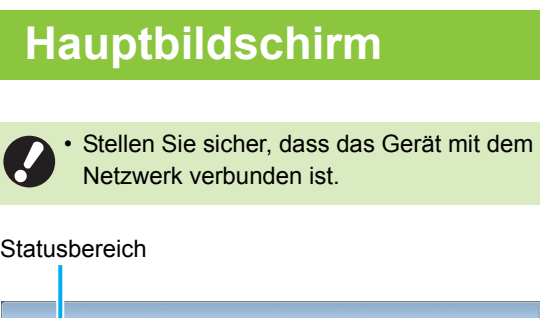

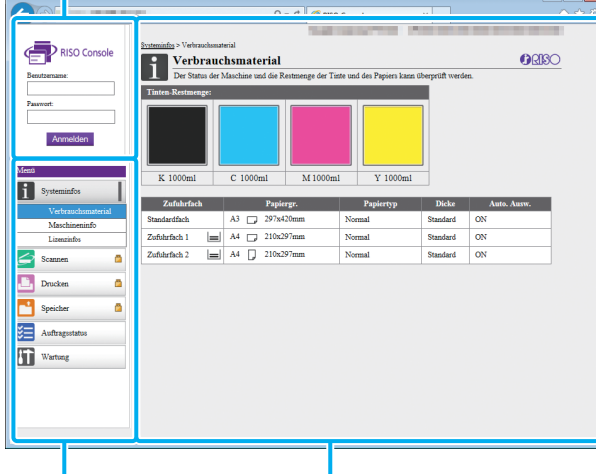

6

Seitenmenü Inhaltsbereich

- Wenn ein Element im Seitenmenü das Symbol **zeigt, erkennen Sie daran, dass Sie sich** anmelden müssen, bevor Sie auf dieses Element zugreifen können. Wenn ein Element mit dem Symbol  $\bigcirc$  angezeigt wird, nachdem Sie sich angemeldet haben, ist der Zugriff auf diesen Modus beschränkt.
	- Die Markierung wird auf der linken Seite des Bildschirms angezeigt, während beim Gerät Informationen zusammengestellt werden.

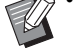

- Die folgenden Webbrowser werden unterstützt.
	- Windows<sup>®</sup> Internet Explorer Ver. 9.0
	- Windows<sup>®</sup> Internet Explorer Ver. 10.0
	- Windows<sup>®</sup> Internet Explorer Ver. 11.0
	- Microsoft<sup>®</sup> Edge
	- Safari $^{\circledR}$  (für OS X)
	- Der Bildschirm RISO Console wird nicht angezeigt, wenn bestimmte Energiesparen-Einstellungen genutzt werden. Ausführliche Informationen erhalten Sie von Ihrem **Administrator**

## **Seitenmenü**

Die Informationen und Funktionen, die über das Seitenmenü der RISO Console verfügbar sind, sind unten aufgeführt.

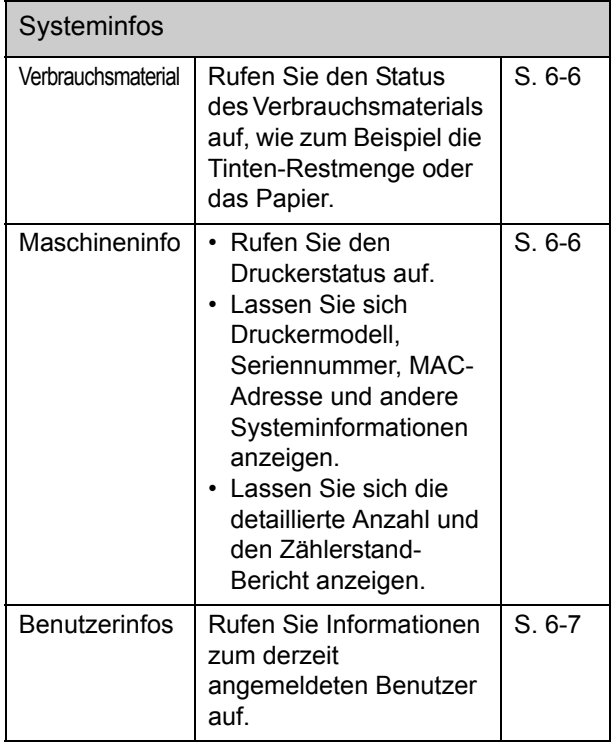

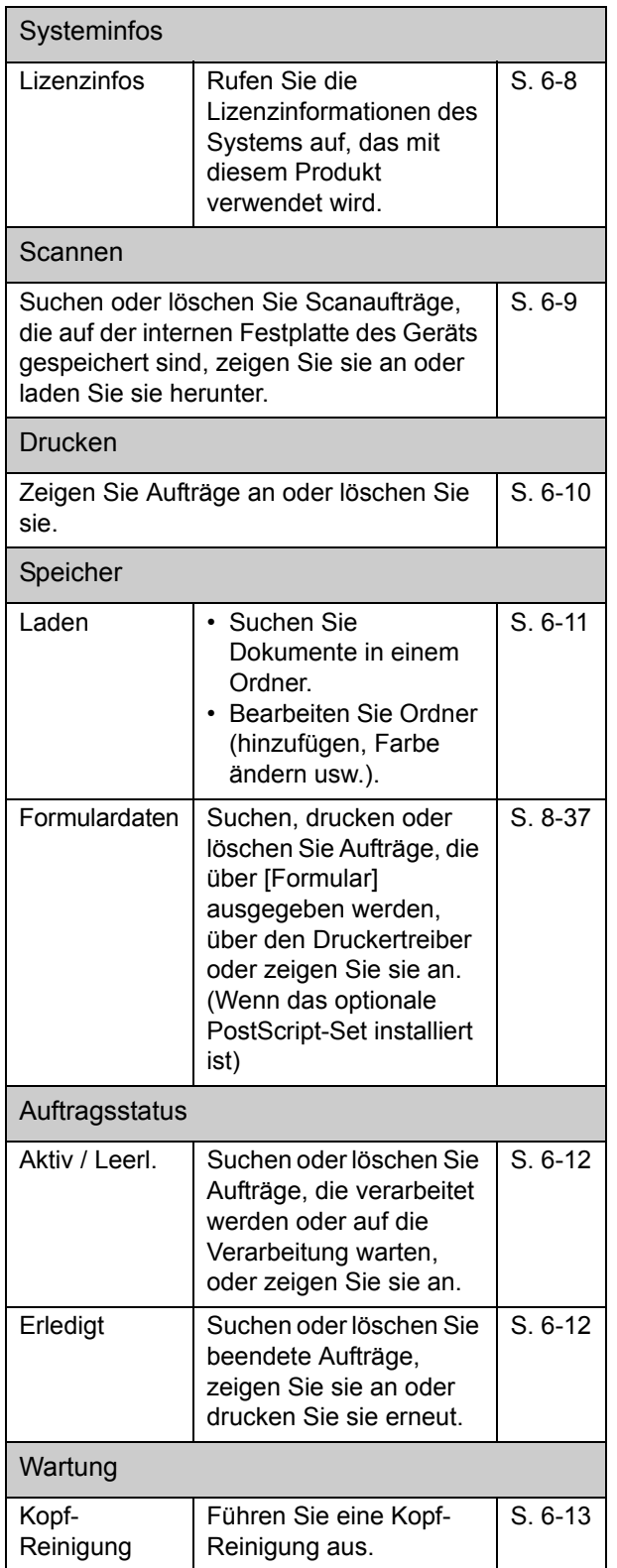

## **Starten der RISO Console**

Verbinden Sie den Computer mit dem Netzwerk, bevor Sie die RISO Console starten. Eine Internetverbindung ist nicht erforderlich.

**1 Starten Sie den Webbrowser.**

## **2 Geben Sie die IP-Adresse des Druckers im Adressfeld des Webbrowsers ein.**

Um die IP-Adresse des Druckers anzuzeigen, wählen Sie [Maschineninfo] unter [Systeminfos] im Bedienfeld des Geräts.

<So geben Sie zum Beispiel die IP-Adresse "192.168.1.99" ein>

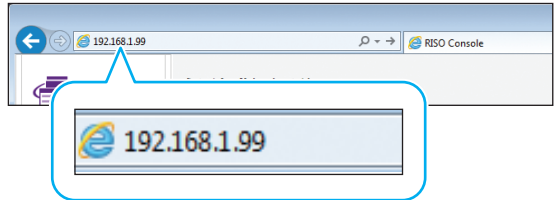

## **3 Drücken Sie die [Eingabe]-Taste.**

Der Bildschirm [Systeminfos] der RISO Console wird angezeigt.

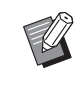

• Sie können auf dem Desktop eine Verknüpfung erzeugen, um die RISO Console schnell aufzurufen.

## **Anmelden**

Wenn ein Element im Seitenmenü das Symbol zeigt, erkennen Sie daran, dass Sie sich anmelden müssen, bevor Sie auf dieses Element zugreifen können.

### **1 Geben Sie Ihren Benutzernamen und Ihr Passwort im Statusbereich ein.**

Ihr Passwort sollte aus 0 bis 16 Zeichen (Ziffern und oder Kleinbuchstaben) bestehen. Die eingegebenen Zeichen werden mit Sternchen (\*) angezeigt.

### **2 Klicken Sie auf [Anmelden].**

Der Bildschirm [Systeminfos] - [Verbrauchsmaterial] wird angezeigt.

### ■ **Abmelden**

Klicken Sie im Statusbereich auf [Abmelden].

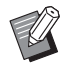

• Wenn Sie Ihr Passwort vergessen haben, wenden Sie sich an Ihren Administrator.

• Sie können das Benutzer-Kennwort über den Bildschirm [Systeminfos] - [Benutzerinfos] ändern. [\(S. 6-7 "\[Benutzerinfos\]-Bildschirm"](#page-134-0))

## **Allgemeine Schaltflächen-Bedienvorgänge**

Der [Scannen]-Menübildschirm, der [Drucken]- Menübildschirm, der [Speicher]-Menübildschirm und der [Auftragsstatus]-Bildschirm verfügen über identische Schaltflächen, die dem gleichen Zweck dienen.

Der [Scannen]-Menübildschirm wird hier als Beispiel herangezogen, um die jeweiligen Funktionen zu erläutern.

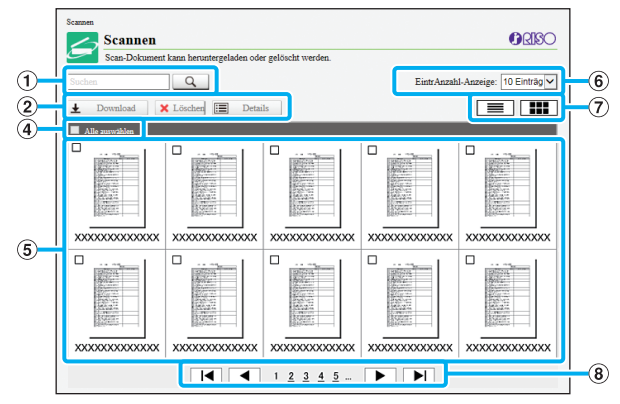

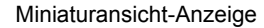

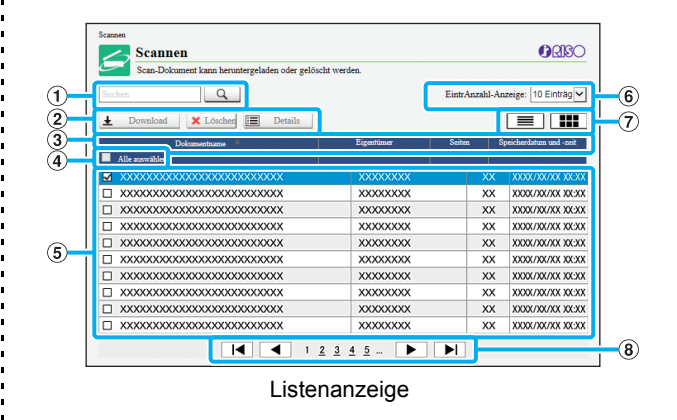

#### a **Suchen**

Verwenden Sie diese Funktion, um nach Aufträgen zu suchen.

Sie können bis zu 256 Zeichen verwenden.

#### b **Menü**

Wählen Sie einen Auftrag und klicken Sie auf eine Menüoption.

Die angezeigten Menüoptionen variieren abhängig vom Bildschirm.

#### c **Titelleiste (nur Listenanzeige)**

Sie können die Aufträge sortieren, indem Sie ein Element in der Titelleiste anklicken ([Dokumentname], [Eigentümer], [Seiten] oder [Speicherdatum/-zeit]).

#### d **Alle auswählen**

Wählen Sie diese Option, wenn Sie alle Aufträge auswählen möchten.

#### e **Aufträge**

Um einen Auftrag auszuwählen, klicken Sie auf den Auftragsnamen, um ein Häkchen zu setzen.

#### f **Anzahl der auf einer Seite angezeigten Aufträge**

Wählen Sie die Anzahl der auf einer Seite angezeigten Aufträge.

#### g **Umschalten der Anzeige (nur [Scannen]- Bildschirm und [Drucken]-Bildschirm)**

Klicken Sie auf  $\equiv$  oder  $\equiv$ , um zwischen der Listenund Miniaturansicht-Anzeige umzuschalten.

#### h **Umschalten der Seiten**

l◀ oder ▶ : Springt zur ersten oder letzten Seite.

 oder : Springt zur vorherigen oder nächsten Seite.

1 2...: Springt zu der angegebenen Seite, die Sie angeklickt haben.

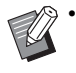

• Wenn Sie einen Auftrag auswählen, dem ein PIN-Code zugewiesen ist, wird der Bildschirm PIN-Code-Eingabe angezeigt. Geben Sie den PIN-Code ein und klicken Sie auf [OK].

- Sie können mehr als einen Auftrag auswählen.
- Wenn der Auftragsname oder der Ordnername die maximal anzeigbare Anzahl Zeichen übersteigen, wird der erste Teil des Namens ausgelassen und durch "..." ersetzt.

## <span id="page-133-0"></span>[Systeminfos]-Menü

## <span id="page-133-1"></span>**[Verbrauchsmaterial]- Bildschirm**

Dieser Bildschirm zeigt Informationen zu Tinte und Papier an.

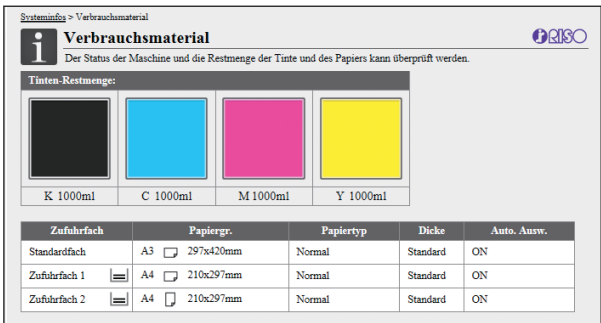

#### **Tinten-Restmenge**

Die verbleibende Tintenmenge wird für jede Tintenkartusche in 10 Stufen angezeigt.

Die Anzeige blinkt, wenn es bald Zeit ist, die Tintenkartusche auszutauschen.

Legen Sie eine neue Tintenkartusche für die blinkende Farbe bereit.

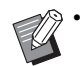

• Die verbleibende Tintenmenge wird auf Basis der Kartuschenkapazität angezeigt.

• Wenn Sie keine RISO-Tinte verwenden, wird die verbleibende Tintenmenge nicht angezeigt.

#### **Papierstatus**

Die geschätzte Papierrestmenge, das Papierformat, der Papiertyp, die Dicke und ob Auto. Ausw. auf ON gesetzt ist, werden für jedes Fach angezeigt.

Die Papierrestmenge wird in 3 Stufen für die Zufuhrfächer 1 und 2 angezeigt ( $\equiv$  51-100%,

 $\equiv$  1-50%, und  $\downarrow$  0%). Wenn  $\downarrow$  angezeigt wird, verweist dies darauf, dass kein Papier verfügbar ist. Legen Sie Papier ein.

Es gibt keine Papierstatusanzeige für das Standardfach.

Informationen zu den Papiereinstellungen finden Sie unter ["Ändern der Papierschacht-Einstellung" \(S. 1-8\)](#page-41-0) im Abschnitt "Kopieren".

## <span id="page-133-2"></span>**[Maschineninfo]- Bildschirm**

Dieser Bildschirm zeigt den Gerätestatus, den Verbindungsstatus des optionalen Zubehörs, die Seriennummer, den belegten Speicher der internen Festplatte und andere systembezogene Informationen an.

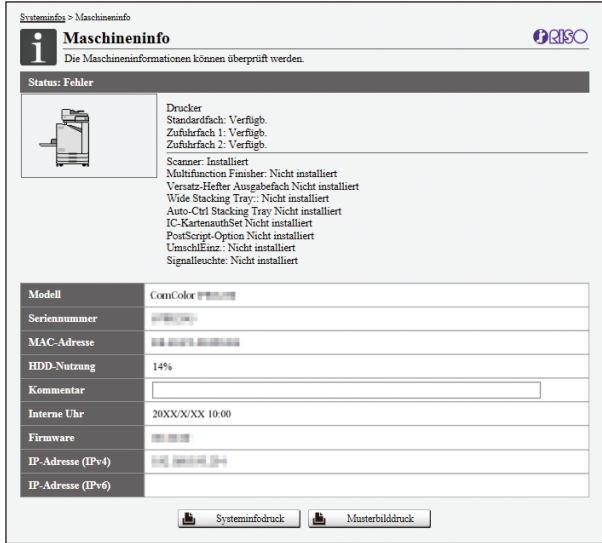

#### **Gerätestatus**

Der Status des Geräts, die Verfügbarkeit der Fächer und der Verbindungsstatus der optionalen Geräte wird angezeigt.

Falls ein Fehler auftritt, wird eine Fehlermeldung angezeigt.

#### **Maschineninfo**

Modell: Gerätemodell.

Seriennummer: Seriennummer des Geräts.

- MAC-Adresse: MAC-Adresse des Geräts.
- HDD-Nutzung: Belegter Prozentsatz der internen Festplatte.
- Kommentar: Durch den Administrator eingegebene Kommentare.

Nur ein Benutzer mit Administratorkonto kann Kommentare eingeben.

Interne Uhr: Datum und Uhrzeit der internen Uhr des Geräts.

Firmware: Version der Firmware.

IP-Adresse (IPv4): Die dem Gerät zugewiesene IPv4- Adresse.

IP-Adresse (IPv6): Die dem Gerät zugewiesene IPv6- Adresse.

#### **[Systeminfodruck]**

Klicken Sie auf diese Schaltfläche, um die Systeminformationen auszudrucken.

#### **[Musterbilddruck]**

Klicken Sie auf diese Schaltfläche, um eine Testseite auszudrucken, sodass Sie das Ergebnis eines Ausdrucks überprüfen können.

## **Überprüfen des detaillierten Zählers**

Der Gesamtzähler für Ausdrucke und Kopien des Geräts sowie der Zähler für jedes Papierformat werden angezeigt.

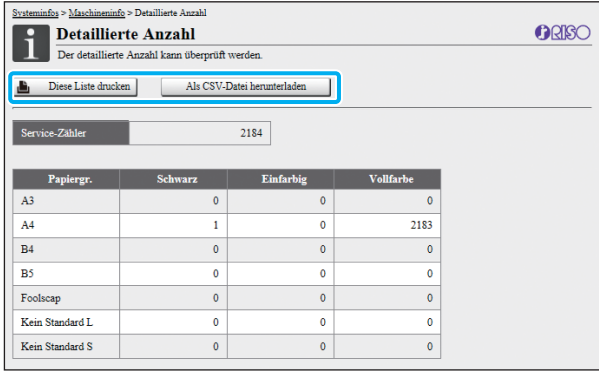

#### **[Diese Liste drucken]**

Klicken Sie auf diese Schaltfläche, um die aktuellen Informationen auszudrucken.

#### **[Als CSV-Datei herunterladen]**

Klicken Sie auf diese Schaltfläche, um die aktuellen Informationen als CSV-Datei auf einem Computer zu speichern.

#### **Service-Zähler**

Die Gesamtzahl der mit diesem Gerät erstellten Ausdrucke und Kopien wird angezeigt.

#### **Detaillierte Anzahl**

Der Zähler für jedes Papierformat wird angezeigt.

• Wenn Sie auf [Diese Liste drucken] oder [Als CSV-Datei herunterladen] klicken, werden die aktuellen Informationen abgerufen. Diese können von den auf dem Bildschirm angezeigten Informationen abweichen.

## **Überprüfen des Kostenzählers**

Der Kostenzähler für jedes Papierformat wird für Schwarzweiß und Farbe getrennt angezeigt.

#### **[Diese Liste drucken]**

Klicken Sie auf diese Schaltfläche, um die aktuellen Informationen anzuzeigen.

#### **[Als CSV-Datei herunterladen]**

Klicken Sie auf diese Schaltfläche, um die aktuellen Informationen als CSV-Datei auf einem Computer zu speichern.

#### **ZählerBerichteinst.**

Der Kostentyp wird angezeigt.

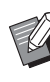

- Der Bildschirm [Zählerstand-Bericht] wird nur angezeigt, wenn Sie den ComColor FW5230R/ FW5231R/FW5000R verwenden.
- Wenn Sie auf [Diese Liste drucken] oder [Als CSV-Datei herunterladen] klicken, werden die aktuellen Informationen abgerufen. Diese können von den auf dem Bildschirm angezeigten Informationen abweichen.
- Ausführliche Informationen zum Kostenzähler wenden Sie sich an Ihren Händler oder eine autorisierte Kundendienstvertretung.

## <span id="page-134-0"></span>**[Benutzerinfos]- Bildschirm**

Die Informationen zum derzeit angemeldeten Benutzer werden angezeigt.

• Wenn keine Anmeldung erforderlich ist, wird der Bildschirm [Benutzerinfos] nicht angezeigt.

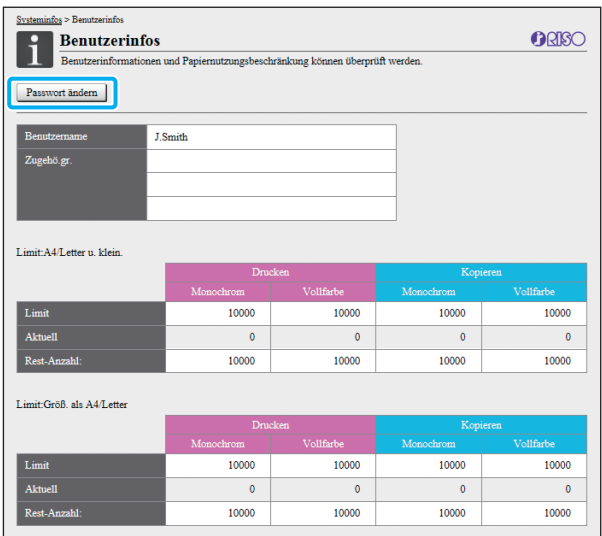

#### **[Passwort ändern]**

Sie können das Passwort ändern.

#### **Benutzerinfos**

Dieser Bildschirm zeigt die Benutzernamen und Gruppen der angemeldeten Benutzer an.

#### **Limits**

Die druck- und kopierbaren Limits, die vom Administrator festgelegt werden, sowie die aktuelle Anzahl der Ausdrucke und Kopien, die von dem angemeldeten Benutzer erstellt wurden, werden angezeigt.

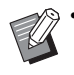

• Die angezeigten Informationen werden vom Administrator registriert. Wenn die tatsächlichen Daten von den angezeigten Informationen abweichen, wenden Sie sich an Ihren Administrator.

## **Ändern des Anmeldekennwortes**

Die Benutzer können ihre eigenen Anmeldepasswörter ändern.

**1 Klicken Sie auf [Passwort ändern].**

## **2 Geben Sie das neue Passwort unter [Neues Kennwort] ein.**

Ihr Passwort sollte aus 0 bis 16 Zeichen (Ziffern und oder Kleinbuchstaben) bestehen. Die eingegebenen Zeichen werden mit Sternchen (\*) angezeigt.

## **3 Geben Sie das neue Passwort zur Bestätigung erneut ein.**

## **4 Klicken Sie auf [OK].**

Der Bildschirm wird angezeigt, um zu zeigen, dass die Einstellungen übernommen wurden.

## **5 Klicken Sie auf [OK].**

## <span id="page-135-0"></span>**[Lizenzinfos]-Bildschirm**

Der [Lizenzinfos]-Bildschirm zeigt Informationen zu der Lizenz des Systems an, die vom Gerät verwendet wird.

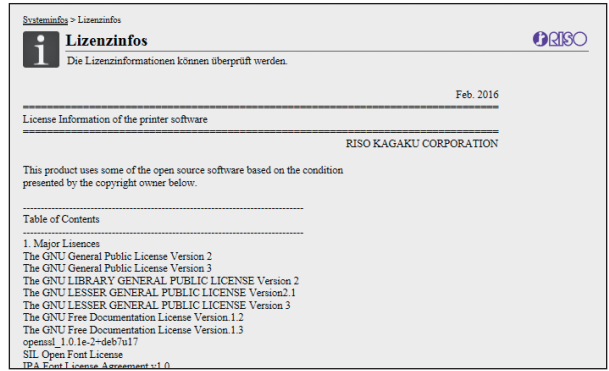

## <span id="page-136-0"></span>[Scannen]-Menü

## <span id="page-136-1"></span>**[Scannen]- Menübildschirm**

Sie können die gescannten Daten, die auf der internen Festplatte des Geräts gespeichert sind, auf einen Computer herunterladen.

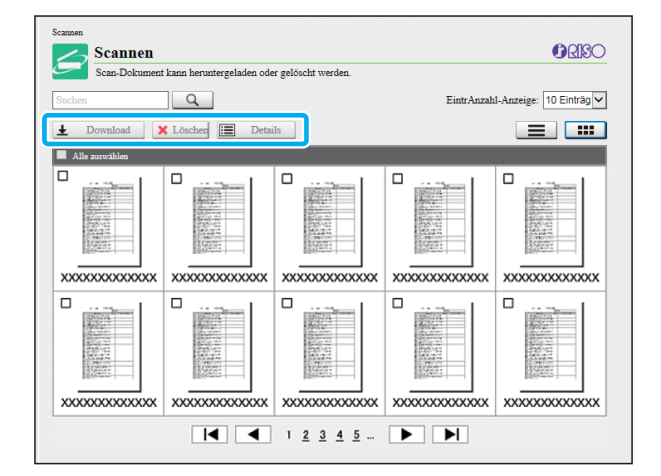

#### **[Download]**

Laden Sie den ausgewählten Auftrag herunter.

#### **[Löschen]**

Löschen Sie die ausgewählten Aufträge.

#### **[Details]**

Sie können die Einstellungen, Dateikapazität und andere Informationen zu dem ausgewählten Auftrag anzeigen.

• Die Speicherdauer für gescannte Aufträge wird vom Administrator über [ScanDok. SpeichEinst.] konfiguriert. Wenn diese Zeitdauer erreicht ist, wird der Auftrag automatisch gelöscht.

## **Herunterladen gescannter Aufträge auf einen Computer**

### **1 Aktivieren Sie das Kontrollkästchen des gescannten Auftrags, um ihn herunterzuladen.**

Sie können mehr als einen Auftrag auswählen.

## **2 Klicken Sie auf [Download].**

Der Bildschirm, der anzeigt, dass eine zip-Datei erstellt wird, wird angezeigt.

• Bei Aufträgen mit einem PIN-Code wird der Bildschirm PIN-Code-Eingabe angezeigt. Geben Sie den PIN-Code ein und klicken Sie auf [OK].

### **3 Klicken Sie die Verknüpfung zu der zip-Datei an.**

Das Dialogfeld [Speichern unter] wird angezeigt.

## **4 Legen Sie den Zielordner und den Dateinamen fest und klicken Sie dann auf [Speichern].**

Die gescannten Daten werden auf dem Computer gespeichert.

## <span id="page-137-0"></span>[Drucken]-Menü

## <span id="page-137-1"></span>**[Drucken]- Menübildschirm**

Sie können den Status der Aufträge prüfen, die vom Druckertreiber gesendet und auf der internen Festplatte des Geräts gespeichert wurden.

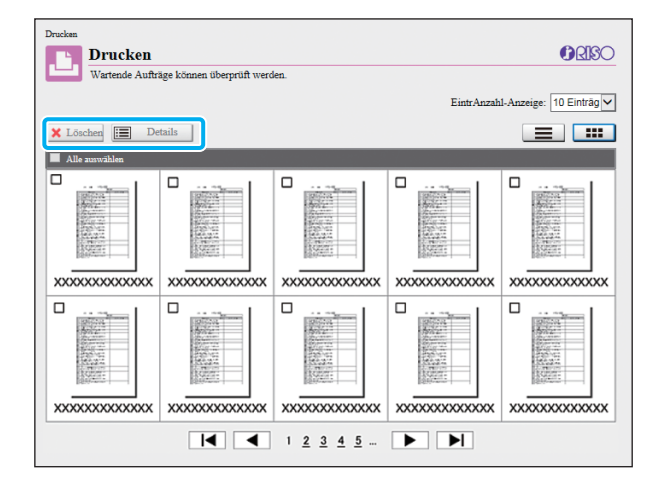

#### **[Löschen]**

Löschen Sie die ausgewählten Aufträge.

#### **[Details]**

Sie können die Einstellungen, Dateikapazität und andere Informationen zu dem ausgewählten Auftrag anzeigen.

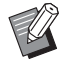

• In den folgenden Fällen werden alle Auftragsnamen in der Liste angezeigt.

- Wenn keine Benutzeranmeldung erforderlich ist
- Wenn ein Benutzer mit dem Administratorkonto angemeldet ist
- In den folgenden Fällen wird der Auftragsname als "\*\*\*\*\*" angezeigt.
	- Aufträge, für die das Kontrollkästchen [AuftrNa. ausblend.] beim Druckertreiber aktiviert ist [\(S. 3-26 "PIN-Code"](#page-101-0))
	- Aufträge, die anderen als dem aktuell angemeldeten Benutzer gehören, wenn [Auftragsname-Anzeige] im Administratormenü auf [OFF] gesetzt ist

## <span id="page-138-0"></span>[Speicher]-Menü

## <span id="page-138-1"></span>**[Laden]-Bildschirm**

Die freigegebenen Ordner und persönlichen Ordner werden angezeigt.

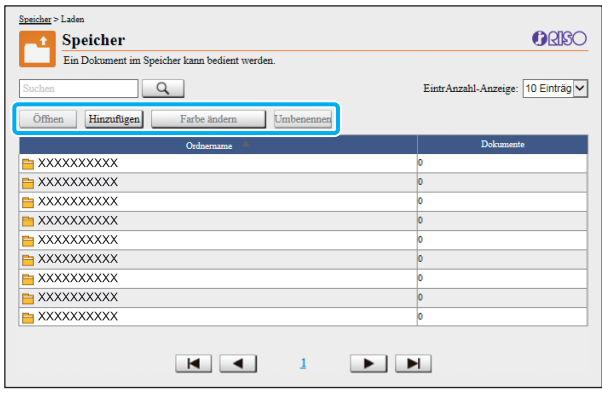

#### **[Öffnen]**

Klicken Sie auf diese Schaltfläche, um eine Liste der Dokumente in dem ausgewählten Ordner anzuzeigen.

#### **[Hinzufügen]**

Klicken Sie auf diese Schaltfläche, um einen Ordner hinzuzufügen.

Sie können einen Ordnernamen mit bis zu 128 Zeichen eingegeben.

#### **[Farbe ändern]**

Klicken Sie auf diese Schaltfläche, um die Farbe des ausgewählten Ordners zu ändern.

#### **[Umbenennen]**

Klicken Sie auf diese Schaltfläche, um den Namen eines Ordners zu ändern.

Sie können einen Ordnernamen mit bis zu 128 Zeichen eingegeben.

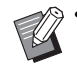

• Abhängig davon, wie der Administrator die Einstellungen konfiguriert hat, sind die Funktionen möglicherweise nicht verfügbar.

## **Verwalten der Dokumente in einem Ordner**

#### **[Schließen]**

Schließen Sie den Dokumentlistenbildschirm und rufen Sie den [Laden]-Bildschirm auf.

#### **[Drucken]**

Drucken Sie die ausgewählten Dokumente.

#### **[Löschen]**

Löschen Sie die ausgewählten Dokumente.

#### **[Zu Ordner kopieren]**

Wählen Sie den Ordner, in den Sie kopieren möchten, und klicken Sie auf diese Schaltfläche, um die Dokumente zu kopieren.

#### **[Details]**

Klicken Sie auf diese Schaltfläche, um die Einstellungen für das ausgewählte Dokument anzuzeigen. Sie können die Einstellungen auch ändern.

#### **[Download]**

Wenn das optionale PostScript-Set installiert ist, können Sie die ausgewählten PostScript-Aufträge auf einem Computer speichern.

## **1 Wählen Sie einen Ordner und klicken Sie auf [Öffnen].**

Der Bildschirm zeigt eine Liste der Dokumente in dem Ordner an.

## **2 Führen Sie Bedienvorgänge für die Dokumente durch.**

Die folgenden Funktionen sind für die ausgewählten Dokumente verfügbar.

- Drucken
- Löschen
- Zu Ordner kopieren
- Details
- Download

## <span id="page-139-0"></span>[Auftragsstatus]-Menü

## <span id="page-139-1"></span>**Bildschirm [Aktiv / Leerl.] Bildschirm [Erledigt]**

Die Aufträge, die gedruckt werden, und die Aufträge, die auf den Ausdruck warten, werden angezeigt.

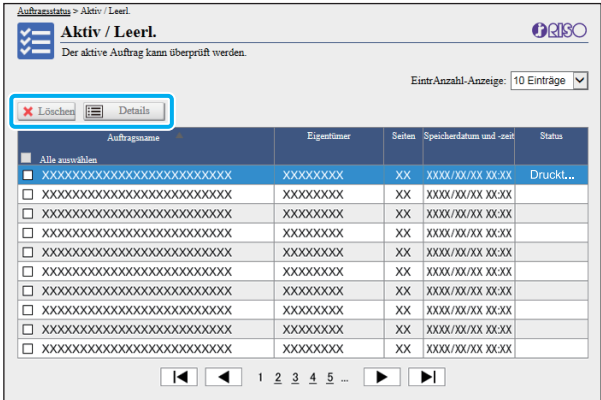

Das Element [Status] in der Titelleiste der Liste zeigt den Status jedes Auftrags an ("Druckt...", "Angehalten" usw.).

#### **[Löschen]**

Löschen Sie die ausgewählten Aufträge.

#### **[Details]**

Klicken Sie auf diese Schaltfläche, um die Einstellungen für den ausgewählte Auftrag anzuzeigen. Die angezeigten Inhalte variieren abhängig vom Auftragstyp.

<span id="page-139-2"></span>Der Bildschirm [Erledigt] zeigt fertige Druckaufträge an, angehaltene Druckaufträge und Druckaufträge mit Fehlern.

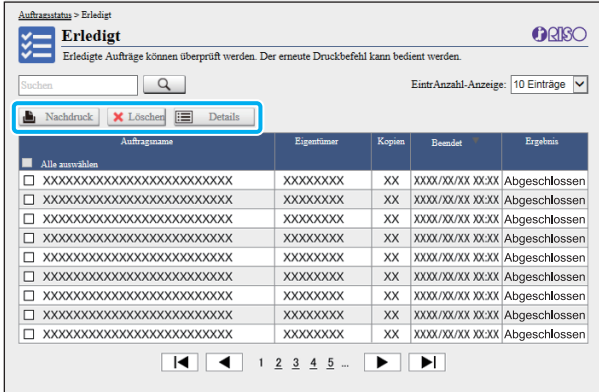

Das Element [Status] in der Titelleiste der Liste zeigt das Ergebnis jedes Auftrags an ("Abgeschlossen", "Fehler" usw.).

#### **[Nachdruck]**

Klicken Sie auf diese Schaltfläche, um den ausgewählten Auftrag erneut zu drucken.

#### **[Löschen]**

Klicken Sie auf diese Schaltfläche, um die ausgewählten Aufträge zu löschen.

#### **[Details]**

Klicken Sie auf diese Schaltfläche, um die Einstellungen für den ausgewählte Auftrag anzuzeigen. Die angezeigten Inhalte variieren abhängig vom Auftragstyp.

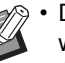

• Die fertigen Aufträge werden nur angezeigt, wenn [Erledigter Auftrag Einstellung] im Administratormenü auf [Speichern] gesetzt ist.

- Die Druckfunktion ist in den folgenden Fällen nicht verfügbar.
	- Wenn ein Auftrag ausgewählt wird, der nicht ordnungsgemäß beendet wurde
	- Wenn ein nicht-druckbarer Auftrag ausgewählt wird
	- Wenn der Ausdruck eines beendeten Auftrags nicht zulässig ist
	- Wenn ein Farbauftrag ausgewählt wurde, obwohl der Farbdruck nicht zulässig ist
- Der Speicherzeitraum für Aufträge wird vom Administrator konfiguriert.

## <span id="page-140-0"></span>[Wartung]-Menü

## <span id="page-140-1"></span>**[Wartung]- Menübildschirm**

Auf diesem Bildschirm können Sie die benutzerkonfigurierbaren Funktionen der Druckerhaupteinheit (System) konfigurieren.

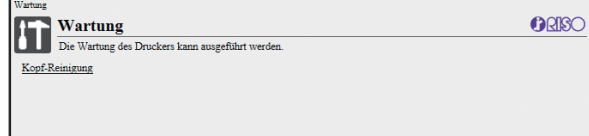

#### **[Kopf-Reinigung]**

I

Reinigen Sie den Druckkopf, um ein Verstopfen zu vermeiden. Reinigen Sie den Druckkopf, wenn Sie eine Veränderung der Bildqualität bemerken, wie zum Beispiel Unschärfen in Teilen eines Ausdrucks, weiße Streifen oder verblasste Farben.

Wenn der Drucker verwendet wird, wird die Reinigung des Druckkopfes durchgeführt, nachdem der Drucker den Druck- oder Kopiervorgang beendet hat.

## **1 Drücken Sie auf [Kopf-Reinigung].**

## **2 Klicken Sie auf [OK].**

Der Bildschirm wird angezeigt, um zu zeigen, dass die Einstellungen übernommen wurden.

## **3 Klicken Sie auf [OK].**

[Kapitel 6 RISO Console](#page-128-0)

## **Verwenden der Software für die Definition des Barcodebereichs**

Die Software für die Definition des Barcodebereichs wurde exklusiv für die Verwendung mit den Produkten der Modellreihe ComColor FW entwickelt.

Mit der Software werden Informationen zur Druckposition des Barcodes festgelegt, sodass extrem gut lesbare Barcodes in den Dokumenten erzeugt werden können.

Dieses Kapitel beschreibt, wie die Software für die Definition des Barcodebereichs installiert und bedient wird sowie wie eine Datei registriert wird, die die Barcodeposition für den Drucker definiert.

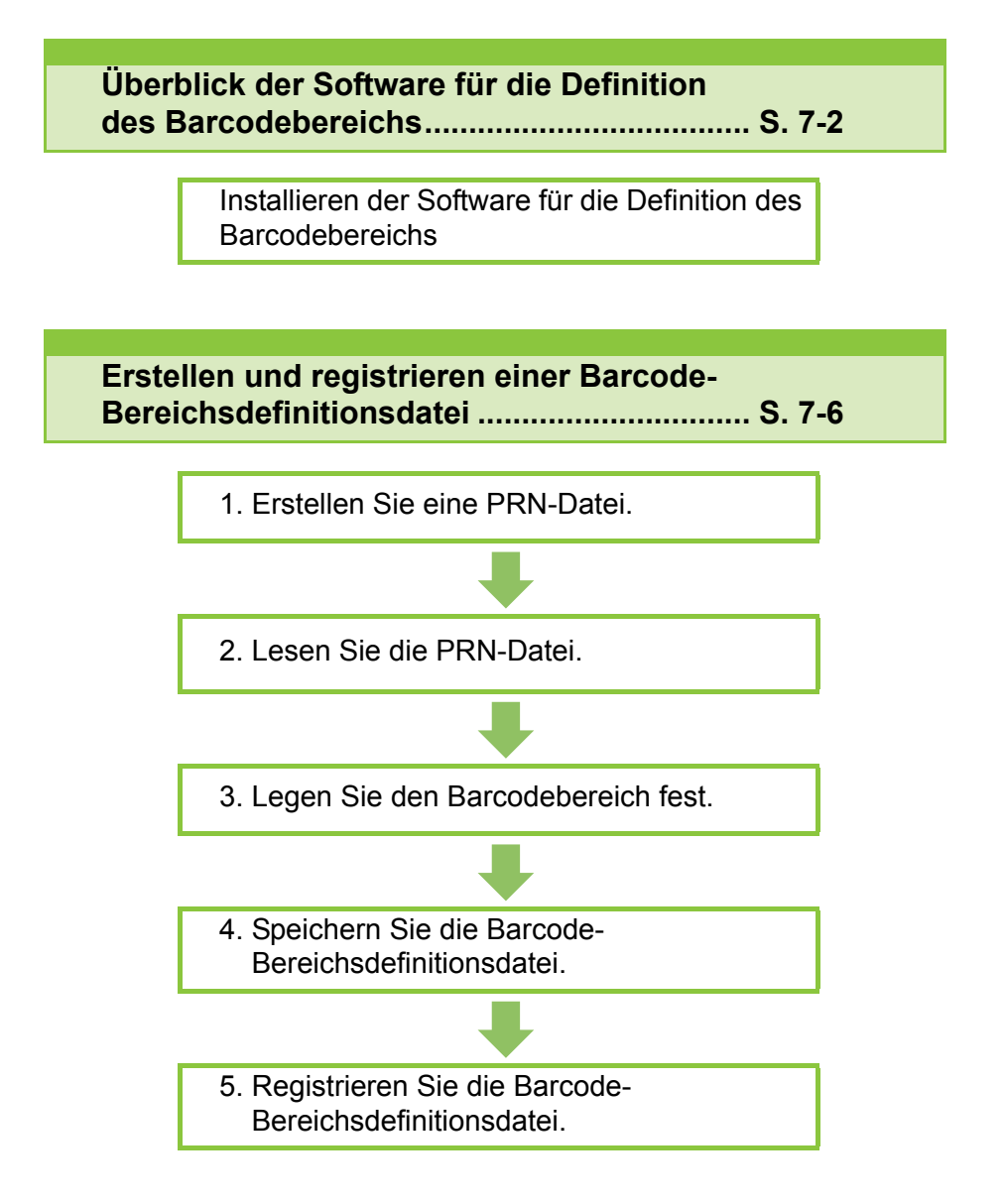

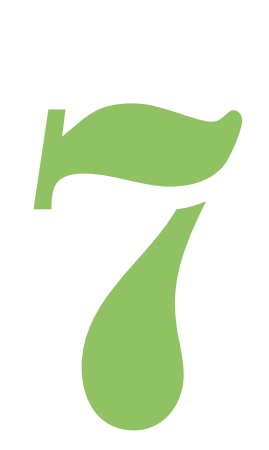

## <span id="page-143-0"></span>Überblick über die Software für die Definition des Barcodebereichs

## **Installieren der Software für die Definition des Barcodebereichs**

Barcode

Sie müssen die Software für die Definition des Barcodebereichs installieren, bevor Sie sie zum ersten Mal verwenden.

## **Betriebsumgebung**

7

Die Systemanforderungen zur Aktivierung der Software für die Definition des Barcodebereichs sind in der Tabelle unten aufgeführt.

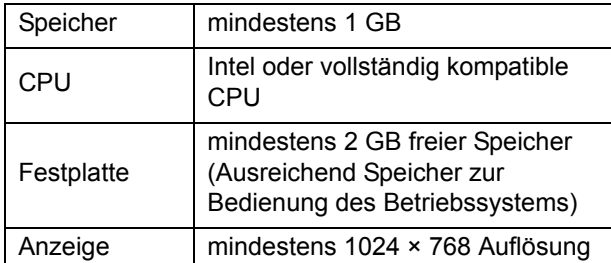

• Windows ist das einzige Betriebssystem, das Software für die Definition des Barcodebereichs unterstützt.

## **Installation**

• Melden Sie sich als Benutzer mit Administratorrechten an.

- Schließen Sie alle aktiven Anwendungen.
- **1 Legen Sie die mitgeliefert RISO Printer Driver-DVD-ROM in das DVD-ROM-Laufwerk des Computers ein.**
- **2 Öffnen Sie den Ordner [Utility] [BarcodeAreaDefinitionSoftware] auf der DVD-ROM und doppelklicken**  Sie auf die Datei "setup.exe".
- **3 Klicken Sie auf [Weiter].**
- **4 Wählen Sie [Ich stimme den Bedingungen dieser Lizenzvereinbarung zu] und klicken Sie auf [Weiter].**
- **5 Befolgen Sie die Anweisungen auf dem Bildschirm, um die Einstellungen zu konfigurieren.**

• Wenn die Installation abgeschlossen ist, wird ein "Liesmich"-Bildschirm angezeigt. Der "Liesmich"-Bildschirm umfasst Vorsichtshinweise zur Verwendung des Geräts. Lesen Sie sich diese Informationen unbedingt durch.

## **6 Entnehmen Sie die DVD-ROM aus dem Computer.**

• Bewahren Sie die DVD-ROM zur künftigen Verwendung an einem sicheren Ort auf.
- **Deinstallation**
- **1 Klicken Sie auf [Start] [Systemsteuerung] - [Programme und Funktionen] - [BarcodeAreaDefinitionSoftware] - [Deinstallieren].**
- **2 Befolgen Sie die Anweisungen auf dem Bildschirm, um die Software für die Definition des Barcodebereichs zu deinstallieren.**
- **3 Nachdem die Software für die Definition des Barcodebereichs deinstalliert wurde, starten Sie den Computer neu.**

**Starten der Software für die Definition des Barcodebereichs**

- **1 Klicken Sie auf [Start] [Alle Programme] - [RISO] - [Software für die Definition des Barcodebereichs].**
	- Klicken Sie unter Windows 10 auf [Start] [Alle Apps] - [RISO] - [Software für die Definition des Barcodebereichs].
	- Öffnen Sie unter Windows 8.1 den "Apps"-Bildschirm und wählen Sie [RISO] - [Software für die Definition des Barcodebereichs].

# **Hauptbildschirm**

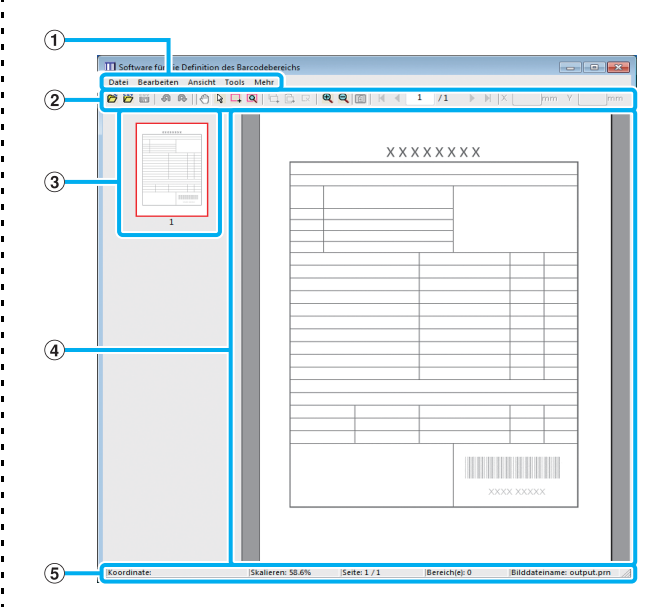

#### a **Menüleiste**

Die Menüleiste besteht aus den Menüs [Datei], [Bearbeiten], [Ansicht], [Tools] und [Mehr]. Jedes Menü umfasst eine Bearbeitungsfunktion und Einstellungselemente.

#### b **Symbolleiste**

Es werden verschiedene Tools angezeigt.

#### c **Miniaturansicht**

Eine Miniaturansicht des Druckbildes wird angezeigt.

#### d **Bild-/Barcode-Anzeigebereich**

Das Druckbild wird angezeigt.

#### e **Statusleiste**

Die Position (Koordinaten), die Vergrößerung, Seitennummer und weitere Details werden angezeigt.

### <span id="page-145-0"></span>**Bedienvorgänge**

Um den Barcodebereich zu bearbeiten, wählen Sie den Druckbildbereich und verwenden Sie die Funktionen in der Symbolleiste oder der Menüleiste. Wenn das gleiche Symbol sowohl in der Symbolleiste als auch in der Menüleiste erscheint, können Sie auf ein beliebiges der beiden Symbole klicken, um den gleichen Vorgang durchzuführen.

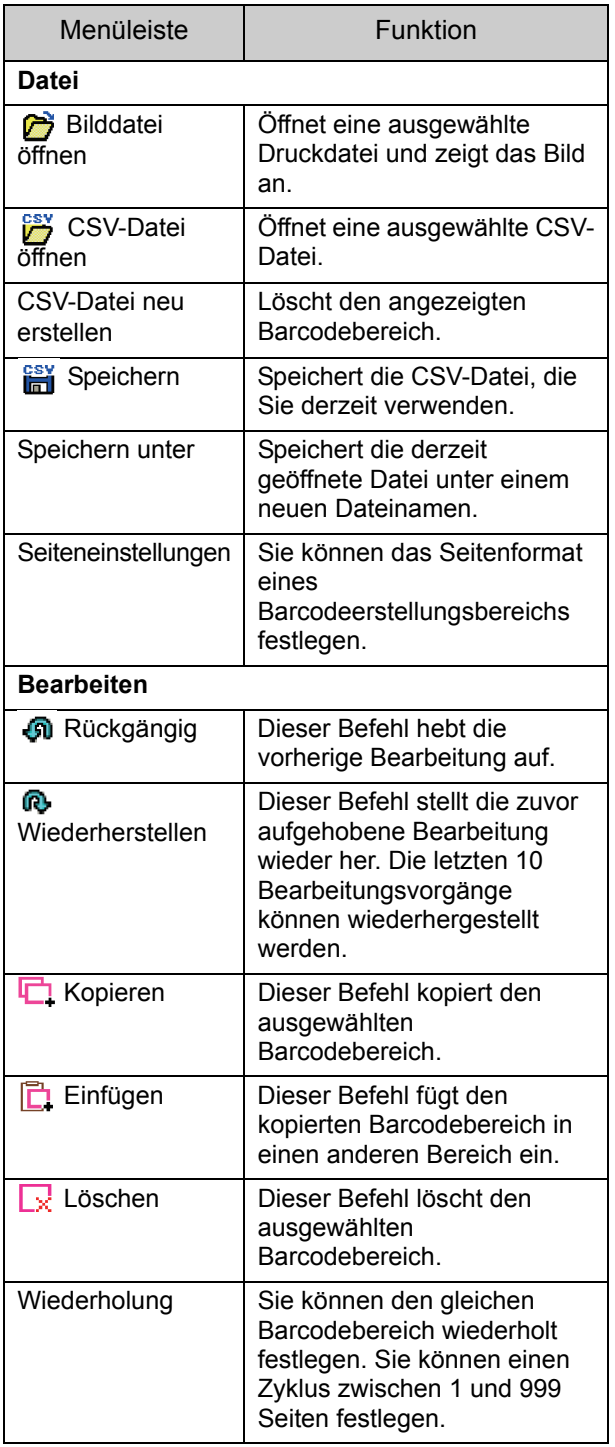

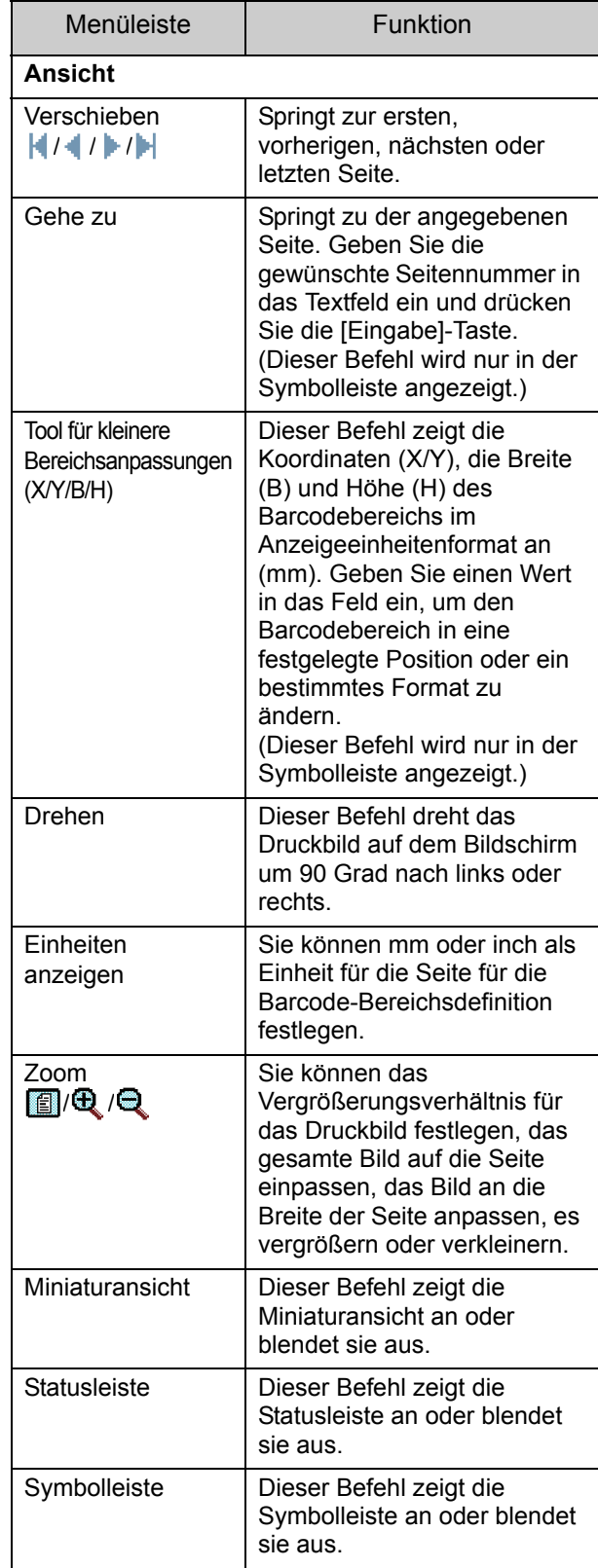

### Überblick über die Software für die Definition des Barcodebereichs

 $\frac{1}{1}$   $\frac{1}{1}$   $\frac{1}{1}$   $\frac{1}{1}$ 

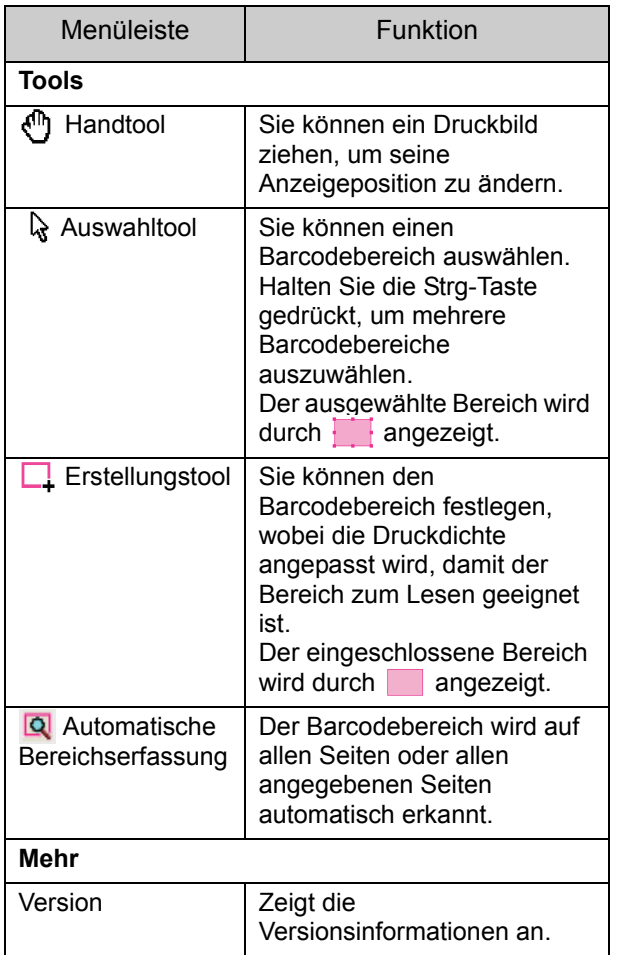

# Erstellen und registrieren einer Barcode-Bereichsdefinitionsdatei

Geben Sie die Originaldaten vom Druckertreiber im PRN-Dateiformat aus. Öffnen Sie die PRN-Datei mit der Software für die Definition des Barcodebereichs, legen Sie den Barcodebereich fest und erstellen Sie eine CSV-Datei. Der Administrator verwendet die RISO Console, um die Barcode-Bereichsdefinitionsdatei für den Drucker zu registrieren.

### **Ablauf**

### ●**1 Erstellen einer PRN-Datei**

Geben Sie das Original mit dem gedruckten Barcode im PRN-Dateiformat aus.

- **1 Klicken Sie auf [Eigenschaften] (oder [Details]) im Drucken-Dialogfeld der Anwendung auf dem Computer.**
- **2 Klicken Sie auf die Registerkarte [Basic].**
- **3 Wählen Sie die Option [Als Datei speichern] im Pulldown-Menü [Ausgabe].**

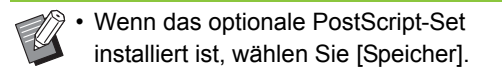

- **4 Klicken Sie auf [Details] und legen Sie ein Ziel fest.**
- **5 Klicken Sie auf [OK].**
- **6 Klicken Sie auf [Drucken].**

Eine PRN-Datei wird am angegebenen Ziel erstellt.

**7 Wenn das optionale PostScript-Set installiert ist, verwenden Sie die RISO Console, um die Dokumente herunterzuladen, die im Ordner gespeichert sind.**

Starten Sie die RISO Console, wählen Sie die gespeicherten Dokumente im [Laden]- Bildschirm im [Speicher]-Menü aus und klicken Sie dann auf [Download].

- Konfigurieren Sie die gleichen Einstellungen für den Druckertreiber wie für den tatsächlichen Druck, mit Ausnahme der Einstellung [Ausgabe]. Wenn das PRN-Dateiformat und die tatsächliche Druckeinstellung (Originalformat, Druckrichtung, Papierformat, Ausschießen usw.) voneinander abweichen, wird die Barcode-Bereichsdefinition möglicherweise nicht korrekt angewandt. Wenn Sie Einstellungen ändern, die sich auf das Layout beziehen, ändern sich auch die Koordinaten des Bereichs.
- PRN-Dateien werden vom Druckertreiber in einem Format ausgegeben, das exklusiv für die RISO KAGAKU CORPORATION entwickelt wurde. PRN-Dateien können nicht mit Druckern oder Anwendungen anderer Hersteller geöffnet werden.

### ●**2 Lesen der PRN-Datei**

Öffnen Sie die PRN-Datei (Druckbild) mit der Software für die Definition des Barcodebereichs.

### **1 Klicken Sie auf [Start] - [Alle Programme] - [RISO] - [Software für die Definition des Barcodebereichs].**

Öffnen Sie unter Windows 8.1 den "Apps"-Bildschirm und wählen Sie [RISO] - [Software für die Definition des Barcodebereichs].

### **2 Klicken Sie auf [Datei] - [Bilddatei öffnen] und wählen Sie die PRN-Datei.**

### **3 Legen Sie die Anzahl der zu lesenden Seiten fest.**

Aktivieren Sie das Kontrollkästchen [Barcodebereiche automatisch erfassen.], um den Barcodebereich auf allen Seiten automatisch zu erkennen.

### **4 Klicken Sie auf [OK].**

Das Druckbild des Originals wird im Bild-/ Barcodebereich angezeigt.

- Wenn Sie Daten mit gemischten Formaten verwenden, unterscheidet sich die Ausrichtung der Originaldaten möglicherweise von der des Druckbildes. Wählen Sie in der Menüleiste [Ansicht], drehen Sie das Druckbild in die gleiche Richtung wie die Originaldaten und legen Sie den Barcodebereich fest.
- Die maximale Barcodegröße, die über [Barcodebereiche automatisch erfassen.] gelesen werden kann, liegt bei 100 mm (B) × 30 mm (H), die Mindestgröße liegt bei 20 mm (B)  $\times$  5 mm (H).

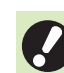

• Der Barcodebereich wird in den folgenden Fällen möglicherweise nicht automatisch erkannt:

- Wenn der Abstand zwischen den Barcodes bei maximal 5 mm liegt
- Wenn das Barcodebild nicht deutlich ist
- Wenn der Barcode quer angeordnet ist oder wenn die schwarzen Streifen nicht gerade sind
- Wenn die Streifen nicht rein schwarz sind (RGB 0.0.0)
- Wenn der Abstand zwischen den Streifen nicht rein weiß ist (RGB 255.255.255)

### ●**3 Festlegen des Barcodebereichs**

Umschließen Sie mit **den Barcode auf dem** Bildschirm.

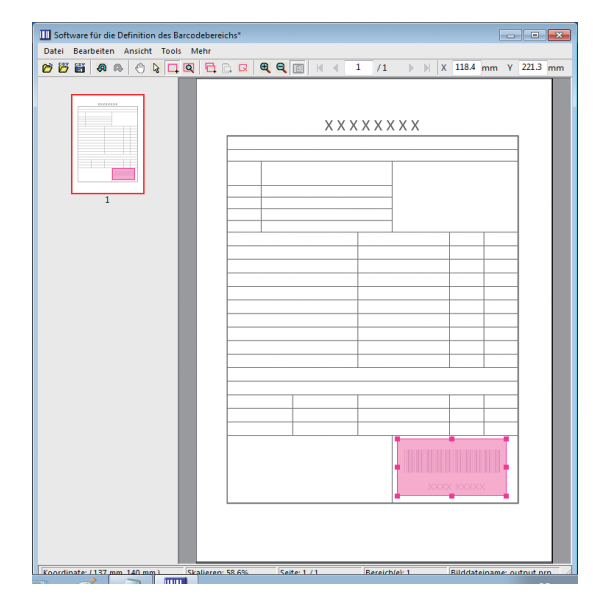

Der eingeschlossene Bereich wird farbig angezeigt und als Barcodebereich festgelegt.

Um den Barcodebereich zu bearbeiten, verwenden Sie das Bearbeitungstool und die Menüleiste. [\(S. 7-4](#page-145-0)  ["Bedienvorgänge"](#page-145-0))

Wenn die automatische Barcodebereichserkennung genutzt wurde, stellen Sie sicher, dass der Barcode ordnungsgemäß erkannt wurde. Wenn der erkannte Bereich nicht am Barcode ausgerichtet ist, verwenden Sie (Auswahltool), um die Position anzupassen.

#### ■ **Miniaturansicht-Anzeige**

Die obere linke Ecke des Miniaturansichtbildes ist der Basispunkt und das Originalbild und das Barcode-Bereichsdefinitionsbild werden einander überlappend angezeigt. Wenn das Originalbild und das Barcode-Bereichsdefinitionsbild nicht das gleiche Format haben, wird eine Miniaturansicht ähnlich der unten dargestellten angezeigt. Um einen Barcodebereich in dem ausgegrauten Bereich festzulegen, richten Sie das Originalbild und das Barcode-Bereichsdefinitionsbild in der gleichen Richtung aus.

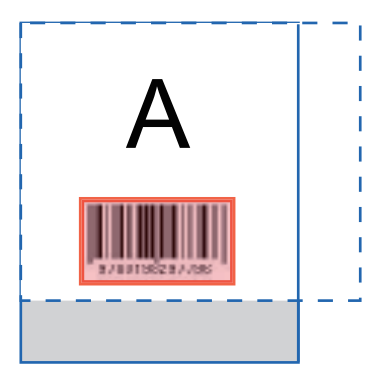

In diesem Beispiel ist das Originalbild (durchgehende Linie) kleiner als das Barcode-Bereichsdefinitionsbild (gestrichelte Linie). Der Bereich außerhalb des Barcode-

Bereichsdefinitionsbildes ist ausgegraut.

• Sie können bis zu 50 Barcodes pro Seite auf bis zu 30 Seiten festlegen. Wenn Sie [Wiederholung] festlegen, können Sie Bereiche wiederholt anwenden.

• Barcodebereiche können mit & (Auswahltool) auf der gleichen Seite verschoben werden. Um Barcodebereiche auf eine andere Seite zu verschieben, kopieren Sie sie und fügen Sie sie auf der gewünschten Seite ein. Sie können den kopierten Barcodebereich nicht einfügen, wenn er größer ist als das Original.

### ■ Vorsichtshinweise in Bezug auf die **Barcode-Bereichsdefinition**

Wenn sich die Positionsinformationen des festgelegten Barcodebereichs ändern, weil das Bild zum Beispiel gedreht wurde, wird der Barcodebereich nicht ordnungsgemäß verarbeitet.

Wenn das Bild gedreht wird oder wenn sich die Druckrichtung ändert, verwenden Sie das Erstellungstool, um den Barcodebereich erneut festzulegen. (Korrigieren Sie den Barcodebereich beginnend mit dem Basispunkt.)

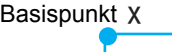

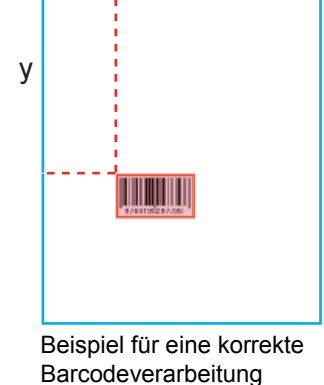

Basispunkt X

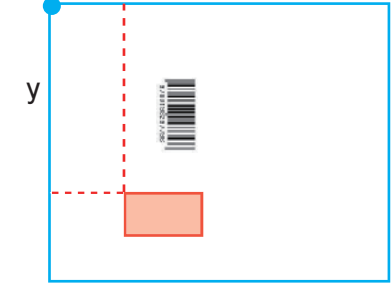

Beispiel für eine fehlerhafte Barcodeverarbeitung, da das Original gedreht wurde und sich die Position des Barcodes relativ zum Basispunkt geändert hat

### ●**4 Speichern der Barcode-Bereichsdefinitionsdatei**

Klicken Sie in der Menüleiste auf **in der Klicken**. Die Barcode-Bereichsdefinitionsdatei wird im CSV-Format ausgegeben (gespeichert).

Um den Dateinamen beim Speichern zu ändern, wählen Sie [Speichern unter] im [Datei]-Menü.

• Die CSV-Datei legt das Format (B, H) und die Positionskoordinaten (X, Y) des Barcodes auf einem Ausdruck (in 0,1-mm-Einheiten) relativ zum Basispunkt fest, der sich in der oberen linken Ecke der Originaldaten befindet, die auf einem Computer erstellt wurden.

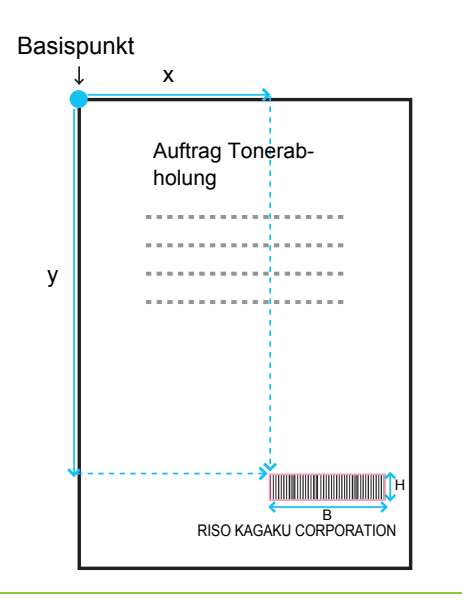

### ●**5 Registrieren der Barcode-Bereichsdefinitionsdatei**

Registrieren Sie die Barcode-

Bereichsdefinitionsdatei im Administrator-Menü der RISO Console beim Drucker. Ausführliche Informationen finden Sie in der separaten Anleitung "Administrator-Handbuch".

## **Wiederholung-Funktion**

Wenn Sie die Funktion [Wiederholung] beim Festlegen der Barcodebereiche verwenden, werden die Bereiche wiederholt für nachfolgende Seiten auf Grundlage des Wertes festgelegt, der für [Zyklus] im Dialogfeld [Wiederholung] festgelegt wurde. Damit ist es nicht erforderlich, den Bereich auf jeder einzelnen Seite zu definieren.

- Wenn der Zyklus 0 ist: Die Barcodebereiche werden nur auf die Seiten angewandt, die in der Barcode-Bereichsdefinitionsdatei konfiguriert sind.
- Wenn der Zyklus 1 ist: Die Barcodebereiche, die für die erste Seite in der Barcode-Bereichsdefinitionsdatei konfiguriert sind, werden auf jeder Seite bis zur letzten wiederholt.
- Wenn der Zyklus 2 ist: Die Barcodebereiche, die für die ersten beiden Seiten in der Barcode-Bereichsdefinitionsdatei konfiguriert sind, werden auf jeweils zwei Seiten bis zur letzten wiederholt.
- Wenn der Zyklus 3 ist: Die Barcodebereiche, die für die ersten drei Seiten in der Barcode-Bereichsdefinitionsdatei konfiguriert sind, werden auf jeweils drei Seiten bis zur letzten wiederholt.

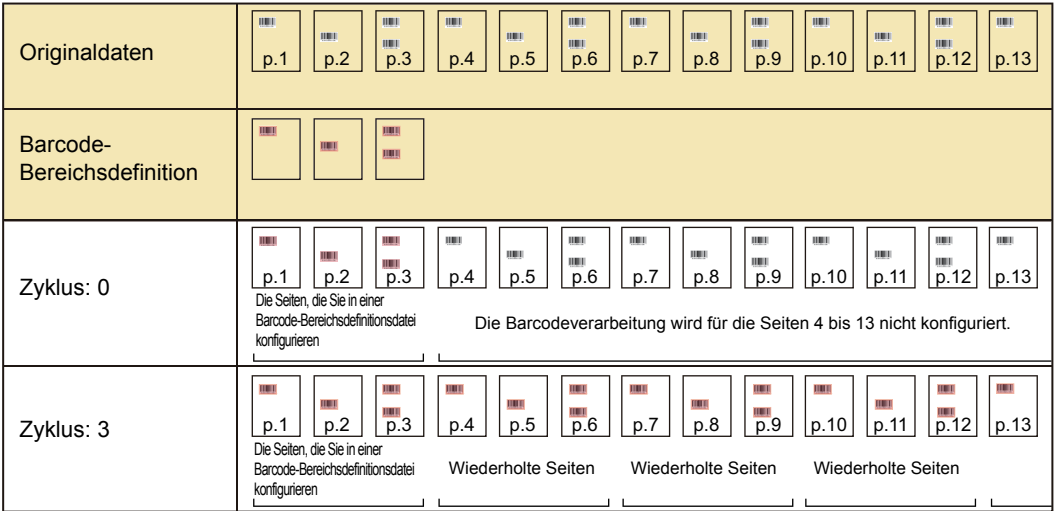

Die Beispiele unten zeigt eine Definition der Barcodebereiche für 3 Seiten.

• Sie können 1 bis 999 Seiten für [Zyklus] angeben.

• Die Seiten nach denen, die im Wiederholungsprozess festgelegt sind, werden in den Miniaturansichten nicht angezeigt.

# **Drucken von Barcode-Originalen**

Sie können eine registrierte Barcode-Bereichsdefinitionsdatei im Pulldown-Menü [Barcode-Bereichsdef.] auf der Registerkarte [Bild] des Druckertreiber-Bildschirms auswählen.

Wählen Sie eine geeignete Barcode-Bereichsdefinitionsdatei, wenn Sie ein Barcodeoriginal drucken. ([S. 3-24](#page-99-0)  ["Barcode-Bereichsdef."](#page-99-0))

# <span id="page-152-0"></span>**Optionales Zubehör**

Dieses Kapitel beschreibt das optionale Zubehör, das mit dem Gerät verwendet werden kann.

**Versatz-Hefter ......................................................[S. 8-2](#page-153-0)**

Dieser Abschnitt beschreibt die Einstellungen und Funktionen, die verfügbar sind, wenn der Versatz-Hefter angeschlossen ist.

**Multifunktions-Finisher ......................................[S. 8-8](#page-159-0)**

Dieser Abschnitt beschreibt die Einstellungen und Funktionen, die verfügbar sind, wenn der Multifunktions-Finisher angeschlossen ist.

**Stapelfach (Automatisches Ablagefach / Breites Ablagefach)........................................................[S. 8-22](#page-173-0)**

Dieser Abschnitt beschreibt die Einstellungen und Funktionen, die verfügbar sind, wenn das Automatisches Ablagefach/Breites Ablagefach angeschlossen ist.

**PostScript-Set ...................................................[S. 8-26](#page-177-0)**

Dieser Abschnitt beschreibt die Einstellungen und Funktionen, die verfügbar sind, wenn das PostScript-Set installiert ist.

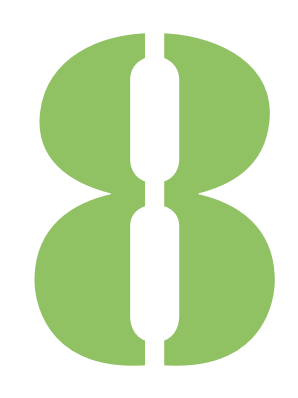

<span id="page-153-0"></span>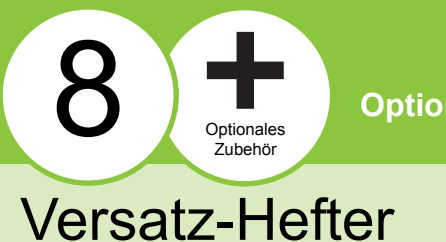

**Optionales Zubehör**

Wenn der optionale Versatz-Hefter angeschlossen ist, können Sie ausgedruckte Bögen heften oder eine versetzte Ausgabe für jeden Satz der gedruckten Dokumente durchführen lassen.

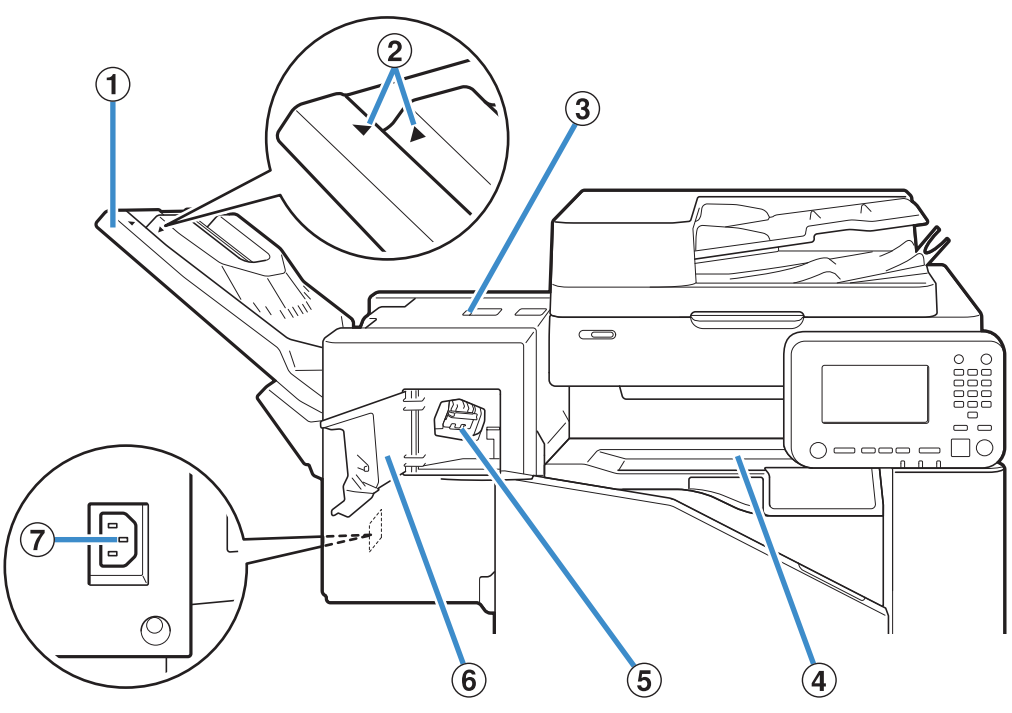

#### (1) Stapelfach

Ausdrucke werden mit der Schriftseite nach unten ausgegeben.

2) Einstellposition des Stapelfachs

Verschieben Sie diesen Bereich in die Position, der dem Papiertyp oder den Ausgabebedingungen entspricht.

- (3) Papierstau-Klappe
- (4) Obere Abdeckung

Wenn ein Papierstau beim Papiertransport vom Drucker zum Versatz-Hefter auftritt, öffnen Sie diese Klappe und entfernen Sie den eingeklemmten Bogen.

(5) Hefterkassette

Ziehen Sie die Hefterkassette heraus, um Heftklammern auszutauschen oder wenn eine Klammer verklemmt ist.

#### $6$  Hefterabdeckung

Öffnen Sie diese Abdeckung, wenn eine Heftklammer verklemmt ist, oder um die Hefterkassette auszutauschen.

g Buchse des Versatz-Hefters mit derSchriftseite nach unten

Schließen Sie das Netzkabel für den Versatz-Hefter an.

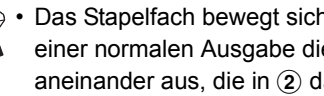

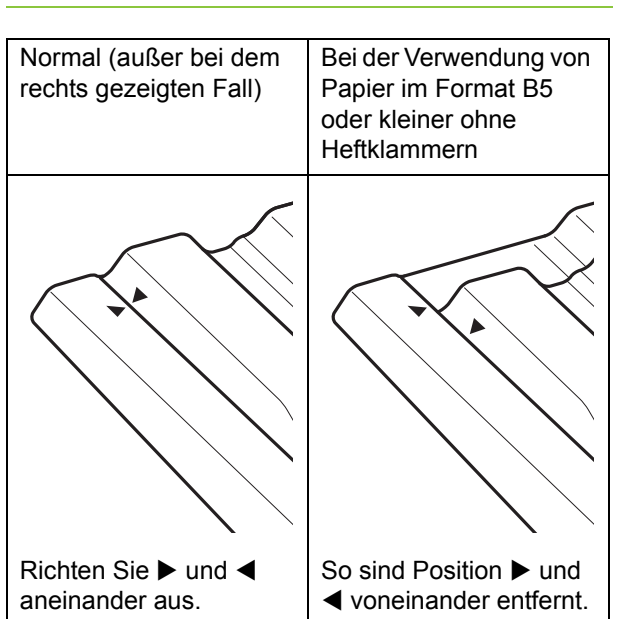

• Das Stapelfach bewegt sich. Richten Sie bei einer normalen Ausgabe die Punkte  $\blacktriangleright$  und < aneinander aus, die in  $\ddot{2}$  dargestellt sind.

# **Liste der Einstellungen**

Die unten beschriebenen Elemente können eingestellt werden, wenn der Versatz-Hefter angeschlossen ist.

### **Druckertreiber**

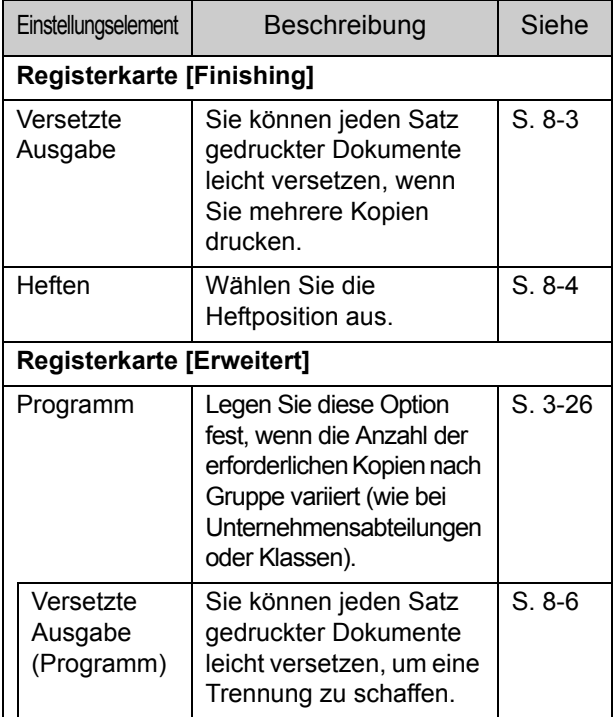

• Wenn [Heften] auf der Registerkarte [Finishing] ausgegraut ist, stellen Sie sicher, dass [Druckerkonfiguration] auf der Registerkarte [Umgebung] des Eigenschaftenbildschirms korrekt konfiguriert wurde. ([S. 3-29](#page-104-0)  ["Druckerkonfiguration"](#page-104-0))

### **Kopiermodus**

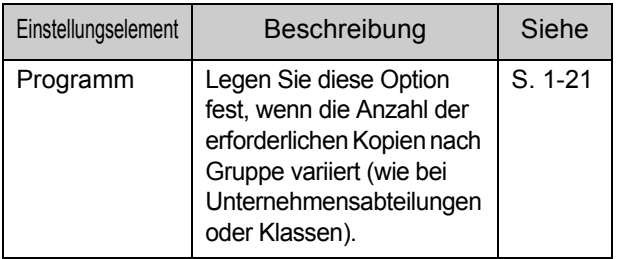

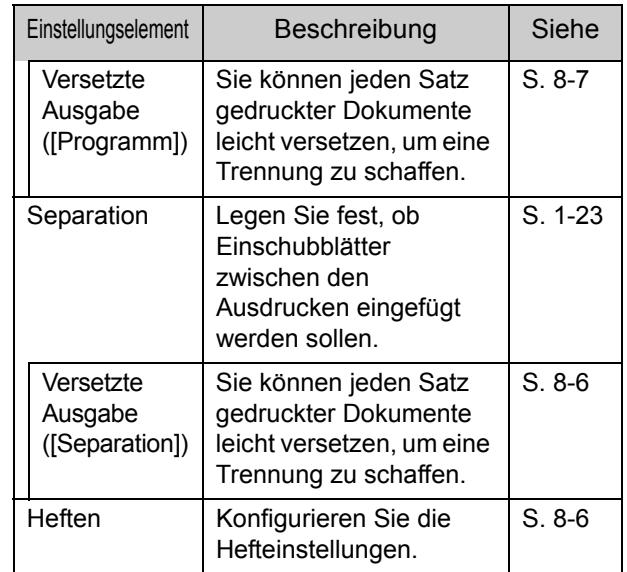

# **Druckertreiber-Einstellungen**

### <span id="page-154-0"></span>**Versetzte Ausgabe**

Stapeln Sie jeden Satz gedruckter Dokumente leicht versetzt, wenn Sie mehrere Kopien drucken.

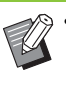

• Wenn [Programm] konfiguriert ist, ist [Versetzte Ausgabe] auf [OFF] gesetzt. [\(S. 3-26](#page-101-0)  ["Programm"\)](#page-101-0)

- Diese Einstellung ist für Papierformate, die nicht über den Versatz-Hefter ausgegeben werden können, nicht verfügbar.
- Wenn Sie den Versatz-Hefter verwenden, können Sie diese Einstellung nicht zusammen mit dem Heften verwenden.
- Wenn [Original unt. Größe] konfiguriert ist, ist [Versetzte Ausgabe] auf [OFF] gesetzt. ([S. 3-10](#page-85-0)  ["Original unt. Größe"\)](#page-85-0)

#### **[OFF]**

Die versetzte Ausgabe wird nicht durchgeführt. **[Zwischen Sort.]**

Jeder Satz gedruckter Dokumente, der unter [Sortieren] festgelegt ist, wird gegenüber den anderen leicht versetzt gestapelt.

#### **[Zw. Jobs]**

Jeder fertige Druckauftrag wird gegenüber den anderen leicht versetzt gestapelt.

8-3

### <span id="page-155-0"></span>**Heften**

Wählen Sie die Heftposition aus.

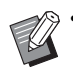

• Wenn [Heften] konfiguriert ist, stellen Sie sicher, dass Sie [Bindeseite] konfigurieren.

- Wenn [Heften] konfiguriert ist, ist [[Sortieren\]](#page-85-1) auf [Sortiert] gesetzt. ([S. 3-10 "Sortieren"\)](#page-85-1)
- Wenn [Original unt. Größe] konfiguriert ist, ist [Heften] auf [OFF] gesetzt. (S. 3-10 "Original [unt. Größe"](#page-85-0))
- Wenn [Booklet] konfiguriert ist, ist [Heften] auf [OFF] gesetzt. ([S. 3-16 "Booklet"](#page-91-0))
- Die Ausrichtung des Papiers variiert abhängig von der Bindeseite. Siehe "Heften-Funktion und [Einlegeausrichtung des Papiers" \(S. 8-5\)](#page-156-0).

Wenn Sie [Links] oder [Rechts] für [Bindeseite] auswählen, wählen Sie unter den folgenden Optionen.

#### **[OFF], [1 Heftklammer], [2 Heftklammern]**

Wenn Sie [Oben] für [Bindeseite] auswählen, wählen Sie unter den folgenden Optionen.

**[OFF], [Links 1 Heften], [Rechts 1 Heften], [2 Heftklammern]**

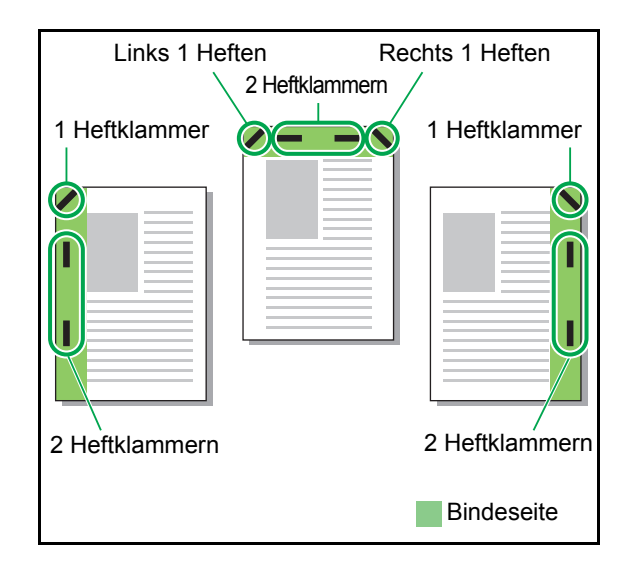

<Papierarten, die geheftet werden können>

Papierformate: A3, B4, A4, A4-LEF<sup>\*1</sup>, B5, B5-LEF, Ledger, Legal, Letter, Letter-LEF, Foolscap

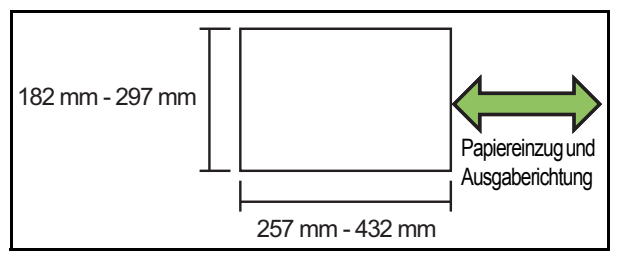

**• Papiergewicht: 52 g/m2 bis 210 g/m2**

- <Anzahl der Blätter, die geheftet werden können>
- Papier im Standardformat A4, A4-LEF, B5, B5-LEF (Letter, Letter-LEF): 2 - 50 Blätter\*2

Andere Formate als die oben aufgeführten

- (A3, B4 (Ledger, Legal, Foolscap)): 2 25 Blätter<sup>\*2</sup>
- \*1 LEF steht für Long Edge Feed
- \*2 Wenn Sie Normalpapier und Recyclingpapier verwenden  $(85 g/m^2)$
- Bei Papier mit einem ungleichmäßigen Format kann nicht geheftet werden.
	- Wenn der Druckauftrag die maximale Anzahl der heftbaren Seiten übersteigt, wird ein Bestätigungsbildschirm angezeigt, damit Sie auswählen können, ob Sie den Druck stoppen oder ohne Heften fortsetzen möchten.

### <span id="page-155-1"></span>**Merkmale des Versatz-Hefters**

Das heftbare Papierformat ist je nach Modell unterschiedlich.

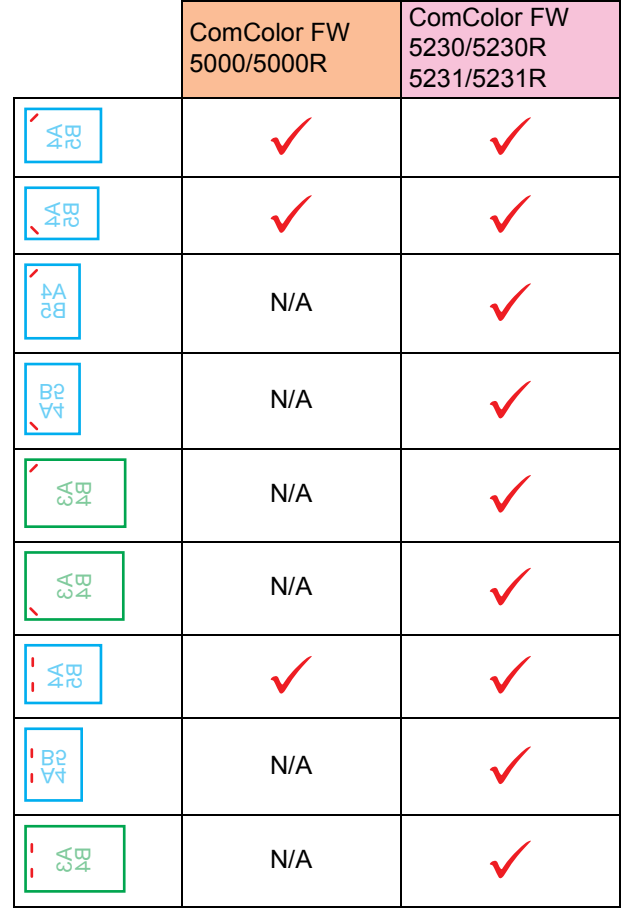

• Die Papierformate in Zoll sind wie folgt: A3 (Ledger) A4 (Letter) B4 (Legal)

### <span id="page-156-0"></span>**Heften-Funktion und Einlegeausrichtung des Papiers**

Die Ausrichtung des Papiers im Papierschacht und die Heften-Bindeseite werden unten dargestellt.

Ausrichtung: Hochformat Ausrichtung: Querformat Daten Druckseite oben Daten Druckseite unten

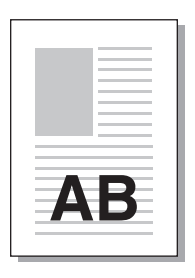

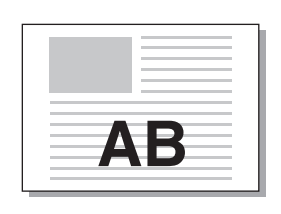

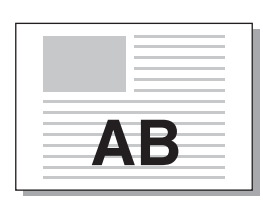

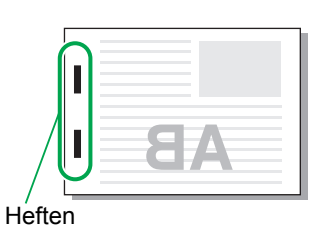

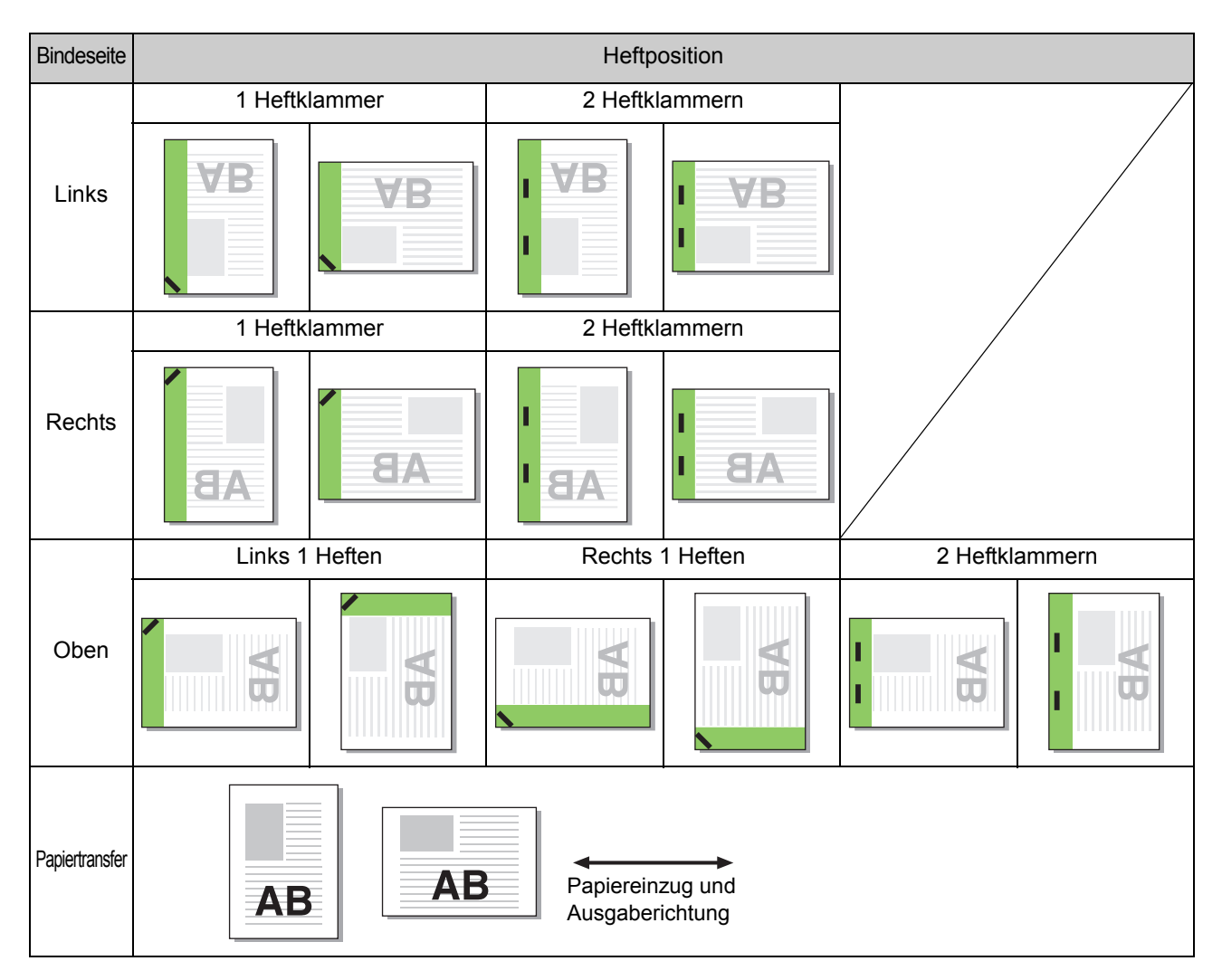

- Wenn das entsprechende Papierformat nicht in den Papierschacht eingelegt ist, wird eine Meldung angezeigt. Befolgen Sie die Anweisungen auf dem Bildschirm, um das Papier einzulegen.
- Beim Binden mit [1 Heftklammer] kann der Heftwinkel abhängig vom Papierformat und der Ausrichtung von den Bildern oben und den Druckbildern des Druckertreiber-Bildschirms abweichen.

### <span id="page-157-2"></span>**Versetzte Ausgabe (Programm)**

Wenn [Programm] verwendet wird, wird jeder Satz gedruckter Dokumente leicht versetzt gestapelt, um eine Trennung zu schaffen.

Ausführliche Informationen zur Konfiguration von [Programm] finden Sie unter ["Programm" \(S. 3-26\)](#page-101-0) im Abschnitt "Drucken".

#### **[OFF]**

Die versetzte Ausgabe wird nicht durchgeführt.

#### **[Zw. Sätzen]**

Jeder Satz gedruckter Dokumente wird gegenüber den anderen leicht versetzt gestapelt.

#### **[Zw. Gruppen]**

Jede Gruppe gedruckter Dokumente wird gegenüber den anderen leicht versetzt gestapelt.

## **Kopiermodus-Einstellungen**

### <span id="page-157-0"></span>**Versetzte Ausgabe ([Separation])**

Wenn [Separation] verwendet wird, wird jeder Satz gedruckter Dokumente leicht versetzt gestapelt, um eine Trennung zu schaffen.

#### **[OFF]**

Die versetzte Ausgabe wird nicht durchgeführt.

#### **[Zwischen Sort.]**

Jeder sortierte Satz wird gegenüber den anderen leicht versetzt gestapelt.

#### **[Nach 1 Auftrag]**

Jeder Druckauftrag wird gegenüber den anderen leicht versetzt gestapelt.

<Papier, das versetzt ausgegeben werden kann>

- Bei Verwendung des Versatz-Hefters: 131 mm × 148 mm - 305 mm × 550 mm
- **1 Tippen Sie auf [Separation].**

**2 Wählen Sie die Einstellung für Versetzte Ausgabe.**

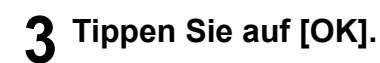

### <span id="page-157-1"></span>**Heften**

An der angegebenen Position wird eine Heftung durchgeführt.

<Papierarten, die geheftet werden können>

Papierformate: A3, B4, A4, A4-LEF<sup>\*1</sup>, B5, B5-LEF, Ledger, Legal, Letter, Letter-LEF, Foolscap

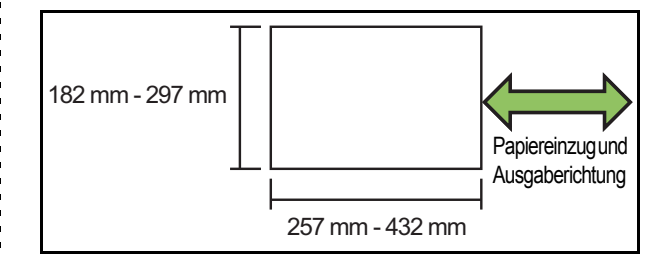

#### **• Papiergewicht: 52 g/m2 bis 210 g/m2**

<Anzahl der Blätter, die geheftet werden können>

- Papier im Standardformat
- A4, A4-LEF, B5, B5-LEF (Letter, Letter-LEF): 2 - 50 Blätter<sup>\*2</sup> Andere Formate als die oben aufgeführten (A3, B4

(Ledger, Legal, Foolscap)): 2 - 25 Blätter<sup>\*2</sup>

- \*1 LEF steht für Long Edge Feed
- \*2 Wenn Sie Normalpapier und Recyclingpapier verwenden  $(85 \text{ g/m}^2)$

• Wenn der Druckauftrag die maximale Anzahl der heftbaren Seiten übersteigt, wird ein Bestätigungsbildschirm angezeigt, damit Sie auswählen können, ob Sie den Druck stoppen oder ohne Heften fortsetzen möchten.

- Bei Papier mit einem ungleichmäßigen Format kann nicht geheftet werden.
- Das heftbare Papierformat ist je nach Modell unterschiedlich. [\(S. 8-4 "Merkmale des Versatz-](#page-155-1)[Hefters"](#page-155-1))

### ■ **Original-Ausrichtung**

#### **[Obers. oben]**

Wählen Sie diese Option, wenn Sie Originale in einer Ausrichtung einlegen, mit der sie normal gelesen werden können.

#### **[Obers. links]**

Wählen Sie diese Option, wenn Sie Originale so einlegen, dass die Oberkante des Originals an der linken Kante ausgerichtet ist.

#### ■ **Bindeseite**

Wählen Sie die Bindeseite des Papiers. **Links, Rechts, Oben**

#### ■ **Heften**

Wählen Sie die Heftposition aus.

Wenn Sie Links oder Rechts für [Bindeseite] auswählen, wählen Sie unter den folgenden Optionen.

**[OFF], 1 Heftklammer, 2 Heftklammern** Wenn Sie Oben für [Bindeseite] auswählen, wählen Sie unter den folgenden Optionen.

#### **[OFF], Links 1 Heften, Rechts 1 Heften, 2 Heftklammern**

• Die Optionen Links 1 Heften und Rechts 1 Heften werden nur angezeigt, wenn Oben für [Bindeseite] ausgewählt ist.

### **1 Tippen Sie auf [Heften].**

- **2 Wählen Sie die Original-Ausrichtung.**
- **3 Konfigurieren Sie [Bindeseite].**
- **4 Konfigurieren Sie [Heften].**
- **5 Tippen Sie auf [OK].**

### ■ **Binderand**

Sie können den Binderand so festlegen, dass sich keine Heftklammern im Druckbereich befinden.

### **1 Tippen Sie auf [Binderand] im Bildschirm [Heften].**

Der Bildschirm [Binderand] wird angezeigt.

### **2 Legen Sie den Binderand fest.**

- Wählen Sie [Bindeseite].
- Geben Sie die Breite mit [ $\heartsuit$ ], [ $\lozenge$ ] oder den Zifferntasten ein.
- Wenn ein Teil des Druckbereichs aufgrund der Binderand-Einstellung fehlt, setzen Sie [Autom. Reduz.] auf [ON].

### **3 Tippen Sie auf [OK].**

### <span id="page-158-0"></span>**Versetzte Ausgabe ([Programm])**

Wenn [Programm] verwendet wird, wird jeder Satz gedruckter Dokumente leicht versetzt gestapelt, um eine Trennung zu schaffen.

Ausführliche Informationen zum Programm finden Sie unter ["Programm" \(S. 1-21\)](#page-54-0) im Abschnitt "Kopieren".

#### **[OFF]**

Die versetzte Ausgabe wird nicht durchgeführt.

#### **[Zw. Sätzen]**

Jeder Satz gedruckter Dokumente wird gegenüber den anderen leicht versetzt gestapelt.

#### **[Zw. Gruppen]**

Jede Gruppe gedruckter Dokumente wird gegenüber den anderen leicht versetzt gestapelt.

# <span id="page-159-0"></span>Multifunktions-Finisher

Wenn Sie den optionalen Multifunktions-Finisher anschließen, können Sie folgende Funktionen verwenden.

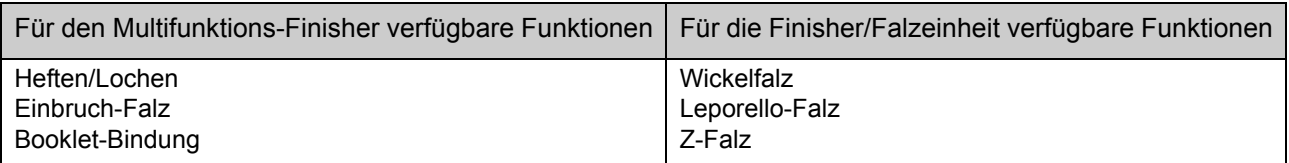

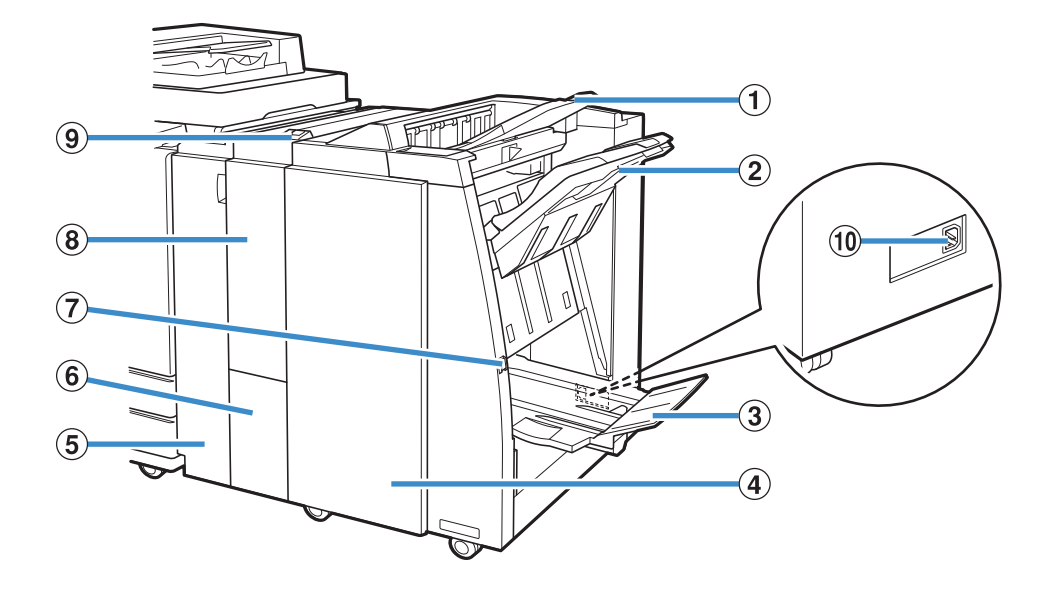

#### (1) Oberes Fach

Die Ausdrucke werden bei einer Lochung hier ausgegeben.

#### 2 Stapelfach

Die Ausdrucke werden bei Verwendung der versetzten Ausgabefunktion hier ausgegeben.

#### (3) Bookletfach

Booklets und zweifach gefaltete Ausdrucke werden hier ausgegeben.

#### (4) Rechte Abdeckung

Öffnen, um das Klammermagazin zu ersetzen, oder bei einem Papierstau.

#### (5) Linke Abdeckung

Öffnen, um gestautes Papier aus dem Papiereinzugsweg zwischen Drucker und Finisher zu entfernen.

#### **6** Ausgabef. Dreifachfaltung

Dreifach gefaltete Ausdrucke werden hier ausgegeben.

#### (7) Auswurfknopf

Drücken Sie hier, um Ausdrucke im Booklet-Fach in eine leicht zugängliche Position zu verschieben.

 $(a)$  Finisher/Falzeinheit

Verfügbar sind die Funktionen Leporello-Falz, Wickelfalz und Z-Falz.

 $\circ$  Ausgf. Dreifachfalt.-Schaltfl.

Drücken Sie diese Schaltfläche, um dreifach gefaltete Ausdrucke auszuwerfen. Das Ausgabefach für Dreifachfaltung öffnet sich zu Ihnen hin.

(10) Buchse für den Multifunktions-Finisher Dient zum Anschließen des Stromkabels des Multifunktions-Finishers.

Die Buchse befindet sich auf der Rückseite des Finishers.

# **Liste der Einstellungen**

Die unten beschriebenen Elemente können eingestellt werden, wenn der Multifunktions-Finisher angeschlossen ist.

### **Druckertreiber**

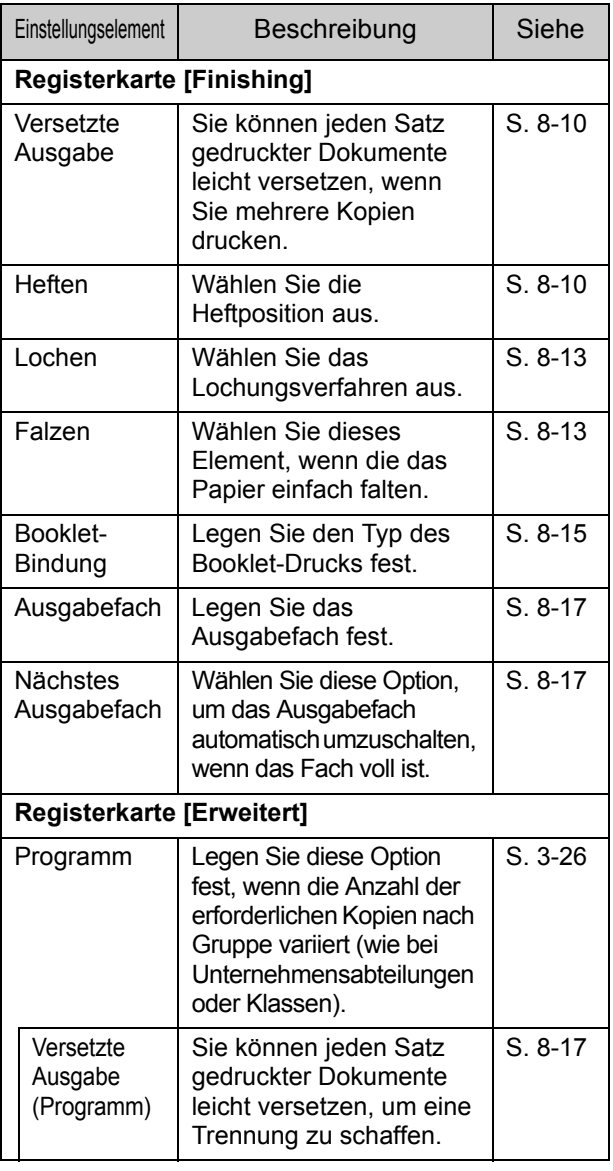

• Wenn [Heften], [Lochen] und andere Funktionen auf der Registerkarte [Finishing] ausgegraut sind, stellen Sie sicher, dass [Druckerkonfiguration] auf der Registerkarte [Umgebung] des Eigenschaftenbildschirms korrekt konfiguriert wurde. ([S. 3-29](#page-104-0)  ["Druckerkonfiguration"](#page-104-0))

### **Kopiermodus**

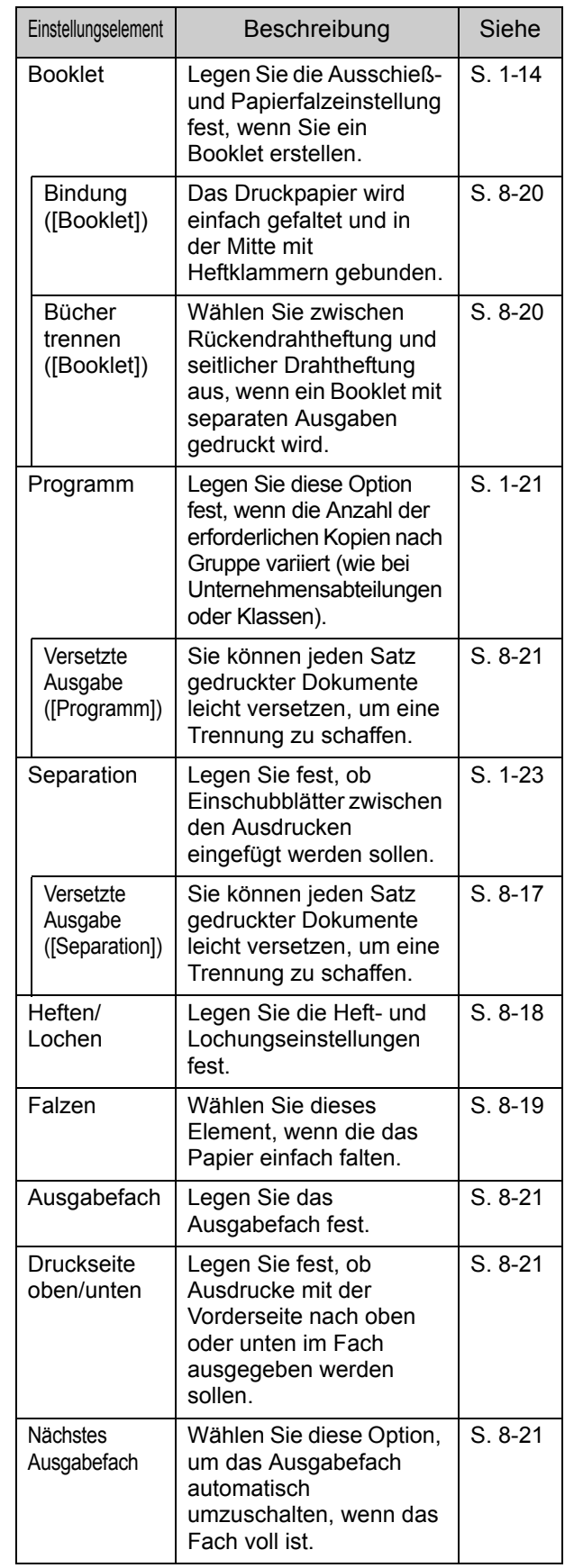

# **Druckertreiber-Einstellungen**

### <span id="page-161-0"></span>**Versetzte Ausgabe**

Stapeln Sie jeden Satz gedruckter Dokumente leicht versetzt, wenn Sie mehrere Kopien drucken.

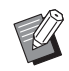

• Wenn [Programm] konfiguriert ist, ist [Versetzte Ausgabe] auf [OFF] gesetzt. [\(S. 3-26](#page-101-0)  ["Programm"](#page-101-0))

- Diese Einstellung ist für Papierformate, die nicht über das Stapelfach ausgegeben werden können, nicht verfügbar.
- Wenn [Original unt. Größe] konfiguriert ist, ist [Versetzte Ausgabe] auf [OFF] gesetzt. ([S. 3-10](#page-85-0)  ["Original unt. Größe"\)](#page-85-0)
- Bei Konfigurierung von [Einbruch-Falz], [Wickelfalz] oder [Leporello-Falz] unter [Falzen] ist [Versetzte Ausgabe] auf [OFF] eingestellt. [\(S. 8-13 "Falzen"\)](#page-164-1)
- Wenn [Booklet-Bindung] konfiguriert ist, ist [Versetzte Ausgabe] auf [OFF] gesetzt. ([S. 8-15](#page-166-0)  ["Booklet-Bindung"](#page-166-0))
- Normalerweise wird ein zweifacher Versatz angewandt. Wenn zugleich auch geheftet wird, wird ein dreifacher Versatz angewandt.

#### **Zweifacher Versatz**

Ohne Heften (Multifunktions-Finisher, Versatz-Hefter)

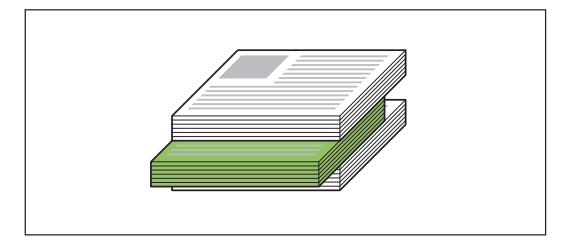

#### **Dreifacher Versatz** Mit Heften (Multifunktions-Finisher)

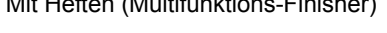

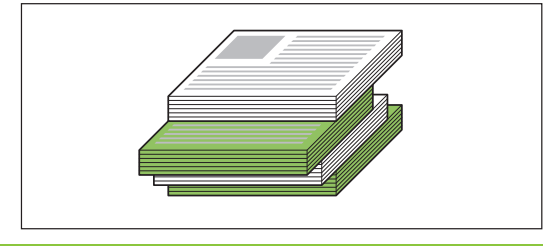

#### **[OFF]**

Die versetzte Ausgabe wird nicht durchgeführt.

#### **[Zwischen Sort.]**

Jeder Satz gedruckter Dokumente, der unter [Sortieren] festgelegt ist, wird gegenüber den anderen leicht versetzt gestapelt.

#### **[Zw. Jobs]**

Jeder fertige Druckauftrag wird gegenüber den anderen leicht versetzt gestapelt.

### <span id="page-161-1"></span>**Heften**

Wählen Sie die Heftposition aus.

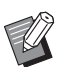

- Wenn [Heften] konfiguriert ist, stellen Sie sicher, dass Sie [Bindeseite] konfigurieren.
- Wenn [Heften] konfiguriert ist, ist [Sortieren] auf [Sortiert] gesetzt. ([S. 3-10 "Sortieren"\)](#page-85-1)
- Wenn [Original unt. Größe] konfiguriert ist, ist [Heften] auf [OFF] gesetzt. ([S. 3-10 "Original unt. Größe"\)](#page-85-0)
- Wenn [Booklet] konfiguriert ist, ist [Heften] auf [OFF] gesetzt. [\(S. 3-16 "Booklet"](#page-91-0))
- Wenn [Booklet-Bindung] konfiguriert ist, ist [Heften] auf [OFF] gesetzt. [\(S. 8-15 "Booklet-Bindung"\)](#page-166-0)
- Die Ausrichtung des Papiers variiert abhängig von der Bindeseite. Siehe "Heften-Funktion und [Einlegeausrichtung des Papiers" \(S. 8-12\)](#page-163-0).

Wenn Sie [Links] oder [Rechts] für [Bindeseite] auswählen, wählen Sie unter den folgenden Optionen.

#### **[OFF], [1 Heftklammer], [2 Heftklammern]**

Wenn Sie [Oben] für [Bindeseite] auswählen, wählen Sie unter den folgenden Optionen.

#### **[OFF], [Links 1 Heften], [Rechts 1 Heften], [2 Heftklammern]**

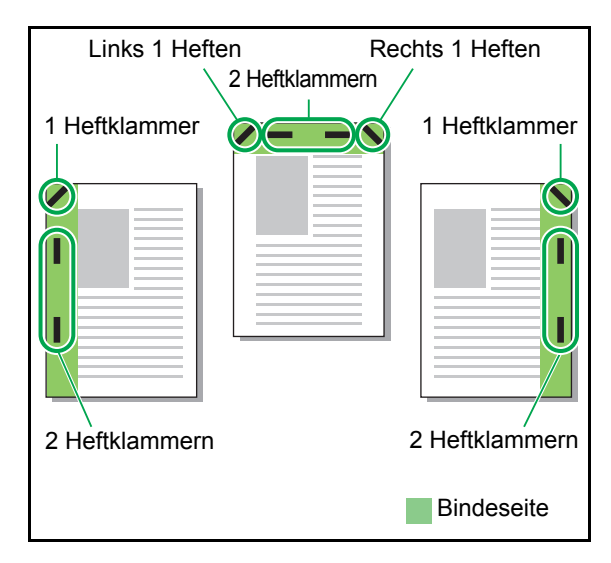

<Papierarten, die geheftet werden können>

• Papierformate: A3, B4, A4, A4-LEF, B5-LEF, Ledger, Legal, Letter, Letter-LEF, Foolscap und das benutzerdefinierte Format

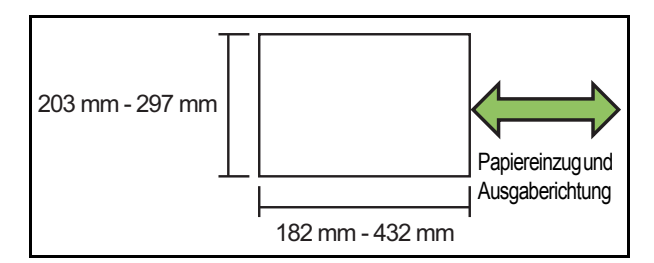

**• Papiergewicht: 52 g/m2 bis 210 g/m2 Bei einem Papiergewicht von über 162 g/m2 kann nur ein Blatt für das Deckblatt geheftet werden.**

<Anzahl der Blätter, die geheftet werden können>

- Bei Verwendung von Papier in Standardformat A4 oder A4-LEF/B5-LEF (Letter oder Letter-LEF): 2 bis 100 Blätter Andere Standardpapierformate (A3 oder B4 (Ledger, Legal)): 2 bis 65 Blätter
- Bei Verwendung von Papier ohne Standardformat Papierlänge über 297 mm: 2 bis 65 Blätter Papierbreite und -länge über 216 mm: 2 bis 65 Blätter Alles anderes: 2 bis 100 Blätter

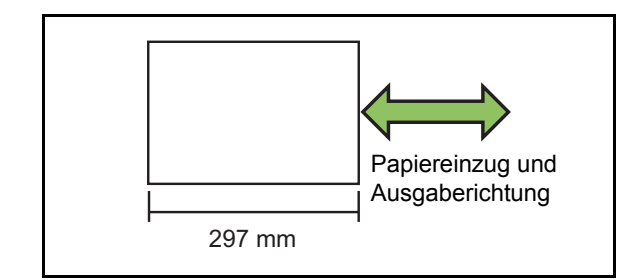

• Beim Drucken von Aufträgen, die die maximale Anzahl von Blättern übersteigen, werden die Blätter ohne Heftung ausgegeben.

Das heftbare Papierformat ist je nach Modell unterschiedlich.

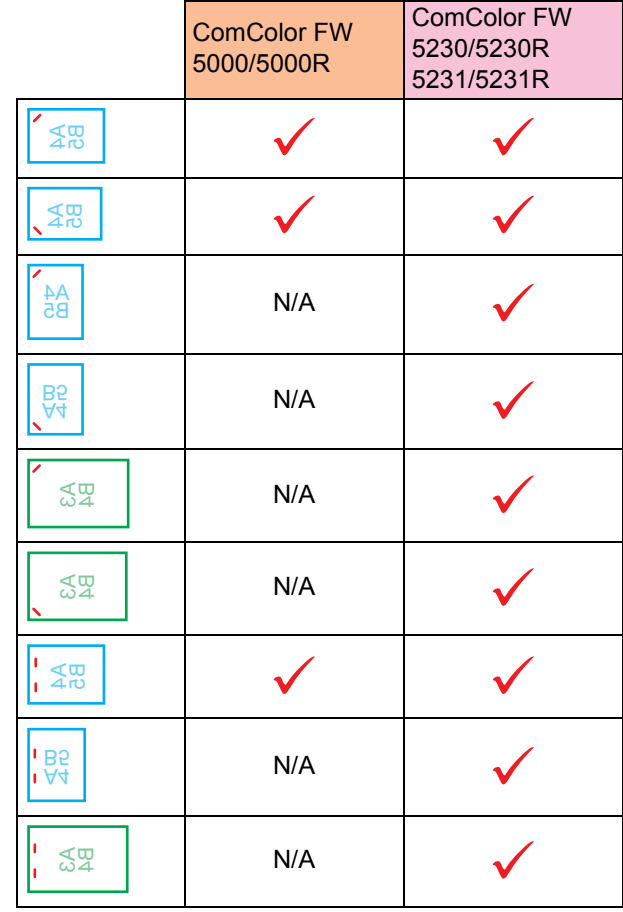

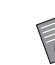

• Die Papierformate in Zoll sind wie folgt: A3 (Ledger) A4 (Letter) B4 (Legal)

### <span id="page-163-0"></span>**Heften-Funktion und Einlegeausrichtung des Papiers**

Die Ausrichtung des Papiers im Papierschacht und die Heften-Bindeseite werden unten dargestellt.

Ausrichtung: Hochformat Ausrichtung: Querformat Daten Druckseite oben Daten Druckseite unten

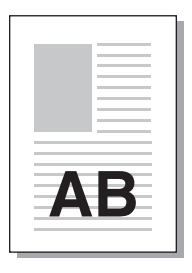

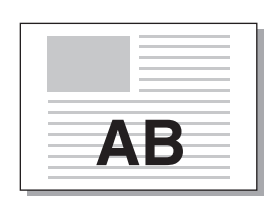

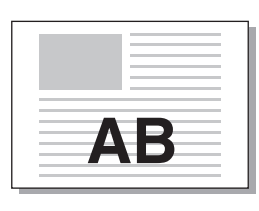

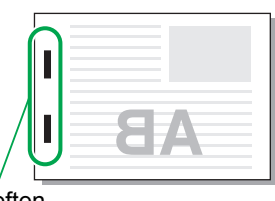

**Heften** 

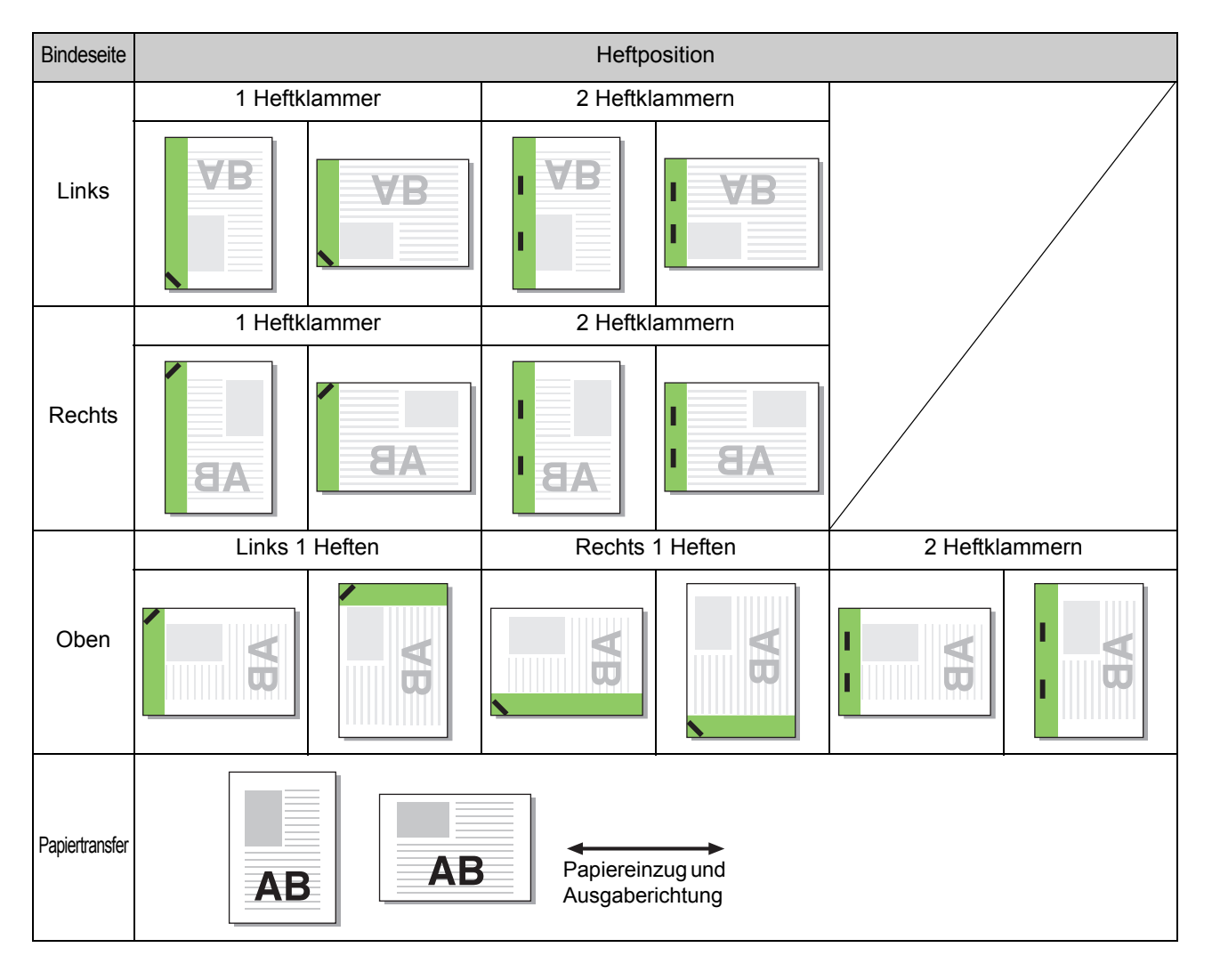

• Wenn das entsprechende Papierformat nicht in den Papierschacht eingelegt ist, wird eine Meldung angezeigt. Befolgen Sie die Anweisungen auf dem Bildschirm, um das Papier einzulegen.

• Beim Binden mit [1 Heftklammer] kann der Heftwinkel abhängig vom Papierformat und der Ausrichtung von den Bildern oben und den Druckbildern des Druckertreiber-Bildschirms abweichen.

### <span id="page-164-0"></span>**Lochen**

Legen Sie die Anzahl der herzustellenden Löcher fest.

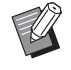

• Wenn [Original unt. Größe] konfiguriert ist, ist [Lochen] auf [OFF] gesetzt. (S. 3-10 "Original [unt. Größe"](#page-85-0))

- Wenn [Booklet] konfiguriert ist, ist [Lochen] auf [OFF] gesetzt. ([S. 3-16 "Booklet"](#page-91-0))
- Wenn [Booklet-Bindung] konfiguriert ist, ist [Lochen] auf [OFF] gesetzt. ([S. 8-15 "Booklet-](#page-166-0)[Bindung"](#page-166-0))

#### **[OFF], [2 Löcher], [4 Löcher]**

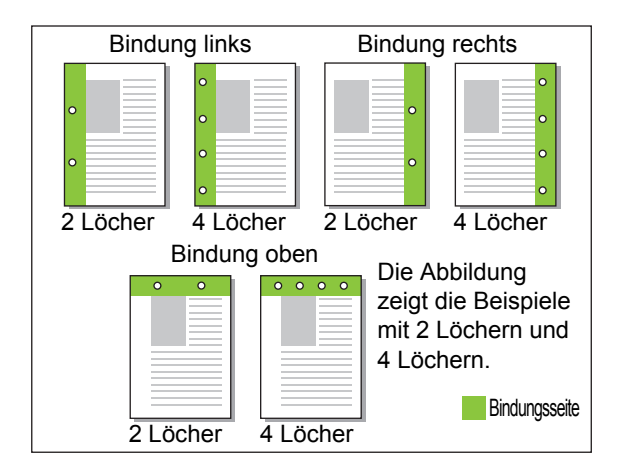

#### <Papierarten, die gelocht werden können>

- Papierformate:
	- 2 Löcher: A3, B4, A4, A4-LEF, B5-LEF, Ledger, Legal, Letter, Letter-LEF
- 4 Löcher: A3, A4-LEF, Ledger, Letter-LEF
- Papiergewicht: 52 g/m<sup>2</sup> bis 200 g/m<sup>2</sup>

Das lochbare Papierformat ist je nach Modell unterschiedlich.

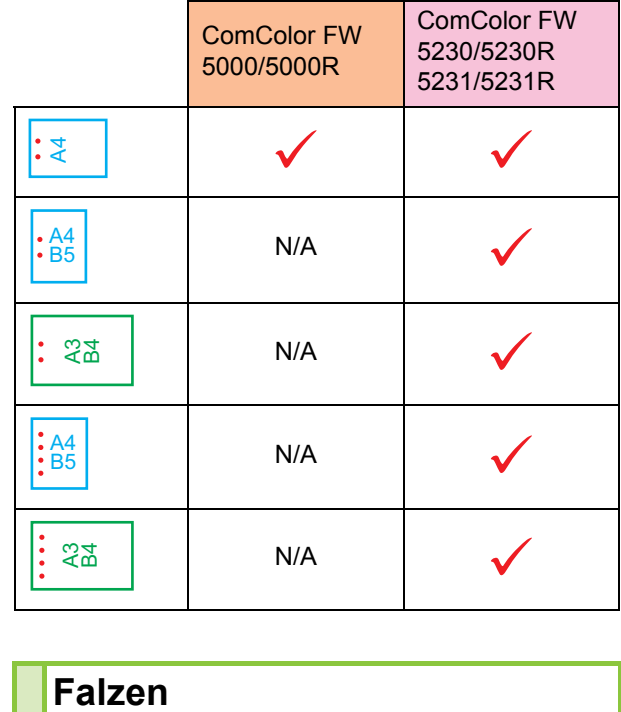

<span id="page-164-1"></span>Wählen Sie den Falztyp aus, etwa Einbruch-Falz oder Z-Falz.

<Papierarten, die gefalzt werden können>

• Papierformat: Einbruch-Falz: A3, B4, A4, Ledger, Legal, Letter, Foolscap und das benutzerdefinierte Format Wickelfalz, Leporello-Falz: A4, Letter Z-Falz: A3, B4, Ledger

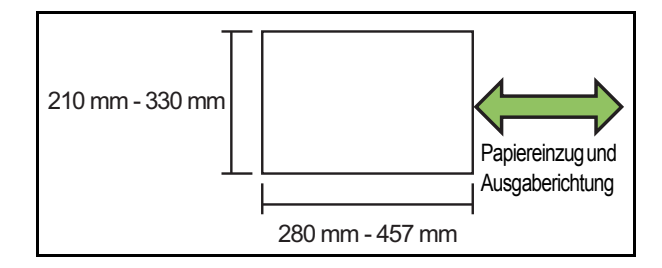

**• Papiergewicht: 60 g/m2 bis 90 g/m2**

#### **[OFF]**

Das Papier wird nicht gefaltet.

#### **[Einbruch-Falz]**

Jedes Blatt Papier wird einfach gefaltet.

#### **[Wickelfalz]**

Jedes Blatt Papier wird an zwei Stellen nach innen gefaltet.

#### [Kapitel 8 Optionales Zubehör](#page-152-0)

#### **[Leporello-Falz]**

Jedes Blatt Papier wird an zwei Stellen nach außen gefaltet.

#### **[Z-Falz]**

Jedes Blatt Papier wird Z-förmig gefaltet.

Wenn [Original unt. Größe] in Kombination verwendet wird, erfolgt eine gemischte Ausgabe von Papier mit Z-Falz und ohne Z-Falz.

Wählen Sie die Falzart und klicken Sie auf [Details], um das Dialogfeld [Falzen] anzuzeigen. Konfigurieren Sie die Falzrichtung und die Position der Bindeseite.

### ■ **Falzrichtung**

Legen Sie bei Auswahl von [Einbruch-Falz], [Wickelfalz] oder [Leporello-Falz] fest, ob die gedruckte Fläche nach innen oder außen gefaltet werden soll.

• Wenn beide Seiten bedruckt sind, ist die erste Seite die bedruckte Seite.

#### **[Drucken innen]**

Das Papier wird mit der bedruckten Fläche nach innen gefaltet.

#### **[Drucken außen]**

Das Papier wird mit der bedruckten Fläche nach außen gefaltet.

#### **Einbruch-Falz**

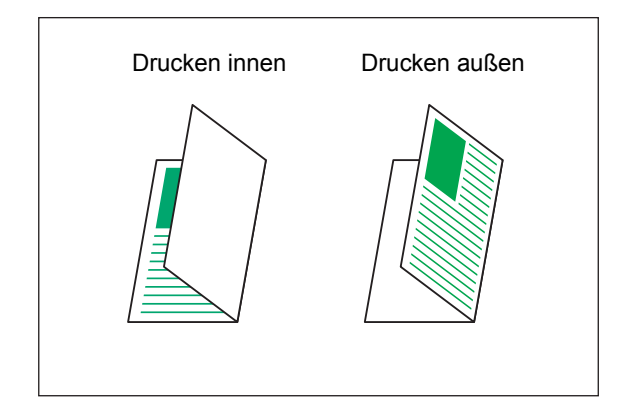

#### **Wickelfalz**

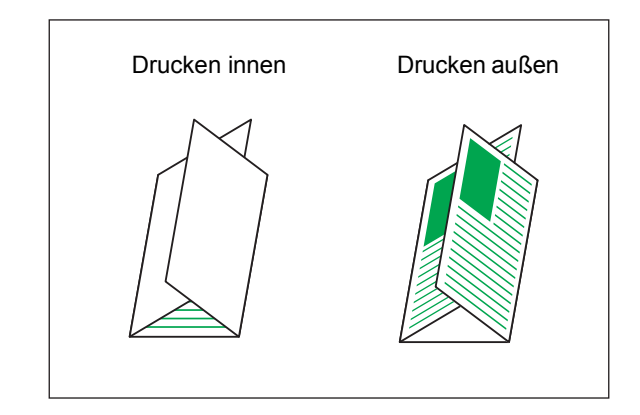

#### **Leporello-Falz**

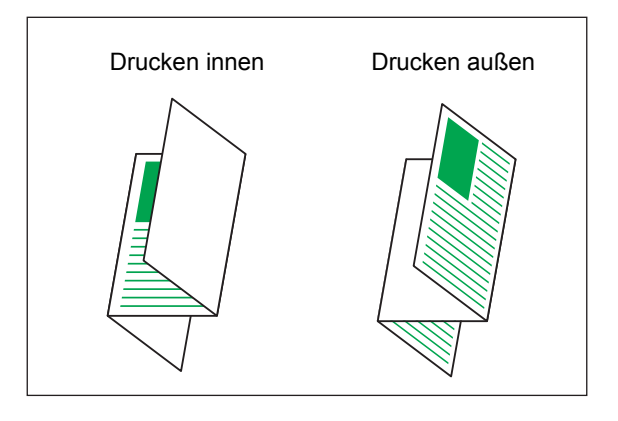

#### ■ **Bindeseite**

Legen Sie bei Auswahl von [Z-Falz] die Bindeposition fest.

#### **[Binden Links/Oben]**

Die rechte Hälfte des Papiers wird Z-förmig gefaltet.

#### **[Binden Rechts/Unten]**

Die linke Hälfte des Papiers wird Z-förmig gefaltet.

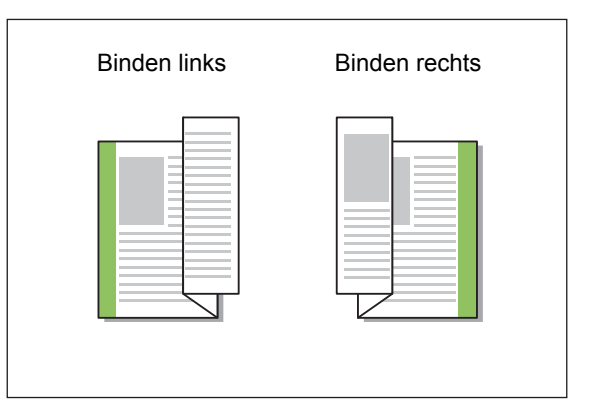

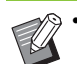

• Wenn [Original unt. Größe] konfiguriert ist, ist [Falzen] ausschließlich auf [Z-Falz] gesetzt. In diesem Fall sind die Formate, die kombiniert werden können "A4-LEF und A3", "B5-LEF und B4" und "Letter-LEF und Ledger". (S. 3-10 ["Original unt. Größe"\)](#page-85-0)

- Wenn [Original unt. Größe] in Kombination verwendet wird, wählen Sie die größere Originalrichtung als [Ausrichtung]. (Wenn das A4-Original Hochformat ist und das A3-Original Querformat ist, wählen Sie [Querformat].) [\(S. 3-10 "Originalgröße"](#page-85-2), S. 3-10 "Original unt. [Größe"\)](#page-85-0)
- Wählen Sie das Papierformat von Z-Falz für [Papiergr.]. [\(S. 3-11 "Papiergr."](#page-86-0))
- Wenn Sie diese Funktion zusammen mit dem Duplexdruck verwenden, wird der Duplexdruck nur angewandt, wenn das Format der Vorderund Rückseite des Dokuments gleich ist. (Wenn das Format nicht identisch ist, wird die Rückseite der Seite leer gelassen.) [\(S. 3-9](#page-84-0)  ["Duplex / Simplex"\)](#page-84-0)
- Wenn [Original unt. Größe] in Kombination verwendet wird, sind die Funktionen Heften, Lochen und versetzte Ausgabe verfügbar. [\(S. 3-10 "Originalgröße"](#page-85-2), S. 8-10 "Versetzte [Ausgabe",](#page-161-0) [S. 8-10 "Heften",](#page-161-1) [S. 8-13 "Lochen"\)](#page-164-0)
- Wenn [Deckblatt hinzufügen] in Kombination verwendet wird, können Sie ein Deckblatt im selben Format wie das Z-Falzblatt hinzufügen. [\(S. 3-21 "Deckblatt hinzufügen"\)](#page-96-0)

### <span id="page-166-0"></span>**Booklet-Bindung**

Führen Sie Duplex-Druck für mehrere kontinuierliche Seiten durch, um ein Booklet mit einfach gefaltetem Papier zu erzeugen. Das Papier kann auch mit Klammern in der Mitte zusammengeheftet werden.

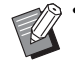

• Wenn [Booklet-Bindung] konfiguriert ist, ist [Sortieren] auf [Sortiert] gesetzt. ([S. 3-10](#page-85-1)  ["Sortieren"\)](#page-85-1)

<Papierarten, die zum Erstellen von Booklets verwendet werden können>

• A3, B4, A4, Ledger, Legal, Letter, Foolscap und das benutzerdefinierte Format

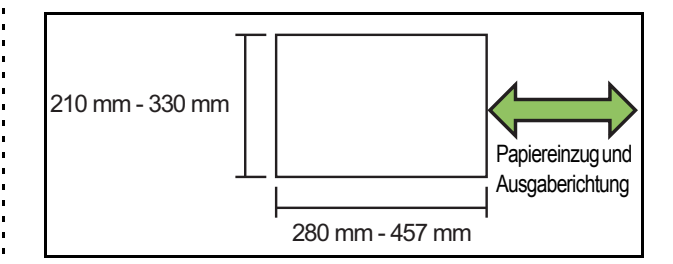

#### **[OFF]**

Es wird keine Booklet-Bindung durchgeführt.

#### **[Falzen]**

Das Druckpapier wird einfach gefaltet.

#### **[Falzen + Heften]**

Das Druckpapier wird einfach gefaltet und in der Mitte mit Heftklammern gebunden.

Wählen Sie aus, wie das Booklet erstellt werden soll, und klicken Sie auf [Details], um das Dialogfeld [Booklet-Bindung] anzuzeigen. Konfigurieren Sie die Einstellungen zum Trennen von Büchern, Mittelrand und Booklet-Deckblatt.

#### ■ **Bücher trennen**

Wenn Sie [Falzen] oder [Falzen + Heften] gewählt haben, können für die Anzahl falzbarer Blätter einige Einschränkungen gelten.

[Falzen] erzeugt alle 5 Blätter ein separates Booklet (20 Seiten), und [Falzen + Heften] erzeugt alle 15 Blätter ein Booklet (60 Seiten).

Wenn die Anzahl der Seiten diese Anzahl Blätter übersteigt, wird nach einer bestimmten Zahl Blätter, die oben angegeben ist, jeweils eine Falz erstellt, und die Blätter werden ausgegeben (so dass ein separates Booklet erstellt wird).

Die Layout-Reihenfolge ist unterschiedlich, je nachdem, ob Mittelbindung oder Seitenbindung für die separaten Stapel durchgeführt wird. Wählen Sie daher [OFF] oder [ON].

#### **[OFF]**

Die Daten werden so angeordnet, dass ein Buch entsteht, indem die Blätter geöffnet, geschichtet und dann gebunden werden (in der Mitte).

Bei Auswahl von [OFF] werden die Blätter auch dann nicht geheftet, wenn [Falzen + Heften] ausgewählt wurde.

#### **[ON]**

Die Daten werden so angeordnet, dass ein Buch entsteht, indem die Blätter gefalzt, geschichtet und dann gebunden werden (an der Seite).

Beispiel: Bei Auswahl von [OFF] für [Bücher trennen] und Einstellung von [Falzen] für ein 60-seitiges Original.

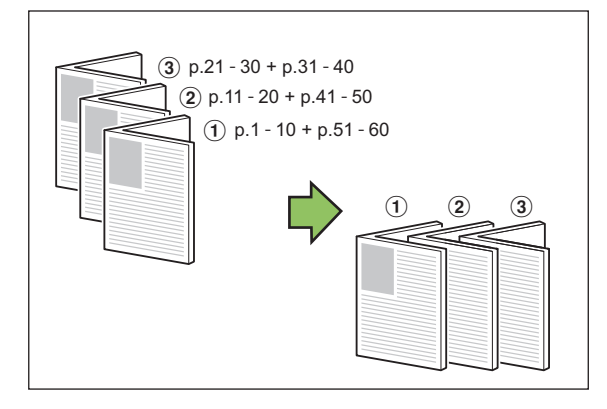

Beispiel: Bei Auswahl von [ON] für [Bücher trennen] und Einstellung von [Falzen] für ein 60-seitiges Original.

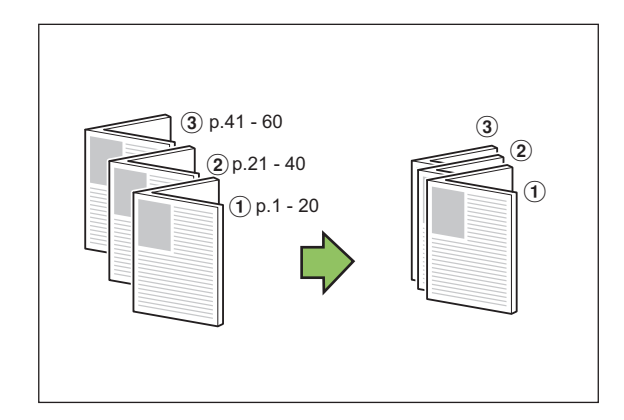

### ■ **Mittelrand**

Geben Sie einen Wert für [Breite] ein.

Wenn Sie das Kontrollkästchen [Autom. Reduz.] gewählt haben und das Bild mit der angegebenen Randbreite nicht auf das Blatt passen würde, wird das Bild automatisch passend verkleinert.

### ■ **Booklet-Deckblatt**

Nur die Deckblattseiten (die ersten zwei Seiten und die letzten zwei Seiten) werden separat gedruckt. Dies ist nützlich, wenn die Deckblätter und der Haupttext mit unterschiedlichem Papier gedruckt werden.

#### **[OFF]**

Es werden keine Booklet-Deckblätter gedruckt.

#### **[Nur Deckblatt drucken]**

Nur die Deckblätter werden gedruckt.

#### **[Alle außer Deckblatt]**

Alle Seiten mit Ausnahme der Deckblätter werden als Booklet gedruckt.

#### **[Außer Deckbl. speich.]**

Wenn Sie das Kontrollkästchen [Außer Deckbl. speich.] gewählt haben, können Sie den Druck des Haupttextes am Bedienfeld des Geräts starten, sobald die Deckblätter gedruckt wurden. Wenn Sie das Kontrollkästchen wählen, legen Sie das Zufuhrfach für das Deckblatt fest.

#### **[Deckblattfach]**

#### **[Standardfach] / [Zufuhrfach 1] /[Zufuhrfach 2]**

Dieser Abschnitt erläutert den Fall, dass Sie die Deckblätter separat drucken und ein Booklet durch Ausrichten des Haupttextes erstellen.

### **1 Klicken Sie unter [Booklet-Deckblatt] auf [Nur Deckblatt drucken].**

- **2 Wählen Sie das Kontrollkästchen [Außer Deckbl. speich.].**
- **3 Wählen Sie [Deckblattfach].**

### **4 Klicken Sie auf [OK].**

Nur Deckblätter werden gedruckt, und die Haupttextdaten werden in einem Warteauftrag gespeichert.

- **5 Stellen Sie die gedruckten Deckblätter auf das Fach ein, das unter [Deckblattfach] gewählt wurde.**
- **6 Tippen Sie auf [Drucken] im [Startseite]-Bildschirm.**

# **7 Wählen Sie einen Auftrag.**

### **8 Drücken Sie die [Start]-Taste.**

Der Haupttext wird unter Ausrichtung an den Deckblättern gedruckt und zu einem Booklet zusammengestellt.

Das für Booklets geeignete Papierformat ist je nach Modell unterschiedlich.

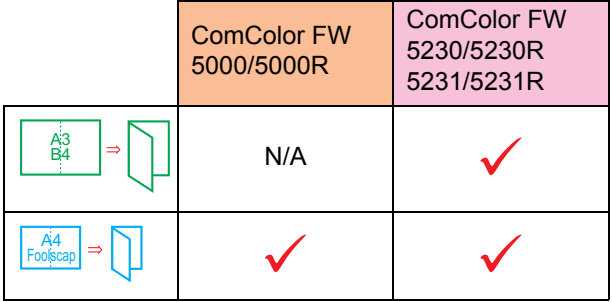

### <span id="page-168-0"></span>**Ausgabefach**

Legen Sie das Ausgabefach für die Ausdrucke fest. Wenn Sie [Auto] festgelegt haben, werden die Ausdrucke automatisch auf Grundlage der konfigurierten Funktionen in das entsprechende Fach ausgegeben. Wenn der Multifunktions-Finisher angeschlossen ist, wählen Sie [Oberes Fach] oder [Stapelfach].

Klicken Sie auf [Details], um das Dialogfeld [Druckseite oben/unten] anzuzeigen. Legen Sie fest, ob Ausdrucke mit der Vorderseite nach oben oder unten im Fach ausgegeben werden sollen.

#### **[Druckseite oben] / [Druckseite unten]**

• Wenn [Versetzte Ausgabe], [Heften], [Lochen], [Falzen] oder [Booklet-Bindung] konfiguriert wurde, ist das unter [Ausgabefach] auswählbare Fach abhängig von den Einstellungen unterschiedlich. ([S. 8-10](#page-161-0)  ["Versetzte Ausgabe",](#page-161-0) [S. 8-10 "Heften",](#page-161-1) S. 8-13 ["Lochen",](#page-164-0) [S. 8-13 "Falzen"](#page-164-1), [S. 8-15 "Booklet-](#page-166-0)[Bindung"](#page-166-0))

### <span id="page-168-1"></span>**Nächstes Ausgabefach**

Schalten Sie das Ausgabefach automatisch um, wenn das Fach voll ist.

Sie müssen auf der Registerkarte [Basic] [Sortieren] auf [Unsortiert] setzen.

### <span id="page-168-2"></span>**Versetzte Ausgabe (Programm)**

Wenn [Programm] verwendet wird, wird jeder Satz gedruckter Dokumente leicht versetzt gestapelt, um eine Trennung zu schaffen.

Ausführliche Informationen zur Konfiguration von [Programm] finden Sie unter ["Programm" \(S. 3-26\)](#page-101-0) im Abschnitt "Drucken".

#### **[OFF]**

Die versetzte Ausgabe wird nicht durchgeführt.

#### **[Zw. Sätzen]**

Jeder Satz gedruckter Dokumente wird gegenüber den anderen leicht versetzt gestapelt.

#### **[Zw. Gruppen]**

Jede Gruppe gedruckter Dokumente wird gegenüber den anderen leicht versetzt gestapelt.

# **Kopiermodus-Einstellungen**

### <span id="page-168-3"></span>**Versetzte Ausgabe ([Separation])**

Wenn [Separation] verwendet wird, wird jeder Satz gedruckter Dokumente leicht versetzt gestapelt, um eine Trennung zu schaffen.

#### **[OFF]**

Die versetzte Ausgabe wird nicht durchgeführt.

#### **[Zwischen Sort.]**

Jeder sortierte Satz wird gegenüber den anderen leicht versetzt gestapelt.

#### **[Nach 1 Auftrag]**

Jeder Druckauftrag wird gegenüber den anderen leicht versetzt gestapelt.

<Papier, das versetzt ausgegeben werden kann>

- Bei Verwendung eines Multifunktions-Finishers: A3, B4, A4, A4-LEF, B5-LEF, Ledger, Legal, Letter, Letter-LEF, Foolscap, benutzerdefiniertes Format (203 mm × 182 mm bis 297 mm × 488 mm)
- **1 Tippen Sie auf [Separation].**
- **2 Wählen Sie die Einstellung für Versetzte Ausgabe.**
- **3 Tippen Sie auf [OK].**

### <span id="page-169-0"></span>**Heften/Lochen**

An der angegebenen Position wird eine Heftung oder Lochung durchgeführt.

<Papierarten, die geheftet werden können>

• Papierformate: A3, B4, A4, A4-LEF, B5-LEF, Ledger, Legal, Letter, Letter-LEF, Foolscap und das benutzerdefinierte Format

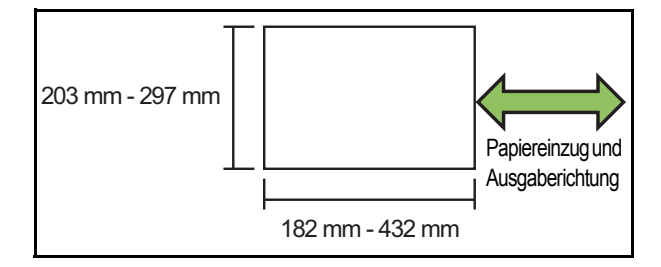

**• Papiergewicht: 52 g/m2 bis 210 g/m2 Bei einem Papiergewicht von über 162 g/m2 kann nur ein Blatt für das Deckblatt geheftet werden.**

<Anzahl der Blätter, die geheftet werden können>

- Bei Verwendung von Papier in Standardformat A4 oder A4-LEF/B5-LEF (Letter oder Letter-LEF): 2 bis 100 Blätter Andere Standardpapierformate (A3 oder B4 (Ledger oder Legal)): 2 bis 65 Blätter
- Bei Verwendung von Papier ohne Standardformat Papierlänge über 297 mm: 2 bis 65 Blätter Papierbreite und -länge über 216 mm: 2 bis 65 Blätter Alles anderes: 2 bis 100 Blätter

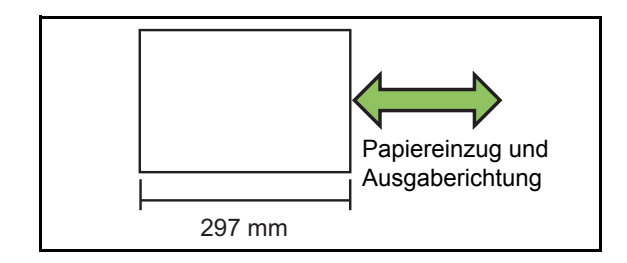

• Beim Drucken von Aufträgen, die die maximale Anzahl von Blättern übersteigen, werden die Blätter ohne Heftung ausgegeben.

<Papierarten, die gelocht werden können>

- Papierformate:
- 2 Löcher: A3, B4, A4, A4-LEF, B5-LEF, Ledger, Legal, Letter, Letter-LEF
- 4 Löcher: A3, A4-LEF, Ledger, Letter-LEF
- **Papiergewicht: 52 g/m2 bis 200 g/m2**

### ■ Original-Ausrichtung

#### **[Obers. oben]**

Wählen Sie diese Option, wenn Sie Originale in einer Ausrichtung einlegen, mit der sie normal gelesen werden können.

#### **[Obers. links]**

Wählen Sie diese Option, wenn Sie Originale so einlegen, dass die Oberkante des Originals an der linken Kante ausgerichtet ist.

### ■ **Bindeseite**

Wählen Sie die Bindeseite des Papiers. **Links, Rechts, Oben**

### ■ **Heften**

Wählen Sie die Heftposition aus.

Wenn Sie Links oder Rechts für [Bindeseite] auswählen, wählen Sie unter den folgenden Optionen.

**[OFF], 1 Heftklammer, 2 Heftklammern**

Wenn Sie Oben für [Bindeseite] auswählen, wählen Sie unter den folgenden Optionen.

**[OFF], Links 1 Heften, Rechts 1 Heften, 2 Heftklammern**

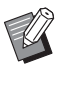

Ausgaberichtung |  $\cdot$  Die Optionen Links 1 Heften und Rechts 1 Heften werden nur angezeigt, wenn Oben für [Bindeseite] ausgewählt ist.

- **1 Tippen Sie auf [Heften/Lochen].**
- **2 Wählen Sie die Original-Ausrichtung.**
- **3 Konfigurieren Sie [Bindeseite].**
- **4 Konfigurieren Sie [Heften].**
- **5 Tippen Sie auf [OK].**

### ■ **Lochen**

Legen Sie die Anzahl der herzustellenden Löcher fest.  **[OFF], [2 Löcher], [4 Löcher]**

- **1 Tippen Sie auf [Heften/Lochen].**
- **2 Wählen Sie die Original-Ausrichtung.**
- **3 Konfigurieren Sie [Bindeseite].**
- **4 Konfigurieren Sie [Lochen].**
- **5 Tippen Sie auf [OK].**

### ■ **Binderand**

Sie können den Binderand so festlegen, dass sich keine Heftklammern im Druckbereich befinden.

### **1 Tippen Sie auf [Binderand] im Bildschirm [Heften/Lochen].**

Der Bildschirm [Binderand] wird angezeigt.

### **2 Legen Sie den Binderand fest.**

- Wählen Sie [Bindeseite].
- Geben Sie die Breite mit [ $\heartsuit$ ], [ $\lozenge$ ] oder den Zifferntasten ein.
- Wenn ein Teil des Druckbereichs aufgrund der Binderand-Einstellung fehlt, setzen Sie [Autom. Reduz.] auf [ON].

# **3 Tippen Sie auf [OK].**

### <span id="page-170-0"></span>**Falzen**

Wählen Sie den Falztyp aus, etwa Einbruch-Falz oder Z-Falz.

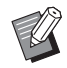

• Wenn [Z-Falz unt. Größe] unter [Falzen] auf [ON] eingestellt ist, kann diese Funktion in Kombination mit [Heften/Lochen] verwendet werden. ([S. 8-18 "Heften/Lochen"\)](#page-169-0)

- <Papierarten, die gefalzt werden können>
- Papierformat:
- Einbruch-Falz: A3, B4, A4, Ledger, Legal, Letter, Foolscap und das benutzerdefinierte Format Wickelfalz, Leporello-Falz: A4, Letter Z-Falz: A3, B4, Ledger

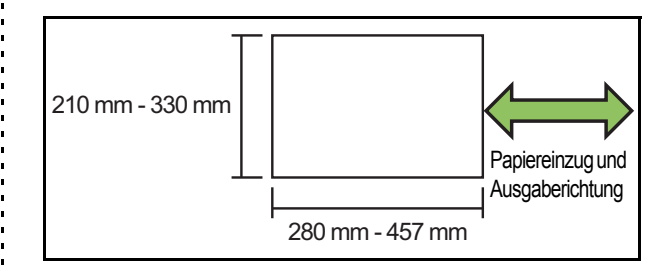

#### **• Papiergewicht: 60 g/m2 bis 90 g/m2**

#### **[OFF]**

Das Papier wird nicht gefaltet.

#### **[Einbruch-Falz]**

Jedes Blatt Papier wird einfach gefaltet.

#### **[Wickelfalz]**

Jedes Blatt Papier wird an zwei Stellen nach innen gefaltet.

#### **[Leporello-Falz]**

Jedes Blatt Papier wird an zwei Stellen nach außen

#### gefaltet. **[Z-Falz]**

Jedes Blatt Papier wird Z-förmig gefaltet.

#### **[Falzrichtung]**

Wählen Sie aus, ob die Druckfläche nach innen oder außen gefaltet werden soll.

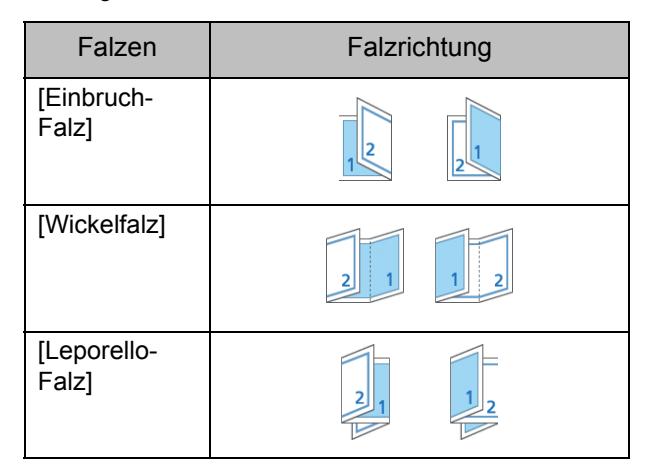

#### **[Bindeseite]**

Legen Sie die Bindeseite des Papiers fest.

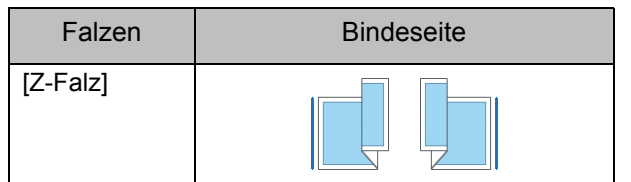

#### **[Z-Falz unt. Größe]**

Wenn diese Option auf [ON] eingestellt ist, wird das größere von zwei Formaten mit Z-Falzung und das kleinere Format ohne Z-Falzung ausgegeben. Die Formate, die bei gemischter Größe für Z-Falzen nebeneinander verwendet werden können, sind "A4-LEF und A3", "B5-LEF und B4" und "Letter-LEF und Ledger".

#### **[Automatische Bilddrehung]**

Mit dieser Option wird das Bild automatisch um 90 Grad gedreht, wenn die Ausrichtungen des Originals und Papiers nicht übereinstimmen, auch wenn das im Fach eingelegte Papierformat dem Format des eingelegten Originals entspricht. Normalerweise sollte diese Einstellung auf [ON] stehen.

### ■ **Bei Auswahl von [Einbruch-Falz]**, **[Wickelfalz] oder [Leporello-Falz]**

- **1 Tippen Sie auf [Falzen].**
- **2 Wählen Sie die Falzart.**
- **3 Wählen Sie [Falzrichtung].**
- **4 Tippen Sie auf [OK].**
- Wenn Sie [Z-Falz] gewählt haben
- **1 Tippen Sie auf [Falzen].**
- **2 Tippen Sie auf [Z-Falz].**
- **3 Wählen Sie [Bindeseite].**
- **4 Wenn die Originalformate gemischt sind, wählen Sie [Z-Falz unt. Größe].**

### **5 Tippen Sie auf [OK].**

• Tippen Sie nach der Anzeige eines Bestätigungsbildschirms auf [OK] und stellen Sie [Automatische Bilddrehung] auf [OFF].

### <span id="page-171-0"></span>**Bindung ([Booklet])**

Legen Sie die Ausschieß-, Papierfalz- und Hefteinstellung fest, wenn Sie ein Booklet erstellen. Ausführliche Informationen zu Booklets finden Sie unter ["Booklet" \(S. 1-14\)](#page-47-0) im Abschnitt "Kopieren".

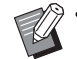

• Wenn [Bindung] konfiguriert ist, ist [Sortieren] auf [Sortiert] gesetzt. [\(S. 1-10 "Sortieren"](#page-43-0))

#### **[OFF]**

Es wird keine Bindung durchgeführt.

#### **[Falzen + Heften]**

Das Papier wird einfach gefaltet und in der Mitte mit Heftklammern gebunden.

#### **[Falzen]**

Das Papier wird einfach gefaltet.

### <span id="page-171-1"></span>**Bücher trennen ([Booklet])**

Wenn Sie [Falzen] oder [Falzen + Heften] unter [Bindung] gewählt haben, können für die Anzahl falzbarer Blätter einige Einschränkungen gelten. [Falzen] erzeugt alle 5 Blätter ein separates Booklet (20 Seiten), und [Falzen + Heften] erzeugt alle 15 Blätter ein Booklet (60 Seiten). Wenn die Anzahl der Seiten diese Anzahl Blätter übersteigt, wird nach einer bestimmten Zahl Blätter, die oben angegeben ist, jeweils eine Falz erstellt, und die Blätter werden ausgegeben (so dass ein separates Booklet erstellt wird).

Die Layout-Reihenfolge ist unterschiedlich, je nachdem, ob Mittelbindung oder Seitenbindung für die separaten Stapel durchgeführt wird. Wählen Sie daher [OFF] oder [ON].

#### **[OFF]**

Die Daten werden so angeordnet, dass ein Buch entsteht, indem die Blätter geöffnet, geschichtet und dann gebunden werden (in der Mitte).

Bei Auswahl von [OFF] werden die Blätter auch dann nicht geheftet, wenn [Falzen + Heften] ausgewählt wurde. **[ON]**

Die Daten werden so angeordnet, dass ein Buch entsteht, indem die Blätter gefalzt, geschichtet und dann gebunden werden (an der Seite).

Bei Auswahl von "OFF" für [Bücher trennen] und Einstellung von [Falzen] für ein 60-seitiges Original.

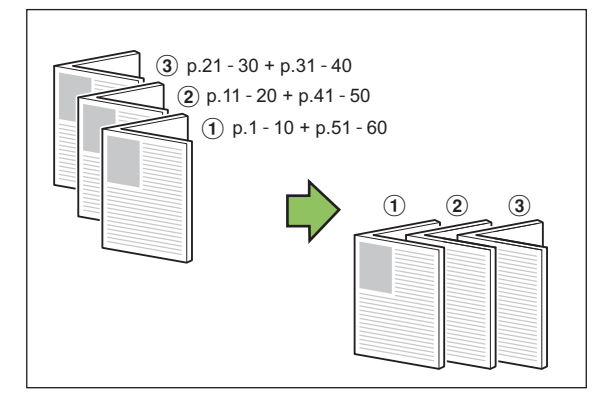

Bei Auswahl von "ON" für [Bücher trennen] und Einstellung von [Falzen] für ein 60-seitiges Original.

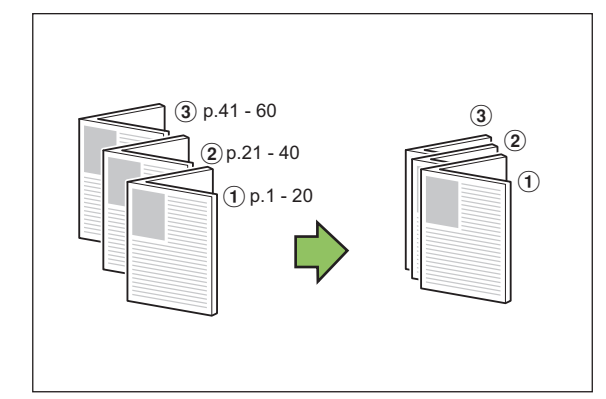

### <span id="page-172-1"></span>**Ausgabefach**

Wählen Sie das Ausgabefach für die Ausdrucke.

• Die auf dem Bildschirm [Ausgabefach] angezeigten Schaltflächen variieren abhängig vom optional angeschlossenen Zubehör.

#### **[Auto]**

Das passende Fach wird automatisch ausgewählt. **[** $\hat{a}$ ] Fach V.Seite unten],  $\hat{a}$  Oberes Fach], **[**c **Stapelfach]** Wählen Sie das Ausgabefach.

- **1 Tippen Sie auf [Ausgabefach].**
- **2 Wählen Sie das Ausgabefach.**
- **3 Tippen Sie auf [OK].**

### <span id="page-172-2"></span>**Druckseite oben/unten**

Legen Sie fest, ob Ausdrucke mit der Vorderseite nach oben oder unten im Fach ausgegeben werden sollen.

**[Druckseite oben], [Druckseite unten]**

### <span id="page-172-3"></span>**Nächstes Ausgabefach**

Schalten Sie das Ausgabefach automatisch um, wenn das Fach voll ist.

- **1 Tippen Sie auf [Nächstes Ausgabefach].**
- **2 Tippen Sie auf [ON].**

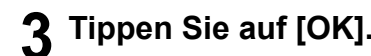

• Wenn [Nächstes Ausgabefach] konfiguriert ist, wird [Sortieren] auf [Unsortiert] gesetzt. [\(S. 1-10](#page-43-0)  .Sortieren")

### <span id="page-172-0"></span>**Versetzte Ausgabe ([Programm])**

Wenn [Programm] verwendet wird, wird jeder Satz gedruckter Dokumente leicht versetzt gestapelt, um eine Trennung zu schaffen.

Ausführliche Informationen zum Programm finden Sie unter ["Programm" \(S. 1-21\)](#page-54-0) im Abschnitt "Kopieren".

#### **[OFF]**

Die versetzte Ausgabe wird nicht durchgeführt.

#### **[Zw. Sätzen]**

Jeder Satz gedruckter Dokumente wird gegenüber den anderen leicht versetzt gestapelt.

#### **[Zw. Gruppen]**

Jede Gruppe gedruckter Dokumente wird gegenüber den anderen leicht versetzt gestapelt.

# <span id="page-173-0"></span>Stapelfach (Automatisches Ablagefach / Breites Ablagefach)

Das Automatisches Ablagefach und das Breites Ablagefach sind als optionale Stapelfächer verfügbar.

- Mit dem Automatisches Ablagefach können die Papierführungen automatisch auf die Papiergröße angepasst werden.
- Beim Breites Ablagefach verstellen Sie die Papierführungen (Seiten und Enden) so, dass sie zur Größe des Papiers passen.

<In dieser Abbildung ist das Automatisches Ablagefach dargestellt.>

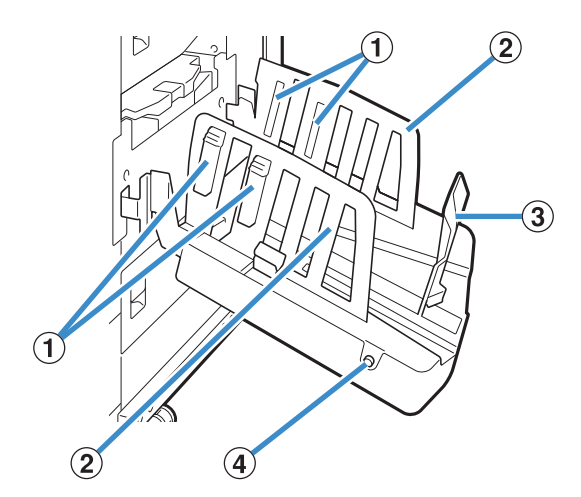

a Papierarrangierung

Einstellen zur Anpassung auf die Papierstruktur, damit das ausgeworfene Papier gleich ausgerichtet ist.

- (2) Papierführungen (Seite)
- **(3) Papierführung (Ende)**

Verhindert, dass das ausgeworfene Papier im Stapelfach verrutscht.

d Papierführungen öffnen-Knopf (nur Automatisches Ablagefach)

Zum Auseinanderspreizen der Papierführungen. Die Bedienung unterscheidet sich, je nachdem, ob Papier vorhanden ist oder nicht.

- Wenn das Gerät inaktiv ist und sich kein Papier im Stapelfach befindet, öffnen sich die Führungen und bewegen sich in die Beladeposition.
- Wenn das Gerät inaktiv ist und sich Papier im Stapelfach befindet, spreizen sich die Papierführungen auseinander, damit man das Papier entfernen kann. Der Administrator kann konfigurieren, welche Papierführungen gespreizt werden, wenn die Taste gedrückt wird.

### **Beladen des Stapelfachs**

Befolgen Sie die Schritte unten, um das Stapelfach zu beladen. Abhängig vom Papierformat oder Papiertyp können Sie zu diesem Zeitpunkt auch die Papierarrangierung anpassen.

In den Abbildungen unten ist das Automatisches Ablagefach dargestellt.

- Bei der Verwendung des Breites Ablagefach verstellen Sie die Positionen der Papierführungen (Seiten und Enden) manuell so, dass sie zur Größe des Papiers passen.
- **1 Öffnen Sie das Stapelfach in Pfeilrichtung bis zum Anschlag.**

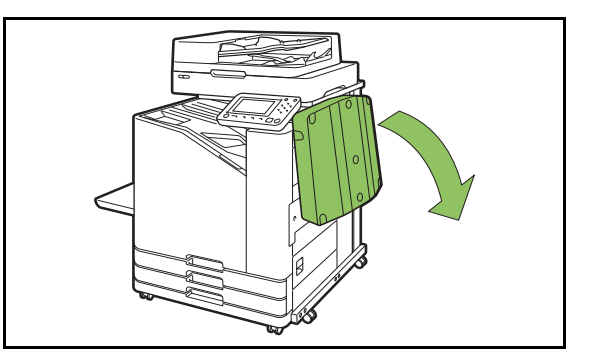

**2 Heben Sie die Papierführung (Seite) an, um sie aufzurichten.**

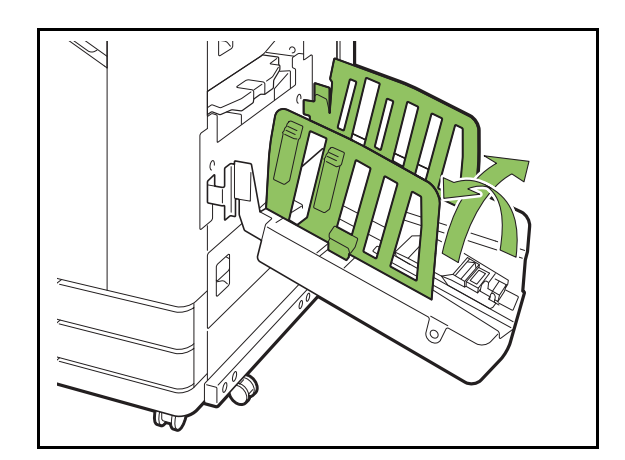

### **3 Passen Sie die Papierarrangierung an.**

Normalerweise sollte die Papierarrangierung ausgeklappt sein, wenn Sie Papier im Format B4 oder kleiner bedrucken. Wie das Papier nach dem Drucken gestapelt wird, variiert abhängig von der Steifigkeit und anderen Faktoren. Passen Sie die Papierarrangierung nach Bedarf an.

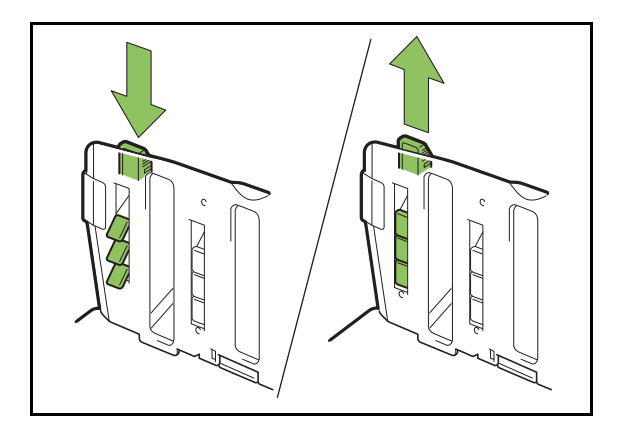

**4 Heben Sie die Papierführung (Ende) an, um sie aufzurichten.**

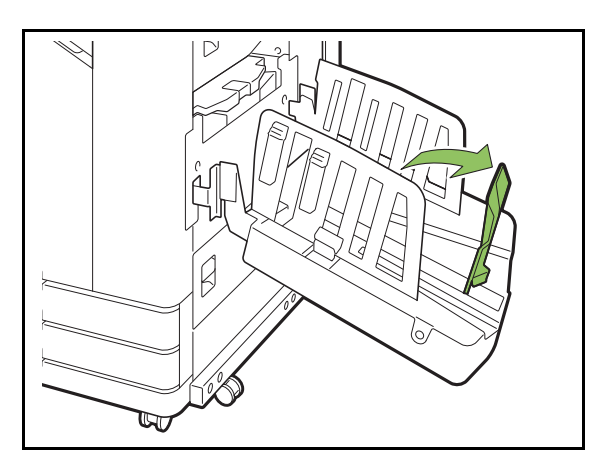

• Klappen Sie alle Papierführungen ein, wenn Sie Papier bedrucken, das größer als 320 mm × 432 mm ist.

### **Schließen des Stapelfachs**

### **1 Nachdem Sie überprüft haben, dass keine Ausdrucke im Stapelfach verbleiben, drücken Sie den Papierführungen öffnen-Knopf.**

Die Papierführungen (Seite und Ende) werden jetzt in die Lagerposition geführt.

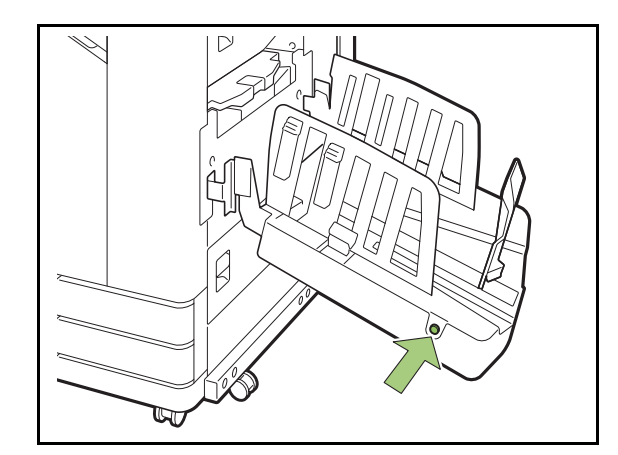

**2 Senken Sie die Papierführung (Ende) in Richtung des Stapelfachs, um sie zusammenzufalten.**

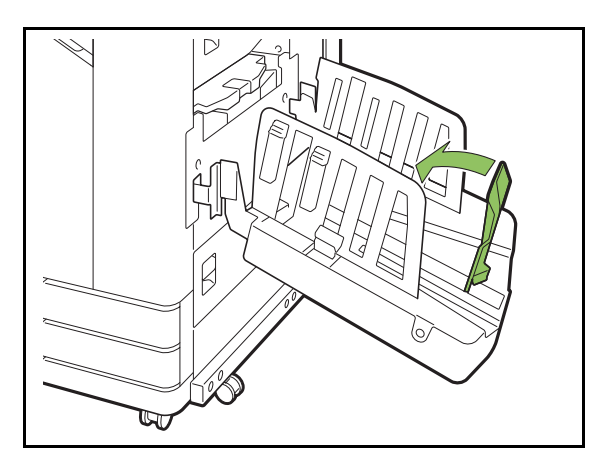

### **3 Falten Sie die Papierarrangierung ein.**

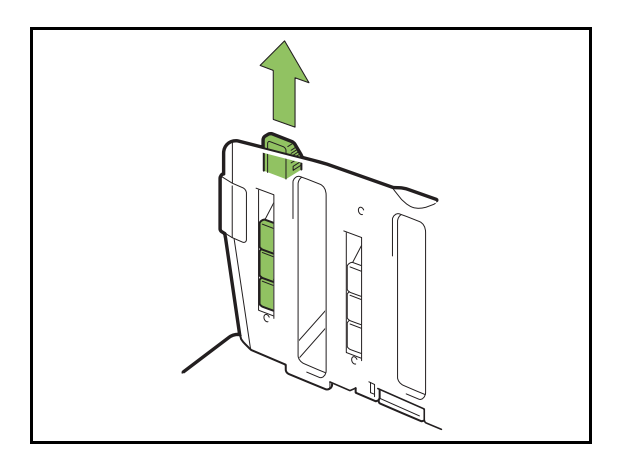

**4 Senken Sie die Papierführung (Seite) nach innen und schließen Sie dann das Stapelfach.**

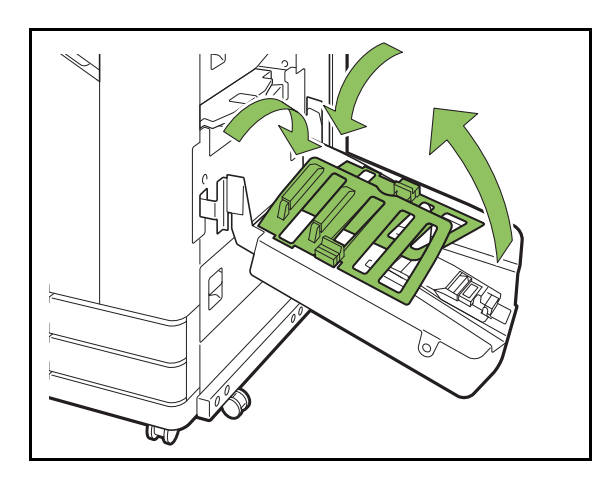

# **Liste der Einstellungen**

Die unten beschriebenen Elemente können eingestellt werden, wenn das Stapelfach angeschlossen ist.

### **Druckertreiber**

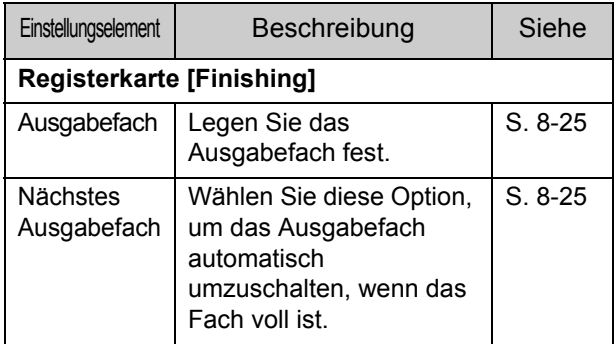

### **Kopiermodus**

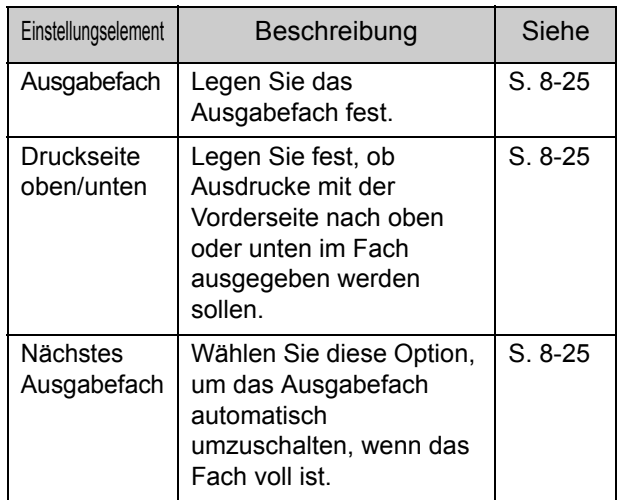

### **Wartungsmodus**

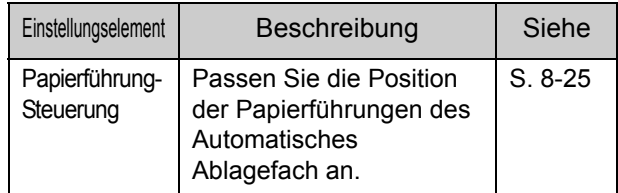

# **Druckertreiber-Einstellungen**

### <span id="page-176-0"></span>**Ausgabefach**

Legen Sie das Ausgabefach für die Ausdrucke fest. Wenn [Auto] angegeben ist, werden die Ausdrucke automatisch auf Grundlage der konfigurierten Funktionen in das entsprechende Fach

ausgegeben. Wenn das Stapelfach angeschlossen ist, wählen Sie [Auto-Ctrl Stacking Tray] oder [Wide Stacking Tray].

Klicken Sie auf [Details], um das Dialogfeld [Druckseite oben/unten] anzuzeigen. Wählen Sie aus, ob Ausdrucke mit der Vorderseite nach oben oder unten im fach ausgegeben werden sollen.

**[Druckseite oben], [Druckseite unten]**

### <span id="page-176-1"></span>**Nächstes Ausgabefach**

Das Ausgabefach schaltet automatisch um, wenn das Fach voll ist.

Sie müssen auf der Registerkarte [Basic] [Sortieren] auf [Unsortiert] setzen.

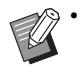

• Diese Einstellung ist nicht verfügbar, wenn Sie das Breites Ablagefach verwenden.

# **Kopiermodus-Einstellungen**

### <span id="page-176-2"></span>**Ausgabefach**

Wählen Sie das Ausgabefach für die Ausdrucke.

• Die auf dem Bildschirm [Ausgabefach] angezeigten Fachdetails variieren abhängig von dem optional angeschlossenen Zubehör.

#### **[Auto]**

Das passende Fach wird automatisch ausgewählt. [ $\widehat{a}$ ] Fach V.Seite unten], [ $\widehat{a}$  Wide Stacking Tray] Wählen Sie das Ausgabefach.

- **1 Tippen Sie auf [Ausgabefach].**
- **2 Wählen Sie das Ausgabefach.**
- **3 Tippen Sie auf [OK].**

### <span id="page-176-3"></span>**Druckseite oben/unten**

Wählen Sie aus, ob Ausdrucke mit der Vorderseite nach oben oder unten im fach ausgegeben werden sollen.

**[Druckseite oben], [Druckseite unten]**

### <span id="page-176-4"></span>**Nächstes Ausgabefach**

Das Ausgabefach schaltet automatisch um, wenn das verwendete Fach voll ist.

- **1 Tippen Sie auf [Nächstes Ausgabefach].**
- **2 Tippen Sie auf [ON].**
- **3 Tippen Sie auf [OK].**

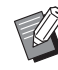

• Diese Einstellung ist nicht verfügbar, wenn Sie das Breites Ablagefach verwenden.

• Wenn [Nächstes Ausgabefach] konfiguriert ist, wird [Sortieren] auf [Unsortiert] gesetzt. [\(S. 1-10](#page-43-0)  .Sortieren")

# **Wartungsmodus-Einstellungen**

### <span id="page-176-5"></span>**Papierführung-Steuerung**

Passen Sie die Position der Papierführungen des Automatisches Ablagefach an. Ausführliche Informationen finden Sie in der separaten Anleitung "Handbuch zur Fehlerbehebung".

8-25

# <span id="page-177-0"></span>PostScript-Set

Dies ist ein spezieller Druckertreiber, der PostScript 3 unterstützt. Dieser Abschnitt beschreibt den grundlegenden Betrieb des Druckertreibers sowie die Verwendung verschiedener Funktionen.

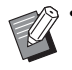

• Melden Sie sich als Benutzer mit Administratorrechten (Windows) oder als Root-Benutzer (OS X oder Linux) an.

• Schließen Sie alle aktiven Anwendungen.

# **Betriebsumgebung**

Die Systemanforderungen zur Aktivierung des PostScript3-Druckertreibers sind in der Tabelle unten aufgeführt.

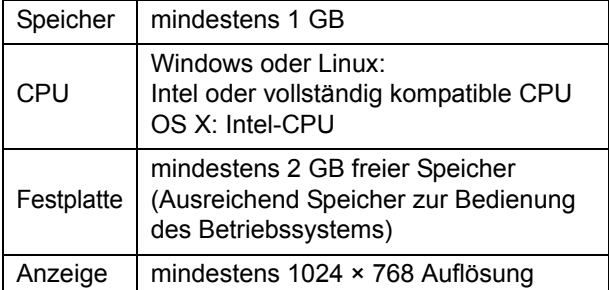

# **Installation unter Windows**

### **1 Legen Sie die mitgeliefert DVD-ROM in das DVD-ROM-Laufwerk des Computers ein.**

Der Installationsassistent wird automatisch gestartet. Wenn der Installationsassistent nicht gestartet wird, doppelklicken Sie auf die Datei "Install.exe" auf der DVD-ROM.

- **2 Wählen Sie die gewünschte Sprache im Pulldown-Menü und klicken Sie auf [OK].**
- **3 Befolgen Sie die Anweisungen auf dem Bildschirm, um die Einstellungen zu konfigurieren.**

### **4 Klicken Sie auf [Beenden].**

Wenn der Druckertreiber über dem bestehenden installiert wird, wird der Computer neu gestartet.

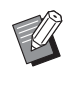

• Wenn Sie den Computer jetzt nicht neu starten möchten, deaktivieren Sie das Häkchen im Kontrollkästchen [Jetzt neu starten], bevor Sie auf [Beenden] klicken.

### **5 Entnehmen Sie die DVD-ROM aus dem Computer.**

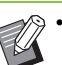

• Bewahren Sie die DVD-ROM zur künftigen Verwendung an einem sicheren Ort auf.

### **Deinstallation unter Windows**

Verwenden Sie das Deinstallationsprogramm, um den mit PostScript 3 kompatiblen Druckertreiber zu deinstallieren.

Deinstallieren Sie den Druckertreiber auf die gleiche Art, wie unter "Deinstallieren des Druckertreibers" im separat gelieferten Administrator-Handbuch beschrieben.

### **Installation unter OS X**

**1 Legen Sie die mitgeliefert DVD-ROM in das DVD-ROM-Laufwerk des Computers ein.**

Doppelklicken Sie auf die Installationspaketdatei auf der DVD-ROM.

- **2 Klicken Sie auf [Fortfahren].**
- **3 Klicken Sie auf [Installieren].**

### **4 Befolgen Sie die Anweisungen auf dem Bildschirm, um die Einstellungen zu konfigurieren.**

Geben Sie im Authentifizierungsbildschirm Werte für [Name] und [Passwort] ein und klicken Sie auf [Software installieren].

• Die erforderlichen Informationen für [Name] und [Passwort] erhalten Sie von Ihrem Administrator.

### **5 Klicken Sie auf [Schließen].**

### **6 Entnehmen Sie die DVD-ROM aus dem Computer.**

• Bewahren Sie die DVD-ROM zur künftigen Verwendung an einem sicheren Ort auf.

- **7 Fügen Sie einen Drucker hinzu.**
	- **1 Öffnen Sie das Mac OS X Startvolume und öffnen Sie [Programme] - [Systemeinstellungen].**
	- **2 Klicken Sie auf [Drucken & Scannen] oder [Drucker & Scanner].**
	- **3 Klicken Sie auf die Schaltfläche [+].**

### **8 Konfigurieren Sie die Warteschlange.**

Klicken Sie im Bildschirm [Hinzufügen] auf [IP] und geben Sie die IP-Adresse und Warteschlange ein.

Warteschlange: Geben Sie "Ip" in Kleinbuchstaben für die Warteschlange ein.

### **Deinstallation unter OS X**

- **1 Öffnen Sie das Mac OS X Startvolume und öffnen Sie [Programme] - [Systemeinstellungen].**
- **2 Klicken Sie auf [Drucken & Scannen] oder [Drucker & Scanner].**
- **3 Wählen Sie den zu löschenden Drucker aus und klicken Sie auf die Schaltfläche [-].**

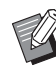

- Löschen Sie den folgenden Ordner und die Datei bei Bedarf im Mac OS X Startvolume.
- Der [RISO]-Ordner unter [Bibliothek] [Drucker].
- Die Datei "RSFW\*\*\*\*.ppd" unter [Bibliothek] -[Drucker] - [PPDs] - [Inhalt] - [Ressourcen].

## **Installation unter Linux**

Das Drucken unter Linux ist möglich, wenn die PPD-Datei, die auf der DVD-ROM enthalten ist, unter CUPS für Linux registriert wurde.

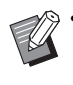

Stellen Sie vor der Installation sicher, dass alle notwendigen Linux-Systemeinstellungen korrekt konfiguriert sind.

• Der Vorgang zur Installation unter Linux kann abhängig von Ihrer Linux-Umgebung variieren. Unten wird der Standard-Installationsvorgang beschrieben.

### **1 Öffnen Sie den Bildschirm zur Druckerregistrierung.**

### **2 Konfigurieren Sie den Drucker.**

Befolgen Sie die Anweisungen auf dem Bildschirm, um das Protokoll (LPD, LPR usw.) auszuwählen und die IP-Adresse des Druckers einzugeben.

### **3 Konfigurieren Sie die Warteschlange.**

Geben Sie "Ip" in Singlebyte-Kleinbuchstaben für die Warteschlange ein.

### **4 Wählen Sie den Treiber.**

Legen Sie die mitgeliefert DVD-ROM in das DVD-ROM-Laufwerk des Computers ein und wählen Sie die PPD-Datei.

### **5 Befolgen Sie die Anweisungen auf dem Bildschirm, um die Einstellungen zu konfigurieren.**

Geben Sie den Druckernamen und die übrigen erforderlichen Informationen ein.

### **6 Entnehmen Sie die DVD-ROM aus dem Computer.**

• Bewahren Sie die DVD-ROM zur künftigen Verwendung an einem sicheren Ort auf.

### **Deinstallation der PPD-Datei**

- **1 Öffnen Sie den Bildschirm zur Druckerregistrierung.**
- **2 Wählen Sie ein Druckersymbol und löschen Sie es.**

### **So drucken Sie**

### **Drucken über einen Windows-Computer**

Ausführliche Informationen finden Sie unter ["Überblick der Druckvorgänge" \(S. 3-2\)](#page-77-0) im Abschnitt "Drucken".

### **Drucken über einen Mac**

Dieser Abschnitt beschreibt die grundlegenden Schritte zum Drucken über einen Mac.

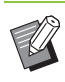

• Die angezeigten Bildschirme können abhängig vom Betriebssystem und den verwendeten Anwendungen variieren, ebenso wie abhängig vom optional angeschlossenen Zubehör.

• Einige Einstellungselemente werden abhängig davon, wie der Administrator die Einstellungen konfiguriert hat, möglicherweise nicht angezeigt. Ausführliche Informationen erhalten Sie von Ihrem Administrator.

### **1 Öffnen Sie den Drucken-Bildschirm in der Anwendung auf dem Computer.**

Wählen Sie [Drucken] im Menü [Datei].

**2 Wählen Sie den Drucker.**

- **Xlicken Sie auf [▼].**
- **4 Klicken Sie auf [Details anzeigen].**

Ändern Sie die Einstellungen.
## **5 Klicken Sie auf [Drucken], um den Druckvorgang durchzuführen.**

## **Druckertreiber-Einstellungen**

Dieser Abschnitt erläutert die Elemente, die konfiguriert werden können, wenn das PostScript-Set installiert ist. Als Beispiel wird hier der Bildschirm [Druckeinstellung] von Windows verwendet.

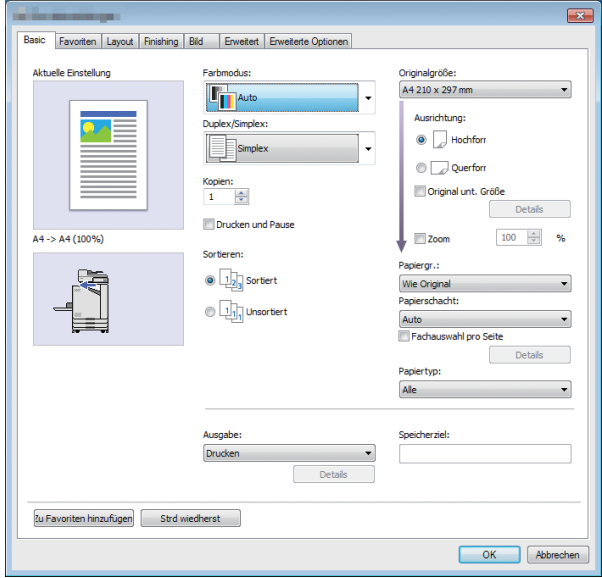

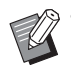

• Wenn optionales Zubehör angeschlossen ist, konfigurieren Sie zuerst die Einstellungen unter [Druckerkonfiguration] auf der Registerkarte [Umgebung], um bestimmte Funktionen zu verwenden.

• Wenn Sie über einen Mac drucken, verwenden Sie die OS-Standardeinstellungen für [Kopien], [Originalgröße] und [Ausrichtung].

# **Registerkarte [Basic]**

Ausführliche Informationen zu jedem Einstellungselement finden Sie unter "Registerkarte [\[Basic\]" \(S. 3-9\)](#page-84-0) im Abschnitt "Drucken".

## <span id="page-180-0"></span>**Ausgabe**

Legen Sie fest, ob die von einem Computer gesendeten Daten gedruckt oder in einem Ordner auf dem Gerät gespeichert werden sollen. Formulardaten können auch beim Gerät registriert werden.

#### **[Drucken]**

Druckt die Daten.

#### **[Drucken & Speicher]**

Speichert die Originaldaten in einem Ordner auf dem Gerät und druckt sie.

#### **[Speicher]**

Speichert die Originaldaten in einem Ordner auf dem Gerät. Des Weiteren wird eine PRN-Datei erstellt, die Sie mit der Software für die Definition des Barcodebereichs verwenden können.

#### **[Formular]**

Registriert Formulare.

Ausführliche Informationen finden Sie unter

["Formularüberlagerung" \(S. 8-33\)](#page-184-0) auf der Registerkarte [Erweitert].

## <span id="page-180-1"></span>**Fachauswahl pro Seite**

Sie können das Fach festlegen, das für jede Seite verwendet wird.

Wenn das Kontrollkästchen aktiviert ist, können Sie für jede Seite festlegen, über welches Fach gedruckt werden soll.

#### **[Standardfach]**

Legen Sie die Seiten fest, die über das Standardfach gedruckt werden sollen.

#### **[Zufuhrfach 1]**

Legen Sie die Seiten fest, die über das Zufuhrfach 1 gedruckt werden sollen.

#### **[Zufuhrfach 2]**

Legen Sie die Seiten fest, die über das Zufuhrfach 2 gedruckt werden sollen.

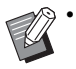

- Trennen Sie die angegebenen Seitennummern mit Kommata (1,2,3 usw.) oder geben Sie einen Seitenbereich an (wie zum Beispiel 1-10).
- Wenn für eine bestimmte Seite kein Fach festgelegt ist, wird sie über das Fach gedruckt. das in der Einstellung [Papierschacht] eingestellt ist.
- Wenn für eine Seite ein Fach festgelegt ist, erfolgt die Bildverarbeitung auf der Seite auf Grundlage der Papiereinstellungen (Papiertyp) für das angegebene Fach.

## ■ **Einstellungsbeispiel**

Legen Sie ein Fach für jede Seite fest, wenn Sie ein 15 seitiges Dokument drucken.

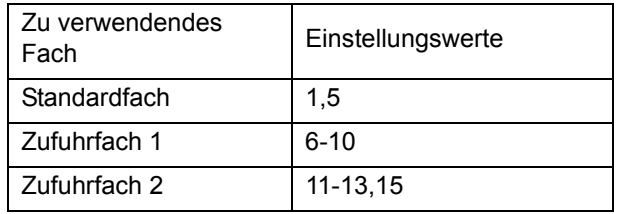

Die Seiten 1 und 5 werden über das Standardfach gedruckt, die Seiten 6 bis 10 über das Zufuhrfach 1 und die Seiten 11 bis 13 sowie Seite 15 werden über das Zufuhrfach 2 gedruckt. Die Seiten 2 bis 4 sowie die Seite 14 werden über das in der Einstellung [Papierschacht] festgelegte Fach gedruckt, da für sie kein Fach festgelegt ist.

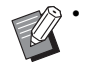

• Die Funktion [Fachauswahl pro Seite] kann nicht in Kombination mit [Original unt. Größe], [Kombinieren], [Bildwiederholung], [Booklet], [Drehen], [Falzen], [Booklet-Bindung], [Versetzte Ausgabe] oder [Deckblatt hinzufügen] verwendet werden.

# **Registerkarte [Favoriten]**

Ausführliche Informationen zu jedem Einstellungselement finden Sie unter "Registerkarte [\[Favoriten\]" \(S. 3-14\)](#page-89-0) im Abschnitt "Drucken".

# **Registerkarte [Layout]**

Ausführliche Informationen zu jedem Einstellungselement finden Sie unter "Registerkarte [\[Layout\]" \(S. 3-15\)](#page-90-0) im Abschnitt "Drucken".

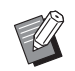

• Die Einstellung [Wasserzeichen] ist beim PostScript-Druckertreiber nicht verfügbar.

## <span id="page-181-0"></span>**Bildverschiebung**

Passen Sie die Druckposition der Bilder an.

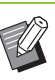

- Sie können die Druckposition in 0,1-mm-Schritten um maximal ± 254 mm nach oben, unten, links oder rechts anpassen.
- Beim Duplexdruck können die Vorder- und Rückseiten separat angepasst werden.

Aktivieren Sie das Kontrollkästchen [Bildverschiebung] und klicken Sie auf [Details], um das Dialogfeld [Bildverschiebung] anzuzeigen. Geben Sie einen Wert in das Feld für die Richtung ein, die Sie anpassen möchten.

#### **[Vorderseite], [Rückseite]**

Geben Sie einen Wert für [Horizontal] oder [Vertikal] ein. **[Reset]**

Setzt den eingegebenen Wert für die Vorder- und Rückseite getrennt auf 0 zurück.

#### **Vorschau**

Sie können die angepasste Bildposition auf der Vorderund Rückseite getrennt anpassen.

# **Registerkarte [Finishing]**

Ausführliche Informationen zu jedem Einstellungselement finden Sie unter "Registerkarte [Finishing] (S. 3-19) im Abschnitt "Drucken".

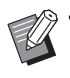

• Wenn Sie den optionalen Versatz-Hefter verwenden, siehe ["Versatz-Hefter" \(S. 8-2\)](#page-153-0) zu den folgenden Funktionen. [Heften], [Versetzte Ausgabe]

- Wenn Sie den optionalen Multifunktions-Finisher verwenden, siehe "Multifunktions-Finisher" [\(S. 8-8\)](#page-159-0) zu den folgenden Funktionen. [Heften], [Lochen], [Falzen], [Versetzte Ausgabe], [Ausgabefach], [Nächstes Ausgabefach]
- Wenn Sie das optionale Stapelfach verwenden, siehe "Stapelfach (Automatisches Ablagefach / [Breites Ablagefach\)" \(S. 8-22\)](#page-173-0) zu den folgenden Funktionen.

[Ausgabefach], [Nächstes Ausgabefach]

## <span id="page-182-0"></span>**Booklet-Bindung**

Mehrere aufeinanderfolgende Seiten werden so gedruckt, dass nach dem Duplexdruck ein Booklet mit Bindung in der Mitte entsteht. Das Erzeugen von Booklets mit Rückendrahtheftung ist ebenfalls verfügbar. Ausführliche Informationen zur Booklet-Bindung finden Sie unter "Booklet-Bindung" [\(S. 8-15\)](#page-166-0) im Abschnitt "Optionales Zubehör".

Wählen Sie das Booklet-Bindeverfahren und klicken Sie auf [Details], um das Dialogfeld [Booklet-Bindung] anzuzeigen.

## ■ **Bücher trennen**

Bei der Booklet-Bindung wird ein Booklet ausgegeben, indem es in eine bestimmte Anzahl von Blättern getrennt wird. Die Ausrichtung ist je nach Einstellungen unterschiedlich.

### **[OFF]**

Die Seiten werden für ein Booklet mit Mittelbindung angeordnet. Wenn die Daten viele Seiten enthalten, wird ein Booklet in mehr als eine Ausgabe unterteilt. In diesem Fall müssen alle Ausgaben in einem Booklet mit Mittelbindung platziert werden.

#### **[Auto]**

Die Seiten werden so angeordnet, dass alle gefalteten Ausgaben gestapelt werden. Wenn [Booklet-Bindung] auf [Falzen] eingestellt ist, wird alle 5 Blätter ein Teil des Booklets gedruckt. Wenn [Booklet-Bindung] auf [Falzen + Heften] eingestellt ist, wird alle 15 Blätter ein Teil des Booklets gedruckt.

**[1 Blatt], [2 Blätter], [3 Blätter], [4 Blätter], [5 Blätter], [6 Blätter], [7 Blätter], [8 Blätter], [9 Blätter], [10 Blätter], [11 Blätter], [12 Blätter], [13 Blätter], [14 Blätter], [15 Blätter]**

Wenn [Booklet] auf [OFF] eingestellt ist, können Sie die Anzahl von Blättern zum Trennen in ein Booklet selbst festlegen. Das Booklet ausgegeben, indem es in die festgelegte Anzahl von Blättern aufgeteilt wird.

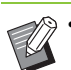

• Wenn ein Booklet auf mehr als eine Ausgabe aufgeteilt wird, wird das Booklet nicht geheftet.

• [Booklet-Deckblatt] und [Deckblatt hinzufügen] sind nicht verfügbar, wenn [Bücher trennen] nicht auf [OFF] eingestellt ist.

# **Registerkarte [Bild]**

Ausführliche Informationen zu jedem Einstellungselement finden Sie unter "Registerkarte [\[Bild\]" \(S. 3-21\)](#page-96-0) im Abschnitt "Drucken".

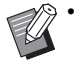

• [Datenkomprimierung (300 × 300 dpi)] ist beim PostScript-Druckertreiber nicht verfügbar in der Einstellung [Bildqualität].

## **Gamma-Korrektur**

Diese Option korrigiert die Helligkeit, den Kontrast und den Gammawert von CMYK.

Aktivieren Sie das Kontrollkästchen [Gamma- Korrektur] und klicken Sie auf [Details], um das Dialogfeld [Gamma-Korrektur] anzuzeigen.

### **[Helligkeit]**

Je kleiner der Wert, desto heller (weißlicher) die Farbe. Je größer der Wert, desto dunkler (schwärzlicher) die Farbe.

Legen Sie einen Wert zwischen -2 und +2 fest.

#### **[Kontrast]**

Diese Option passt das Verhältnis von Helligkeit zu Dunkelheit an. Je kleiner der Wert, desto niedriger der Kontrast. Je größer der Wert, desto höher der Kontrast. Legen Sie einen Wert zwischen -2 und +2 fest.

#### **[Zyan], [Magenta], [Gelb], [Schwarz]**

Diese Option korrigiert den Gammawert für jede Farbe. Je kleiner der Wert, desto heller die Farbe. Je größer der Wert, desto dunkler die Farbe. Wenn Sie den Wert auf 1,00 setzen, wird der Gammawert nicht korrigiert und die Farbe ändert sich nicht.

Legen Sie einen Wert zwischen 0,01 und 3,00 fest.

• Nehmen Sie die Farbanpassung auf Grundlage der Ratschläge des Administrators vor.

## **Farbprofil**

Verwenden Sie ein Farbprofil, um eine Farbverwaltung durchzuführen. Wenn das Kontrollkästchen aktiviert ist, wird [Details] angezeigt.

## ■ Ausgabeprofil

Sie können [Auto] oder jedes andere Ausgabeprofil auswählen, das hinzugefügt wurde.

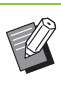

• Wenn [Auto] ausgewählt ist, wird das Ausgabeprofil automatisch auf Grundlage der Einstellungen für Papiertyp und Auflösung konfiguriert.

## ■ **Rendering Intent**

Verwenden Sie eine Farbumwandlungsmethode, um eine Farbersetzung durchzuführen, wenn unterschiedliche Farben durch Kombinationen numerischer Werte ausgedrückt werden. Wählen Sie eine der vier verschiedenen Farbumwandlungsmethoden, um eine Farbersetzung durchzuführen.

#### **[Fotografisch]**

Diese Option behält die visuelle Beziehung zwischen den Farben bei, sodass Farben erzielt werden, die für das menschliche Auge natürlich erscheinen.

• Diese Methode ist praktisch, wenn die Bilddaten viele Out-of-Gamut-Farben enthalten, die nicht gedruckt werden können. Sie ist am besten für fotografische Bilder geeignet.

#### **[Sättigung]**

Erzeugt lebendige Farben im Bild.

• Diese Methode ist besonders für Grafiken, wie Diagramme und Schaubilder, geeignet, bei denen helle gesättigte Farben wichtig sind.

#### **[Relativ farbmetrisch]**

Diese Option vergleicht die äußersten Glanzpunkte des Quellenfarbraums mit dem Zielfarbraum und wandelt alle Farben entsprechend um. Out-of-Gamut-Farben werden in die nächste reproduzierbare Farbe im Zielfarbraum umgewandelt.

• Diese Methode behält einen größeren Anteil der Originalfarben als [Fotografisch] in einem Bild bei.

#### **[Absolut farbmetrisch]**

Diese Option erhält die Farben in der Skala und schneidet die ab, die sich außerhalb der Skala befinden. • Diese Methode ist insbesondere praktisch für die Vorschau der Auswirkungen der Papierfarbe auf die gedruckten Farben.

## ■ Maximale Tintentropfen

Sie können die maximale Anzahl der Tropfen für die Tinte manuell festlegen.

• Wenn [Maximale Tintentropfen] auf [Auto] gesetzt ist, wird die Anzahl der Tropfen automatisch auf Grundlage des Papiertyps konfiguriert. Normalerweise sollten Sie [Auto] verwenden.

# **Registerkarte [Erweitert]**

Ausführliche Informationen zu jedem Einstellungselement finden Sie unter "Registerkarte [\[Erweitert\]" \(S. 3-26\)](#page-101-0) im Abschnitt "Drucken".

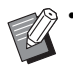

• Die Einstellungen [Programm] und

[Leerseitenerkennung] sind mit dem PostScript-Druckertreiber nicht verfügbar.

• [Farbprofil] wird auf dem [Version]-Bildschirm des PostScript-Druckertreibers nicht angezeigt.

## <span id="page-184-1"></span><span id="page-184-0"></span>**Formularüberlagerung**

Sie können ein Formular auswählen, das beim Gerät registriert wurde, und die Ausgabedaten beim Druck damit überlagern.

Aktivieren Sie das Kontrollkästchen

[Formularüberlagerung] und klicken Sie auf [Details], um das Dialogfeld [Formularüberlagerung] anzuzeigen. Konfigurieren Sie die Einstellungen für die Überlagerung des Formulars.

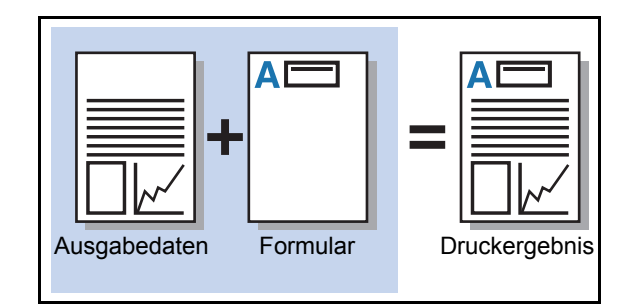

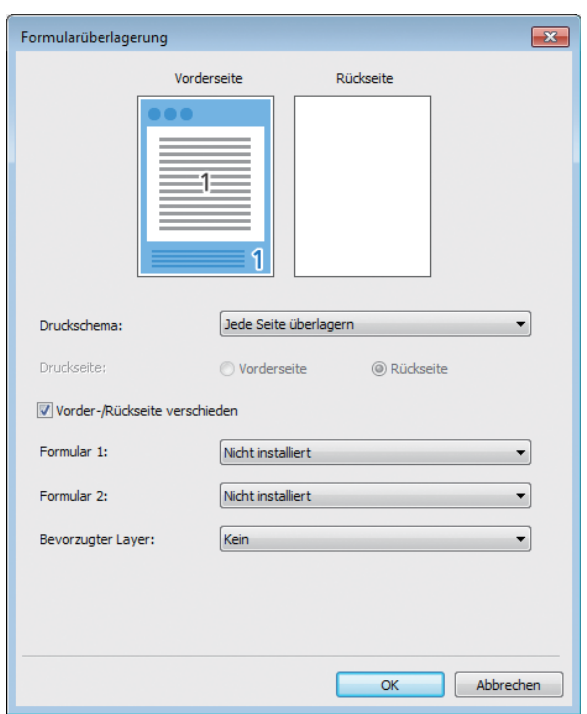

### **[Druckschema]**

Legen Sie fest, ob das Formular auf die gleiche Seite wie die Ausgabedaten gedruckt werden soll.

#### **[Druckseite]**

Wenn [Abwechs. überl. (Längs.)]/[Abwechs. überl. (Quers.)] oder [Jede S.+Abw. überl.(Längs)]/[Jede S.+Abw. überl.(Quer)] ausgewählt ist, legen Sie fest, ob das Formular auf die Vorder- oder Rückseite gedruckt werden soll.

#### **[Vorder-/Rückseite verschieden]**

Wenn Sie den Duplexdruck durchführen, können Sie separate Formulare für die Vorder- und Rückseite festlegen.

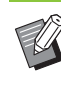

• Diese Einstellung ist verfügbar, wenn [Jede Seite überlagern] oder [Jede S.+Abw. überl.(Längs)]/[Jede S.+Abw. überl.(Quer)] unter [Druckschema] ausgewählt ist.

### **[Formular 1]**

Wählen Sie das Formular aus, das auf die Vorder- oder beide Seiten der Ausgabedaten gedruckt werden soll.

#### **[Formular 2]**

Wählen Sie das Formular aus, das auf die Rückseite der Ausgabedaten gedruckt werden soll.

#### **[Bevorzugter Layer]**

Wenn [Jede Seite überlagern], [Jede S.+Abw. überl.(Längs)] oder [Jede S.+Abw. überl.(Quer)] ausgewählt ist, legen Sie fest, ob dem Formular oder den Ausgabedaten Priorität eingeräumt werden soll.

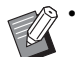

• Bevor Sie diese Einstellungen verwenden, müssen Sie zuerst die Formulardaten auf einem Computer erstellen und sie unter [Ausgabe] auf der Registerkarte [Basic] registrieren. [\(S. 8-29](#page-180-0)  ["Ausgabe"\)](#page-180-0)

- Die Formulare werden auf Grundlage der Einstellungen für Ausrichtung, Papiergröße und Bildqualität der Ausgabedaten gedruckt.
- Ausgabedaten mit überlagerten Formularen können nicht gespeichert (registriert) werden.
- Sie können die Option [Formularüberlagerung] nicht zusammen mit der Funktion [Original unt. Größe], [Kombinieren], [Bildwiederholung], [Booklet] oder [Booklet-Bindung] verwenden.

## ■ **Druckschema**

Wählen Sie ein auf dem Gerät gespeichertes Formular und wählen Sie, auf welche Papierseite es gedruckt werden soll.

#### **[Jede Seite überlagern]**

Druckt das Formular auf die gleiche Seite wie die Ausgabedaten.

Wenn Sie den Duplexdruck durchführen, wählen Sie [Vorder-/Rückseite verschieden]. Wenn das

Kontrollkästchen [Vorder-/Rückseite verschieden] aktiviert ist, können Sie Formulare für [Formular 1] und [Formular 2] aus der Formularliste auswählen.

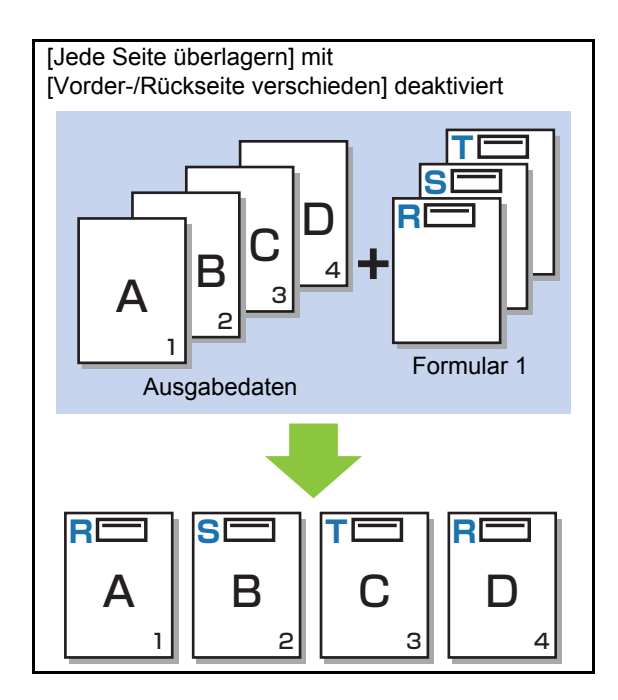

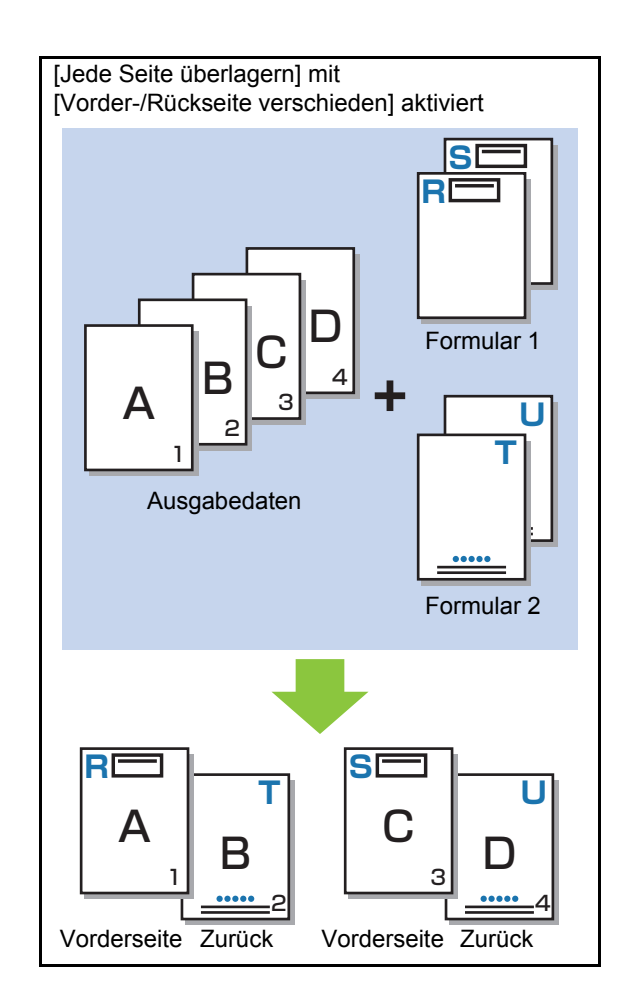

**[Abwechs. überl. (Längs.)]/[Abwechs. überl. (Quers.)]** Druckt das Formular und die Ausgabedaten auf unterschiedliche Seiten.

Die Formulardaten werden auf die Seite gedruckt, die unter [Druckseite] angegeben ist. Die Ausgabedaten werden als variable Daten auf die andere Seite gedruckt.

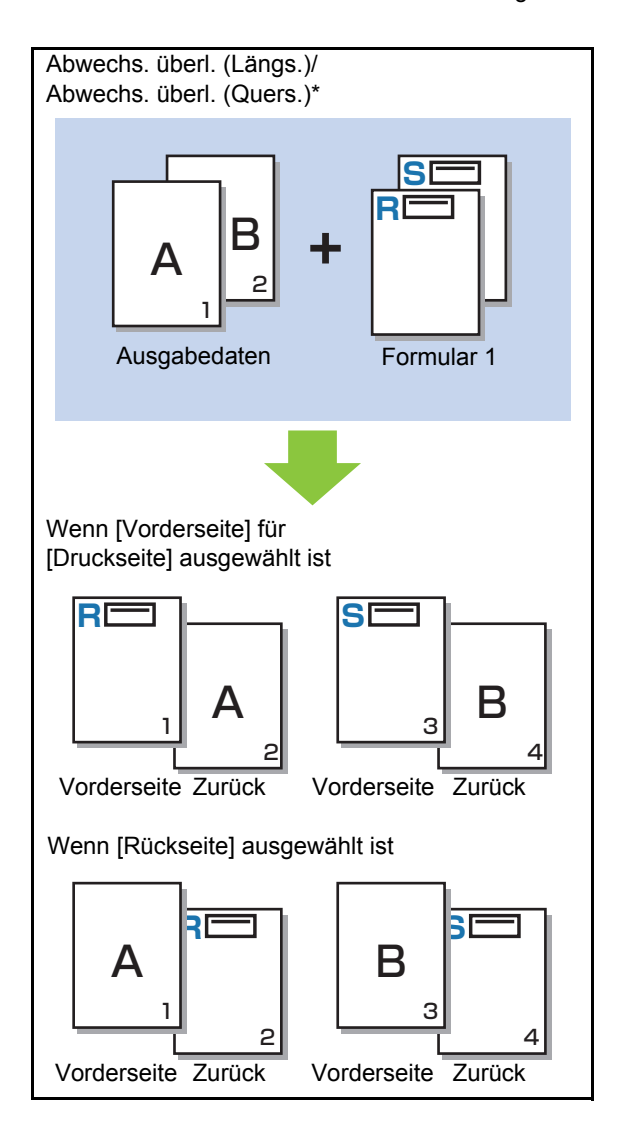

\* Die Abbildung zeigt ein Beispiel mit Bindung entlang der Längsseite.

#### **[Jede S.+Abw. überl.(Längs)]/ [Jede S.+Abw. überl.(Quer)]**

Das Formular überlagert die Ausgabedaten auf der einen Seite und ein anderes Formular wird auf die andere Seite gedruckt.

Sie können separate Formulare unter [Formular 1] und [Formular 2] festlegen.

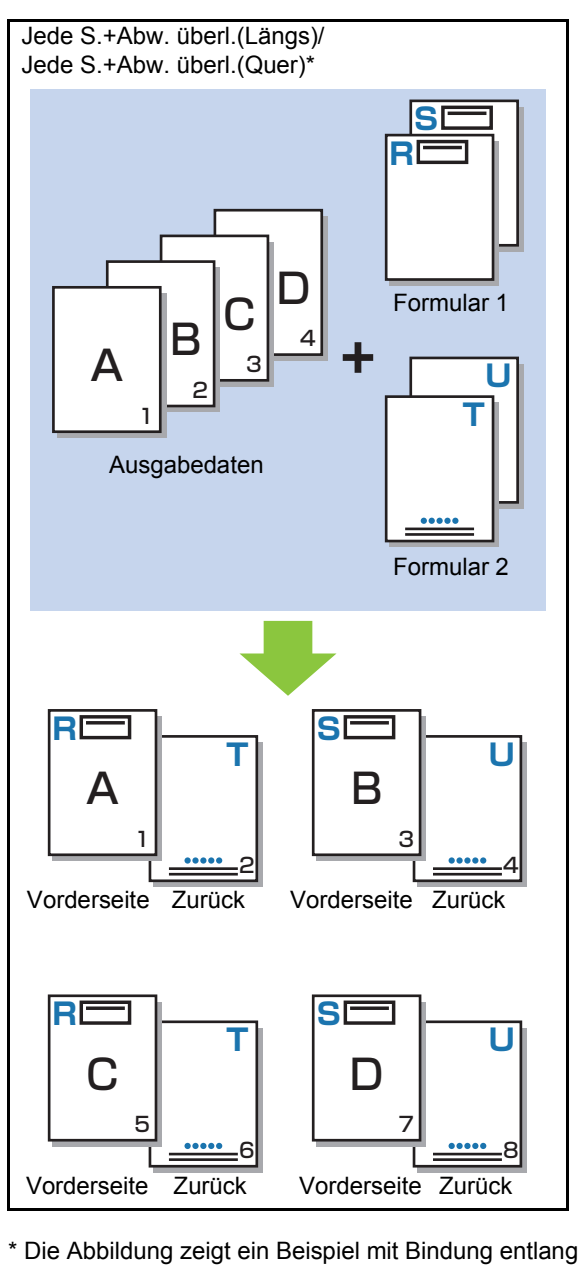

- der Längsseite.
- 

• Diese Funktion ist nicht verfügbar, wenn [Original unt. Größe] konfiguriert ist.

• Diese Funktion ist nicht verfügbar, wenn [Kombinieren] konfiguriert ist.

## ■ **Druckseite**

Wenn [Abwechs. überl. (Längs.)]/[Abwechs. überl. (Quers.)] oder [Jede S.+Abw. überl.(Längs)]/[Jede S.+Abw. überl.(Quer)] unter [Druckschema] ausgewählt ist, legen Sie fest, ob die Formulardaten auf die Vorderoder Rückseite des Papiers gedruckt werden sollen.

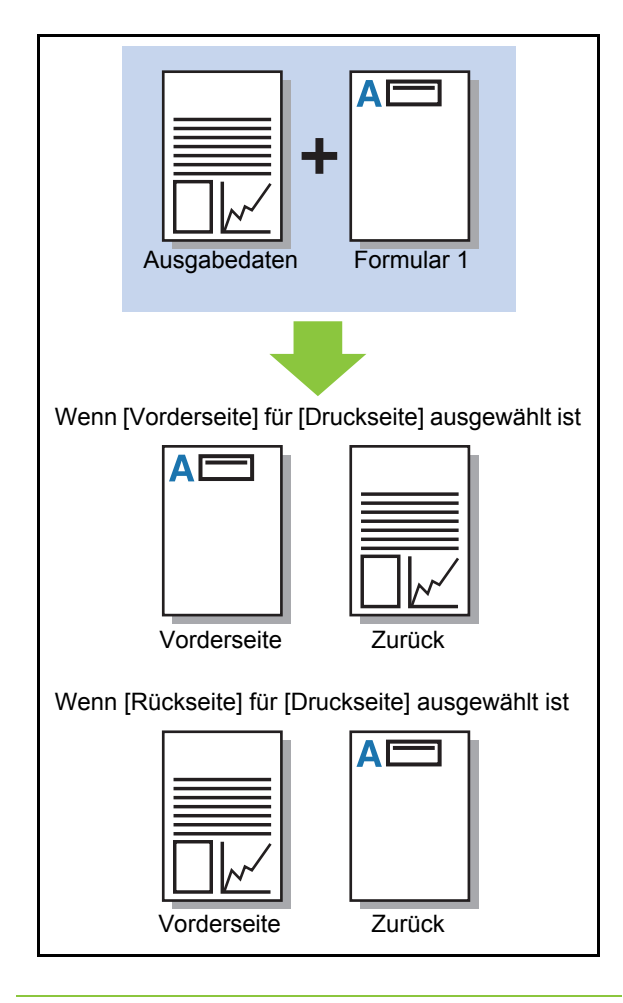

• Wenn [Jede S.+Abw. überl.(Längs)]/[Jede S.+Abw. überl.(Quer)] ausgewählt ist, legen Sie die Seite fest, auf die nur das Formular gedruckt werden soll.

## ■ **Bevorzugter Layer**

Wenn [Jede Seite überlagern], [Jede S.+Abw. überl.(Längs)] oder [Jede S.+Abw. überl.(Quer)] für [Druckschema] ausgewählt ist, legen Sie fest, ob die Formulardaten oder die Ausgabedaten Priorität haben sollen und überlagern Sie eines mit dem anderen.

### **[Kein]**

Die Ausgabedaten und die Formulardaten werden überlagert.

#### **[Dokument]**

Die Ebene Ausgabedaten (Original) hat Priorität und überlagert die Formulardaten.

#### **[Formular]**

Die Ebene Formulardaten hat Priorität und überlagert die Ausgabedaten.

• Wenn das Bildformat der Prioritätsebene größer als das der Nicht-Prioritätsebene ist, wird das Bild der Nicht-Prioritätsebene möglicherweise nicht gedruckt.

• Wenn die Ausgabedaten und die Formulardaten sich an Abschnitten mit gleicher Farbe überlagern, ist das Bild an den ähnlichen Teile möglicherweise schwer zu erkennen.

## **Umgekehrte Reihenf.**

Wenn das Kontrollkästchen ausgewählt ist, werden Ausdrucke in umgekehrter Reihenfolge gedruckt.

# **Registerkarte [Umgebung]**

Ausführliche Informationen zu jedem Einstellungselement finden Sie unter "Registerkarte [\[Umgebung\]" \(S. 3-28\)](#page-103-0) im Abschnitt "Drucken".

# **Einstellungen RISO Console**

Sie können den Bildschirm [Formulardaten] im Menü [Speicher] verwenden.

## **Bildschirm [Formulardaten]**

Zeigt die Formulardaten an, die über die Auswahl von [Formular] in der Einstellung [Ausgabe] des RISO ComColor FW PS-Druckertreibers gesendet wurden.

Der RISO ComColor FW PS-Druckertreiber ist verfügbar, wenn das PostScript-Set installiert ist.

#### **[Löschen]**

Diese Option löscht die ausgewählten Formulardaten aus der Liste.

#### **[Details]**

Sie können die Einstellungen der ausgewählten Formulardaten überprüfen. Sie können die Einstellungen auch ändern.

# **Druckbare Dateien auf dem USB-Stick**

Wenn das PostScript-Set installiert ist, können Sie PRN-Dateien und PDF-Dateien drucken, die auf einem USB-Stick gespeichert sind. Die verwendbaren Dateien werden im Dokumentlistenbildschirm angezeigt.

## ■ Beispiel für die Ordnerstruktur auf **einem USB-Stick**

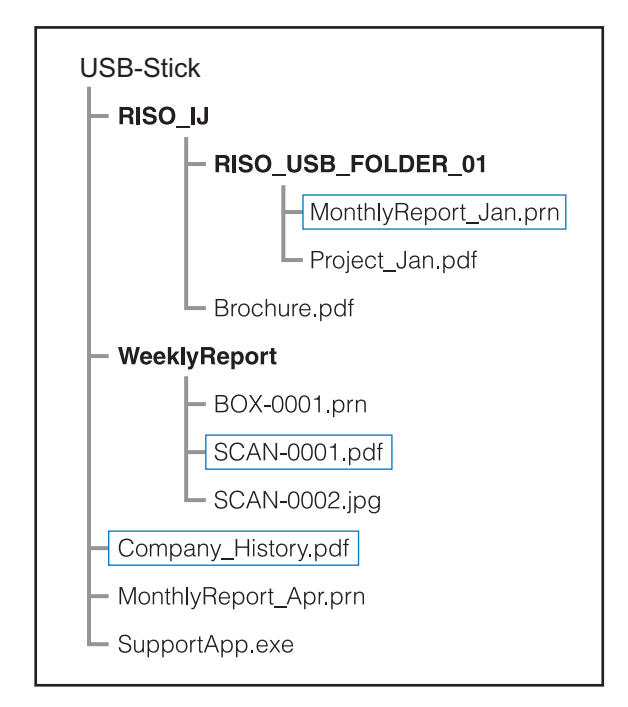

Die Ordner werden in Fettdruck dargestellt. Die Dateien in den Rechtecken werden im Dokumentlistenbildschirm angezeigt.

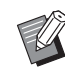

• Die folgenden Dateiarten, die auf einem USB-Stick gespeichert sind, können nicht verwendet werden:

- PDF-Dateien, die mit einem Passwort geschützt sind
- PDF-Dateien mit fehlerhaften Auftragsdaten
- PDF-Dateien, die im Ordner [RISO\_IJ] gespeichert sind
- PRN-Dateien, die außerhalb des Ordners [RISO IJ] gespeichert sind

## <span id="page-189-0"></span>**Liste der Einstellungen unter [USB] - [Laden]**

Sie können die Druckeinstellungen für PDF-Dateien ändern.

Wählen Sie den Ordner im Bildschirm [USB] - [Laden] und tippen Sie auf [Öffnen], um eine Liste aller Dokumente in dem Ordner anzuzeigen. Wenn Sie ein Dokument auswählen und im Untermenü auf [Druckeinstellung] tippen, wird der Einstellungsbildschirm angezeigt. Die Einstellungen, die auf diesem Bildschirm konfiguriert werden können, werden unten aufgeführt.

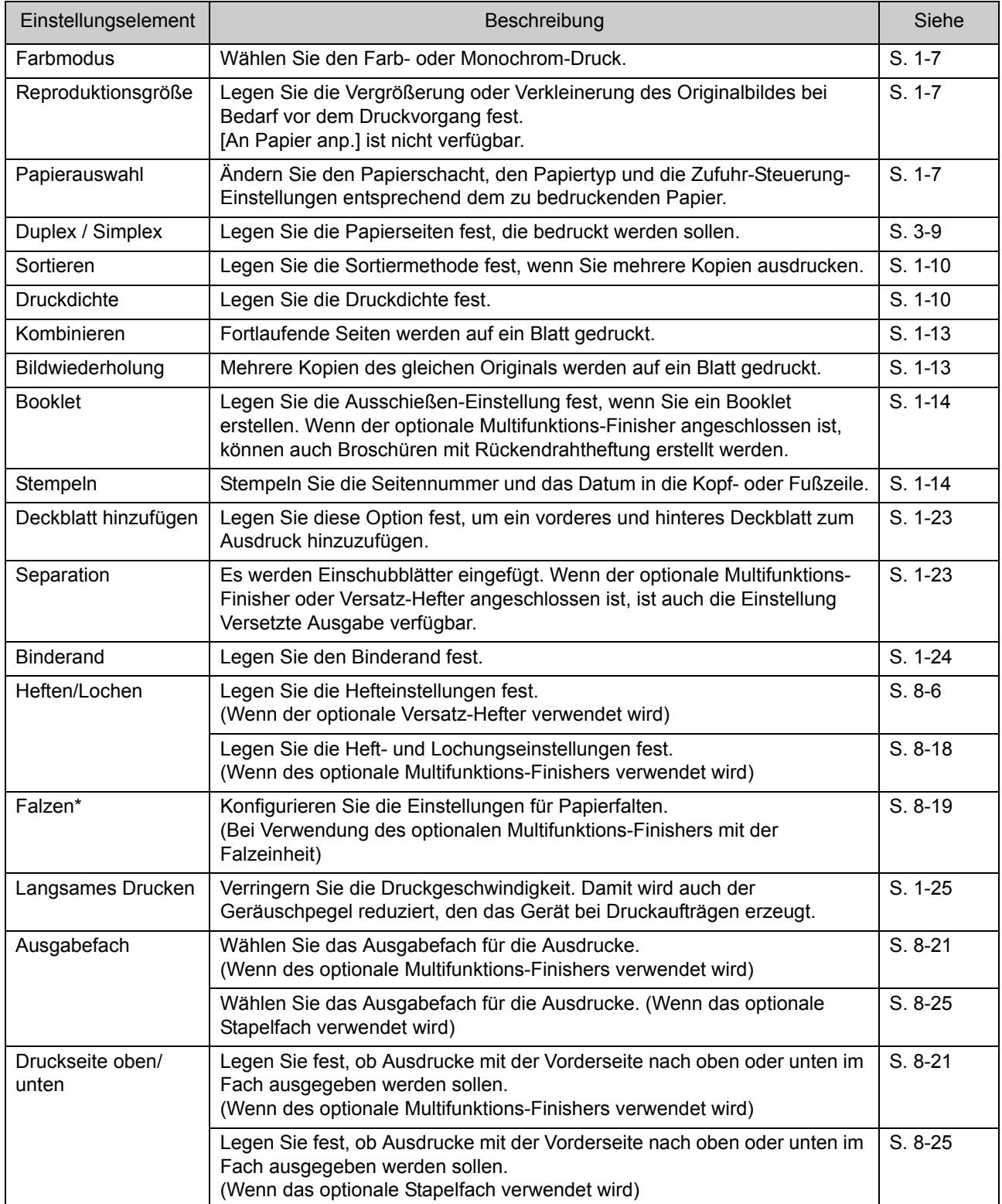

## PostScript-Set

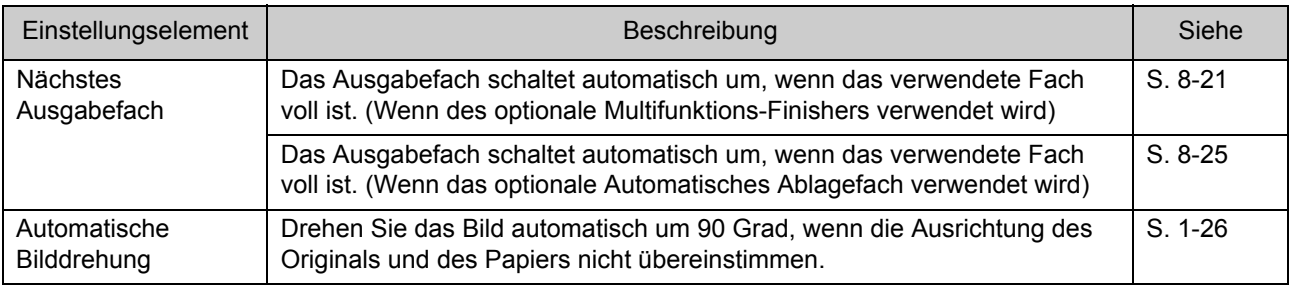

\* Die Funktion [Z-Falz unt. Größe] unter [Falzen] ist nicht verfügbar.

## **Liste der Schriftarten**

Die verwendbaren Schriftarten sind unten aufgeführt.

## **PS-Schriftarten**

### ■ **Europäische Schriftarten**

AlbertusMT AlbertusMT-Italic AlbertusMT-Light AntiqueOlive-Bold AntiqueOlive-Compact AntiqueOlive-Italic AntiqueOlive-Roman Apple-Chancery Arial-BoldItalicMT Arial-BoldMT Arial-ItalicMT ArialMT AvantGarde-Book AvantGarde-BookOblique AvantGarde-Demi AvantGarde-DemiOblique Bodoni Bodoni-Bold Bodoni-BoldItalic Bodoni-Italic Bodoni-Poster Bodoni-PosterCompressed Bookman-Demi Bookman-DemiItalic Bookman-Light Bookman-LightItalic Carta **Chicago** Clarendon Clarendon-Bold Clarendon-Light **CooperBlack** CooperBlack-Italic Copperplate-ThirtyThreeBC Copperplate-ThirtyTwoBC Coronet-Regular Courier Courier-Bold

Courier-BoldOblique Courier-Oblique Eurostile Eurostile-Bold Eurostile-BoldExtendedTwo Eurostile-ExtendedTwo Geneva GillSans GillSans-Bold GillSans-BoldCondensed GillSans-BoldItalic GillSans-Condensed GillSans-ExtraBold GillSans-Italic GillSans-Light GillSans-LightItalic Goudy Goudy-Bold Goudy-BoldItalic Goudy-ExtraBold Goudy-Italic Helvetica Helvetica-Bold Helvetica-BoldOblique Helvetica-Condensed Helvetica-Condensed-Bold Helvetica-Condensed-BoldObl Helvetica-Condensed-Oblique Helvetica-Narrow Helvetica-Narrow-Bold Helvetica-Narrow-BoldOblique Helvetica-Narrow-Oblique Helvetica-Oblique HoeflerText-Black HoeflerText-BlackItalic HoeflerText-Italic HoeflerText-Ornaments HoeflerText-Regular JoannaMT JoannaMT-Bold JoannaMT-BoldItalic JoannaMT-Italic **LetterGothic** LetterGothic-Bold LetterGothic-BoldSlanted LetterGothic-Slanted LubalinGraph-Book LubalinGraph-BookOblique LubalinGraph-Demi

LubalinGraph-DemiOblique Marigold Monaco MonaLisa-Recut NewCenturySchlbk-Bold NewCenturySchlbk-BoldItalic NewCenturySchlbk-Italic NewCenturySchlbk-Roman **NewYork** Optima Optima-Bold Optima-BoldItalic Optima-Italic Oxford Palatino-Bold Palatino-BoldItalic Palatino-Italic Palatino-Roman StempelGaramond-Bold StempelGaramond-BoldItalic StempelGaramond-Italic StempelGaramond-Roman Symbol Tekton Times-Bold Times-BoldItalic Times-Italic Times-Roman TimesNewRomanPS-BoldItalicMT TimesNewRomanPS-BoldMT TimesNewRomanPS-ItalicMT TimesNewRomanPSMT Univers Univers-Bold Univers-BoldExt Univers-BoldExtObl Univers-BoldOblique Univers-Condensed Univers-CondensedBold Univers-CondensedBoldOblique Univers-CondensedOblique Univers-Extended Univers-ExtendedObl Univers-Light Univers-LightOblique Univers-Oblique Wingdings ZapfChancery-MediumItalic **ZapfDingbats** 

### ■ **Japanische Schriftarten**

IPA Mincho IPA Gothic

### ■ **PCL-Schriftarten**

Albertus Extra Bold Albertus Medium Antique Olive Antique Olive Bold Antique Olive Italic Arial Arial Bold Arial Bold Italic Arial Italic AvantGarde-Book AvantGarde-BookOblique AvantGarde-Demi AvantGarde-DemiOblique Bookman-Demi Bookman-DemiItalic Bookman-Light Bookman-LightItalic Calibri Calibri Bold Calibri Bold Italic Calibri Italic Cambria Cambria Bold Cambria Bold Italic Cambria Italic CG Omega CG Omega Bold CG Omega Bold Italic CG Omega Italic CG Times CG Times Bold CG Times Bold Italic CG Times Italic Clarendon Condensed Bold Coronet Courier CourierPS Courier Bold Courier Bold Italic Courier Italic CourierPS-Bold CourierPS-BoldOblique CourierPS-Oblique

#### [Kapitel 8 Optionales Zubehör](#page-152-0)

Garamond Antiqua Garamond Halbfett Garamond Kursiv Garamond Kursiv Halbfett Helvetica Helvetica-Bold Helvetica-BoldOblique Helvetica-Narrow Helvetica-Narrow-Bold Helvetica-Narrow-BoldOblique Helvetica-Narrow-Oblique Helvetica-Oblique Letter Gothic Letter Gothic Bold Letter Gothic Italic Marigold NewCenturySchlbk-Bold NewCenturySchlbk-BoldItalic NewCenturySchlbk-Italic NewCenturySchlbk-Roman Palatino-Bold Palatino-BoldItalic Palatino-Italic Palatino-Roman Symbol Symbol IPS Times New Roman Times New Roman Bold Times New Roman Bold Italic Times New Roman Italic Times-Bold Times-BoldItalic Times-Italic Times-Roman Univers Bold Univers Bold Italic Univers Condensed Bold Univers Condensed Bold Italic Univers Condensed Medium Univers Condensed Medium Italic Univers Medium Univers Medium Italic Wingdings ZapfChancery-MediumItalic **ZapfDingbats** 

Dieses Kapitel beschreibt, wie Tintenkartuschen ausgetauscht werden, und enthält Informationen zu Gerätespezifikationen, Verbrauchsmaterial sowie den Index.

<span id="page-194-0"></span>**Hinweise zu den Tintenkartuschen ...................[S. 9-2](#page-195-0)**

Dieser Abschnitt beschreibt, wie Tintenkartuschen ausgetauscht werden.

**Spezifikationen....................................................[S. 9-3](#page-196-0)**

Dieser Abschnitt beschreibt die Spezifikationen der ComColor FW Series und des optionalen Zubehörs.

**Verbrauchsmaterial...........................................[S. 9-14](#page-207-0)**

Dieser Abschnitt beschreibt die Spezifikationen der Tintenkartuschen und Ersatzheftklammern.

**Index...................................................................[S. 9-15](#page-208-0)**

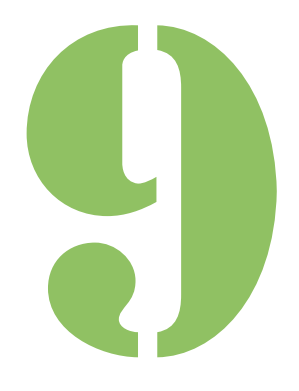

**Anhang**

# <span id="page-195-0"></span>Hinweise zu den Tintenkartuschen

## **Austausch der Tintenkartuschen**

Wenn die Tinte ausgeht, wird die Meldung zum Austausch der Tinte angezeigt und der Druckvorgang stoppt. Tauschen Sie die Kartusche der angezeigten Farbe aus.

9

• Entnehmen Sie die Tintenkartusche erst, wenn die Meldung zum Austausch der Tinte angezeigt wird.

• Wenn nur noch wenig Tinte verbleibt, blinkt die Anzeige für die Tinten-Restmenge im Touchpanel-Bildschirm. Legen Sie eine neue Tintenkartusche für die blinkende Farbe bereit.

# **1 Öffnen Sie die vordere Abdeckung.**

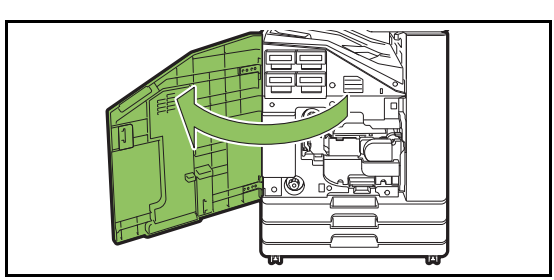

## **2 Entnehmen Sie die Tintenkartusche, die als leer angezeigt wird.**

Überprüfen Sie die Farbe der Tintenkartusche.

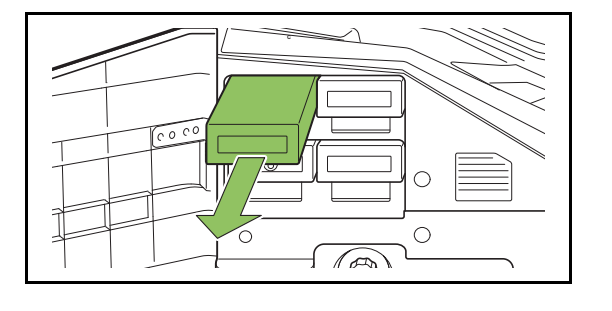

## **3 Entfernen Sie die Kappe der neuen Tintenkartusche.**

Setzen Sie die entfernte Kappe auf die alte Tintenkartusche.

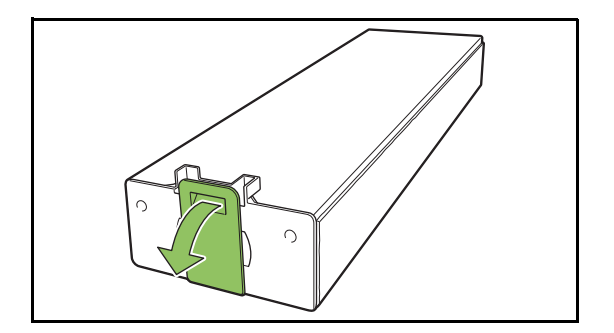

## **4 Setzen Sie die neue Tintenkartusche ein.**

Positionieren Sie die Tintenkartusche so, dass die Markierung ▼ nach oben zeigt, und schieben Sie sie bis zum Anschlag in das Gerät.

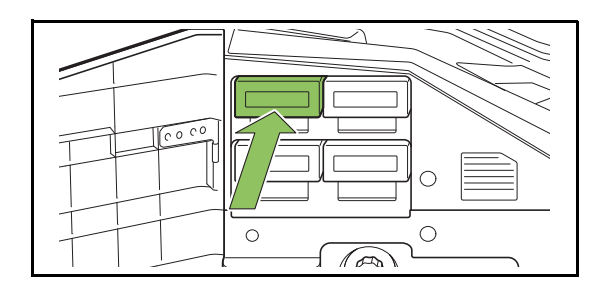

## **5 Schließen Sie die vordere Abdeckung.**

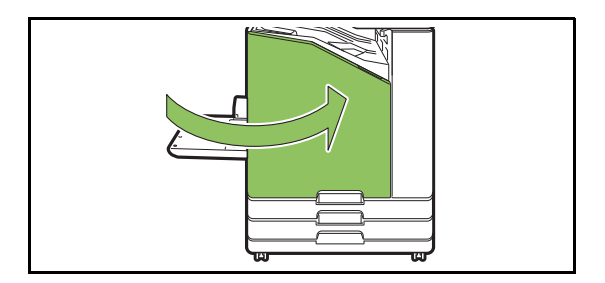

# <span id="page-196-0"></span>Technische Daten

## ■ **Technische Daten des ComColor FW5230 / FW5230R**

Grundlegende Funktionen und Druckfunktionen

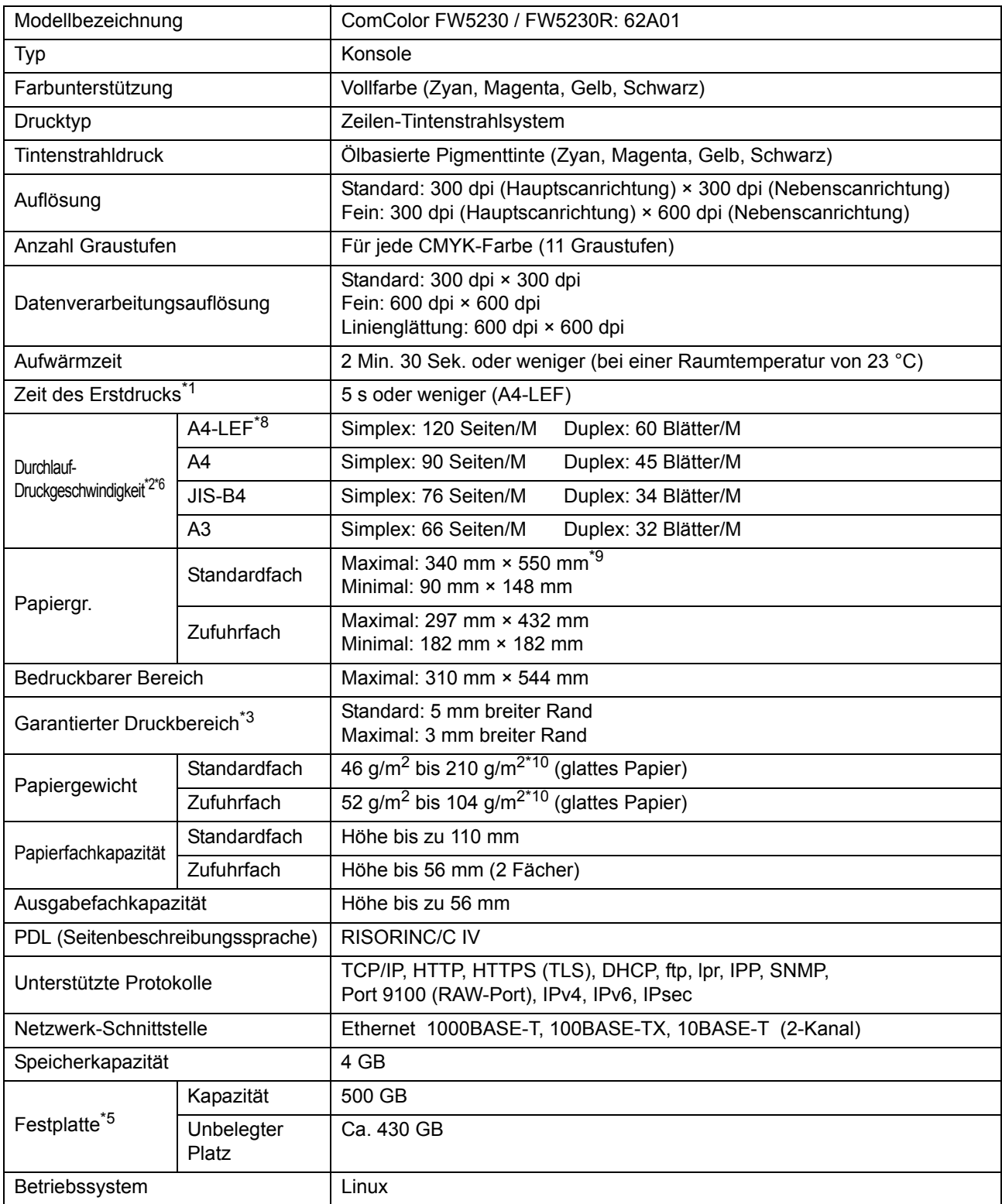

9-3

#### [Kapitel 9 Anhang](#page-194-0)

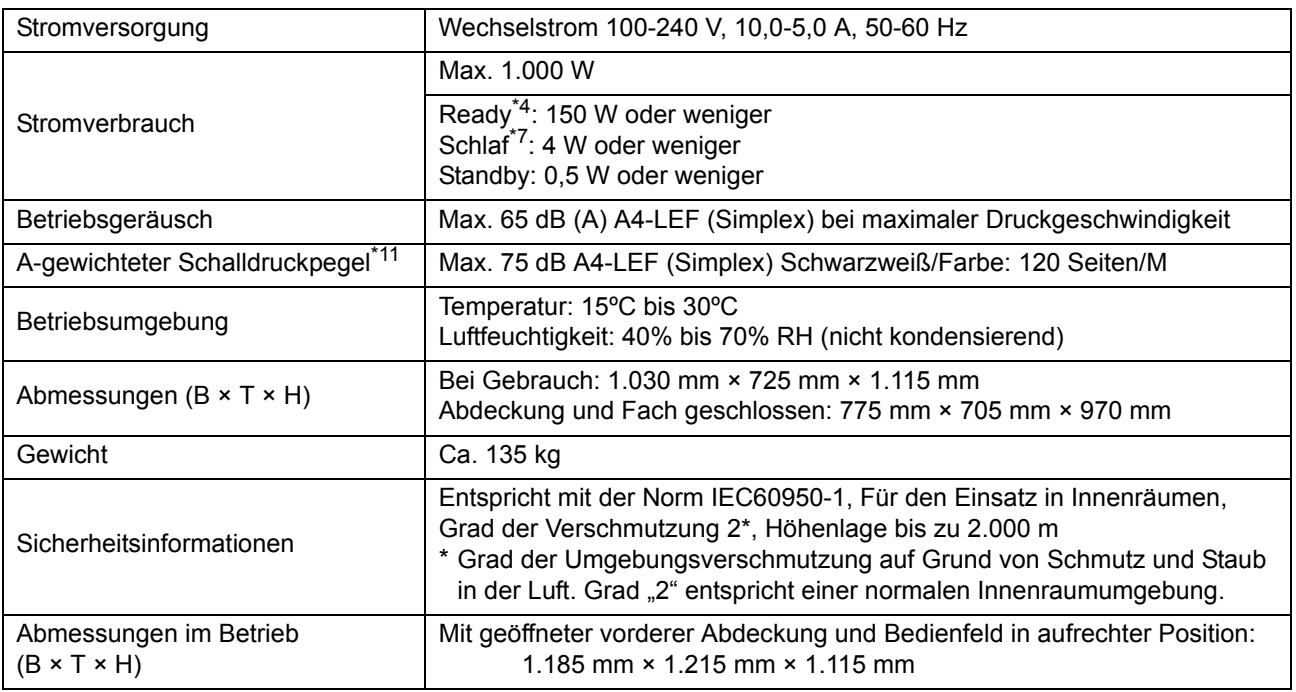

\*1 Innerhalb von 10 Minuten nach dem letzten Druckauftrag

\*2 Bei Verwendung von glattem und Recyclingpapier (85 g/m2) und Standarddichteeinstellung Verwendete Karte: Druckmaßmuster [Farbmaßmuster 2 (JEITA-Standardmuster J6)]

\*3 Beim Drucken von Umschlägen beträgt der Rand 10 mm.

Der garantierte Bereich zum Drucken von Bildern ist der Bereich innerhalb von 5 mm von den Seiten des Blattes.

\*4 Ohne Druck und Temperaturanpassung

\*5 Ein Gigabyte (GB) entspricht 1 Milliarde Byte.

\*6 Die dauerhafte Druckgeschwindigkeit hängt von der Art des angeschlossenen optionalen Ausgabezubehörs ab. Versatz-Hefter: Ohne Versatz: 120 Blätter/M (A4-LEF Simplex) Versetzte Ausgabe: 105 Blätter/M (A4-LEF Simplex)

\*7 Bei der Einstellung [Energ.verbr. (im Ruhezustand)] auf [Niedrig].

\*8 LEF steht für Long edge feed.

\*9 Bei Verwendung der Duplexdruck: 340 mm × 460 mm

\*10 Bei dickem Papier mit einem Gewicht von 104 g/m2 oder mehr kann der Duplexdruck nicht garantiert werden.

\*11 Bei der Verwendung von Normalpapier (62 g/m<sup>2</sup>)

## ■ **Technische Daten des ComColor FW5231 / FW5231R**

Grundlegende Funktionen und Druckfunktionen

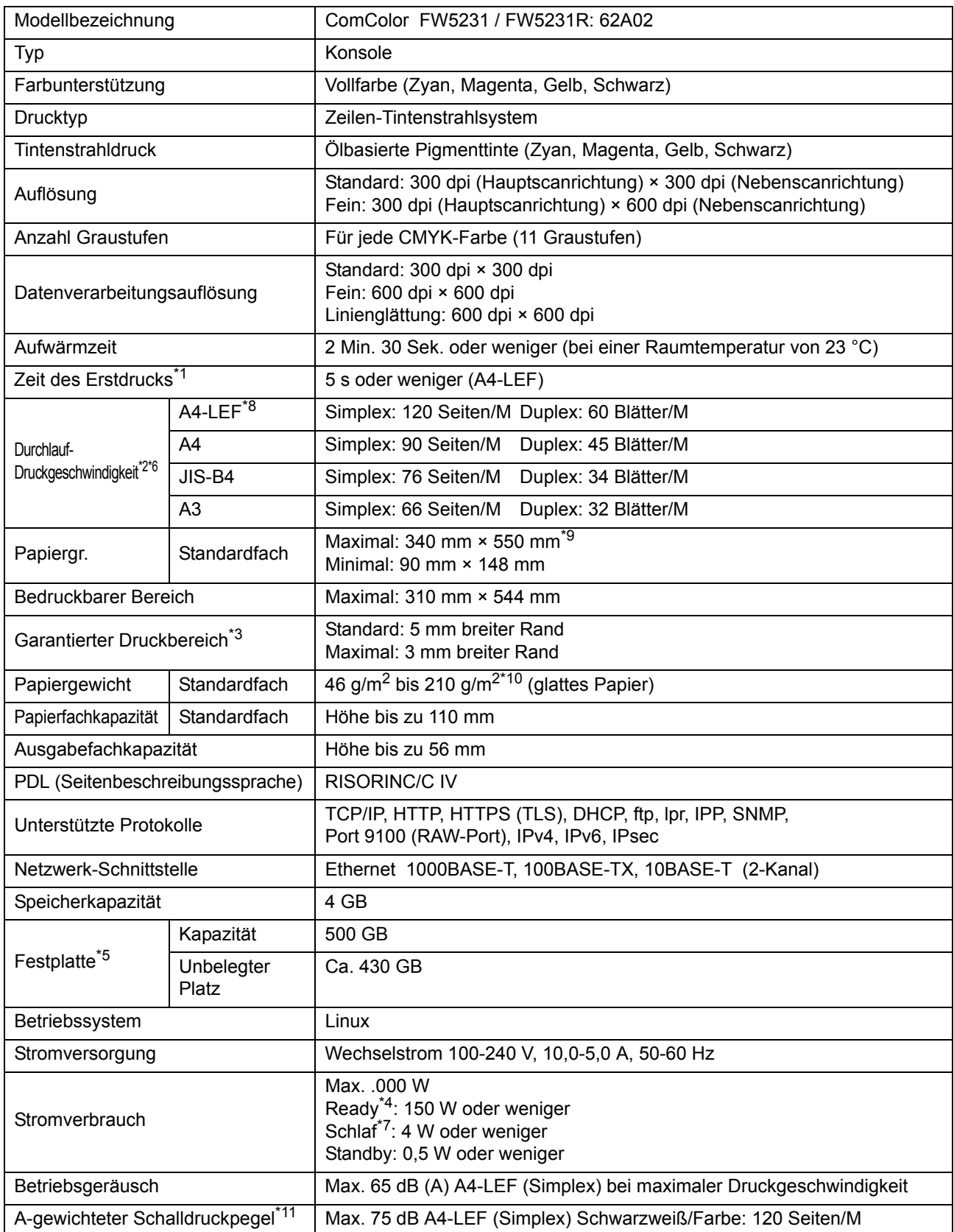

#### [Kapitel 9 Anhang](#page-194-0)

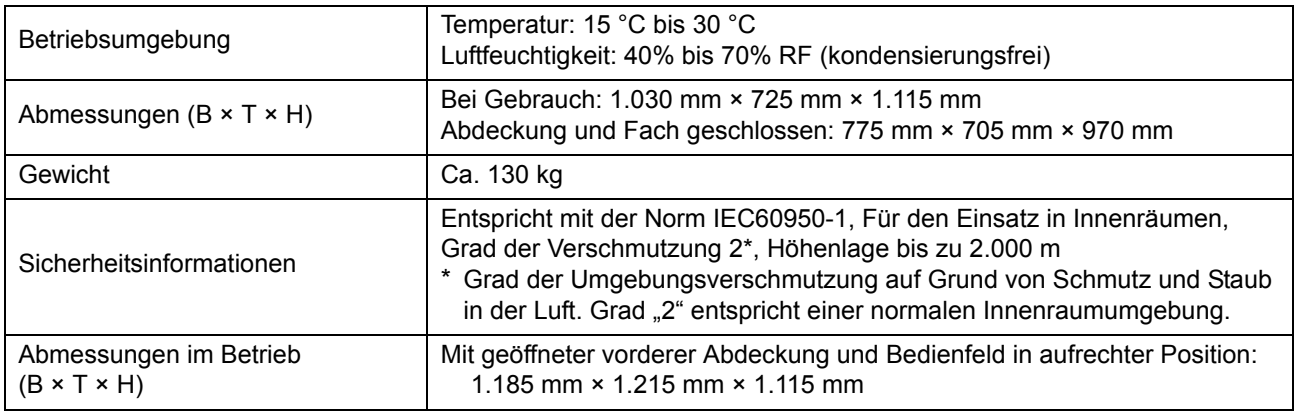

\*1 Innerhalb von 10 Minuten nach dem letzten Druckauftrag

\*2 Bei Verwendung von glattem und Recyclingpapier (85 g/m<sup>2</sup>) und Standarddichteeinstellung Verwendete Karte: Druckmaßmuster [Farbmaßmuster 2 (JEITA-Standardmuster J6)]

- \*3 Beim Drucken von Umschlägen beträgt der Rand 10 mm. Der garantierte Bereich zum Drucken von Bildern ist der Bereich innerhalb von 5 mm von den Seiten des Blattes.
- \*4 Ohne Druck und Temperaturanpassung
- \*5 Ein Gigabyte (GB) entspricht 1 Milliarde Byte.
- \*6 Die dauerhafte Druckgeschwindigkeit hängt von der Art des angeschlossenen optionalen Ausgabezubehörs ab. Versatz-Hefter: Ohne Versatz: 120 Blätter/M (A4-LEF Simplex)

Versetzte Ausgabe: 105 Blätter/M (A4-LEF Simplex) \*7 Bei der Einstellung [Energ.verbr. (im Ruhezustand)] auf [Niedrig].

- 
- \*8 LEF steht für Long edge feed.
- \*9 Bei Verwendung der Duplexdruck: 340 mm × 460 mm

\*10 Bei dickem Papier mit einem Gewicht von 104 g/m2 oder mehr kann der Duplexdruck nicht garantiert werden.

\*11 Bei der Verwendung von Normalpapier (62 g/m<sup>2</sup>)

## ■ **Technische Daten des ComColor FW5000 / FW5000R**

Grundlegende Funktionen und Druckfunktionen

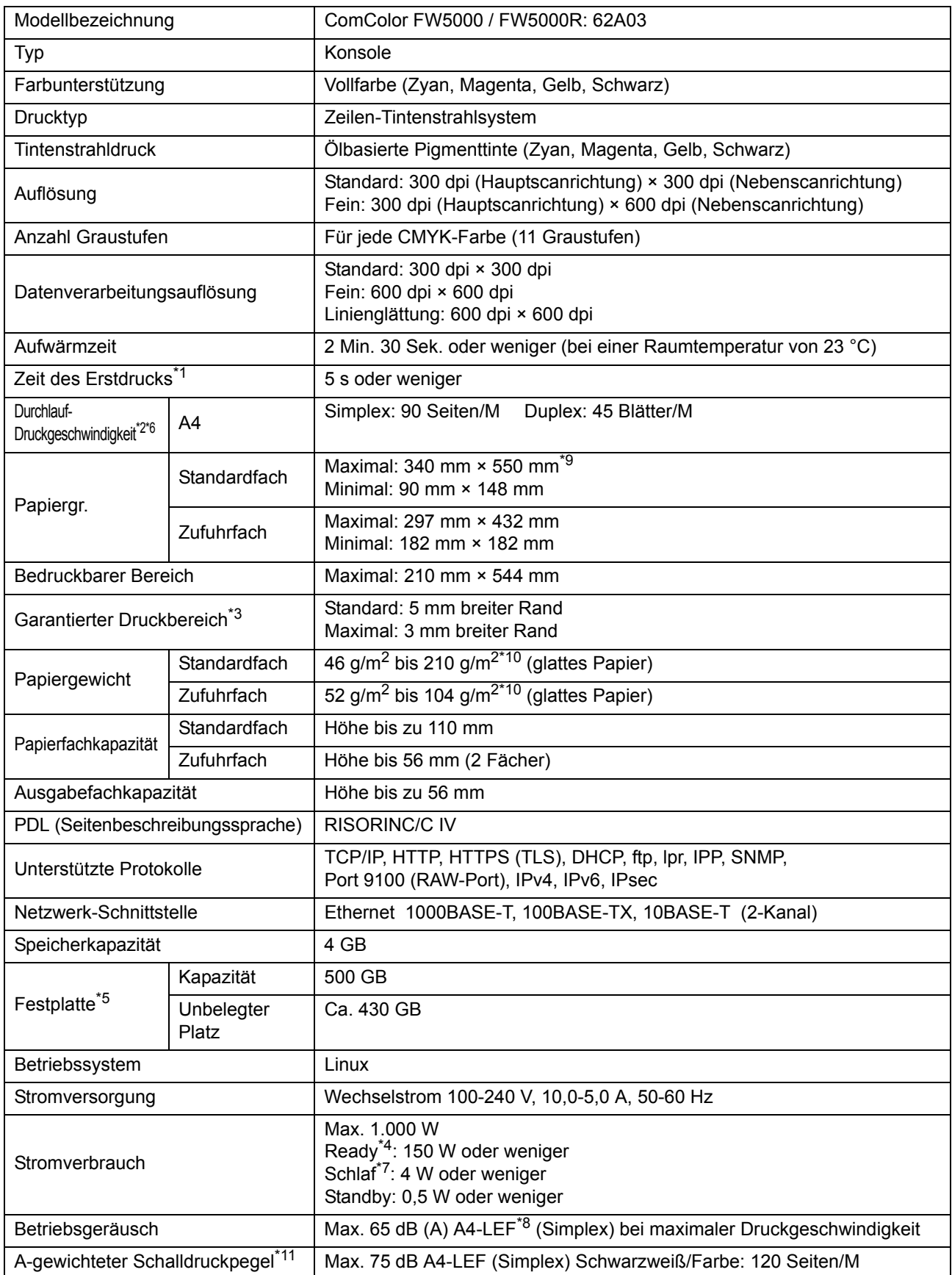

#### [Kapitel 9 Anhang](#page-194-0)

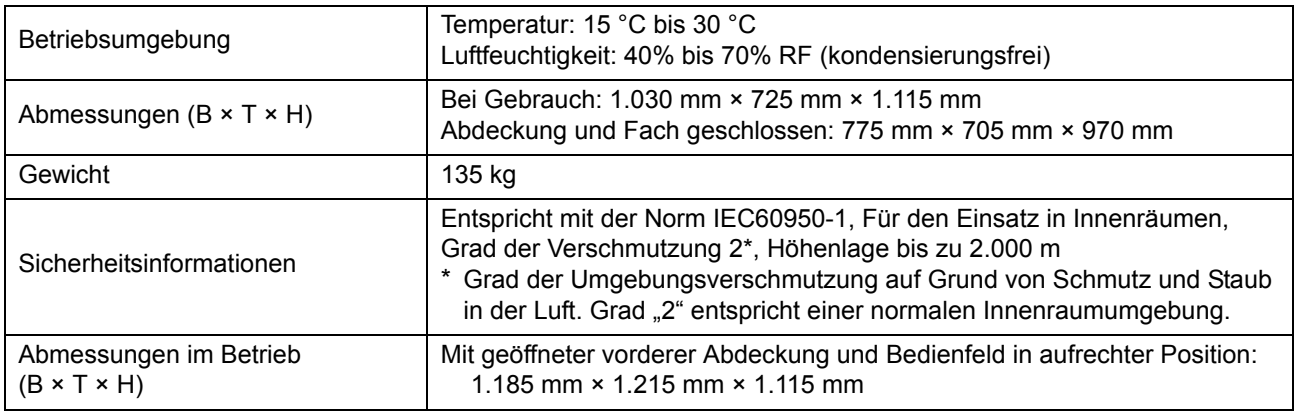

\*1 Innerhalb von 10 Minuten nach dem letzten Druckauftrag

\*2 Bei Verwendung von glattem und Recyclingpapier (85 g/m<sup>2</sup>) und Standarddichteeinstellung Verwendete Karte: Druckmaßmuster [Farbmaßmuster 2 (JEITA-Standardmuster J6)]

- \*3 Beim Drucken von Umschlägen beträgt der Rand 10 mm. Der garantierte Bereich zum Drucken von Bildern ist der Bereich innerhalb von 5 mm von den Seiten des Blattes.
- \*4 Ohne Druck und Temperaturanpassung
- \*5 Ein Gigabyte (GB) entspricht 1 Milliarde Byte.
- \*6 Die dauerhafte Druckgeschwindigkeit hängt von der Art des angeschlossenen optionalen Ausgabezubehörs ab. Versatz-Hefter: Ohne Versatz: 90 Blätter/M (A4 Simplex)

Versetzte Ausgabe: 82 Blätter/M (A4 Simplex)

- \*7 Bei der Einstellung [Energ.verbr. (im Ruhezustand)] auf [Niedrig].
- \*8 LEF steht für Long edge feed.
- \*9 Bei Verwendung der Duplexdruck: 340 mm × 460 mm

\*10 Bei dickem Papier mit einem Gewicht von 104 g/m2 oder mehr kann der Duplexdruck nicht garantiert werden.

\*11 Bei der Verwendung von Normalpapier (62 g/m2)

## ■ **Scanner HS7000 (Optional)**

Kopier-/Scan-Funktionen

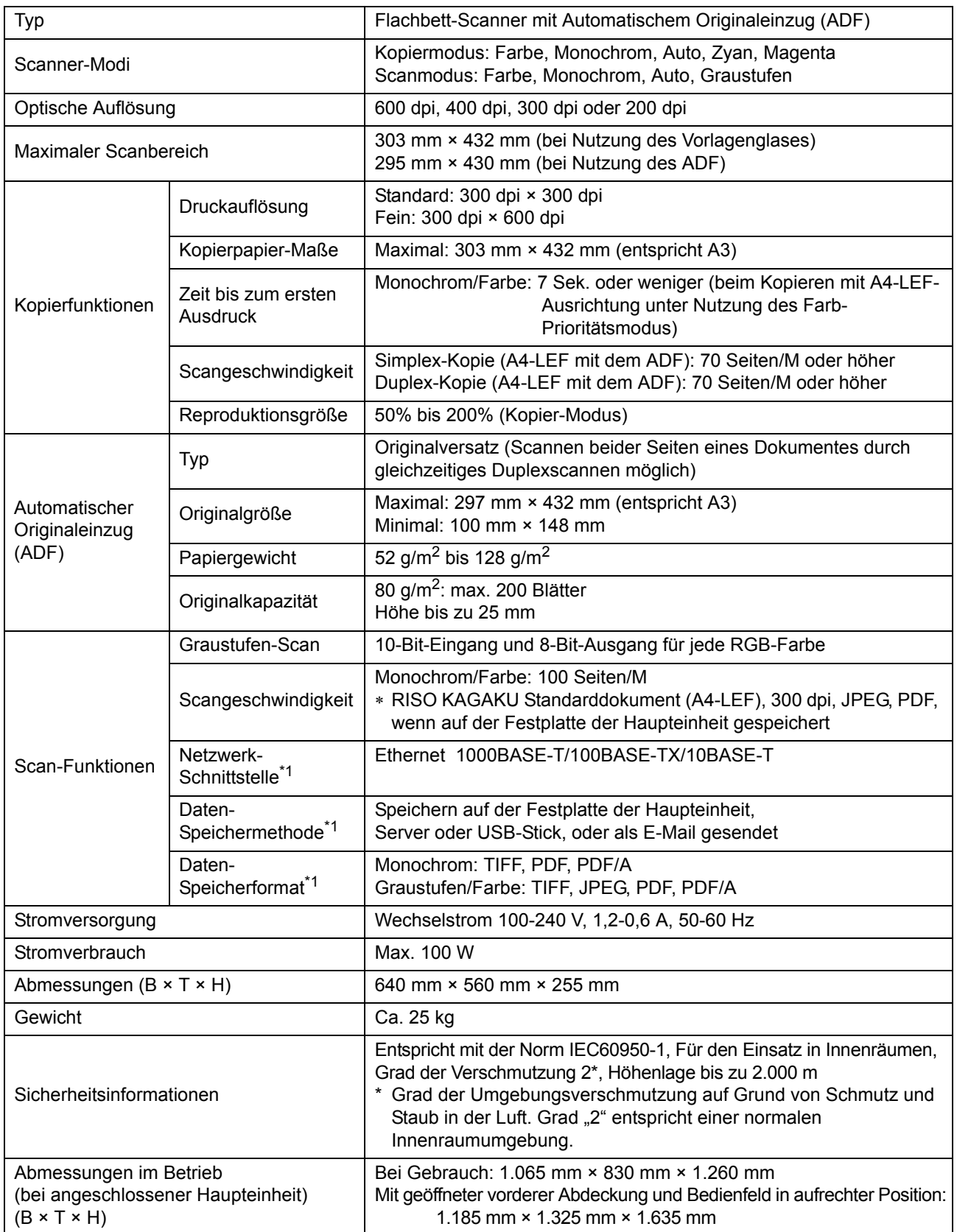

\*1 Über die interne Host-Steuerung

## ■ **Versatz-Hefter F10 (Optional)**

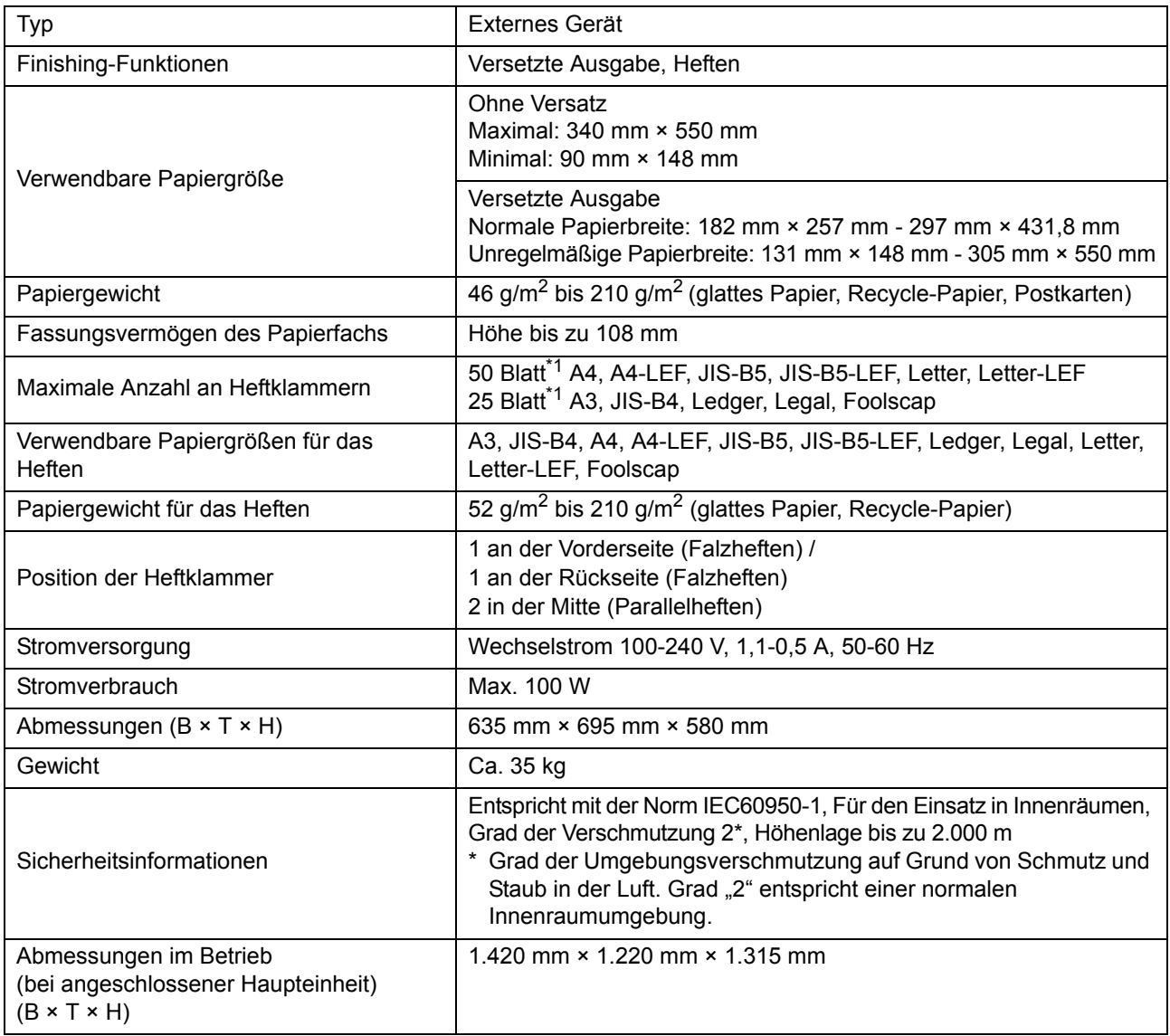

\*1 Bei Verwendung von glattem Papier und Recycle-Papier (85 g/m2)

## ■ **Multifunktions-Finisher FG10 (Optional)**

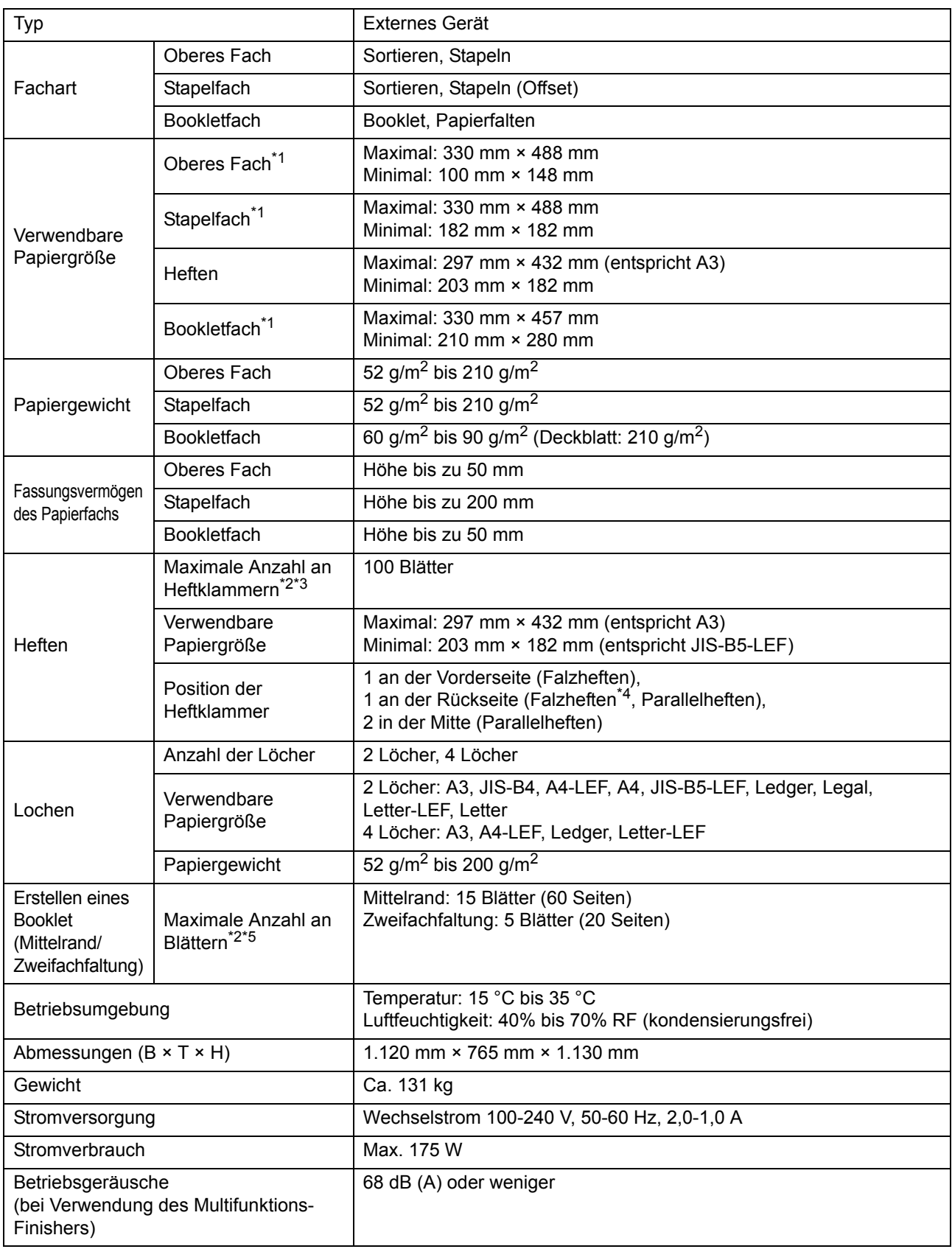

9-11

## [Kapitel 9 Anhang](#page-194-0)

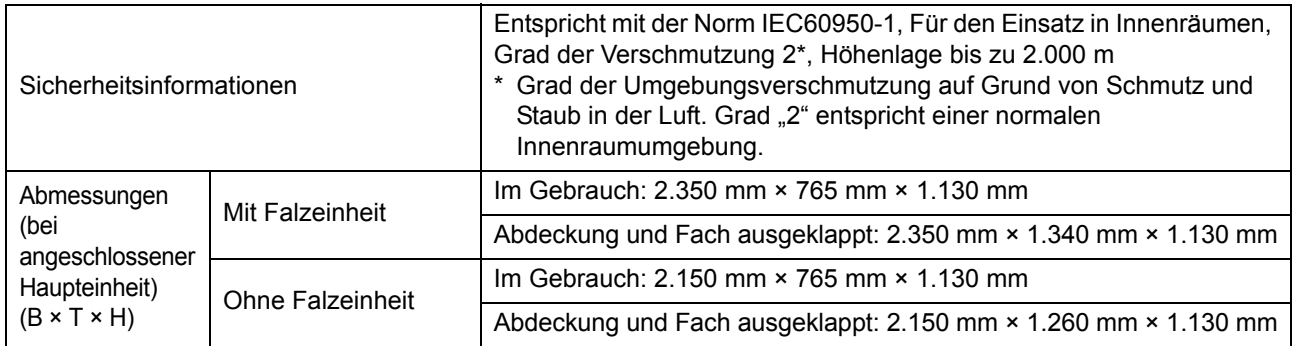

\*1 Beim Farbdruck auf Papier, das länger als 432 mm ist, kann der Ausdruck, der über 432 mm hinausgeht, verzerrt sein.

\*2 Bei Verwendung von glattem Papier und Recycle-Papier (85 g/m2)

\*3 65 Blätter bei einem Papierformat über A4

\*4 Rückseiten-Falzheften ist nur für A4-LEF und A3 verfügbar.

\*5 Einschließlich einem hinzugefügten Deckblatt.

## ■ **Falzeinheit FG10 (Optional)**

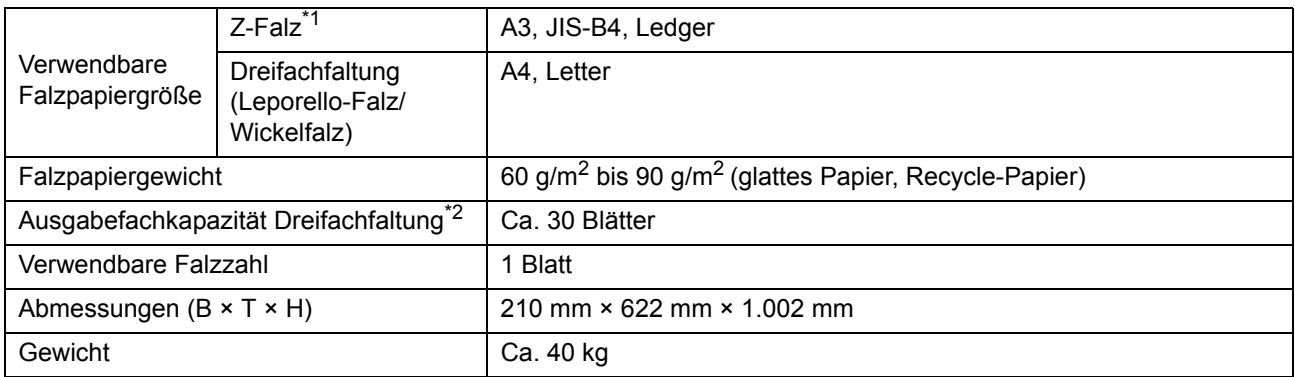

\*1 Wenn Ausdrucke in das Stapelfach ausgeworfen werden, variiert die maximale Höhe der Seiten entsprechend dem Papierformat. (A3-Papier: 30 Seiten, JIS-B4-Papier: 20 Seiten)

\*2 Bei Verwendung von glattem Papier und Recycle-Papier (85 g/m<sup>2</sup>)

## ■ **IC-KartenauthSet II (Optional)**

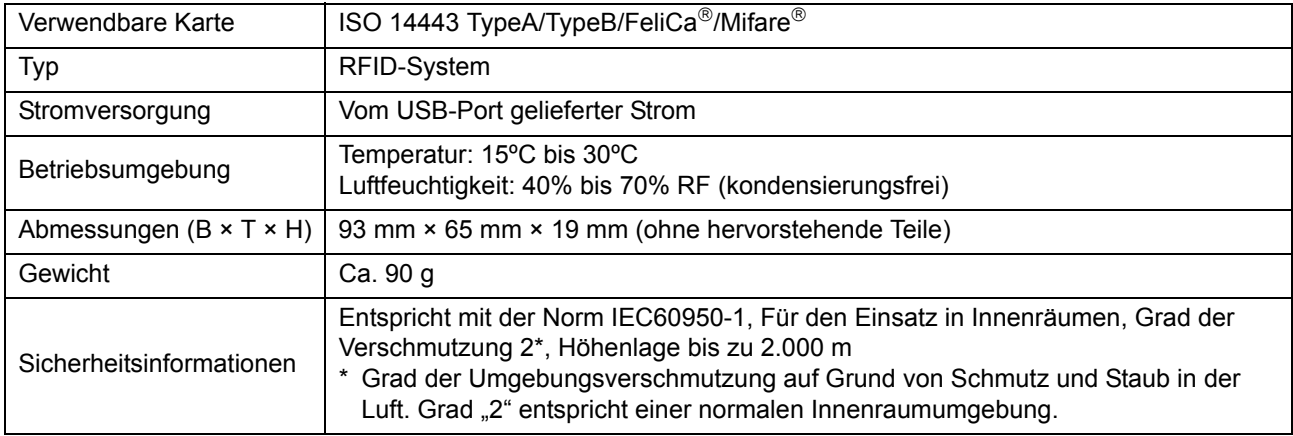

## ■ **PS-Kit FG10 (Optional)**

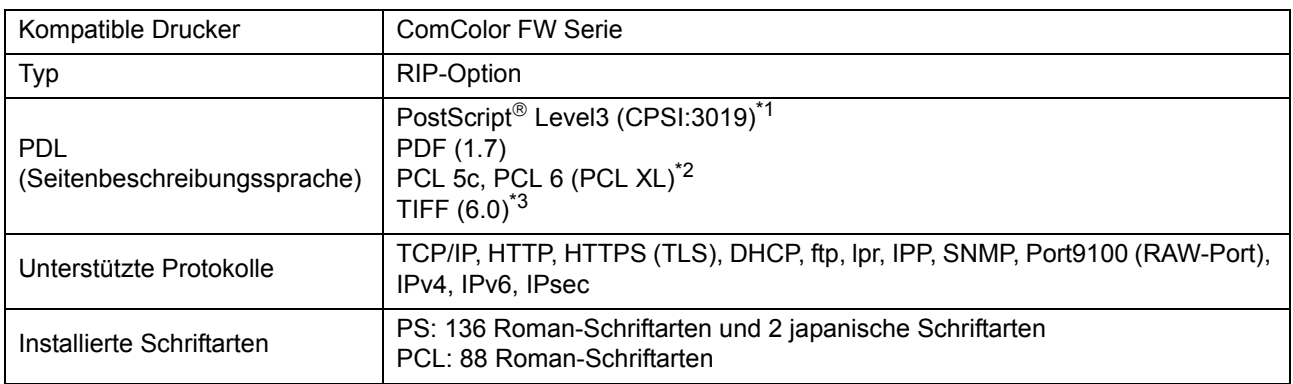

\*1 Genuine Adobe-Modul

\*2 RISO stellt keine PCL-Druckertreiber bereit. Für PCL-Ausgaben unterscheiden sich die verfügbaren Funktionen gegenüber dem Drucken mit PS-Druckertreiber. Wenn Sie Funktionen benötigen, die bei der PCL-Ausgabe nicht verfügbar sind, sollten Sie mit PS-Druckertreiber drucken.

\*3 Für TIFF-Ausgaben unterscheiden sich die verfügbaren Funktionen gegenüber dem Drucken mit PS-Druckertreiber.

9-13

**9**

# <span id="page-207-0"></span>**Verbrauchsmaterial**

Sie sollten das unten aufgeführte Verbrauchsmaterial verwenden.

Die Spezifikationen und Typen des Verbrauchsmaterials können ohne vorherige Ankündigung geändert werden.

Informationen zu den Preisen wenden Sie sich an Ihren Händler oder eine autorisierte Kundendienstvertretung.

# <span id="page-207-1"></span>**Tintenkartuschen**

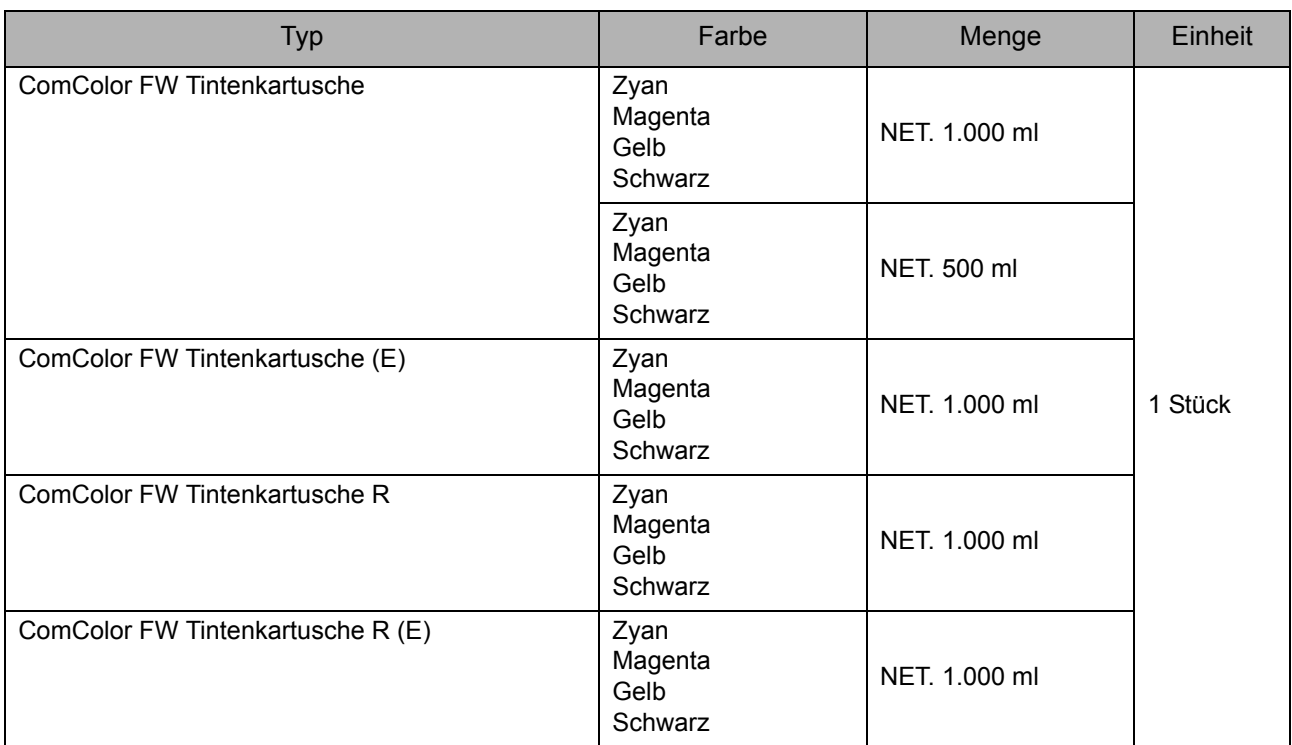

Verwenden Sie die Tintenkartusche innerhalb von 24 Monaten ab dem Herstellungsdatum (bei Lagerung bei Raumtemperatur). Für ein besseres Druckergebnis empfehlen wir, die Tintenkartusche möglichst bald nach dem Kauf zu verwenden. Das Herstellungsdatum finden Sie an der Tintenkartusche.

# **Hefterkassette**

#### Ersatzheftklammern für Versatz-Hefter F10.

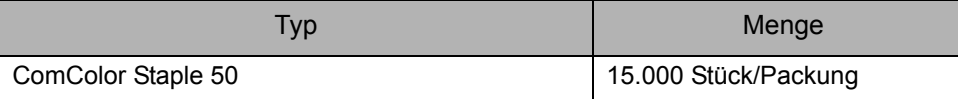

# <span id="page-208-0"></span>Index

# **A**

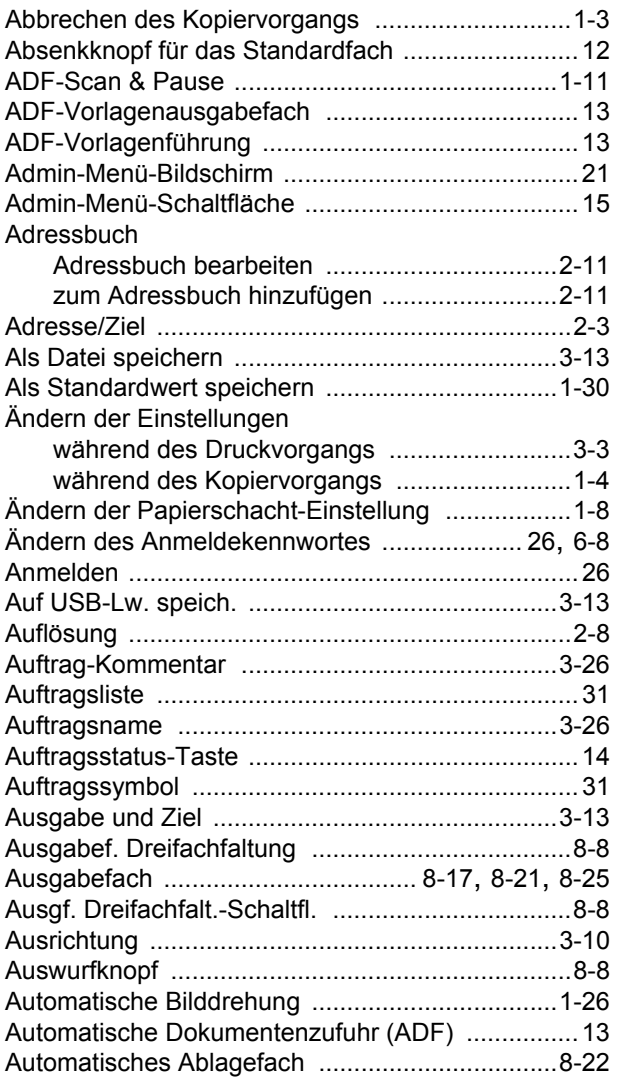

# **B**

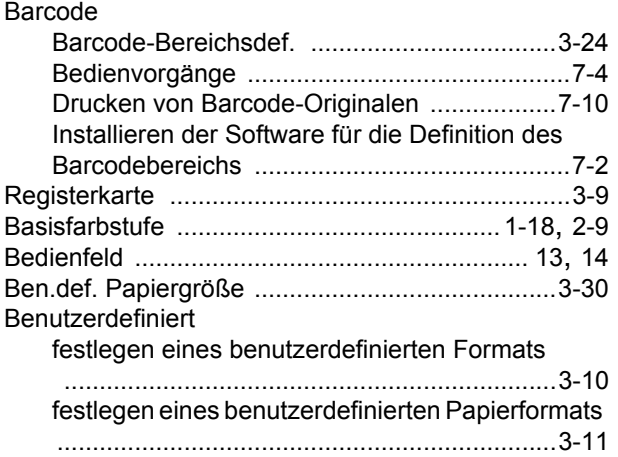

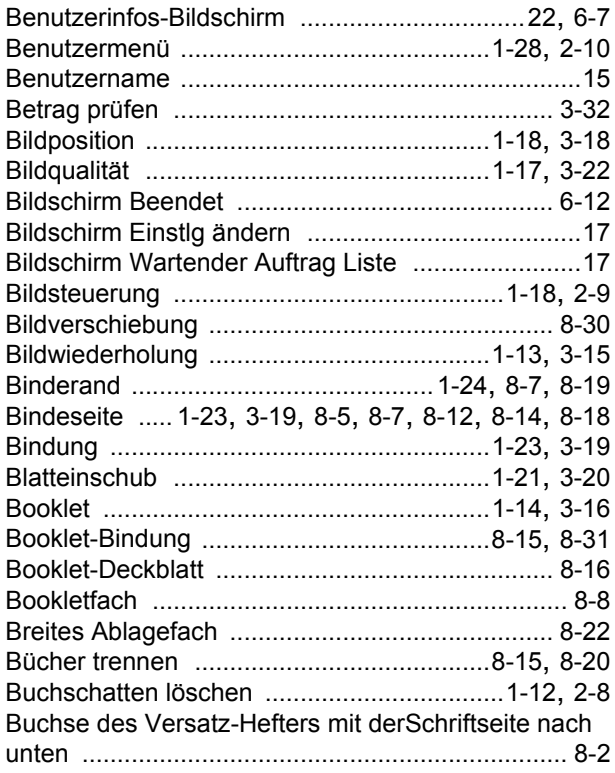

# **D**

 $\begin{array}{c} 1 \\ 1 \\ 1 \end{array}$ 

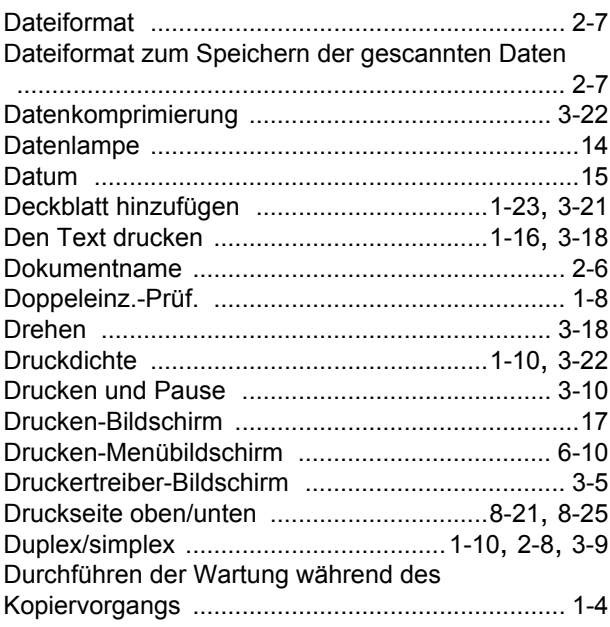

# **E**

 $\frac{1}{2}$ 

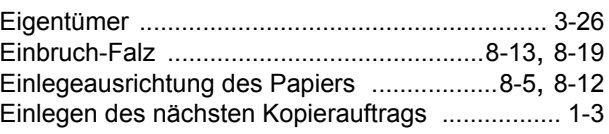

## Kapitel 9 Anhang

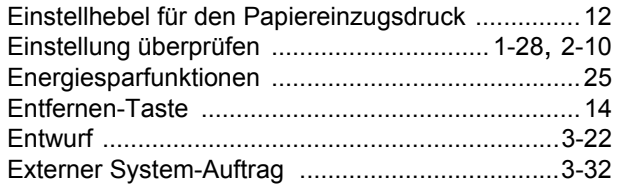

# $\overline{E}$

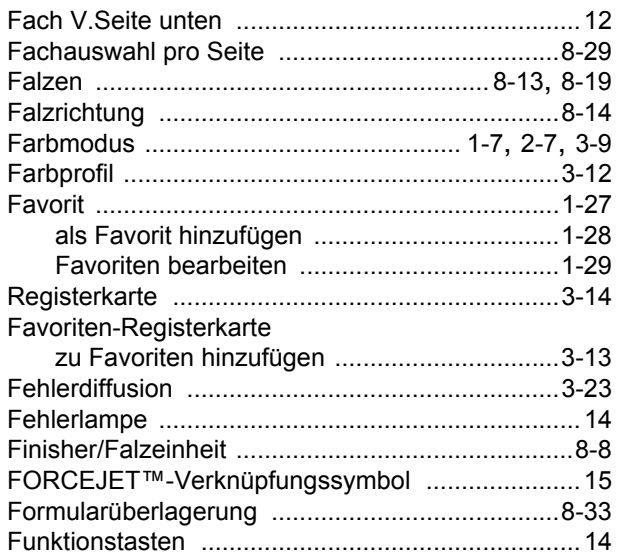

# $\overline{G}$

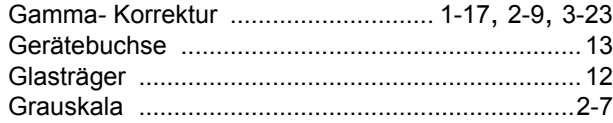

# $\overline{\mathbf{H}}$

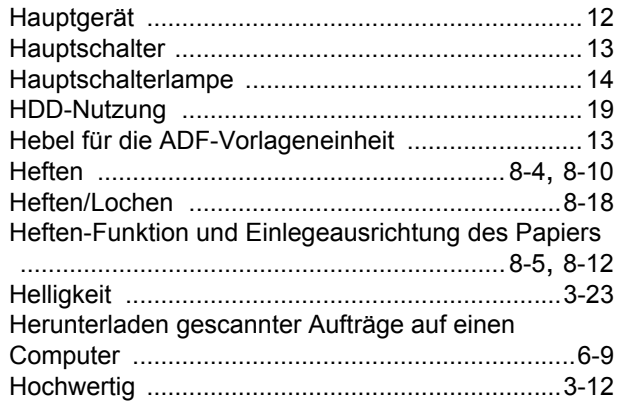

# $\frac{1}{2}$

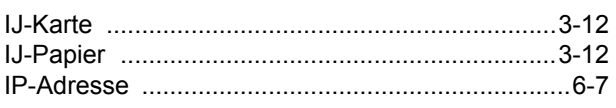

# $\overline{\mathbf{K}}$

**.**<br>........

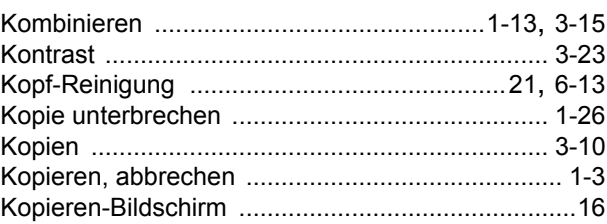

## $\mathsf{L}% _{T}=\mathsf{L}_{T}\!\left( \mathsf{L}_{T}\right) ,$

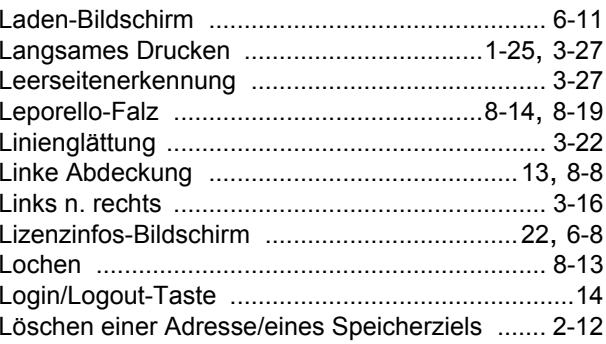

## $\underline{\mathsf{M}}$

 $\begin{array}{c} 1 \\ 1 \\ 1 \\ 1 \end{array}$ 

 $\begin{array}{c} 1 \\ 1 \\ 1 \\ 1 \end{array}$ 

. . . . . . . . . . . .

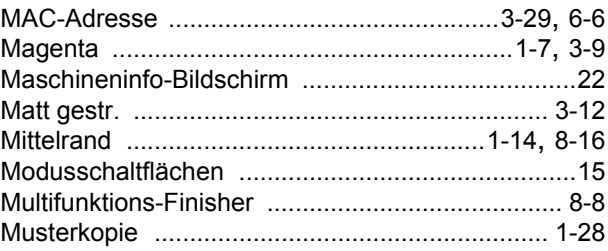

# $\underline{\mathsf{N}}$

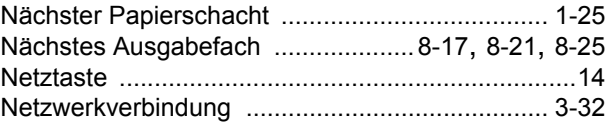

# $\overline{\mathbf{O}}$

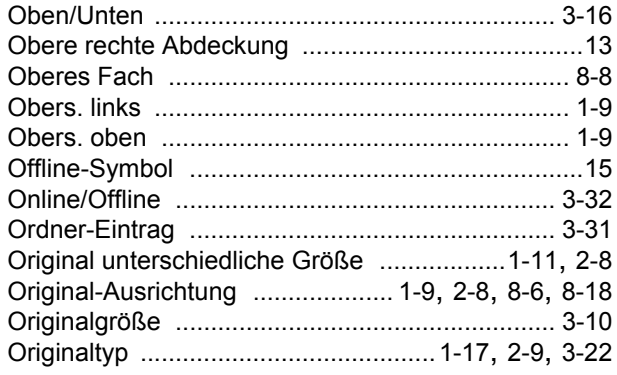

# **P**

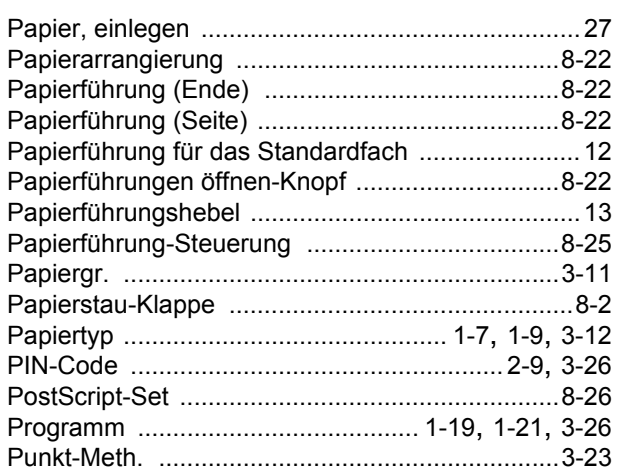

# **R**

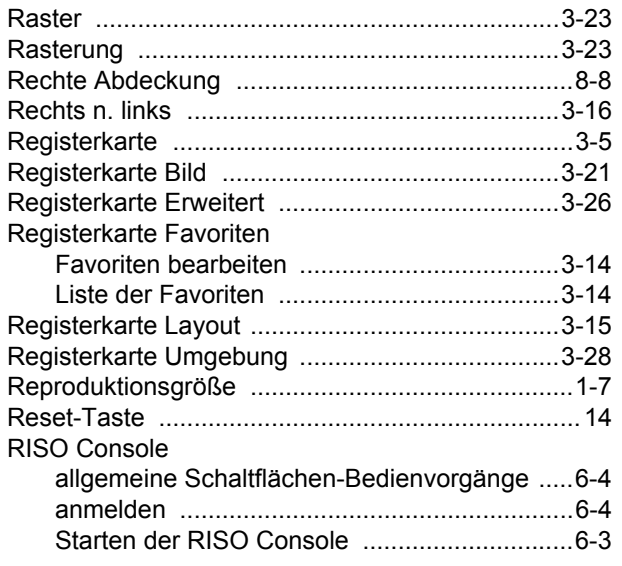

# **S**

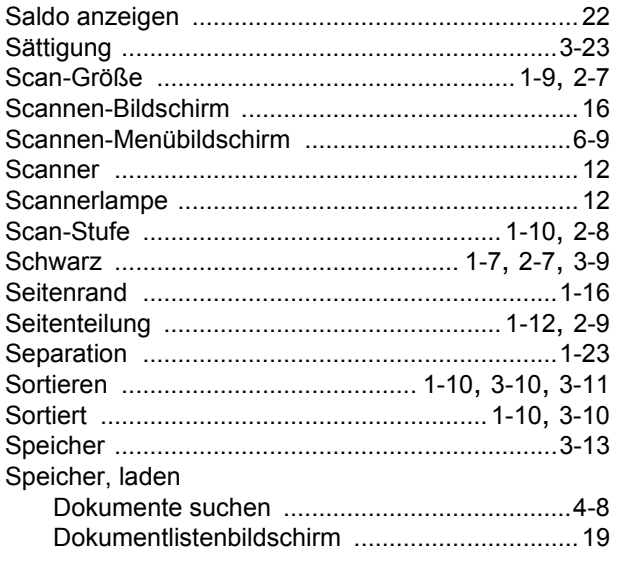

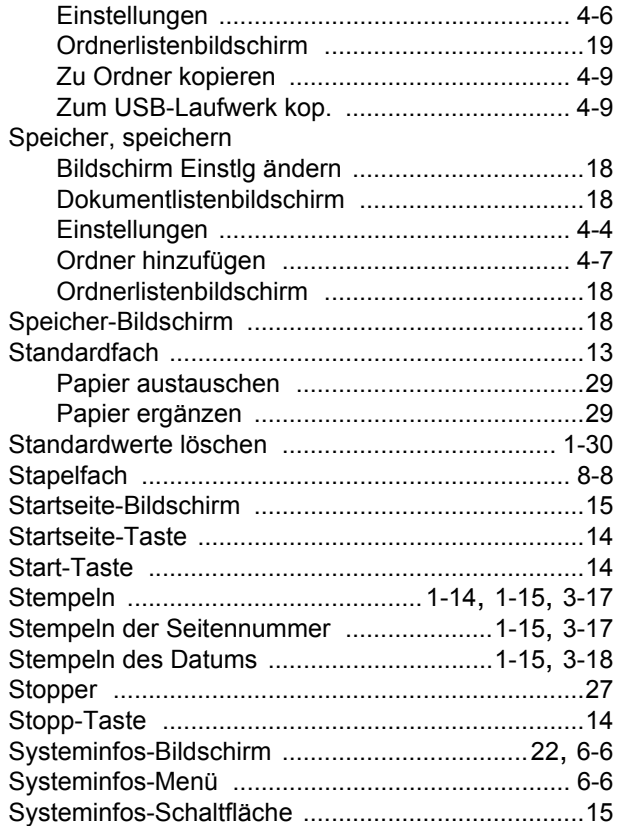

# **T**

 $\frac{1}{2}$ 

..............

 $\begin{array}{c} 1 \\ 1 \\ 1 \\ 1 \end{array}$ 

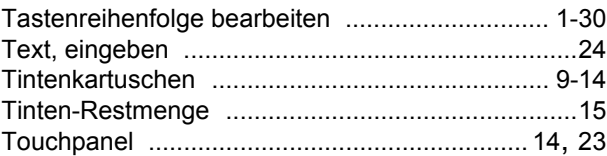

# **U**

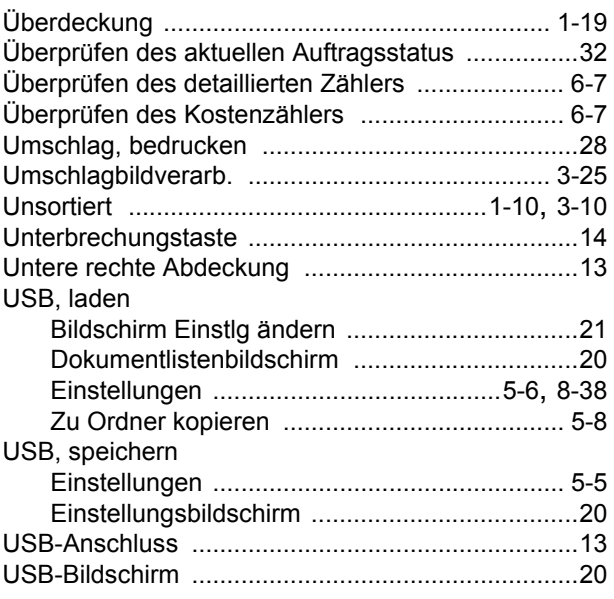

# $\underline{\mathbf{V}}$

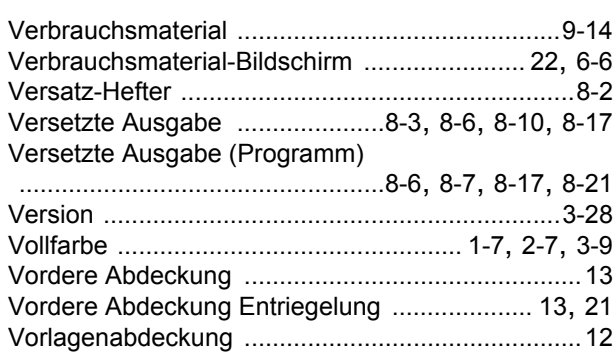

. . . . . . . . . . . . . .

**++++++++++++** 

# $\underline{\mathsf{W}}$

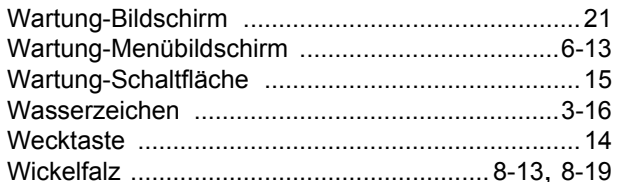

# $\mathbf{Z}$

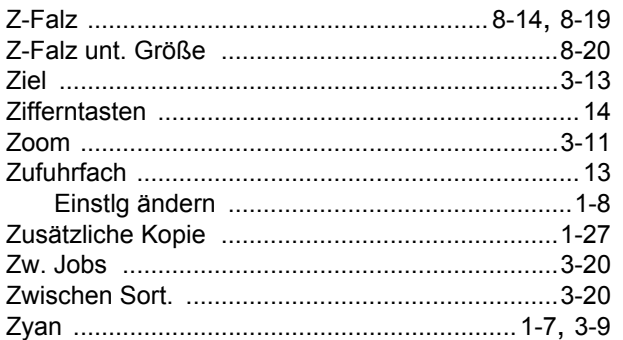

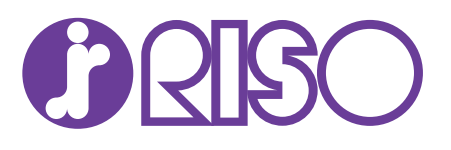